# **9500 MPR<br>Users Manual**

0

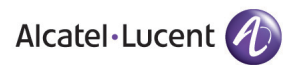

**This CD (PN 3EM22841ABAA) contains the complete 9500 MPR Radio Operation and Maintenance Manual. Refer to this CD for specific equipment details not covered in the Users Manual.**

> **9500 MPR Radio Operation and Maintenance Manual**

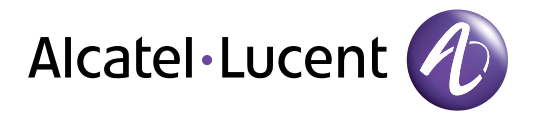

# **9500 MPR-A**

Microwave Packet Radio Users Manual

Alcatel-Lucent Part Number 3EM22842AB Issue 2, February, 2009

### **NORTH AMERICA CUSTOMER SERVICE CENTER 24 HOURS PER DAY, 7 DAYS PER WEEK**

#### **PHONE the Call Center at 888-252-2832 (US and Canada) or 613-784-6100 (International)**

The Call Center Agent (CSA) Will help connect you with Technical Assistance (TAC) Or assist you with a Repair and Return

#### **TAC**

- Phone-based technical support
- After-hour emergencies
- On-site technical support
- E-mail support ml-tac.support@alcatel-lucent.com
- Software and hardware upgrades

#### **Repair and Return**

• Module repair

#### **Other Services Offered**

- **Training** http://www.alcatel-lucent.com>support
	- Technical Training
- **Field Services**
	- Installation and test
- Registration http://www.alcatel-lucent.com>MyAccess
	- Once registered
		- From "MyAlcatel" go to "Alcatel Support Documentation"
		- Register for access to documentation and e-mail update notifications for Product Change Notices (PCN), product documentations, etc.
	- Software and hardware upgrade documentation
- **Customized and Comprehensive Service Agreements**

# **ALCATEL-LUCENT'S PRIMARY MISSION IS SATISFYING OUR CUSTOMERS' QUALITY EXPECTATIONS.**

# **TAC Technical Assistance Center**

#### **Telephone Assistance, Normal Working Hours** (CST 8am 5pm M-F)

TAC supports all Alcatel North America Microwave products. This includes routine questions and emergency service.

#### **Telephone Assistance, Emergency After-Hours**

- Defined as loss of traffic, standby equipment, or network visibility on traffic-bearing systems.
- Available through our Customer Service Agents (CSA).

**Contact Information** Ask the Customer Service Agent (CSA) for a Microwave (MW) or a Network Management Service engineer (NMS).

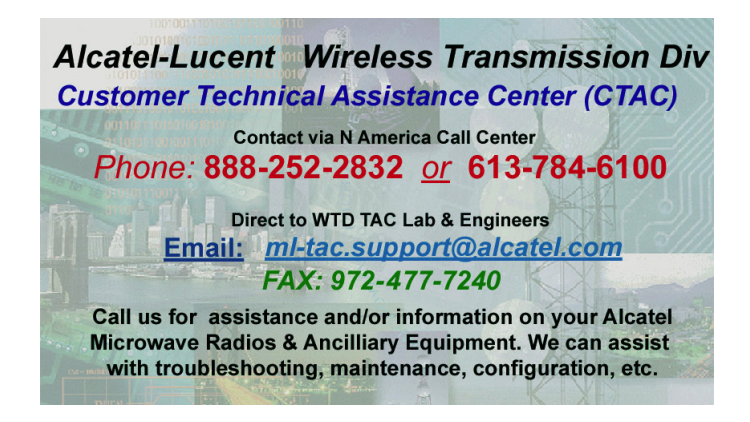

#### **Creating A TAC Action Request (AR)**

Please provide the following information to the Customer Service Agent (CSA):

- Last and first name
- Company name
- Telephone number
- City and state (street address if applicable) or site name and location
- Equipment type
- A brief description of the problem affecting their equipment
- **Customer Priority:** *High, Medium,* or *Low.*
- TL-9000 Severity as described below.

#### **TL-9000 Severities Defined**

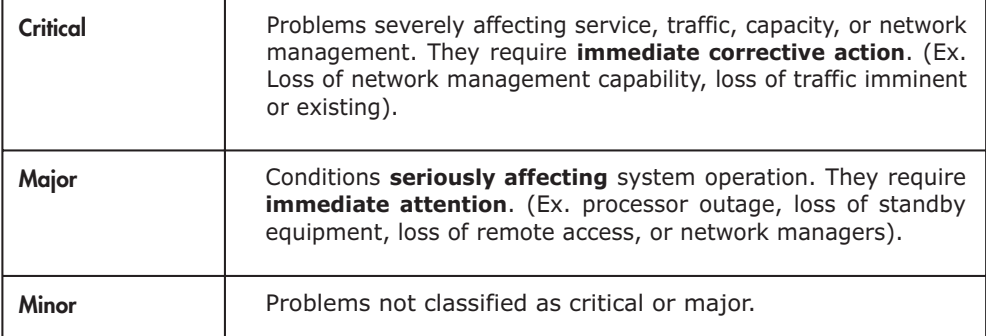

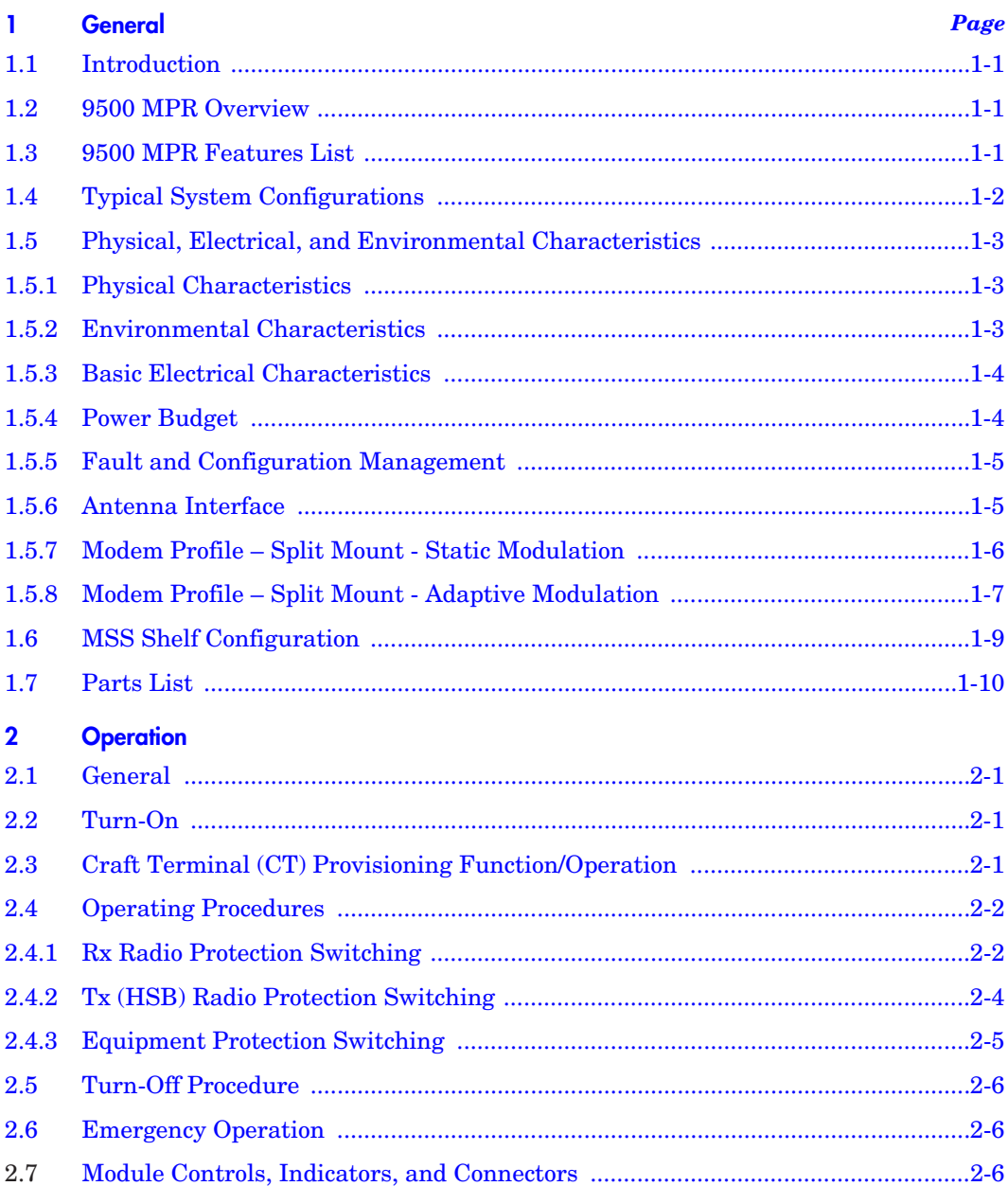

#### Page

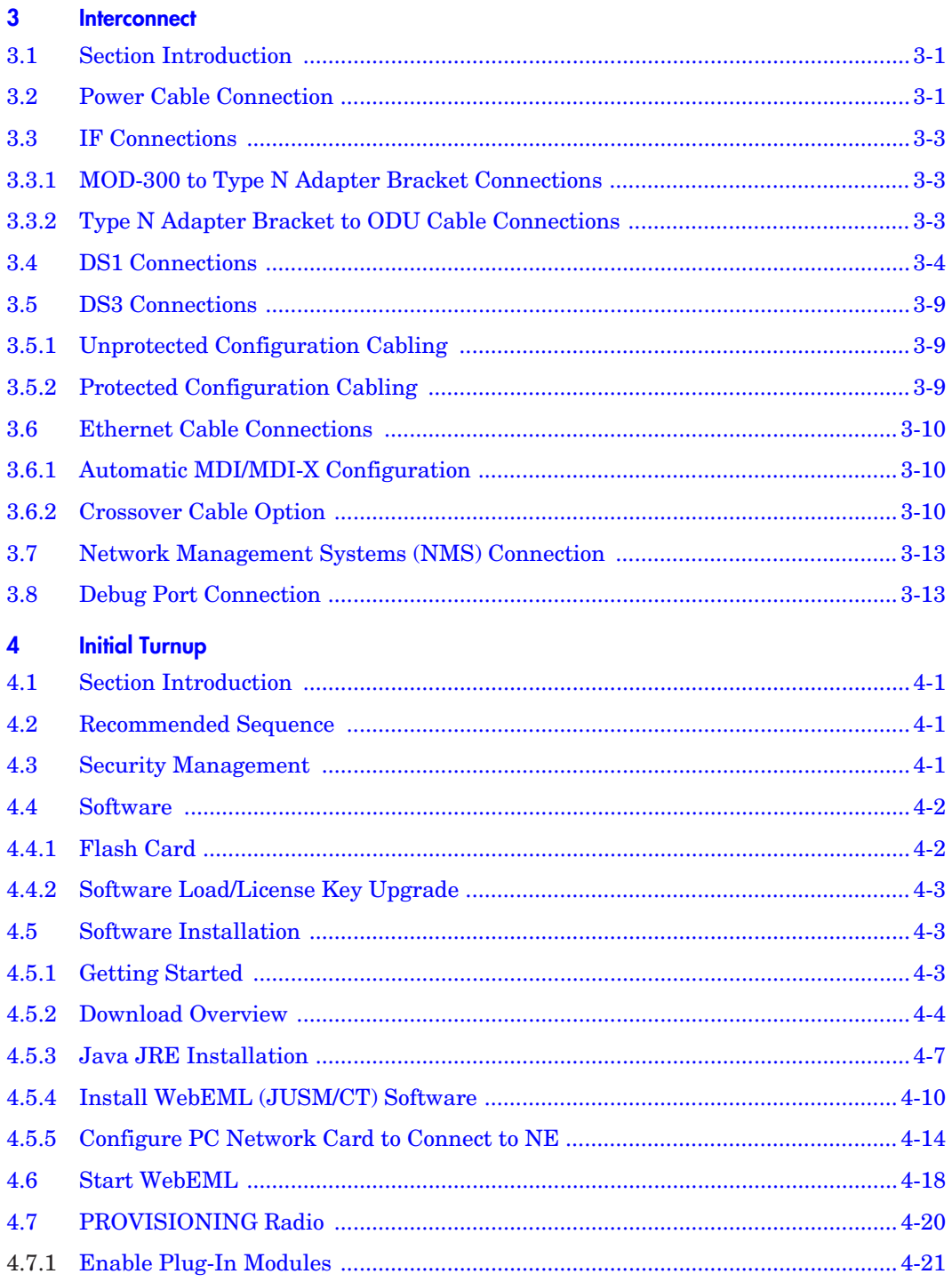

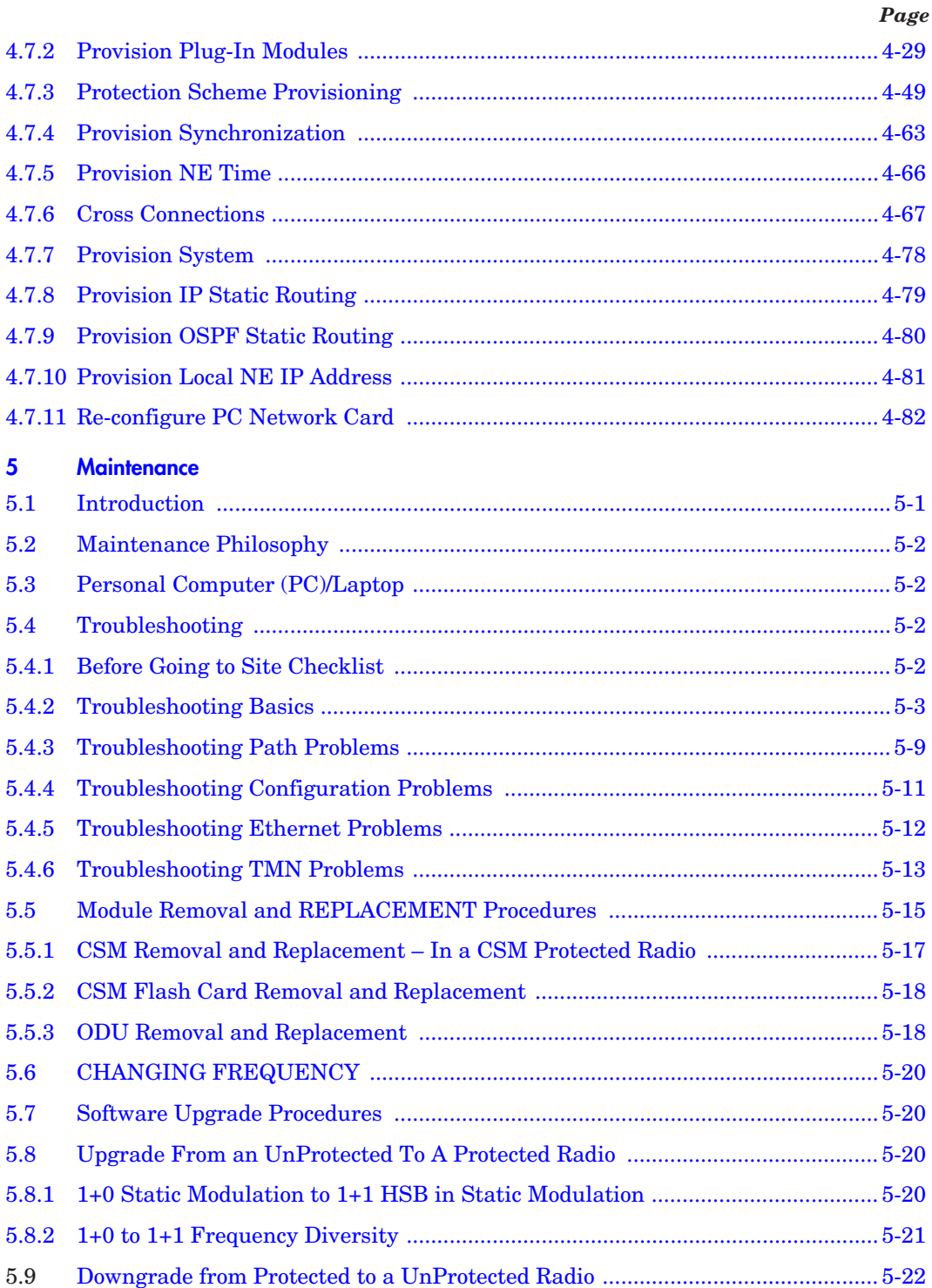

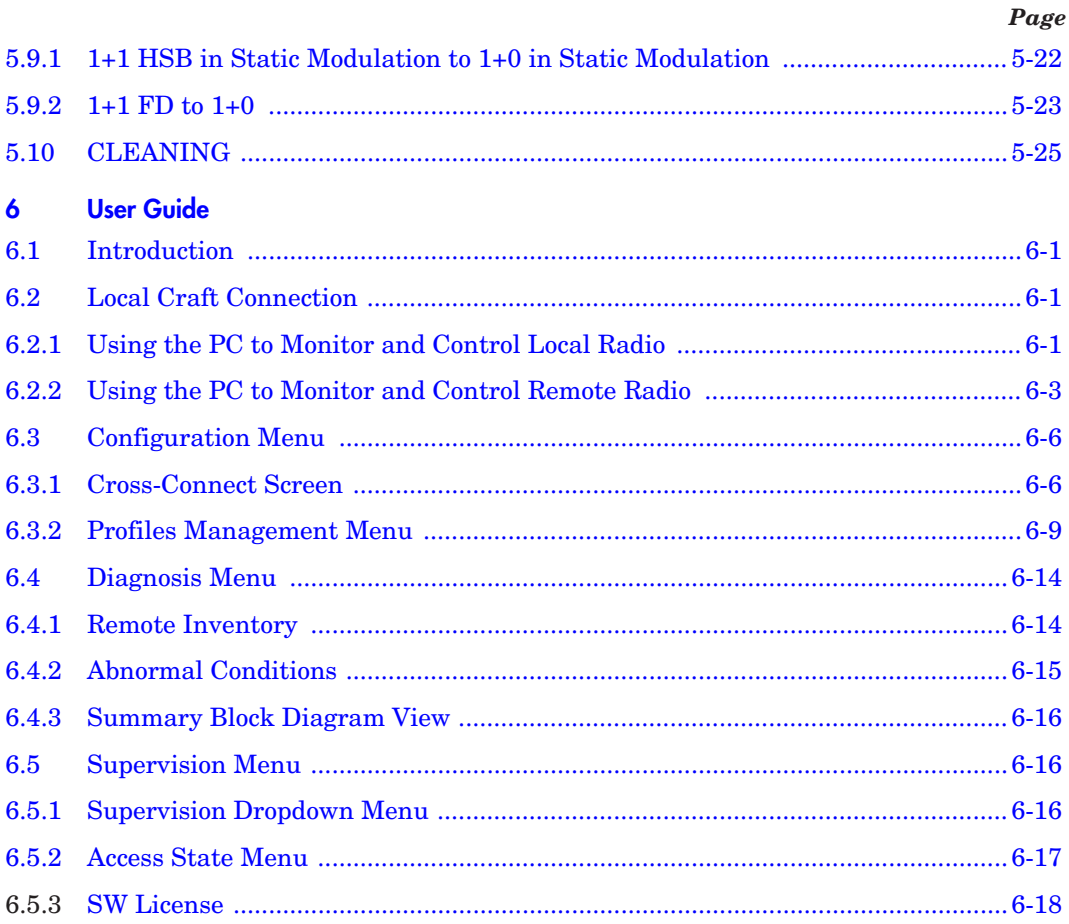

#### **SAFETY PRECAUTIONS**

While the manufacturer has attempted to detail in this manual all areas of possible danger to personnel in connection with the use of this equipment, personnel should use caution when installing, checking out, operating, and servicing this equipment. As with all electronic equipment, care should be taken to avoid electrical shock in all circuits where substantial currents or voltages may be present, either through design or short circuit.

Definitions of Danger, Warnings, Cautions, and Notes used throughout this manual are described below:

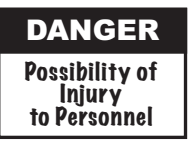

*An operating procedure, practice, etc., which, if not correctly followed could result in personal injury or loss of life.*

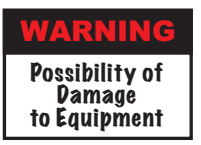

*An operating procedure, practice, etc., which, if not strictly observed, could result in damage to or destruction of equipment.*

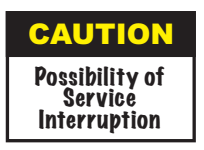

*An operating procedure, practice, etc., which, if not correctly followed, could result in an interruption of service.*

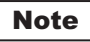

*An operating procedure, condition, etc., which is essential to highlight.*

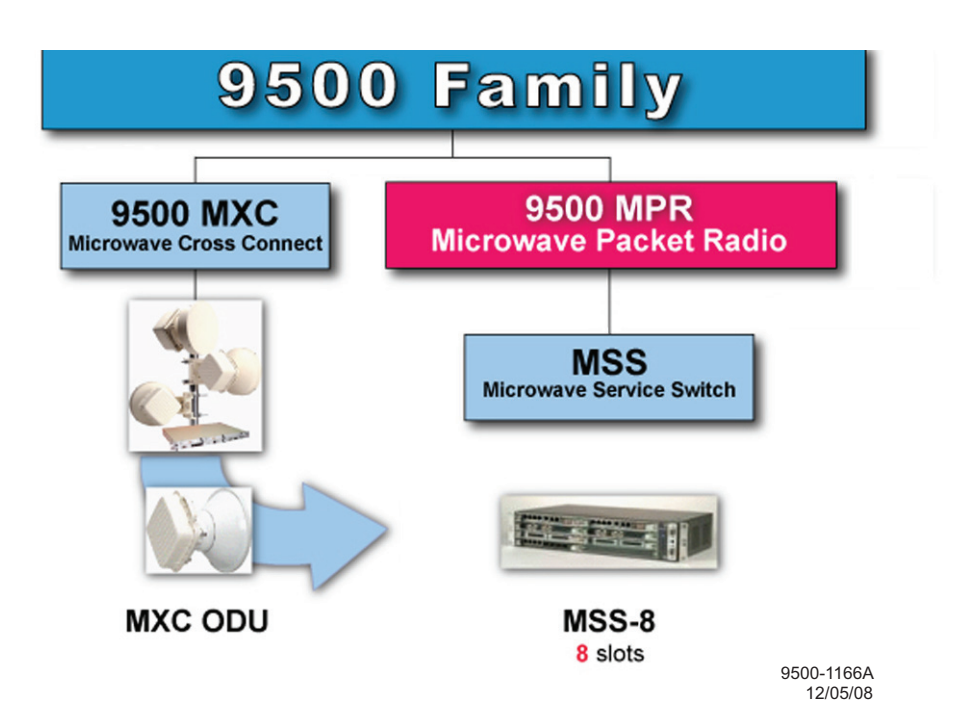

#### <span id="page-12-0"></span>**1 GENERAL**

#### <span id="page-12-1"></span>**1.1 INTRODUCTION**

The information in this Users Manual is a summary of the overall Operation and Mainte nance Manual that is located on the attached CD. The summary information is provided to support initial turnup, day-to-day operation, and maintenance of the 9500 MPR equipment.

#### <span id="page-12-2"></span>**1.2 9500 MPR OVERVIEW**

Outdoor Radio Unit (ODU)

- Optimal for urban links
- Supports 6, 11, 15, 18 GHz
- Integrated antenna mount
- Coaxial connection to MSS

#### Microwave Service Switch (MSS)

- Common shelf for nodal architecture
- Consolidates RF spurs into one element
- Both ODU and MPT
- Layer 2 aggregation
- May be deployed standalone

#### <span id="page-12-3"></span>**1.3 9500 MPR FEATURES LIST**

Refer to the following list of standard features.

- DS1, DS3 and 10/100/1000 Ethernet interfaces
- CESoETH MEF8
- 300 Mbps full-duplex Ethernet transport capacity
- Flexible aggregate capacity sharing DS1/DS3 and Ethernet
- 10Gb Packet Based Node
- Microwave uplink (ODU V2)
- Ethernet uplink with VLAN
- Point-to-point VLAN
- IEEE 802.1p and Diffserv QoS
- Queue Management & Flow control ability
- DS1/DS3 Protection

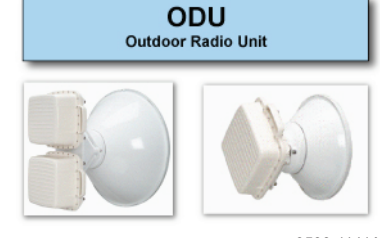

9500-1141A 10/27/08

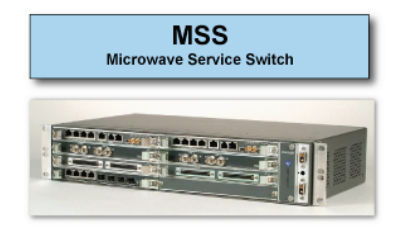

9500-1143A 10/27/08

- 1+1 EPS on All Cards
- MXC ODU Support:
- 6, 11, 15, 18 GHz
- Supported modulations:
- 32, 128, 256 QAM
- Channel Spacing:
- 10, 30, 40, 50 MHz
- Unprotected, 1+1 HSB & SD/FD Radio Protection
- Node, up to 6 radio directions supported
- SW License control
- SNMP v2
- TSM8000 Support
- 1340 INC Support

#### <span id="page-13-0"></span>**1.4 TYPICAL SYSTEM CONFIGURATIONS**

The 9500 MPR is configured as a split mount, with the MSS-8 shelf mounted indoors and the ODU mounted on the tower. The MSS-8 shelf is connected to the ODU with coax cable. The ODU can be direct-mounted to the antenna or mounted on the tower and connected to the antenna with flex waveguide. The radio can function as follows:

- MSS-8 Stand Alone Shelf
- 1+0 Terminal
- 1+0 Drop and Insert Repeater
- 1+1 Drop and Insert Repeater
- 1+0 4-Way Junction

#### <span id="page-14-0"></span>**1.5 PHYSICAL, ELECTRICAL, AND ENVIRONMENTAL CHARACTERISTICS**

#### <span id="page-14-1"></span>**1.5.1 Physical Characteristics**

Refer to [Table](#page-14-3) 1-1 for dimensions and weight for the MSS-8 shelf and ODU.

<span id="page-14-3"></span>

| <b>Dimensions</b><br>(Width x Depth x Height) |                                                         |
|-----------------------------------------------|---------------------------------------------------------|
| MSS-8                                         | $444 \times 250 \times 88$ mm (17.48 x 9.54 x 3.46 in.) |
| <b>ODU</b>                                    | 287 x 119 x 287 mm (11.299 x 4.68 x 11.29 in.)          |
| Weight                                        |                                                         |
| MSS-8 Fully Equipped                          | 6 kg (13.2 lb.)                                         |
| ODU                                           | 6 kg (13.2 lb.)                                         |

**Table 1-1 Physical Characteristics**

#### <span id="page-14-2"></span>**1.5.2 Environmental Characteristics**

Refer to [Table](#page-14-4) 1-2 for temperature and humidity requirements for the MSS-8 shelf, and ODU.

<span id="page-14-4"></span>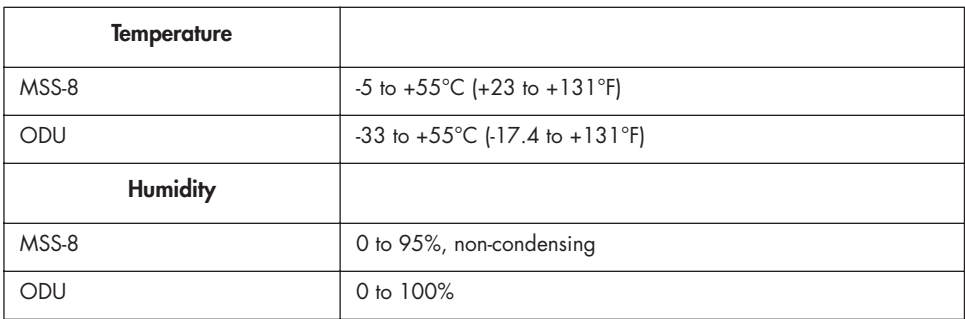

#### **Table 1-2 Environmental Characteristics**

#### <span id="page-15-0"></span>**1.5.3 Basic Electrical Characteristics**

Refer to [Table](#page-15-2) 1-3 for the basic electrical characteristics.

<span id="page-15-2"></span>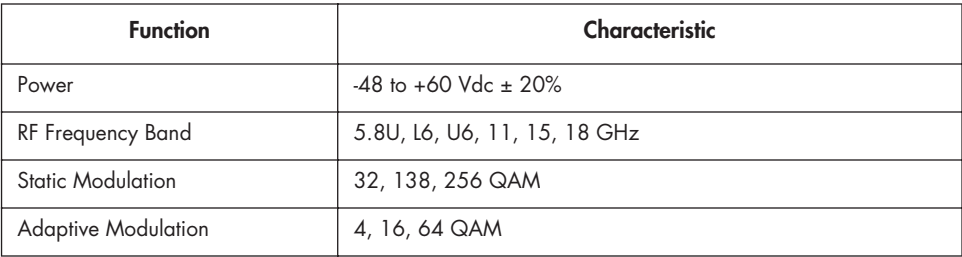

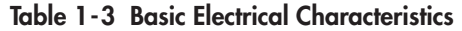

#### <span id="page-15-1"></span>**1.5.4 Power Budget**

Refer to [Table](#page-15-3) 1-4 for the power of the individual modules in the MSS-8 shelf, and ODU. To determine the total power of the MSS-8 shelf, multiply the power of each individual module by the number of that module installed in the shelf and add the resulting products. The sum is the total power.

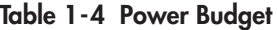

<span id="page-15-3"></span>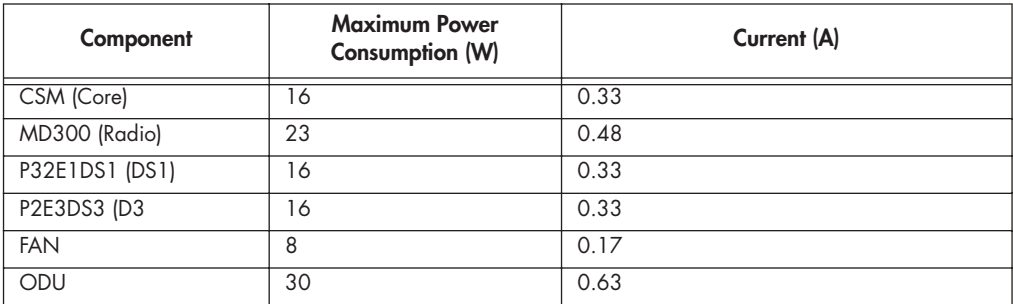

Notes:

1. Power shown is for normal operation (not startup).

2. Current is based on a -48 Vdc battery input.

#### <span id="page-16-0"></span>**1.5.5 Fault and Configuration Management**

Refer to [Table](#page-16-2) 1-5 for fault and configuration management options.

<span id="page-16-2"></span>

| <b>Function</b>                             | Characteristic                       |
|---------------------------------------------|--------------------------------------|
| Protocol                                    | <b>SNMP</b>                          |
| Interface, Electrical                       | Ethernet 10/100/1000Base-T           |
| Interface, Physical                         | RI-45                                |
| Local/Remote configuration and Support Tool | Craft Terminal                       |
| Routing protocols Supported                 | Static and Dynamic Routing, OSPF     |
| Network Management                          | Alcatel-Lucent 1350 OMS and 5620 SAM |

**Table 1-5 Fault and Configuration Management**

#### <span id="page-16-1"></span>**1.5.6 Antenna Interface**

Refer to [Table](#page-16-3) 1-6 for helpful waveguide equipment information by frequency.

<span id="page-16-3"></span>

| <b>Freq Band</b> | <b>Radio</b><br>Flange | Waveguide<br>Mating<br>Flange | Waveguide<br><b>Type</b> | <b>Spring</b><br><b>Washers</b><br>Req'd. | <b>Bolts</b><br>Req'd. | Bolt<br><b>Type</b> | <b>Thread</b><br>Spec                    | Hole<br>Depth<br>mm | <b>Bolt Length</b><br><b>Required</b>    |
|------------------|------------------------|-------------------------------|--------------------------|-------------------------------------------|------------------------|---------------------|------------------------------------------|---------------------|------------------------------------------|
| 6 GHz            | UDR70                  | PDR70                         | <b>WR137</b>             | 8 x M5                                    | 8                      | M5x0.8              | 6H                                       | 10                  | Flange thickness +<br>Hole depth - 2mm   |
| $7/8$ GHz        | UDR84                  | <b>PDR84</b>                  | <b>WR112</b>             | $8 \times M4$                             | 8                      | M4x0.7              | 6H                                       | 8                   | Flange thickness +<br>Hole depth - 2mm   |
| 10/11 GHz        | <b>UDR100</b>          | <b>PDR100</b>                 | <b>WR90</b>              | $8 \times M4$                             | 8                      | M4x0.7              | 6H                                       | 8                   | Flange thickness +<br>Hole depth - 2mm   |
| 13 GHz           | <b>UBR120</b>          | <b>PBR120</b>                 | <b>WR75</b>              | $4 \times M4$                             | 4                      | M4x0.7              | 6H                                       | 8                   | Flange thickness +<br>Hole depth - 2mm   |
| 15 GHz           | <b>UBR140</b>          | <b>PBR140</b>                 | <b>WR62</b>              | $4 \times M4$                             | 4                      | M4x0.7              | 6H                                       | 8                   | Flange thickness +<br>Hole depth - 2mm   |
| 18/23/26 GHz     | <b>UBR220</b>          | <b>PBR220</b>                 | <b>WR42</b>              | $4 \times M3$                             | 4                      | M3x0.5              | 6H                                       | 6                   | Flange thickness $+$<br>Hole depth - 2mm |
| 28/32/38 GHz     | <b>UBR320</b>          | <b>PBR320</b>                 | <b>WR28</b>              | $4 \times M3$                             | 4<br>6H<br>M3x0.5<br>6 |                     | Flange thickness $+$<br>Hole depth - 2mm |                     |                                          |

**Table 1-6 Antenna Interface**

#### <span id="page-17-0"></span>**1.5.7 Modem Profile – Split Mount - Static Modulation**

Refer to [Table](#page-17-1) 1-7 for useful transport signal details for a split mount radio provisioned for static modulation (presetting mode).

<span id="page-17-1"></span>

| <b>RF</b><br><b>Band</b> | Channel<br>BW(MHz) | Mod                    | Radio<br>Capacity<br>(Mbps) | <b>Maximum</b><br>Equivalent<br><b>DS1</b><br>Capacity | <b>Maximum</b><br>Equivalent<br>DS <sub>3</sub><br>Capacity | <b>Minimum</b><br>License<br>Required | Rx<br><b>Threshold</b><br>NS (dBM) | Rx<br><b>Threshold</b><br>HS (dBm) | Tx<br><b>PWR</b><br>(dBm) | <b>System</b><br>Gain<br><b>NS</b> | <b>System</b><br>Gain<br><b>HS</b> |
|--------------------------|--------------------|------------------------|-----------------------------|--------------------------------------------------------|-------------------------------------------------------------|---------------------------------------|------------------------------------|------------------------------------|---------------------------|------------------------------------|------------------------------------|
| 5.8<br>GHz               | 10                 | 128<br>QAM             | 52.640                      | 31                                                     | 1                                                           | 80                                    | $-72.5$                            | $-71.0$                            | 24.5                      | 97.0                               | 95.5                               |
|                          | 10                 | 128<br>QAM             | 52.640                      | 31                                                     | $\mathbf{1}$                                                | 80                                    | $-72.5$                            | $-71.0$                            | 26.0                      | 98.5                               | 97.0                               |
| L6<br><b>GHz</b>         | 30                 | 128<br>QAM             | 160.170                     | 95                                                     | 3                                                           | 120                                   | $-68.0$                            | $-66.0$                            | 24.5                      | 92.5                               | 90.5                               |
|                          | 30                 | 256<br>QAM             | 183.302                     | 116                                                    | $\sqrt{4}$                                                  | 320                                   | $-64.0$                            | $-62.5$                            | 22.5                      | 86.5                               | 85.5                               |
| U <sub>6</sub><br>GHz    | 10                 | 128<br>QAM             | 52.640                      | 31                                                     | 1                                                           | 80                                    | $-72.5$                            | $-71.0$                            | 24.5                      | 97.0                               | 95.5                               |
|                          | 10                 | 128<br>QAM             | 52.640                      | 31                                                     | $\mathbf{I}$                                                | 80                                    | $-72.0$                            | $-70.5$                            | 20.0                      | 92.0                               | 90.5                               |
|                          | 30                 | $\overline{32}$<br>QAM | 114.22                      | 67                                                     | $\overline{2}$                                              | 120                                   | $-73.5$                            | $-72.0$                            | 21.5                      | 95.0                               | 93.5                               |
| 11                       | 30                 | 128<br>QAM             | 160.170                     | 95                                                     | 3                                                           | 160                                   | $-67.5$                            | $-65.5$                            | 20.0                      | 87.5                               | 85.5                               |
| GHz                      | 30                 | 256<br>QAM             | 183.302                     | 116                                                    | $\sqrt{4}$                                                  | 320                                   | $-63.5$                            | $-62.0$                            | 18.0                      | 81.5                               | 80.0                               |
|                          | 40                 | $\overline{32}$<br>QAM | 152.293                     | 90                                                     | 3                                                           | 160                                   | $-72.5$                            | $-71.0$                            | 18.0                      | 90.5                               | 89.0                               |
|                          | 40                 | 128<br>QAM             | 213.935                     | 126                                                    | $\overline{4}$                                              | 320                                   | $-66.0$                            | $-64.5$                            | 18.0                      | 84.0                               | 82.5                               |
|                          | 10                 | 32<br>QAM              | 37.323                      | 22                                                     | 22                                                          | <b>NA</b>                             | 40                                 | $-77.5$                            | $-76.0$                   | 19.5                               | 95.5                               |
| 15                       | 10                 | 128<br>QAM             | 52.640                      | 31                                                     | 31                                                          | $\mathbf{1}$                          | 80                                 | $-71.0$                            | $-69.5$                   | 18.0                               | 87.5                               |
| GHz                      | 40                 | $\overline{32}$<br>QAM | 152.293                     | 90                                                     | 90                                                          | 3                                     | 160                                | -71.5                              | $-70.0$                   | 19.5                               | 89.5                               |
|                          | 40                 | 128<br><b>QAM</b>      | 213.935                     | 126                                                    | 126                                                         | 4                                     | 320                                | $-65.0$                            | $-63.5$                   | 83.0                               | 81.5                               |
|                          | 10                 | 128<br>QAM             | 52.640                      | 31                                                     | $\mathbf{1}$                                                | 80                                    | $-70.5$                            | $-69.0$                            | 15.5                      | 86.0                               | 84.5                               |
|                          | 30                 | 32<br>QAM              | 114.22                      | 67                                                     | $\overline{2}$                                              | 120                                   | $-72.0$                            | $-70.5$                            | 17.0                      | 89.0                               | 87.5                               |
|                          | 30                 | 128<br>QAM             | 160.170                     | 95                                                     | 3                                                           | 120                                   | $-66.0$                            | $-64.0$                            | 15.5                      | 81.5                               | 79.5                               |
| 18<br><b>GHz</b>         | 40                 | $\overline{32}$<br>QAM | 152.293                     | 90                                                     | 3                                                           | 160                                   | $-71.0$                            | $-69.5$                            | 17.0                      | 88.0                               | 86.5                               |
|                          | 40                 | 128<br>QAM             | 213.935                     | 126                                                    | 4                                                           | 320                                   | $-64.5$                            | $-63.0$                            | 15.5                      | 80.0                               | 78.5                               |
|                          | 50                 | $\overline{32}$<br>QAM | 190.804                     | 113                                                    | $\mathfrak{Z}$                                              | 320                                   | $-70.0$                            | $-68.5$                            | 17.0                      | 87.0                               | 85.5                               |
|                          | 50                 | 128<br>QAM             | 267.700                     | 159                                                    | 5                                                           | 320                                   | $-63.5$                            | $-62.0$                            | 15.5                      | 79.0                               | 77.5                               |

**Table 1-7 Modem Profile – Static Modulation** 

#### <span id="page-18-0"></span>**1.5.8 Modem Profile – Split Mount - Adaptive Modulation**

Refer to [Table](#page-18-1) 1-8 for useful transport signal details for a split mount radio provisioned for adaptive modulation.

<span id="page-18-1"></span>

| RF<br>Band | Channel<br>BW(MHz) | Mod                             | Radio<br>Capacity<br>(Mbps) | Maximum<br><b>Equivalent</b><br>DS1<br>Capacity | Maximum<br><b>Equivalent</b><br>DS3<br>Capacity | Minimum<br>License<br>Required | Rx<br><b>Threshold</b><br>NS (dBM) | Rx<br><b>Threshold</b><br>HS (dBm) | Tx<br><b>PWR</b><br>$(dBm)$ * | <b>System</b><br>Gain<br>ΝS | <b>System</b><br>Gain<br><b>HS</b> |
|------------|--------------------|---------------------------------|-----------------------------|-------------------------------------------------|-------------------------------------------------|--------------------------------|------------------------------------|------------------------------------|-------------------------------|-----------------------------|------------------------------------|
|            | 10                 | 4<br>QAM                        | 14.191                      | 8                                               | N/A                                             | 80                             | $-88.0$                            | $-89.5$                            | 25.5                          | 113.5                       | 115.0                              |
|            | 10                 | 16<br>QAM                       | 29.508                      | 18                                              | N/A                                             | 80                             | $-82.0$                            | $-83.5$                            | 25.5                          | 107.5                       | 109.0                              |
| L6         | 10                 | 64<br>QAM                       | 44.825                      | 27                                              | N/A                                             | 80                             | $-76.0$                            | $-77.5$                            | 25.5                          | 101.5                       | 103.0                              |
| <b>GHz</b> | 30                 | 4<br>QAM                        | 42.950                      | 25                                              | N/A                                             | 160                            | $-83.5$                            | $-85.0$                            | 25.5                          | 109.0                       | 110.5                              |
|            | 30                 | 16<br>QAM                       | 87.024                      | 52                                              | N/A                                             | 160                            | $-77.5$                            | $-79.0$                            | 25.5                          | 103.0                       | 104.5                              |
|            | 30                 | 64<br>QAM                       | 131.099                     | 78                                              | N/A                                             | 160                            | $-71.5$                            | $-73.0$                            | 25.5                          | 97.0                        | 98.5                               |
|            | 10                 | 4<br>QAM                        | 14.191                      | 8                                               | N/A                                             | 80                             | $-87.5$                            | $-89.0$                            | 25.5                          | 113.0                       | 114.5                              |
|            | 10                 | 16<br>QAM                       | 29.508                      | 18                                              | N/A                                             | 80                             | $-81.5$                            | $-83.0$                            | 25.5                          | 107.0                       | 108.5                              |
| U6         | 10                 | 64<br>QAM                       | 44.825                      | 27                                              | N/A                                             | 80                             | $-75.5$                            | $-77.0$                            | 25.5                          | 101.0                       | 102.5                              |
| GHz        | 30                 | 4<br>QAM                        | 42.950                      | 25                                              | N/A                                             | 160                            | $-83.0$                            | $-84.5$                            | 25.5                          | 108.5                       | 110.0                              |
|            | 30                 | 16<br>QAM                       | 87.024                      | 52                                              | N/A                                             | 160                            | $-77.0$                            | $-78.5$                            | 25.5                          | 102.5                       | 104.4                              |
|            | 30                 | 64<br>QAM                       | 131.099                     | 78                                              | N/A                                             | 160                            | $-71.5$                            | $-73.0$                            | 25.5                          | 97.0                        | 98.5                               |
|            | 10                 | $\overline{\mathcal{A}}$<br>QAM | 14.191                      | 8                                               | N/A                                             | 80                             | $-87.5$                            | $-89.0$                            | 21.0                          | 108.5                       | 110.0                              |
|            | 10                 | 16<br>QAM                       | 29.508                      | 18                                              | N/A                                             | 80                             | $-81.5$                            | $-83.0$                            | 21.0                          | 102.5                       | 104.0                              |
| 11         | 10                 | 64<br>QAM                       | 44.825                      | 27                                              | N/A                                             | 80                             | $-75.5$                            | $-77.0$                            | 21.0                          | 96.5                        | 98.0                               |
| GHz        | 30                 | 4<br>QAM                        | 42.950                      | 25                                              | N/A                                             | 160                            | $-83.0$                            | $-84.5$                            | 21.0                          | 104.0                       | 105.5                              |
|            | 30                 | 16<br>QAM                       | 87.024                      | 52                                              | N/A                                             | 160                            | $-77.0$                            | $-78.5$                            | 21.0                          | 98.0                        | 99.5                               |
|            | 30                 | 64<br>QAM                       | 131.099                     | 78                                              | N/A                                             | 160                            | $-71.0$                            | $-72.5$                            | 21.0                          | 92.0                        | 93.5                               |
|            | 10                 | 4<br>QAM                        | 14.191                      | 8                                               | N/A                                             | 80                             | $-86.0$                            | $-87.5$                            | 19.0                          | 105.0                       | 106.5                              |
|            | 10                 | 16<br>QAM                       | 29.508                      | 18                                              | N/A                                             | 80                             | $-80.0$                            | $-81.5$                            | 19.0                          | 99.0                        | 100.5                              |
| 15         | 10                 | 64<br>QAM                       | 44.825                      | 27                                              | N/A                                             | 80                             | $-74.0$                            | $-75.5$                            | 19.0                          | 93.0                        | 94.5                               |
| GHz        | 30                 | 4<br>QAM                        | 42.950                      | 25                                              | N/A                                             | 160                            | $-81.5$                            | $-83.0$                            | 19.0                          | 100.5                       | 102.0                              |
|            | 30                 | 16<br>QAM                       | 87.024                      | 52                                              | N/A                                             | 160                            | $-75.5$                            | $-77.0$                            | 19.0                          | 94.5                        | 96.0                               |
|            | 30                 | 64<br>QAM                       | 131.099                     | 78                                              | N/A                                             | 160                            | $-69.5$                            | $-71.0$                            | 19.0                          | 88.5                        | 90.0                               |

**Table 1-8 Modem Profile – Adaptive Modulation** 

| <b>RF</b><br><b>Band</b> | Channel<br>BW(MHz) | Mod                             | Radio<br>Capacity<br>(Mbps) | <b>Maximum</b><br>Equivalent<br>DS 1<br>Capacity | <b>Maximum</b><br>Equivalent<br>DS3<br>Capacity | <b>Minimum</b><br>License<br><b>Required</b> | Rx<br>Threshold<br>NS (dBM) | Rx<br><b>Threshold</b><br>HS (dBm) | Tx<br><b>PWR</b><br>$(dBm)$ * | System<br>Gain<br><b>NS</b> | <b>System</b><br>Gain<br>ΗS |
|--------------------------|--------------------|---------------------------------|-----------------------------|--------------------------------------------------|-------------------------------------------------|----------------------------------------------|-----------------------------|------------------------------------|-------------------------------|-----------------------------|-----------------------------|
|                          | 10                 | $\overline{\mathcal{A}}$<br>QAM | 14.191                      | 8                                                | N/A                                             | 80                                           | $-86.0$                     | $-87.5$                            | 16.5                          | 102.5                       | 104.0                       |
| 18                       | 10                 | 16<br>QAM                       | 29.508                      | 18                                               | N/A                                             | 80                                           | $-80.0$                     | $-81.5$                            | 16.5                          | 96.5                        | 98.0                        |
|                          | 10                 | 64<br>QAM                       | 44.825                      | 27                                               | N/A                                             | 80                                           | $-74.0$                     | $-75.5$                            | 16.5                          | 90.5                        | 92.0                        |
| GHz                      | 30                 | 4<br>QAM                        | 42.950                      | 25                                               | N/A                                             | 160                                          | $-81.5$                     | $-83.0$                            | 16.5                          | 98.0                        | 99.5                        |
|                          | 30                 | 16<br>QAM                       | 87.024                      | 52                                               | N/A                                             | 160                                          | $-75.5$                     | $-77.0$                            | 16.5                          | 92.0                        | 93.5                        |
|                          | 30                 | 64<br>QAM                       | 131.099                     | 78                                               | N/A                                             | 160                                          | $-69.5$                     | $-71.0$                            | 16.5                          | 86.0                        | 87.5                        |

**Table 1-8 Modem Profile – Adaptive Modulation (Cont.)** 

\* Based on 64 QAM

<span id="page-20-0"></span>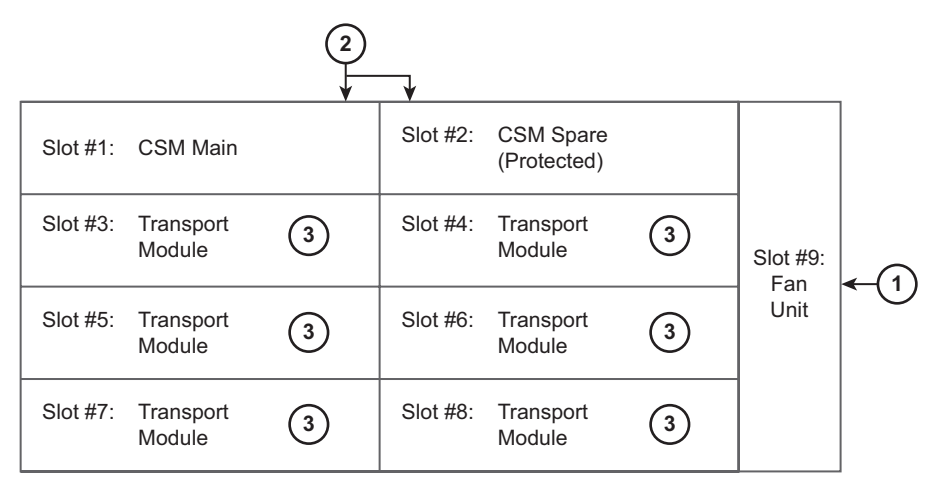

- 1. The Fan must be installed in slot #9. The WebEML screen will display this module as MSS/FANS.
- 2. The Control and Switching Module (CSM Core) Main must be installed in Slot #1. The WebEML screen will display this module as MSS/CORE-MAIN for slot #1. A CSM protected module can be added to slot #2 if core protection is needed. The WebEML screen will display this protected module as MSS/CORE-SPARE in slot #2.

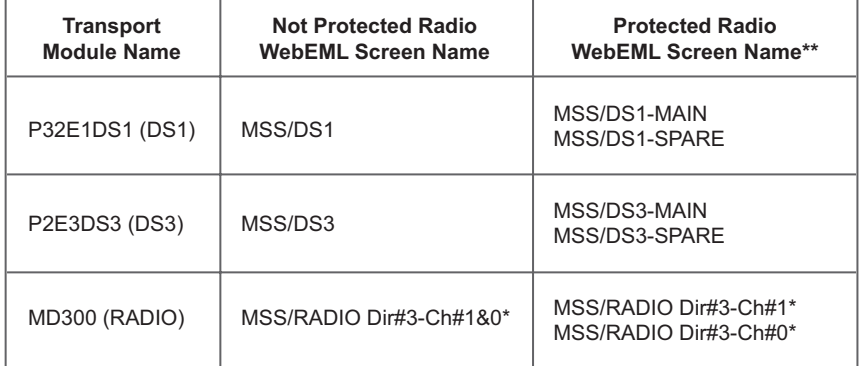

\*This example depicts the MD300 radio module in slot #3.

3. There are three types of transport modules used for slot #3 through slot #8. Transport modules can be P32E1DS1 (DS1), P2E3DS3 (DS3) and/or MD300 (RADIO) modules.

> 9500-1156A R1\_1 12/09/08

#### <span id="page-21-0"></span>**1.7 PARTS LIST**

Common equipment supplied with the radio and optional equipment for the 9500 PR is listed below.

| <b>Item Description</b>                      | <b>Part Number</b> | <b>Remarks</b> |
|----------------------------------------------|--------------------|----------------|
| <b>RACKS</b>                                 |                    |                |
| Standard Rack, 7' tall, 19" wide             | 694-9000-006       |                |
| Standard Rack, 7' tall, 23" wide             | 695-0905-003       |                |
| Seismic Rack, 7.0'                           | 019-0429-010       |                |
| Adapters for 23", 2 RU<br>(PDU two required) | 694-8873-005       |                |
| Rack Extension Kit - 19" rack                | 690-1125-003       |                |
| Rack Extension Kit<br>(23" rack) added       | 690-1125-005       |                |
| Power Distribution Panel                     | 3EM13317AA         |                |
| Kit AC Outlet                                | 690-4373-001       |                |
| <b>SUBRACK</b>                               |                    |                |
| 9500 MPR MSS Shelf<br>Shipping Kit           | 3FM22715AA         |                |
| MSS Slot Cover - Blank Plate<br>1/2H         | 3DB18163AB         |                |
| <b>SUBRACK - Spares</b>                      |                    |                |
| 9500 MPR R1.0 2RU 8 Slot Shelf               | 3DB18485AA         |                |
| <b>MSS Fan Unit</b>                          | 3DB18134BA         |                |
| Power Supply Cable (2 per Shelf)             | 3DB18271AA         |                |
| <b>MSS Modules</b>                           |                    |                |
| Control and Switching Module<br>(CSM - Core) | 3DB18209AB         |                |
| Modem Module (MD300)                         | 3DB18136AC         |                |
| DS1 PDH Module (P32E1DS1)                    | 3DB18126AD         |                |
| DS3 PDH Module (P2E3DS3)                     | 3DB18194AA         |                |
| <b>MSS Fan Unit</b>                          | 3DB18134AB         |                |
| SFP Copper Cable, 1M                         |                    |                |
| ODU L6 GHz, 252.04 MHz spacing (V2)          |                    |                |
| 5930-6020MHZ, HP, TX LOW                     | 3DB23215AA         |                |
| 6182-6272MHZ, HP, TX HIGH                    | 3DB23215AD         |                |
| 5989-6079MHZ, HP, TX LOW                     | 3DB23215AB         |                |
| 6241-6331MHZ, HP, TX HIGH                    | 3DB23215AE         |                |
| 6078-6168MHZ, HP, TX LOW                     | 3DB23215AC         |                |
| 6330-6420MHZ, HP, TX HIGH                    | 3DB23215AF         |                |

**Table 1-9 Parts List** 

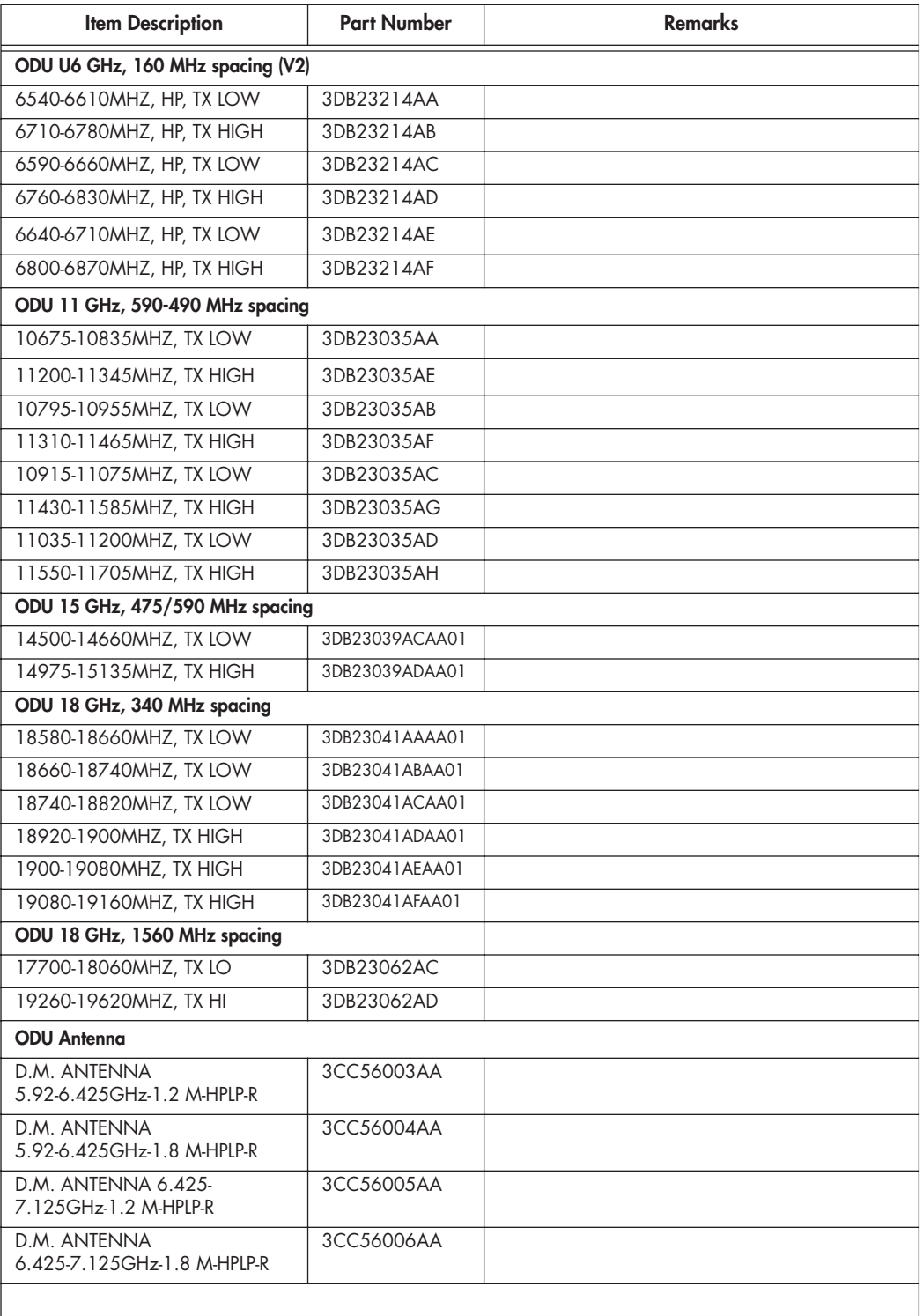

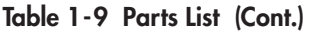

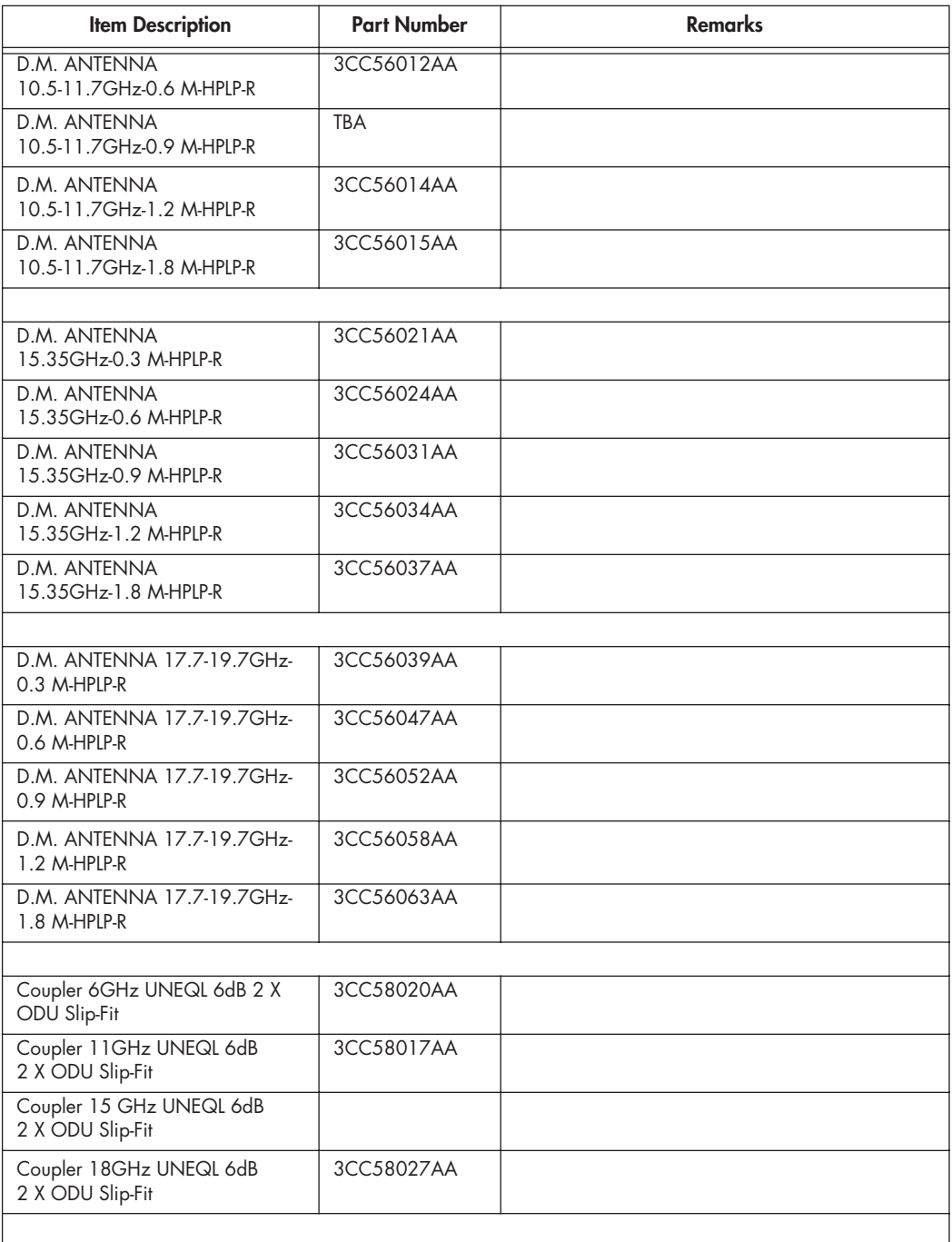

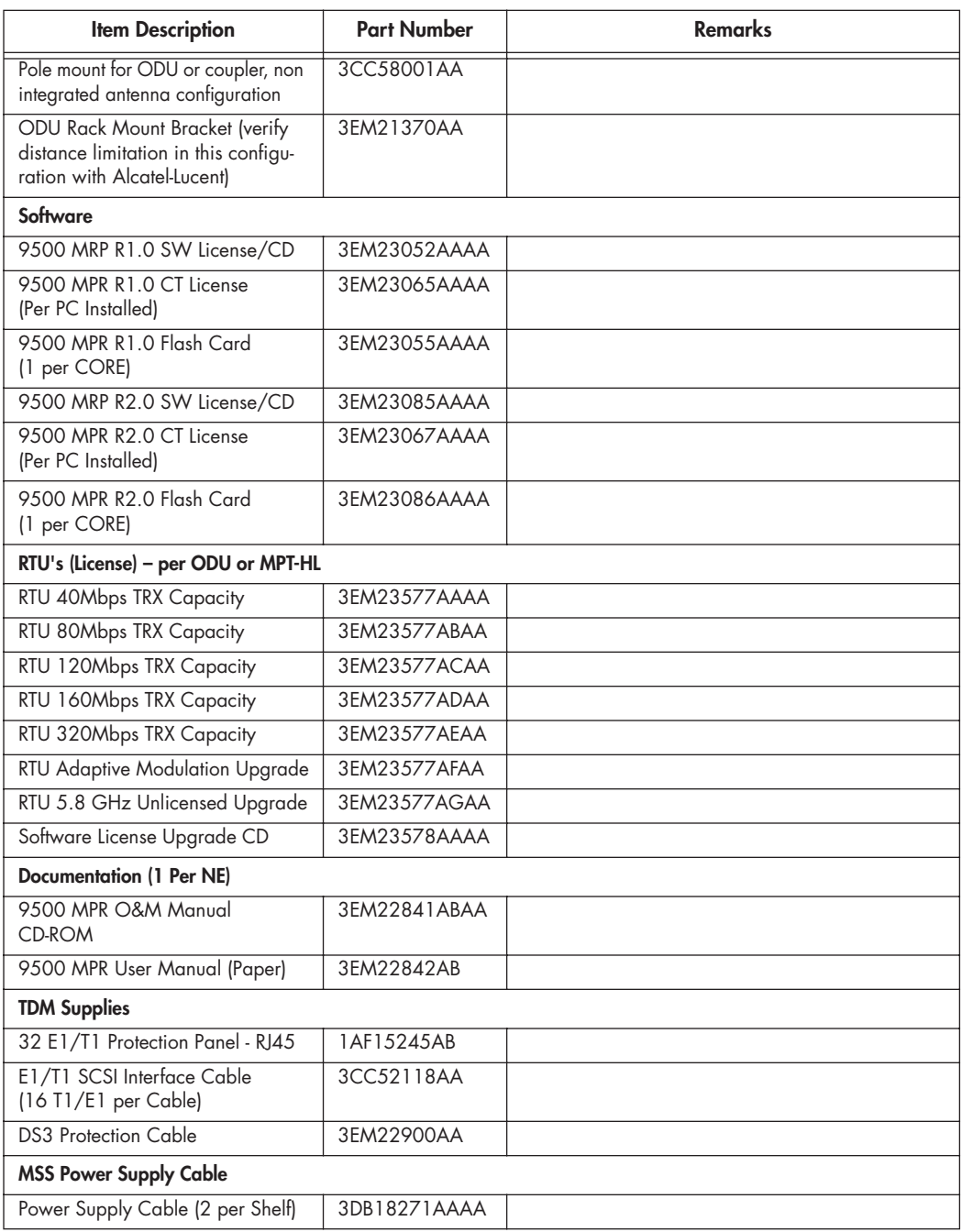

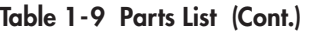

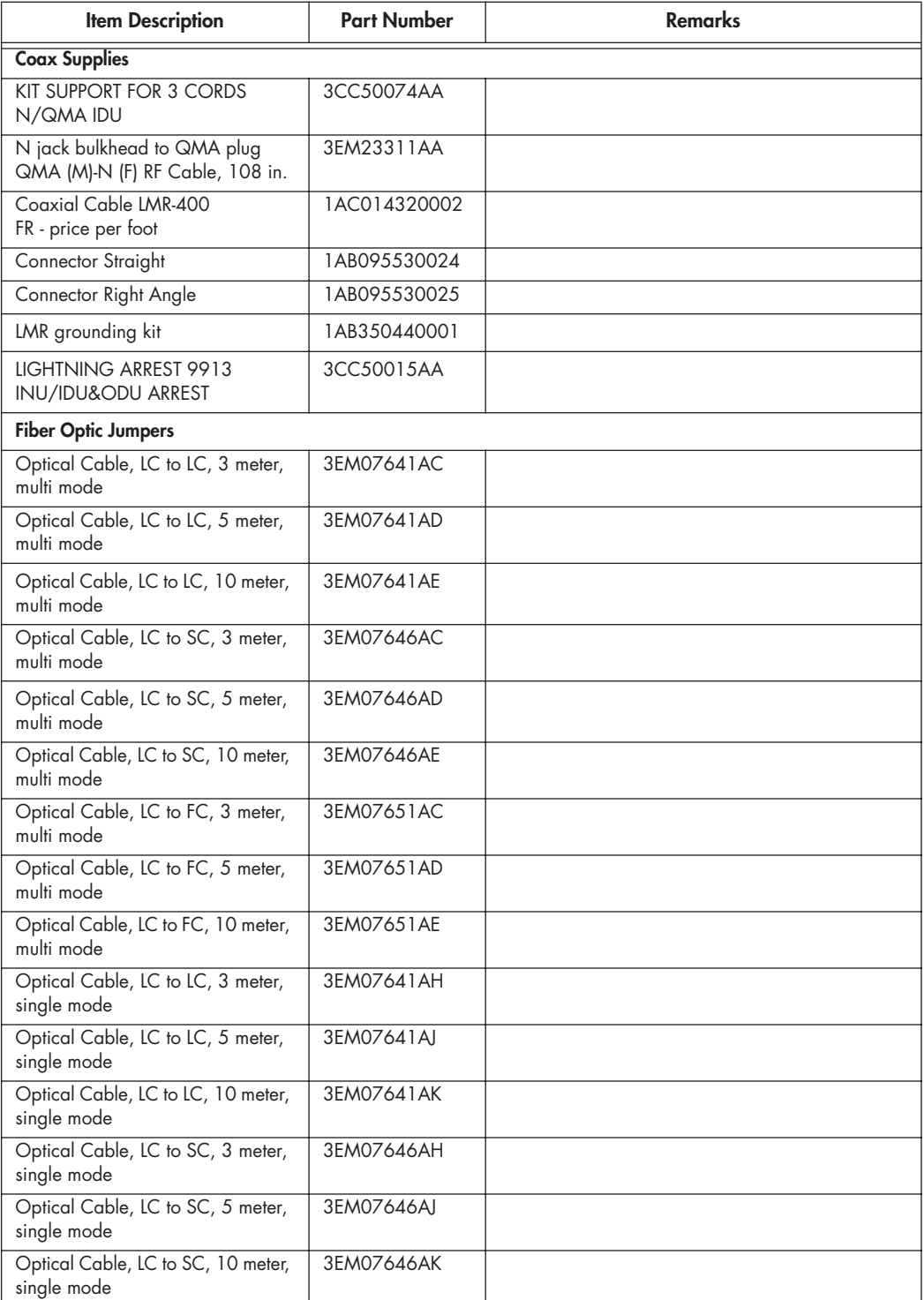

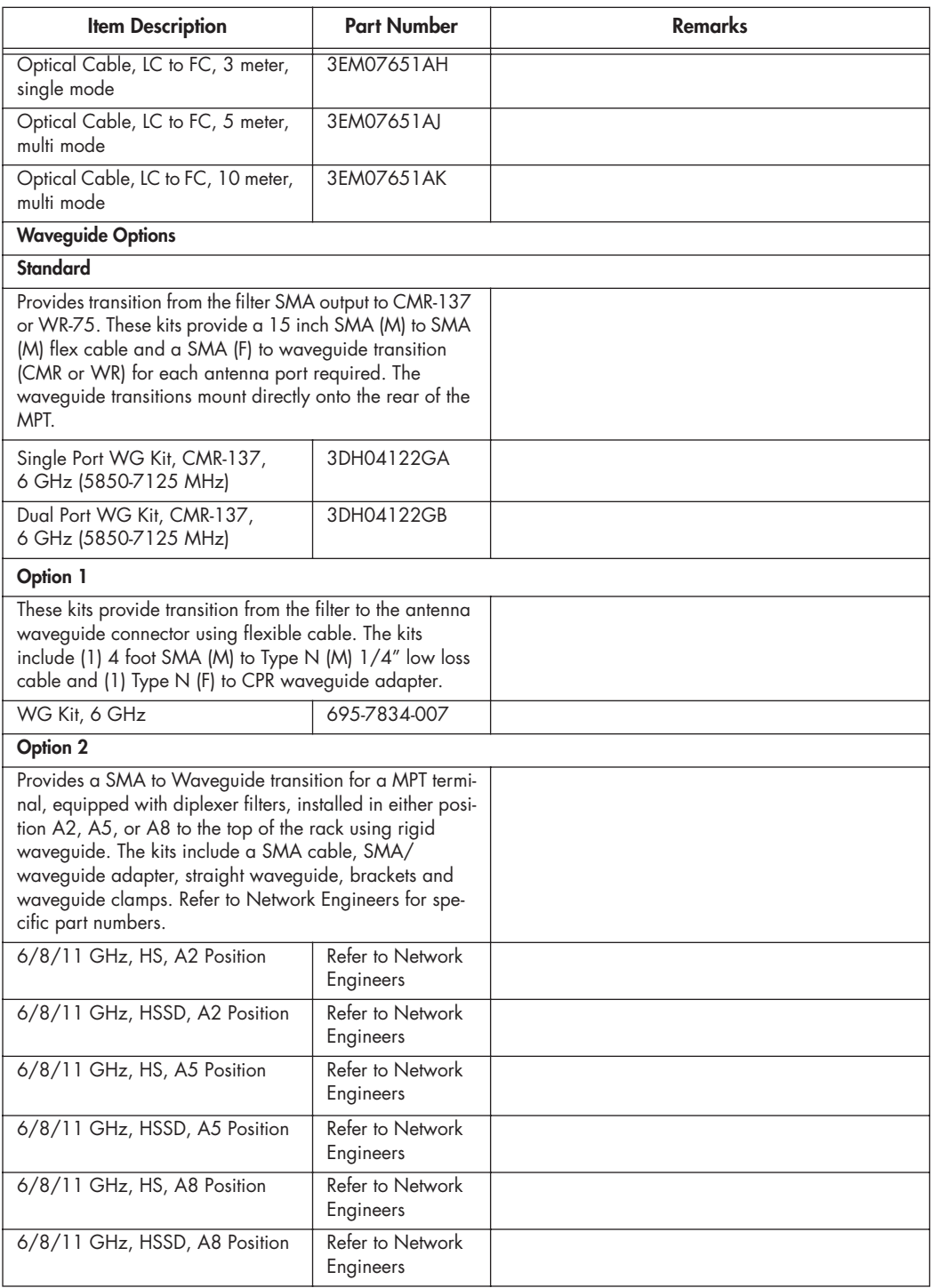

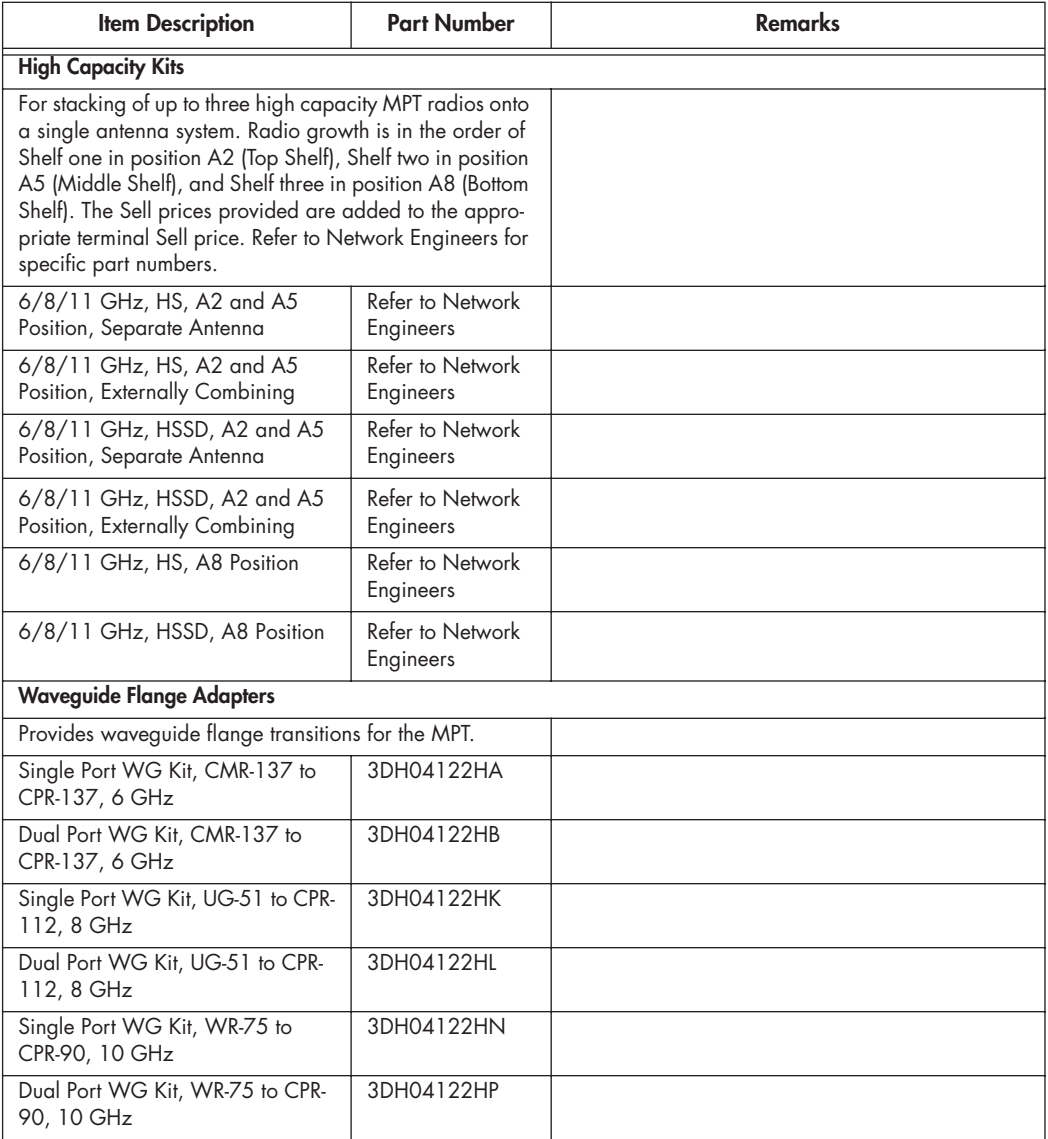

#### <span id="page-28-0"></span>**2 OPERATION**

#### <span id="page-28-1"></span>**2.1 GENERAL**

This section contains turn-on, normal operation, turn-off, and emergency operating procedures plus a description of module indicators and connectors for the 9500 MPR Series Microwave Packet Radios.

#### **Note**

*Before performing any procedures, operating personnel should become familiar with the locations of power distribution units and circuit breakers. If an equipment performance problem occurs during the following procedures, refer to the Maintenance Section.*

#### <span id="page-28-2"></span>**2.2 TURN-ON**

Radio power is controlled externally via rack and site circuit breakers. The radio is designed to operate continuously without operator intervention. After initial installation and power turn-on, operating procedures are limited to periodic visual checks and alarm checks. Turn-on procedures are needed only if the system has been turned off due to a malfunction or during maintenance.

#### Note

*Until all radios in the transmission link are interconnected, turned on, and operating properly, alarm conditions may exist.*

Perform the following procedure to turn on the 9500 MPR series radios:

- **1.** Set rack power to on.
- **2.** Verify that no alarm indicator is lighted. If alarm indicator is lighted troubleshoot as described in the Maintenance Section.

#### <span id="page-28-3"></span>**2.3 CRAFT TERMINAL (CT) PROVISIONING FUNCTION/OPERATION**

The Craft Terminal software is used for maintenance and support of the radio including fault and status reporting. Refer to the Initial Turn-Up Section for instructions on loading and running the software. Refer to the User's Guide Section for descriptions and functions of the menus.

#### Note

*Refer to the Software Release Notes before performing any operating, provisioning, or maintenance function on this equipment. The Software Release Notes may contain information affecting these functions that is not contained in this instruction manual.*

#### <span id="page-29-0"></span>**2.4 OPERATING PROCEDURES**

#### **Note**

*The Craft Terminal computer is the main control for the radio. If instructions for setting up the Craft Terminal computer are needed, refer to the Initial Turn-Up Section.*

After installation and turn-on, operating procedures are limited to periodic alarm checks. Automatic and manual switching are provided for equipment protection. Manual switching may be accomplished using the Craft Terminal screens on the computer. The following paragraphs provide operating procedures for manual switchover of protected radio systems.

#### <span id="page-29-1"></span>**2.4.1 Rx Radio Protection Switching**

See [Figure 2-1](#page-30-0) and follow the steps to switch receive traffic between the main and standby (spare) Radio Modem Modules, manually, using the Craft Terminal.

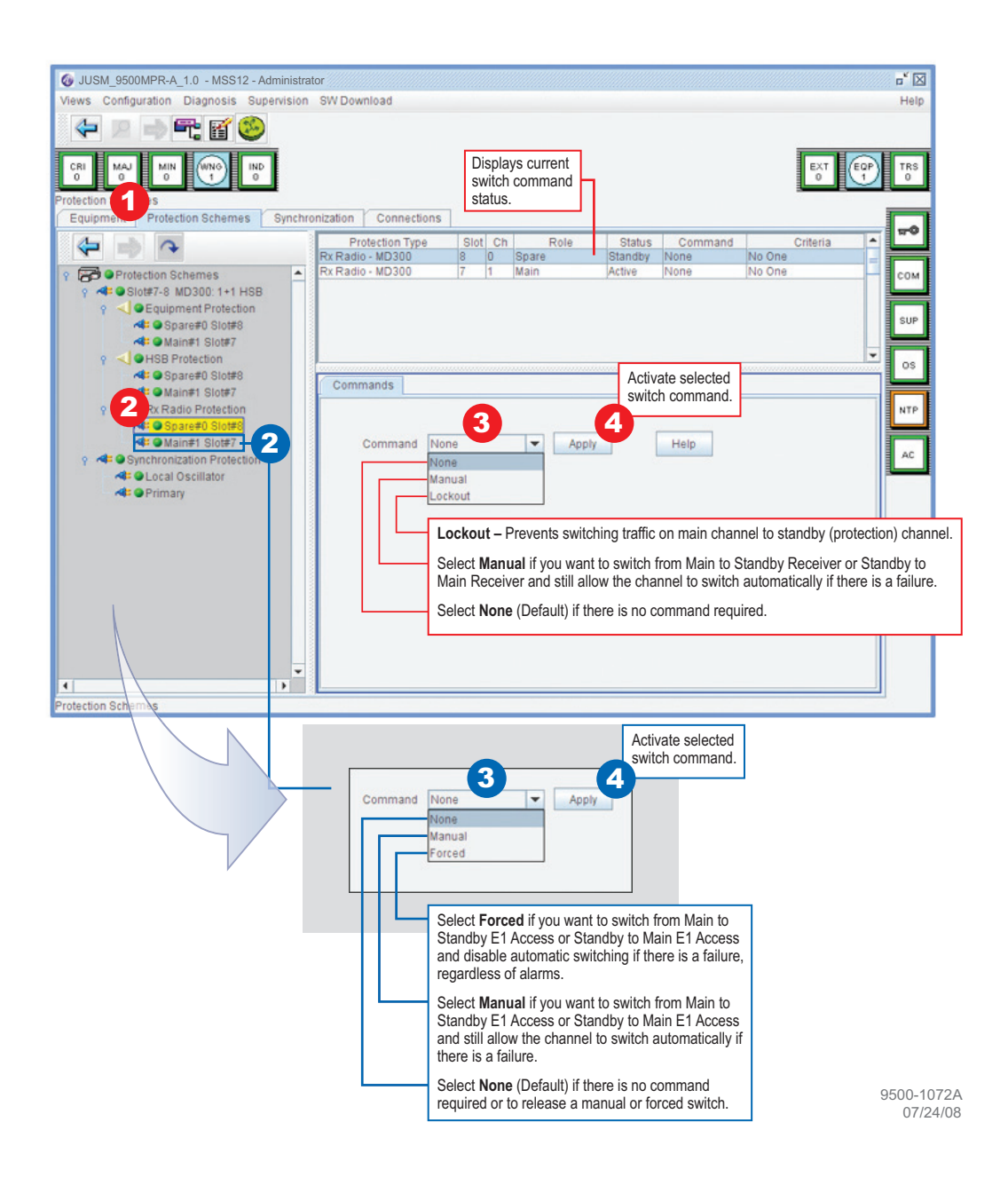

<span id="page-30-0"></span>**Figure 2-1 Rx Radio Protection Switch**

#### <span id="page-31-0"></span>**2.4.2 Tx (HSB) Radio Protection Switching**

See [Figure 2-2](#page-31-1) and follow the steps to switch transmit traffic between the main and standby (spare) Radio Modem Modules, manually, using the Craft Terminal.

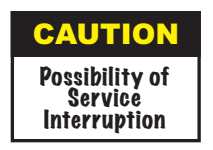

*Switching the radio transmitter may momentarily interrupt traffic. Before switching the transmitter, obtain permission from the proper authority.*

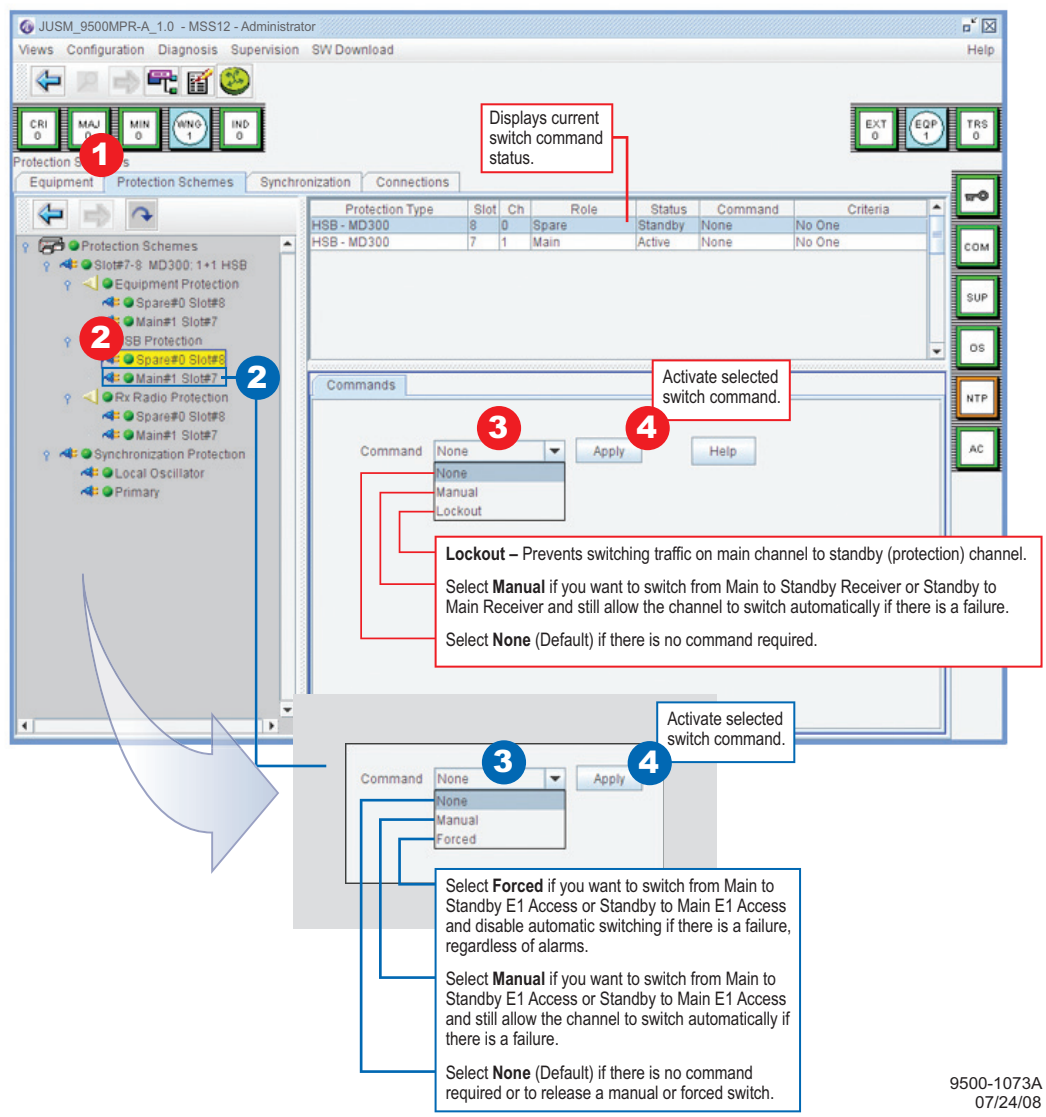

<span id="page-31-1"></span>**Figure 2-2 HSB Protection Switch**

#### <span id="page-32-0"></span>**2.4.3 Equipment Protection Switching**

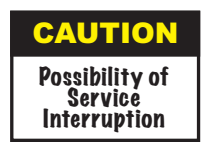

#### *Switching P32E1DS1/P2E3DS3 Modules may momentarily interrupt traffic. Before switching P32E1DS1/P2E3DS3 Modules, obtain permission from the proper authority.*

See [Figure 2-3](#page-32-1) and follow the steps to switch transmit and receive traffic (two directions with one command) between the main and standby (spare) DS1/DS3 Access Modules, manually, using the Craft Terminal.

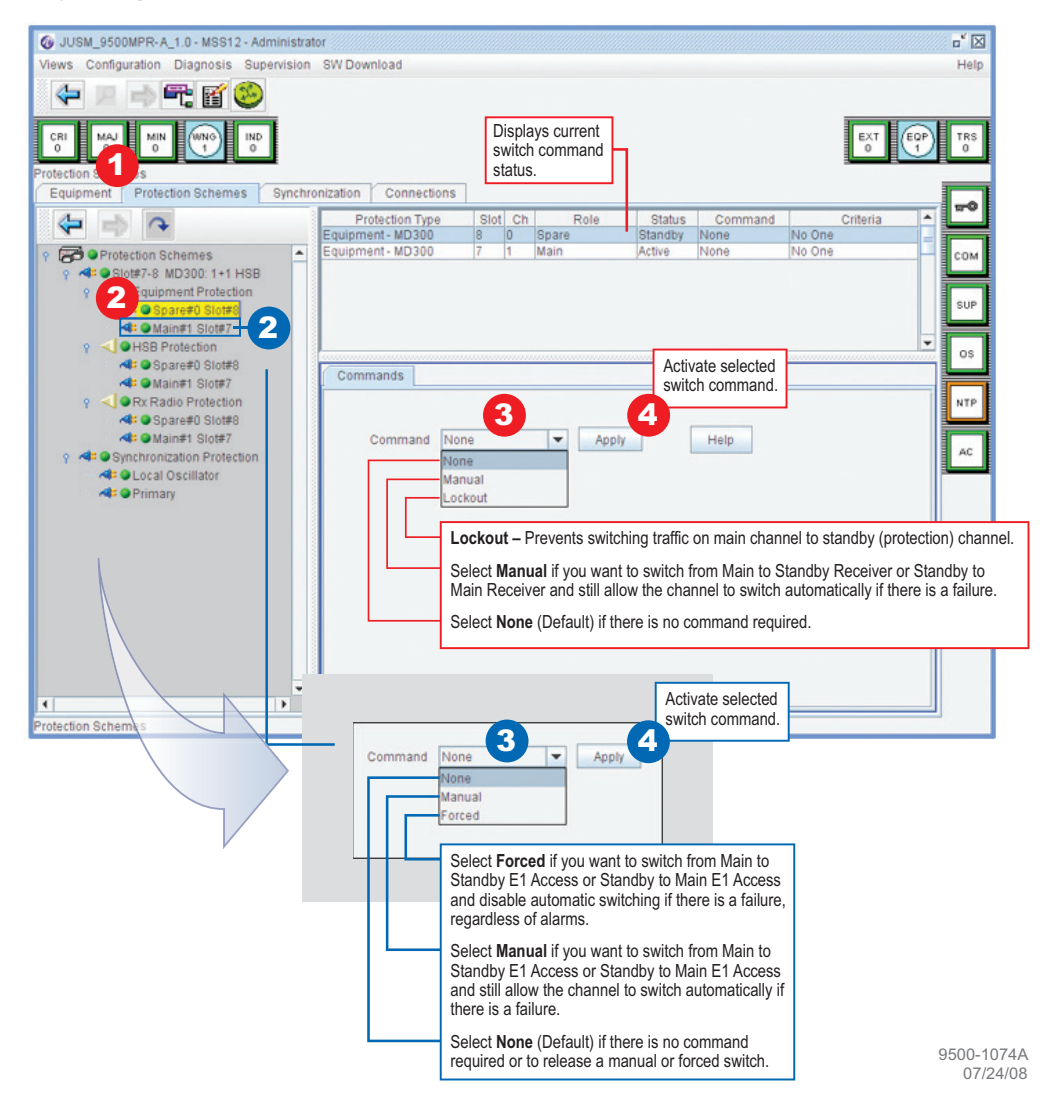

<span id="page-32-1"></span>**Figure 2-3 Equipment Protection Switch**

#### <span id="page-33-0"></span>**2.5 TURN-OFF PROCEDURE**

The radio is designed for continuous operation. If power must be removed while performing maintenance on a particular cabinet or shelf, power can be removed by turning off associated site/rack circuit breakers.

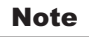

*Normally, the turn-off procedures are not used. System design allows maintenance of the rack without interrupting service. It is recommended that turn-off be performed only in an emergency.*

#### <span id="page-33-1"></span>**2.6 EMERGENCY OPERATION**

If an emergency occurs, such as a short circuit or a fire, turn off the 9500 MPR as quickly as possible.

<span id="page-33-2"></span>**2.7 MODULE CONTROLS, INDICATORS, AND CONNECTORS**

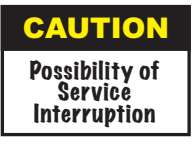

*Do not adjust controls unless instructed to do so in an installation or maintenance procedure. Unauthorized adjustment of controls illustrated and described in this section may interrupt traffic and/or degrade system performance.*

Module controls, indicators, and connectors used in normal operation or referenced in procedures are shown in [Figure 2-4](#page-34-0) through [Figure 2-7](#page-36-0).

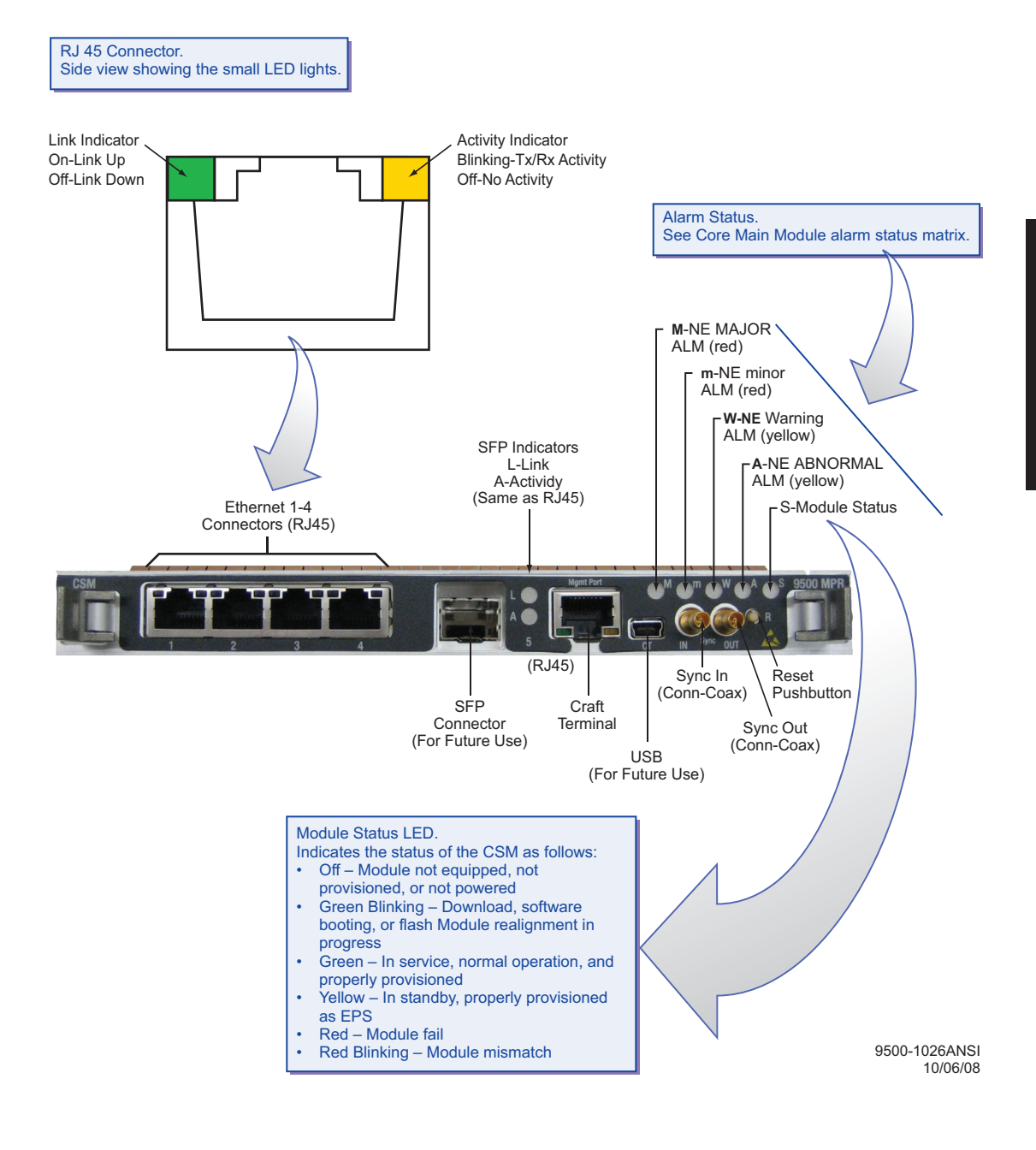

<span id="page-34-0"></span>**Figure 2-4 Control & Switching Module (CSM), Controls, Indicators, and Connectors**

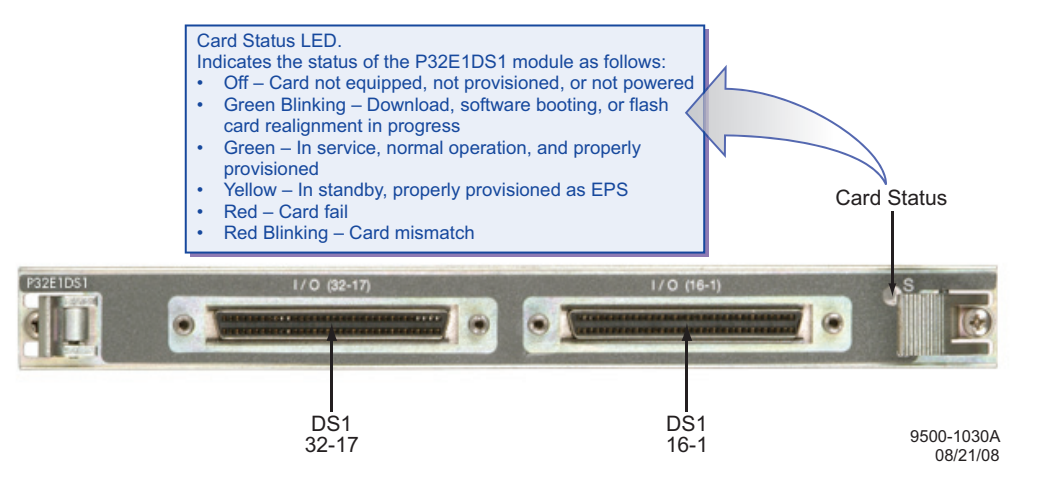

**Figure 2-5 P32E1DS1 Module Indicators and Connectors**

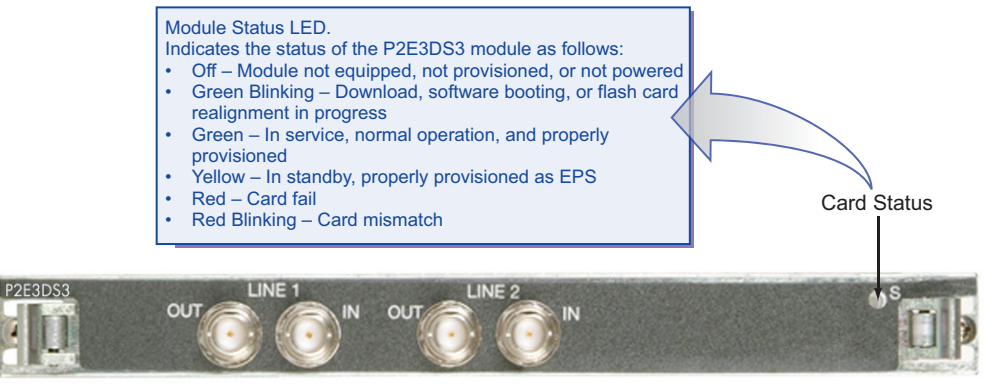

9500-1031A 08/21/08

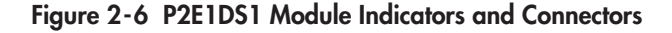
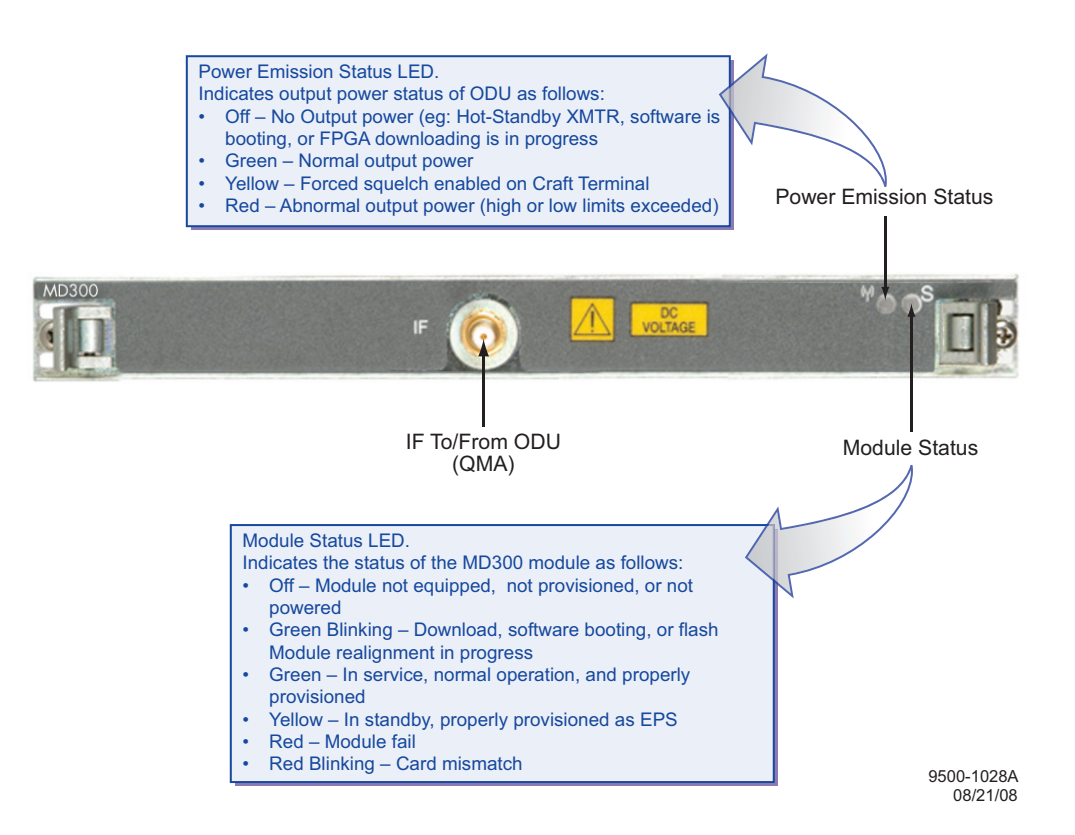

#### **Figure 2-7 MD300 Module Indicators and Connector**

2-10 This page intentionally left blank.

# Note

*The information contained in this section is a summary of the information on the enclosed CD. "Refer to CD" is used throughout this section to refer the reader to the detail information on the CD.*

# **3 INTERCONNECT**

#### **3.1 SECTION INTRODUCTION**

This section gives the location and describes power and signal connections for the 9500 MPR.

#### **3.2 POWER CABLE CONNECTION**

See [Figure 3-1](#page-38-0) and [Figure 3-2](#page-39-0) for power cable connection. The power cable (PN 3DB18271AA) is supplied in the MSS Installation Kit. It is supplied with the connector fitted at one end and wire at the other. The cable is nominally 5 m (16 ft), and the wires are 4 mm<sup>2</sup> (AWG 12).

The red (or blue) wire must be connected to -48 Vdc (live); the black wire to ground/+ve.

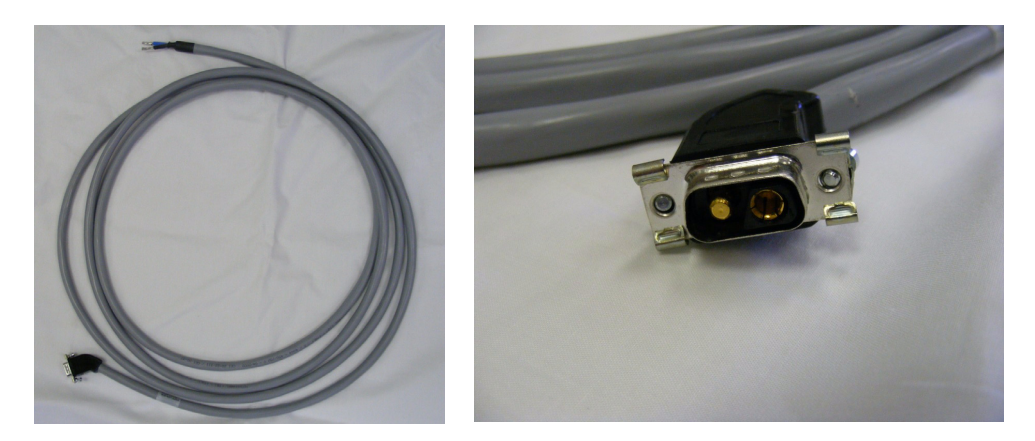

**Figure 3-1 Power Cable and Connector**

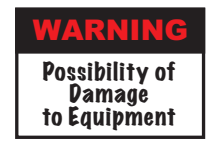

<span id="page-38-0"></span>*To prevent connector damage, always check to ensure corresponding rack circuit breaker is off before connecting/disconnecting power cable.*

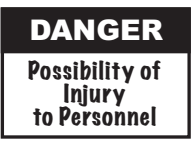

*Short circuiting low-voltage, low-impedance dc circuits can cause arcing that may result in burns or eye injury. Remove rings, watches, and other metal jewelry while working with primary circuits. Exercise caution to avoid shorting input power terminals.*

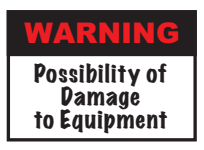

*To protect maintenance personnel from antenna tower lightning strikes, the ground system must be integrated by bonding frame ground and dc battery return together.*

<span id="page-39-0"></span>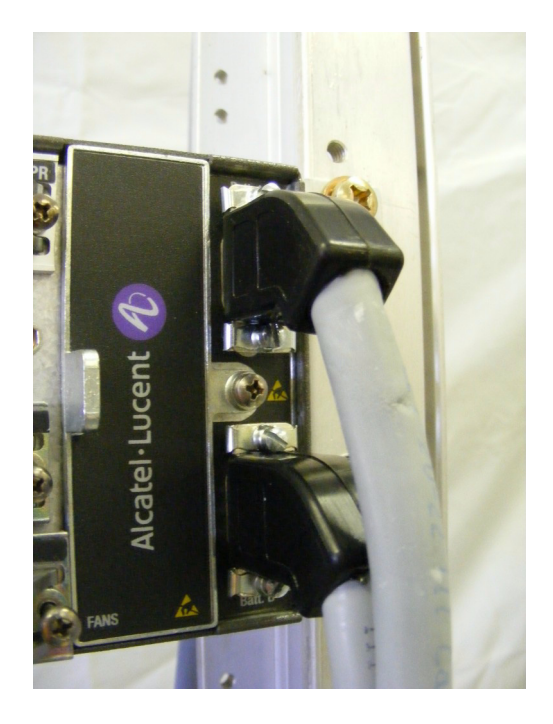

**Figure 3-2 Battery Power Connection**

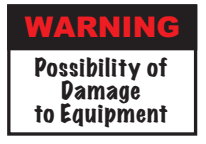

*Do not apply battery power until it is determined that A and B battery cables with isolated returns and power cables are wired correctly. With power applied, reverse polarity on wiring (+batt wired to -batt pin on connector) can cause power supply fuse to blow.*

**Note** 

*Grounding of pole, antenna, customer interfaces, and all entrances to the building interior shall meet local electrical code and standard business practices.* 

# **3.3 IF CONNECTIONS**

IF connections between the MSS and ODU require connectors, cables, brackets, lightning arrestors, cable hangers, and grounding kits. The following paragraphs describe cables and connectors and associated brackets. Refer to Installation section on CD for descriptions and details for the recommended lightning arrestors and grounding kits.

# **3.3.1 MOD-300 to Type N Adapter Bracket Connections**

The IF input/output of the MOD-300 module is connected to the type N adapter bracket (PN 3DB18197AA) via a coax cable jumper. Recommended jumper cable PN 3DB18205AA (shielded coax cable, 12 in, with QMA slip-fit connector on one end type N bulkhead style connector on other end). See [Figure 3-3](#page-41-0).

# **3.3.2 Type N Adapter Bracket to ODU Cable Connections**

IF input/output to/from ODU is connected to type N connector on jumper cable at type N adapter bracket. Recommended LMR 400 coax cable PN 1AC14320002 (low-loss RG-8 shielded coax cable that uses type N connector both ends). Typically, cable is cut to length and connectors installed on site. Maximum cable length is 1000 ft.

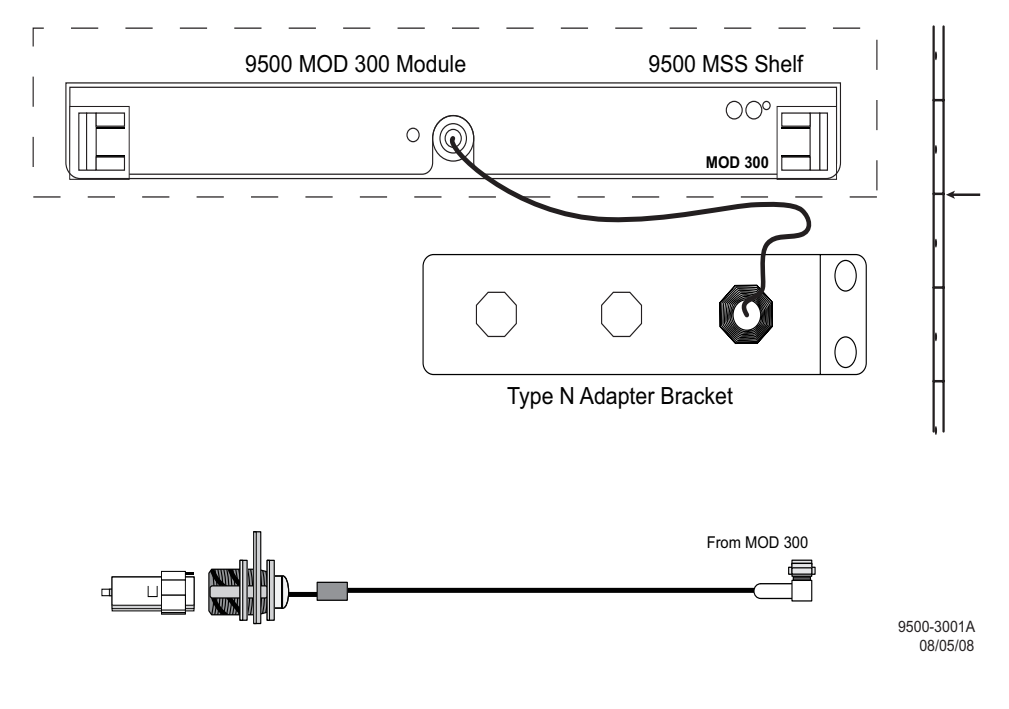

**Figure 3-3 IF Connections**

# <span id="page-41-0"></span>**3.4 DS1 CONNECTIONS**

Recommended connectorized cable assembly – PN 3CC52118AA (22 AWG 34 pair shielded, jacketed cable with 68-pin SCSI connector on each end). See [Figure 3-4,](#page-41-1) [Figure 3-5](#page-42-0), and [Figure 3-6](#page-43-0) for connections. Refer to [Table 3-1](#page-44-0) and [Table 3-2](#page-45-0) for mating cable wiring.

<span id="page-41-1"></span>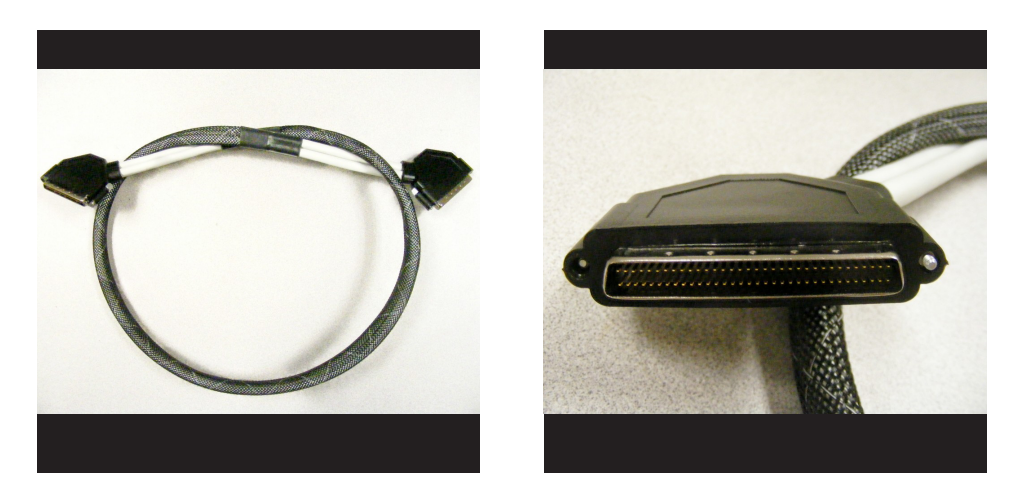

**Figure 3-4 DS1 Signal Cable and Connector**

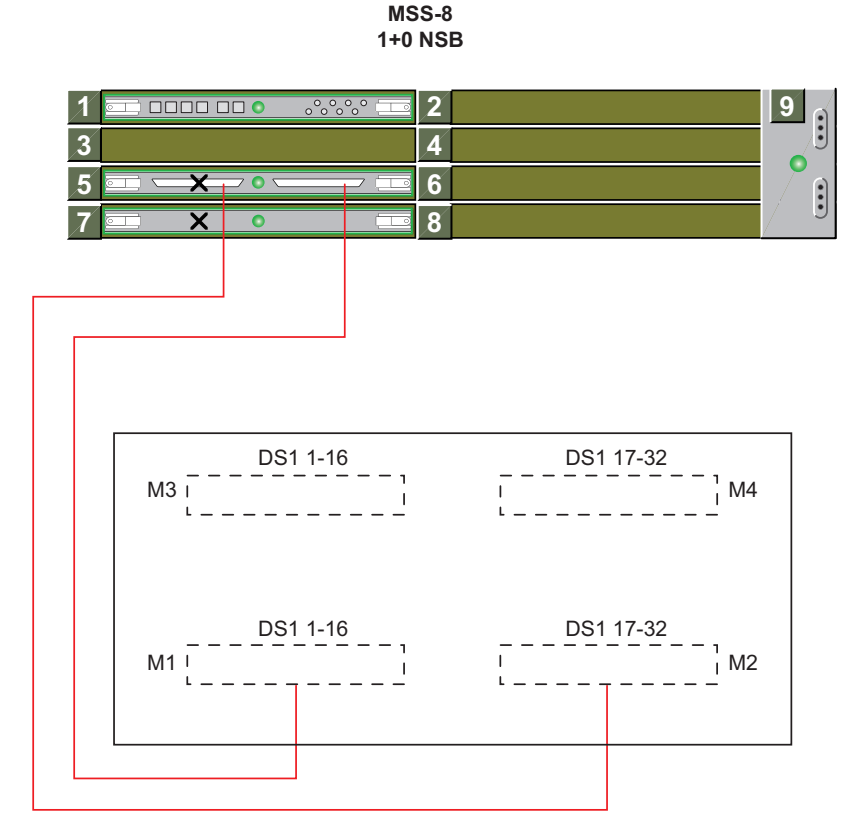

**PATCH PANEL-FRONT VIEW (VIEW FACING MINI-BNC CONNECTORS)**

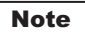

*All cables PN 3CC152118AA mating to SCSI Connectors on rear of patch panel.*

9500-1402ANSI 07/07/08

<span id="page-42-0"></span>**Figure 3-5 DS1 Cable Connections Unprotected Radio**

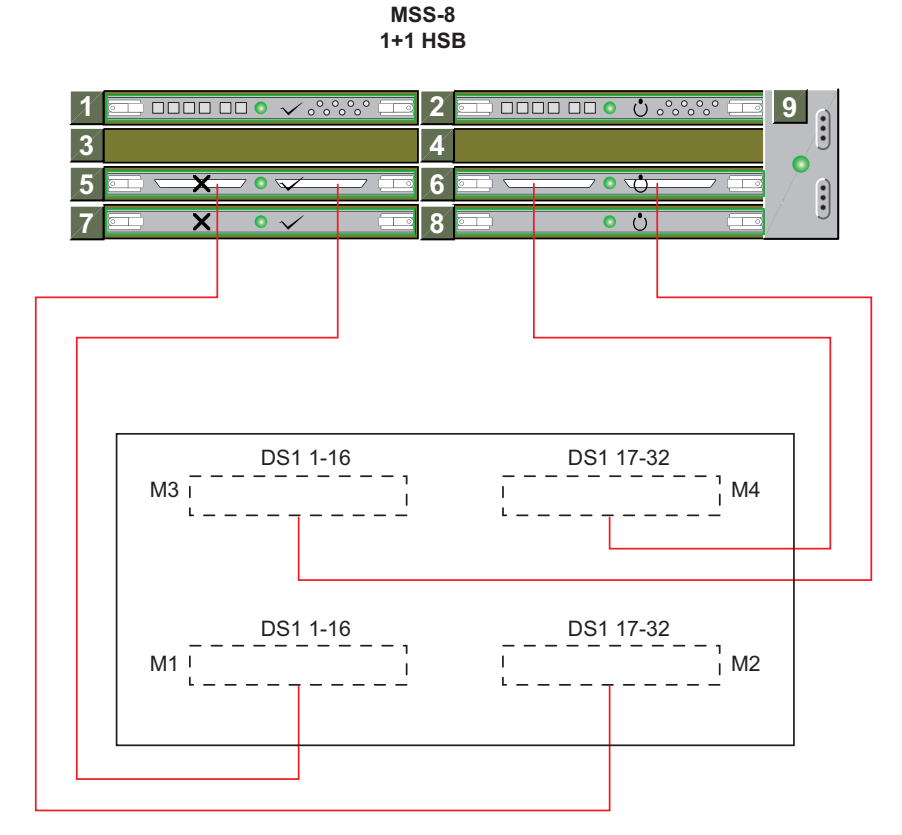

#### **PATCH PANEL-FRONT VIEW (VIEW FACING MINI-BNC CONNECTORS)**

Note

*All cables PN 3CC152118AA mating to SCSI Connectors on rear of patch panel.*

9500-1403ANSI 06/24/08

<span id="page-43-0"></span>**Figure 3-6 DS1 Cable Connections Protected Radio**

<span id="page-44-0"></span>

| <b>Description</b> |        | SCSI Pin # | SCSI Pin #     | <b>Description</b> |            |        |         |
|--------------------|--------|------------|----------------|--------------------|------------|--------|---------|
| <b>GND</b>         |        | 1          | 35             |                    | <b>GND</b> |        |         |
| Tx_Tip             | DS1/E1 | Line 1     | 2              | 36                 | Line 1     | DS1/E1 | Tx_Ring |
| Rx_Tip             | DS1/E1 | Line 1     | 3              | 37                 | Line 1     | DS1/E1 | Rx_Ring |
| Tx_Tip             | DS1/E1 | Line 2     | 4              | 38                 | Line 2     | DS1/E1 | Tx_Ring |
| Rx_Tip             | DS1/E1 | Line 2     | 5              | 39                 | Line 2     | DS1/E1 | Rx_Ring |
| Tx_Tip             | DS1/E1 | Line 3     | 6              | 40                 | Line 3     | DS1/E1 | Tx_Ring |
| Rx_Tip             | DS1/E1 | Line 3     | $\overline{7}$ | 41                 | Line 3     | DS1/E1 | Rx_Ring |
| Tx_Tip             | DS1/E1 | Line 4     | 8              | 42                 | Line 4     | DS1/E1 | Tx_Ring |
| Rx_Tip             | DS1/E1 | Line 4     | 9              | 43                 | Line 4     | DS1/E1 | Rx_Ring |
| Tx_Tip             | DS1/E1 | Line 5     | 10             | 44                 | Line 5     | DS1/E1 | Tx_Ring |
| Rx_Tip             | DS1/E1 | Line 5     | 11             | 45                 | Line 5     | DS1/E1 | Rx_Ring |
| Tx_Tip             | DS1/E1 | Line 6     | 12             | 46                 | Line 6     | DS1/E1 | Tx_Ring |
| Rx_Tip             | DS1/E1 | Line 6     | 13             | 47                 | Line 6     | DS1/E1 | Rx_Ring |
| Tx_Tip             | DS1/E1 | Line 7     | 14             | 48                 | Line 7     | DS1/E1 | Tx_Ring |
| Rx_Tip             | DS1/E1 | Line 7     | 15             | 49                 | Line 7     | DS1/E1 | Rx_Ring |
| Tx_Tip             | DS1/E1 | Line 8     | 16             | 50                 | Line 8     | DS1/E1 | Tx_Ring |
| Rx_Tip             | DS1/E1 | Line 8     | 17             | 51                 | Line 8     | DS1/E1 | Rx_Ring |
| Tx_Tip             | DS1/E1 | Line 9     | 18             | 52                 | Line 9     | DS1/E1 | Tx_Ring |
| Rx_Tip             | DS1/E1 | Line 9     | 19             | 53                 | Line 9     | DS1/E1 | Rx_Ring |
| Tx_Tip             | DS1/E1 | Line 10    | 20             | 54                 | Line 10    | DS1/E1 | Tx_Ring |
| Rx_Tip             | DS1/E1 | Line 10    | 21             | 55                 | Line 10    | DS1/E1 | Rx_Ring |
| Tx_Tip             | DS1/E1 | Line 11    | 22             | 56                 | Line 11    | DS1/E1 | Tx_Ring |
| Rx_Tip             | DS1/E1 | Line 11    | 23             | 57                 | Line 11    | DS1/E1 | Rx_Ring |
| Tx_Tip             | DS1/E1 | Line 12    | 24             | 58                 | Line 12    | DS1/E1 | Tx_Ring |
| Rx_Tip             | DS1/E1 | Line 12    | 25             | 59                 | Line 12    | DS1/E1 | Rx_Ring |
| Tx_Tip             | DS1/E1 | Line 13    | 26             | 60                 | Line 13    | DS1/E1 | Tx_Ring |
| Rx_Tip             | DS1/E1 | Line 13    | 27             | 61                 | Line 13    | DS1/E1 | Rx_Ring |
| Tx_Tip             | DS1/E1 | Line 14    | 28             | 62                 | Line 14    | DS1/E1 | Tx_Ring |
| Rx_Tip             | DS1/E1 | Line 14    | 29             | 63                 | Line 14    | DS1/E1 | Rx_Ring |
| Tx_Tip             | DS1/E1 | Line 15    | 30             | 64                 | Line 15    | DS1/E1 | Tx_Ring |
| Rx_Tip             | DS1/E1 | Line 15    | 31             | 65                 | Line 15    | DS1/E1 | Rx_Ring |
| Tx_Tip             | DS1/E1 | Line 16    | 32             | 66                 | Line 16    | DS1/E1 | Tx_Ring |
| Rx_Tip             | DS1/E1 | Line 16    | 33             | 67                 | Line 16    | DS1/E1 | Rx_Ring |
| GND                |        | 34         | 68             |                    | GND        |        |         |

**Table 3-1 Pin Function: Tributaries 1-16**

<span id="page-45-0"></span>

| Description |        | SCSI Pin # | SCSI Pin #     | <b>Description</b> |         |        |         |
|-------------|--------|------------|----------------|--------------------|---------|--------|---------|
| <b>GND</b>  |        | 1          | 35             |                    | GND     |        |         |
| Tx_Tip      | DS1/E1 | Line 17    | $\overline{2}$ | 36                 | Line 17 | DS1/E1 | Tx_Ring |
| Rx_Tip      | DS1/E1 | Line 17    | 3              | 37                 | Line 17 | DS1/E1 | Rx_Ring |
| Tx_Tip      | DS1/E1 | Line 18    | 4              | 38                 | Line 18 | DS1/E1 | Tx_Ring |
| Rx_Tip      | DS1/E1 | Line 18    | 5              | 39                 | Line 18 | DS1/E1 | Rx_Ring |
| Tx_Tip      | DS1/E1 | Line 19    | 6              | 40                 | Line 19 | DS1/E1 | Tx_Ring |
| Rx_Tip      | DS1/E1 | Line 19    | $\overline{7}$ | 41                 | Line 19 | DS1/E1 | Rx_Ring |
| Tx_Tip      | DS1/E1 | Line 20    | 8              | 42                 | Line 20 | DS1/E1 | Tx_Ring |
| Rx_Tip      | DS1/E1 | Line 20    | 9              | 43                 | Line 20 | DS1/E1 | Rx_Ring |
| Tx_Tip      | DS1/E1 | Line 21    | $10$           | 44                 | Line 21 | DS1/E1 | Tx_Ring |
| Rx_Tip      | DS1/E1 | Line 21    | 11             | 45                 | Line 21 | DS1/E1 | Rx_Ring |
| Tx_Tip      | DS1/E1 | Line 22    | 12             | 46                 | Line 22 | DS1/E1 | Tx_Ring |
| Rx_Tip      | DS1/E1 | Line 22    | 13             | 47                 | Line 22 | DS1/E1 | Rx_Ring |
| Tx_Tip      | DS1/E1 | Line 23    | 14             | 48                 | Line 23 | DS1/E1 | Tx_Ring |
| Rx_Tip      | DS1/E1 | Line 23    | 15             | 49                 | Line 23 | DS1/E1 | Rx_Ring |
| Tx_Tip      | DS1/E1 | Line 24    | 16             | 50                 | Line 24 | DS1/E1 | Tx_Ring |
| Rx_Tip      | DS1/E1 | Line 24    | 17             | 51                 | Line 24 | DS1/E1 | Rx_Ring |
| Tx_Tip      | DS1/E1 | Line 25    | 18             | 52                 | Line 25 | DS1/E1 | Tx_Ring |
| Rx_Tip      | DS1/E1 | Line 25    | 19             | 53                 | Line 25 | DS1/E1 | Rx_Ring |
| Tx_Tip      | DS1/E1 | Line 26    | 20             | 54                 | Line 26 | DS1/E1 | Tx_Ring |
| Rx_Tip      | DS1/E1 | Line 26    | 21             | 55                 | Line 26 | DS1/E1 | Rx_Ring |
| Tx_Tip      | DS1/E1 | Line 27    | 22             | 56                 | Line 27 | DS1/E1 | Tx_Ring |
| Rx_Tip      | DS1/E1 | Line 27    | 23             | 57                 | Line 27 | DS1/E1 | Rx_Ring |
| Tx_Tip      | DS1/E1 | Line 28    | 24             | 58                 | Line 28 | DS1/E1 | Tx_Ring |
| Rx_Tip      | DS1/E1 | Line 28    | 25             | 59                 | Line 28 | DS1/E1 | Rx_Ring |
| Tx_Tip      | DS1/E1 | Line 29    | 26             | 60                 | Line 29 | DS1/E1 | Tx_Ring |
| Rx_Tip      | DS1/E1 | Line 29    | 27             | 61                 | Line 29 | DS1/E1 | Rx_Ring |
| Tx_Tip      | DS1/E1 | Line 30    | 28             | 62                 | Line 30 | DS1/E1 | Tx_Ring |
| Rx_Tip      | DS1/E1 | Line 30    | 29             | 63                 | Line 30 | DS1/E1 | Rx_Ring |
| Tx_Tip      | DS1/E1 | Line 31    | 30             | 64                 | Line 31 | DS1/E1 | Tx_Ring |
| Rx_Tip      | DS1/E1 | Line 31    | 31             | 65                 | Line 31 | DS1/E1 | Rx_Ring |
| Tx_Tip      | DS1/E1 | Line 32    | 32             | 66                 | Line 32 | DS1/E1 | Tx_Ring |
| Rx_Tip      | DS1/E1 | Line 32    | 33             | 67                 | Line 32 | DS1/E1 | Rx_Ring |
| GND         |        | 34         | 68             |                    | GND     |        |         |

**Table 3-2 Pin Function: Tributaries 17-32**

#### **3.5 DS3 CONNECTIONS**

DS3 cable requirements depend on MSS shelf/module application.

#### **3.5.1 Unprotected Configuration Cabling**

See [Figure 3-7](#page-46-0). Recommended connectorized cable assembly PN 3EM22687AA/AB (male mini BNC-to-male mini BNC, 2/5 meter lengths).

#### **3.5.2 Protected Configuration Cabling**

See [Figure 3-7](#page-46-0). Recommended splitter assembly – PN 3EM22900AA (splitter in/combiner out-bulkhead female mini BNC; splitter out combiner in – two male mini BNC, 2/5 meter lengths). The mini BNC bulkhead connector can be permanently installed on the rackmounted DS3 interface panel – PN TBD.

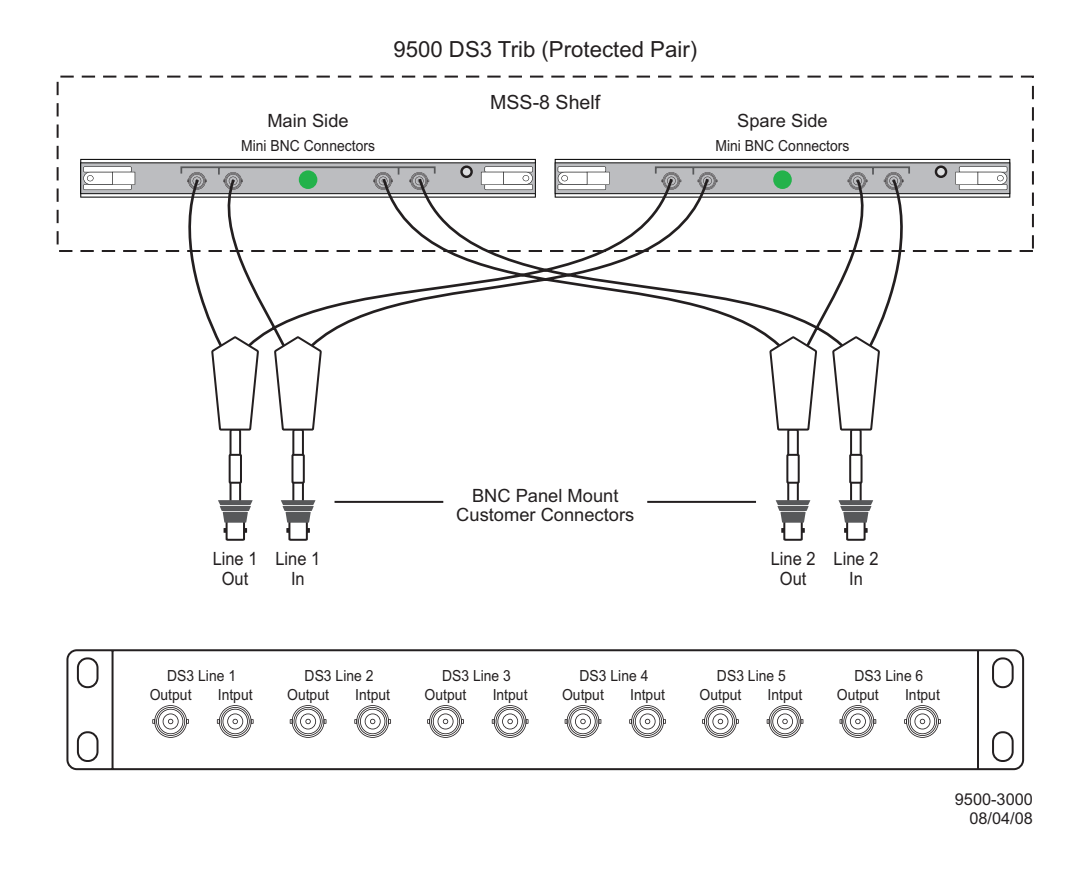

<span id="page-46-0"></span>**Figure 3-7 DS3 Connections**

# **3.6 ETHERNET CABLE CONNECTIONS**

Part numbers are assigned for unshielded, straight-through CAT5 UTP (PN 3AL48960AA-AL) and CAT5E UTP (PN 3AL15052AA-AL) cables. The CAT5 or CAT5E cables can be used for 10/100/1000BASE-T applications, however the CT5E cable is the recommended cable for 1000BASE-T applications. The CAT5E cable has a tighter, higher quality twisting on the wire pairs and is less susceptible to crosstalk. Refer to [Table 3-3](#page-47-0) and [Table 3-4](#page-47-1) for pinout. See [Figure 3-8](#page-48-0) for pair wire colors. See [Figure 3-9](#page-48-1) and [Figure 3-10](#page-49-0) for interconnect information.

#### **3.6.1 Automatic MDI/MDI-X Configuration**

The Ethernet PHY provides automatic Medium Dependent Interface (MDD/Medium Independent Interface-crossover (MDI-X). Automatic MDI/MDI-X configuration eliminates the need for crossover cables.

#### **3.6.2 Crossover Cable Option**

Crossover type cables with pin 1 wired to pin 3 and pin 2 wired to pin 6 can be used, but are not necessary. Crossover is automatically performed by the Control & Switching Module (CSM), resulting in a straight-through interface to the link partner.

<span id="page-47-0"></span>

| <b>PIN</b>    | <b>FUNCTION</b> | <b>PORT</b> |              |
|---------------|-----------------|-------------|--------------|
|               |                 | <b>MDI</b>  | <b>MDI-X</b> |
|               | $TD+$           | Output      | Input        |
| $\mathcal{P}$ | TD-             | Output      | Input        |
| 3             | $RD+$           | Input       | Output       |
| 4/5           | <b>GND</b>      | N/A         | N/A          |
| 6             | RD-             | Input       | Output       |
| 7/8           | <b>GND</b>      | N/A         | N/A          |
|               |                 |             |              |

**Table 3-3 10/100BASE-T Ethernet Connector Pinout**

**Table 3-4 1000BASE-T Ethernet Connector Pinout**

<span id="page-47-1"></span>

| <b>PIN</b>     | <b>FUNCTION</b> | <b>DIRECTION</b> |
|----------------|-----------------|------------------|
|                | TRDA+           | Input/Output     |
| $\mathfrak{D}$ | TRDA-           | Input/Output     |
| 3              | TRDB+           | Input/Output     |
| 4              | TRDB-           | Input/Output     |
| .5             | TRDC+           | Input/Output     |
| 6              | TRDC-           | Input/Output     |
| $\overline{7}$ | TRDD+           | Input/Output     |
| 8              | TRDD-           | Input/Output     |

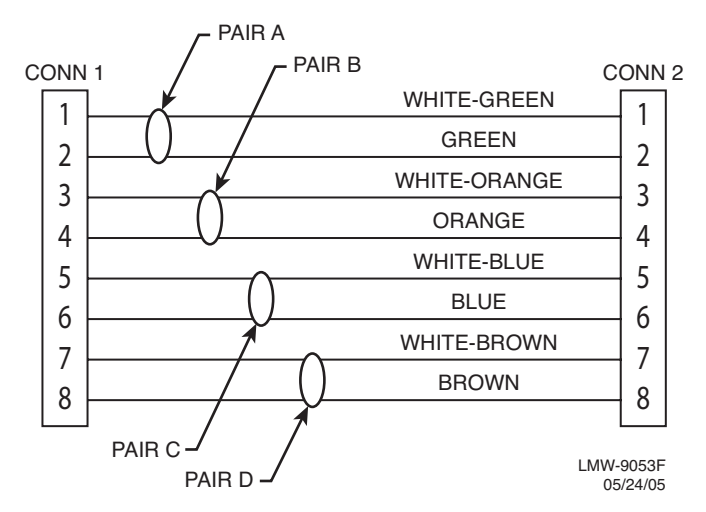

**Figure 3-8 Straight-Through Mating Cable**

<span id="page-48-0"></span>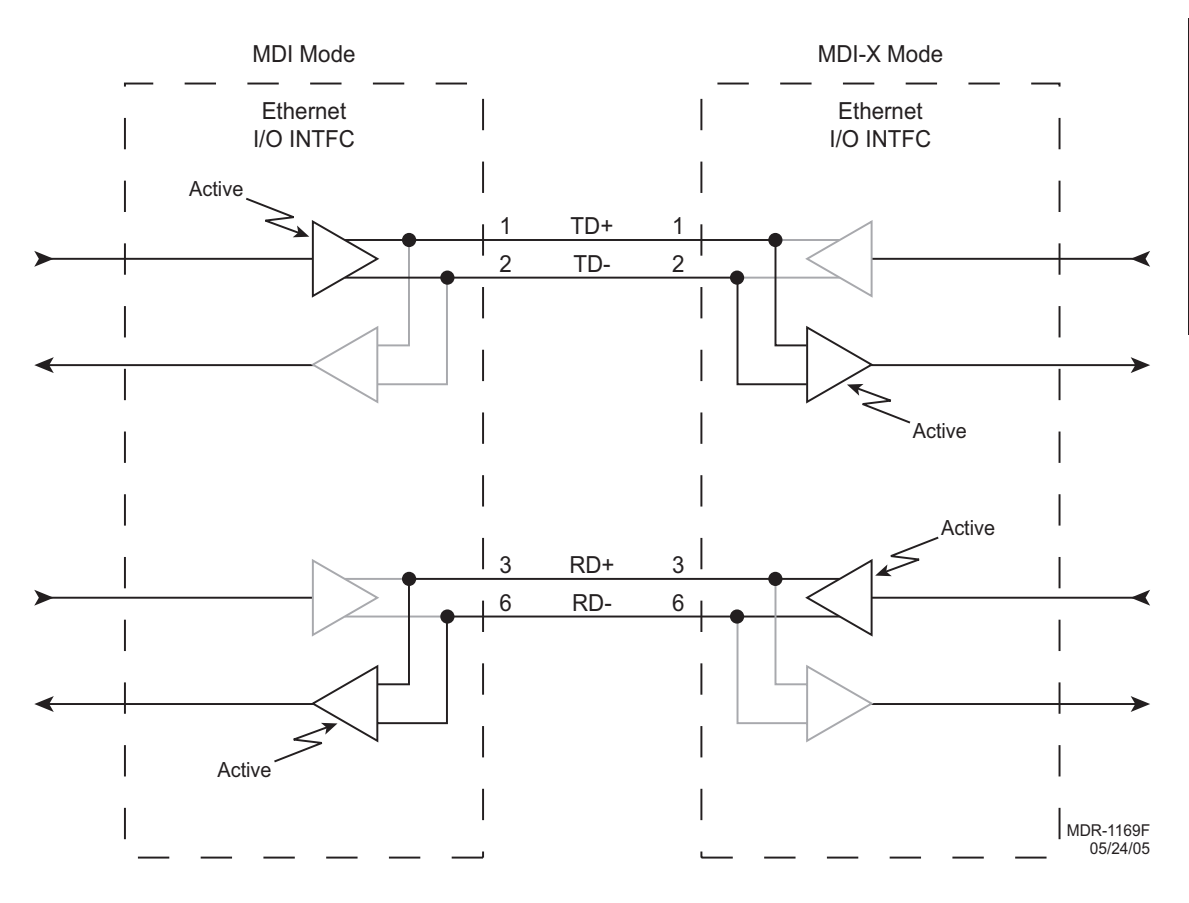

<span id="page-48-1"></span>**Figure 3-9 10/100BASE-T Interconnect**

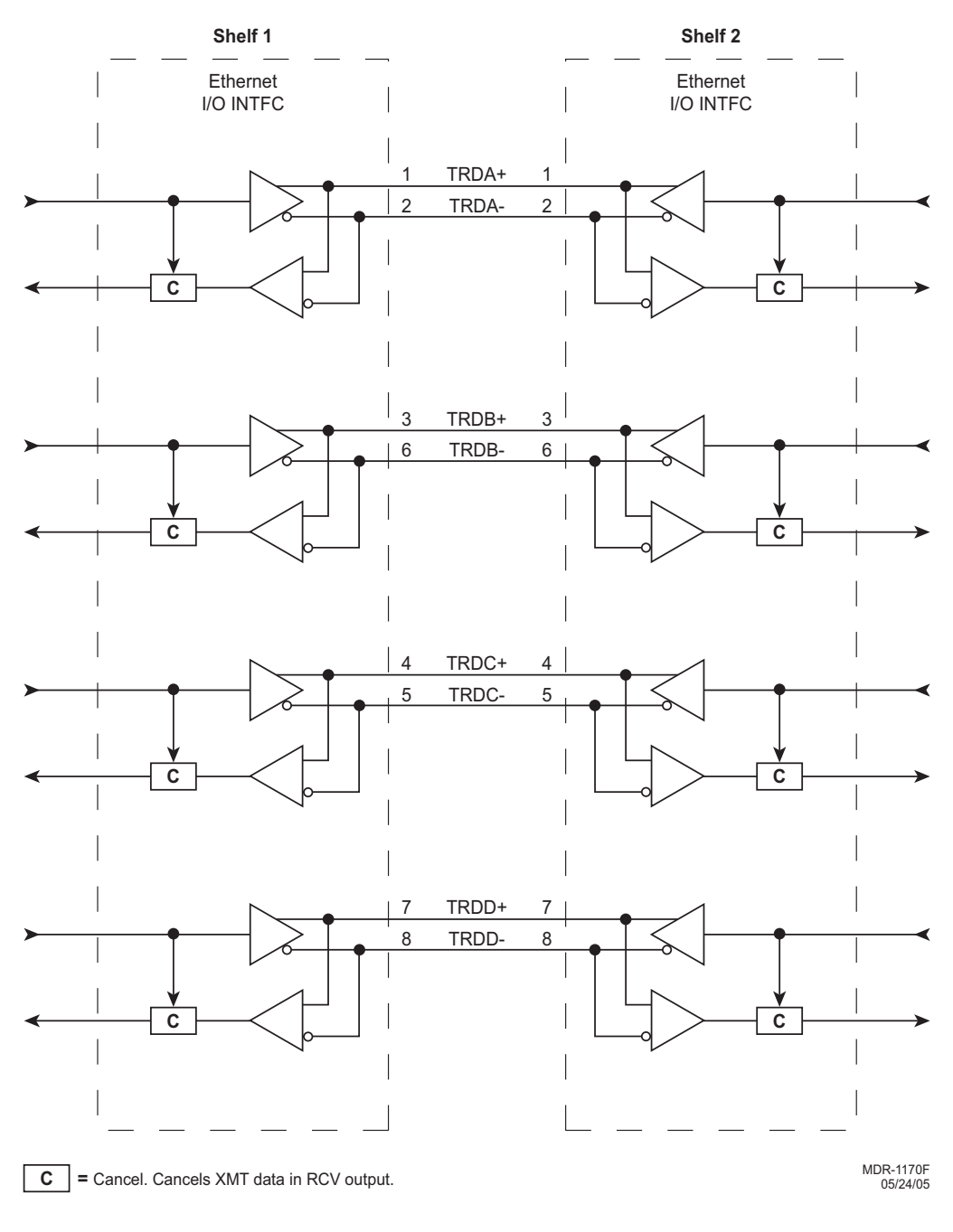

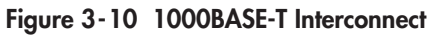

Note

<span id="page-49-0"></span>*Transmit data (TRD) is both directions, simultaneously. Unwanted data is cancelled.*

#### **3.7 NETWORK MANAGEMENT SYSTEMS (NMS) CONNECTION**

Recommend standard CAT5/5E cable with RJ45 connectors for NMS mating cable between NMS connector on the CSM and the PC. Refer to Ethernet Cable Connections for details. Refer to [Table 3-5](#page-50-0) for pinout and color code.

<span id="page-50-0"></span>

| <b>Function</b> | End 1 Core<br>(RJ45)     | Pair                     | <b>Wire Color</b> | End 2 PC (RJ45)          |
|-----------------|--------------------------|--------------------------|-------------------|--------------------------|
| $TD+$           |                          |                          | WHT/GRN           |                          |
| TD-             | $\overline{2}$           |                          | <b>GRN</b>        | $\overline{2}$           |
| $RD+$           | 3                        | $\mathcal{P}$            | WHT/ORN           | 3                        |
| RD-             | 6                        |                          | <b>ORANGE</b>     | 6                        |
| Not Used        | $\overline{\mathcal{A}}$ | 3                        | WHT/BLU           | $\overline{\mathcal{A}}$ |
| Not Used        | 5                        |                          | <b>BLUE</b>       | 5                        |
| Not Used        | $\overline{7}$           | $\overline{\mathcal{A}}$ | WHT/BRN           | $\overline{7}$           |
| Not Used        | 8                        |                          | <b>BROWN</b>      | 8                        |

**Table 3-5 NMS RJ45 to RJ45 Mating Cable Pinout**

#### **3.8 DEBUG PORT CONNECTION**

Recommend standard CAT5/5E cable with an RJ45 connector on one end to interface with the NMS connector on the CSM and a 9-pin D-type connector on the other end to connect to the PC. Refer to [Table 3-6](#page-50-1) for pinout and color code.

<span id="page-50-1"></span>

| <b>Function</b> | End 1 Core<br>(RJ45) | Pair           | <b>Wire Color</b> | <b>End 2 PC (DB9)</b> |
|-----------------|----------------------|----------------|-------------------|-----------------------|
| Not Used        |                      |                | WHT/GRN           | 1 NC                  |
| Not Used        | 2                    |                | <b>GRN</b>        | 6 NC                  |
| Not Used        | 3                    | $\overline{2}$ | WHT/ORN           | 7 NC                  |
| Not Used        | 6                    |                | <b>ORANGE</b>     | 8 NC                  |
| D <sub>0</sub>  | $\overline{A}$       | 3              | WHT/BLU           | $\mathcal{P}$         |
| D1              | 5                    |                | <b>BLUE</b>       | 3                     |
| <b>DTR</b>      | 7                    | $\overline{4}$ | WHT/BRN           | 4                     |
| <b>GND</b>      | 8                    |                | <b>BROWN</b>      | 5                     |

**Table 3-6 NMS RJ45 to D-Type Mating Cable Pinout**

3-14 This page intentionally left blank.

# Note

*The information contained in this section is a summary of the information on the enclosed CD.* "Refer to CD" *is used throughout this section to refer the reader to the detail information on the CD.* 

#### **4 INITIAL TURNUP**

#### **4.1 SECTION INTRODUCTION**

This section describes the procedures required to turn up the 9500 MPR Microwave Packet Radios after installation.

This provisioning part of the section describes provisioning options available with the 9500 MPR software application. Provisioning allows for the definition, editing, and storing of specific functions.

#### **4.2 RECOMMENDED SEQUENCE**

Perform the following initial turnup procedures in sequence:

**A.** Install software on PC (2 CDs).

# **Note**

*Software installed at the factory before delivery should not be overwritten by downloading to the radio controller at initial turnup. Refer to Maintenance section on the attached CD for procedure to upgrade existing software.*

- **B.** Turn on the radio.
- **C.** Establish communication between radio and PC.

# **Note**

*Saving provisioning on disk provides a reference for any future provisioning changes.*

**D.** Provision radio and save to disk.

#### **4.3 SECURITY MANAGEMENT**

# Note

*A password is required to operate the 9500 MPR. The radio is shipped with a default password and if a new password is desired, it must be entered using the Change Password screen. Once entered initially, the password must be entered each time the user wants to access the NE.*

The 9500 MPR application software offers user password security management using four different levels of passwords. User security deals with access level assigned to specific users. The level of user security affects the type and number of commands an individual user may execute. This prevents an unqualified user's access to high-level commands.

There are four user profiles defined for NMS systems.

- **•** Administrator (full access also for NMS local system security parameters)
- Craft Person (person in charge for network design; full access to NEs but not for security parameters and backup/restore feature)
- **•** Operator (access to network only; No access to radio)
- **•** Viewer (view screens only)

At the NE installation time, two default user accounts are created on NE independently from the SNMP operating mode.

- **•** Username: initial
- **•** Password: adminadmin
- **•** Profile: administrator
- **•** Username: craftperson
- **•** Password: craftcraft
- **•** Profile: CraftPerson

#### **4.4 SOFTWARE**

Software Kit PN 3EM23502AAAA is delivered with each 9500 MPR. The software kit consists of the following three CD ROMs:

- **•** MPRA\_CT\_R01.01.00 Craft Terminal (CT) software hereafter called CT SW installed on the PC at initial turnup
- **•** 9500 MPR-A SWP R01.01.00 radio application software not required for initial turnup - hereafter called SWP
- **•** v404 MIB SNMP MIB software not required for initial turnup hereafter called MIB on the Control & Switching Module (CSM) at the factory. It is not necessary to install SWP and MIB software on the PC at initial turnup. The SWP CD is supplied with the equipment for backup. The MIB CD is supplied for use by third party SNMP applications.

# **4.4.1 Flash Card**

The flash card consists of:

- **•** License Key
- **•** MAC Address
- **•** SW Load

#### **4.4.2 Software Load/License Key Upgrade**

Refer to the Maintenance section for software upgrades after initial turnup.

#### **4.5 SOFTWARE INSTALLATION**

This section explains how to prepare the Craft Terminal application in your PC.

#### **4.5.1 Getting Started**

# Note

*Read the following before getting started.*

- The operator must be familiar with the use of personal computers in WINDOWS environment, internally from which the NE application software operates.
- **•**

To properly install Craft Terminal application, a PC is required, having the characteristics specified below.

#### **PC Characteristics**

The PC to use for Craft Terminal application must meet following characteristics:

#### **PC HW Configuration:**

- CPU: Pentium III 850 MHz
- RAM: 512 Mbytes (minimum), 1 Gbyte (suggested)
- Min. disk space: 1.5 Gbytes (available space needed, JRE excluded)
- Min. resolution: equal or higher than  $1024x768$  pixel
- CD-ROM Drive: 24x
- Primary Interface: Ethernet Card 10/100 Mbits/sec.

#### **Operating Systems Supported:**

• Microsoft Windows 32-bit versions: Microsoft Windows XP Professional Service Pack 2

#### **Additional requirements:**

- Microsoft Internet Explorer 6.0 6.02900.2180 SP1+ or higher, Microsoft Internet Explorer 7 7.0.5730.11CO + or higher
- Administrator or Power User rights
- Java Runtime Environment (JRE) 6 Update 3 (it is available on the CT CD-ROM)
- Disable all Firewall software on PC used if possible. If a firewall must be used, refer to Configuring Windows Firewall procedure on the attached CD.

#### **4.5.2 Download Overview**

See [Figure](#page-55-0) 4-1 for an overview of the download/startup procedures.

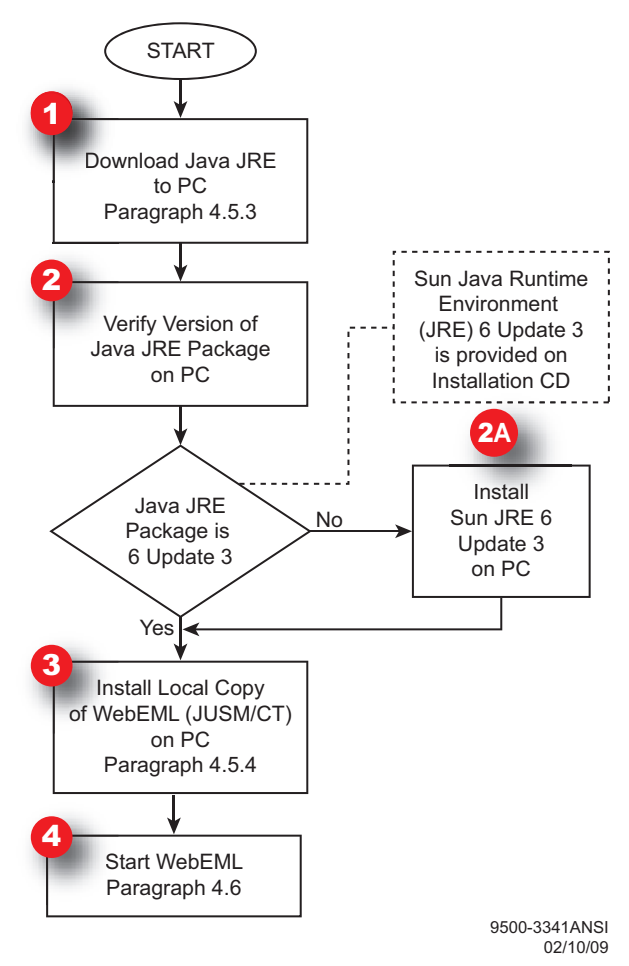

**Figure 4-1 Download Sequence**

<span id="page-55-0"></span>**1.** Insert the WebEML (JUSM/CT) CD into the CD-ROM drive. The CD will auto-run (if auto-run is enabled on the user's PC) and open the Installation Wizard.

#### Note

*If auto-run does not start, user must run (double-click with left mouse button) the Setup.exe file, available in the WebEML (JUSM/CT) CD-ROM root directory, in order to launch the WebEML (JUSM/CT) installation wizard. See the example screen below on how to manually start the CD.* 

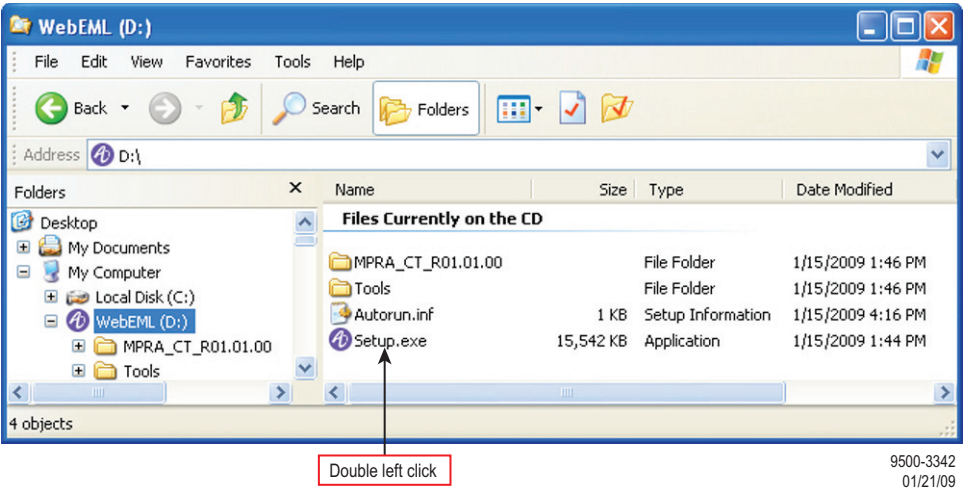

**2.** The Installation Wizard Welcome Screen will display after auto-run starts or manually running the CD. Click **Next** to continue.

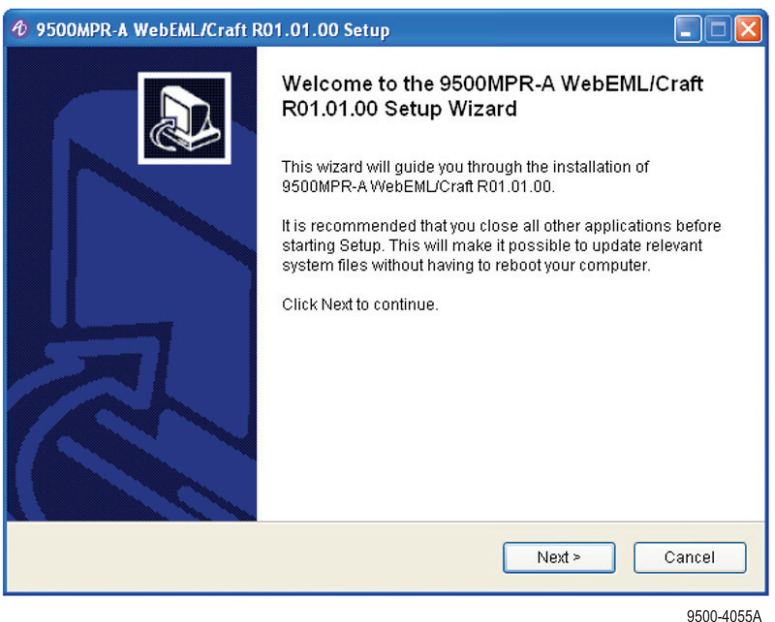

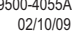

**3.** Click **Next** to choose the components to install.

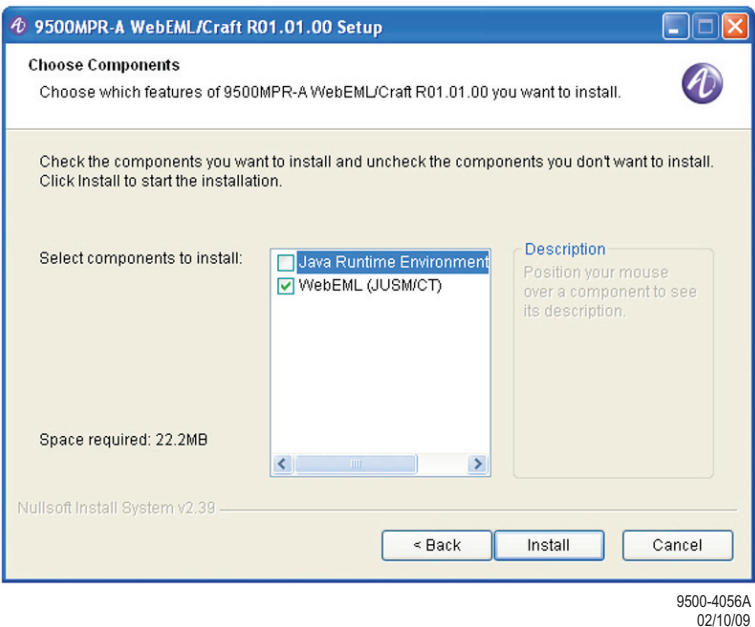

**4.** Select the WebEML (JUSM/CT) option.

Is Java Runtime Environment checked

Yes, refer to paragraph  $4.5.3$ .

No, only WebEML is checked. Refer to [paragraph 4.5.4](#page-61-0).

#### <span id="page-58-0"></span>**4.5.3 Java JRE Installation**

Use the following procedure to install Java 6 update 3.

**1.** On the Setup screen, select the **Java Runtime Environment** option.

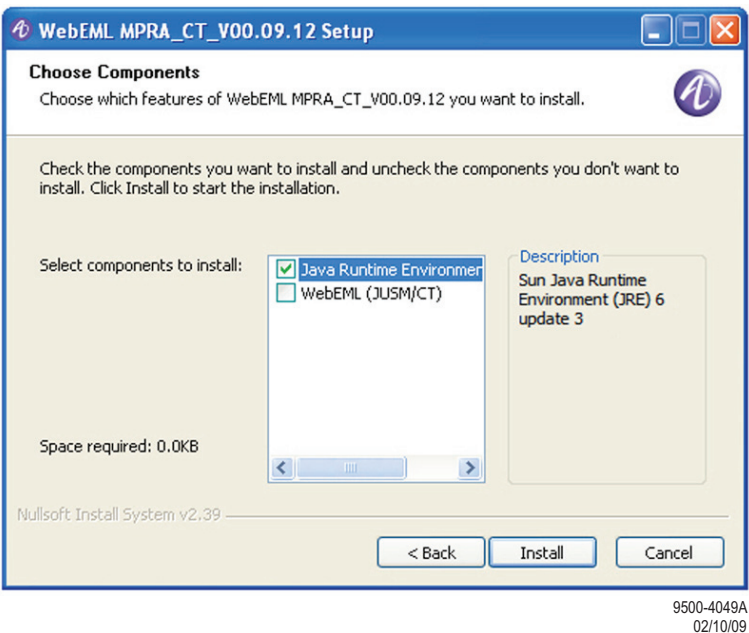

**2.** Click **Install**.

The warning message below will appear.

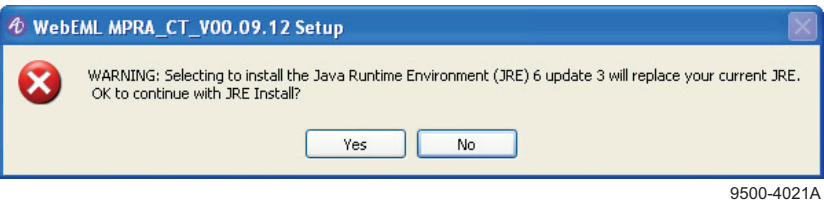

**3.** Click **Yes** to install the JRE 6 update 3 or **No** to cancel the Java installation. Clicking **Yes** will begin the installation. The screen below will appear. Click **Next**.

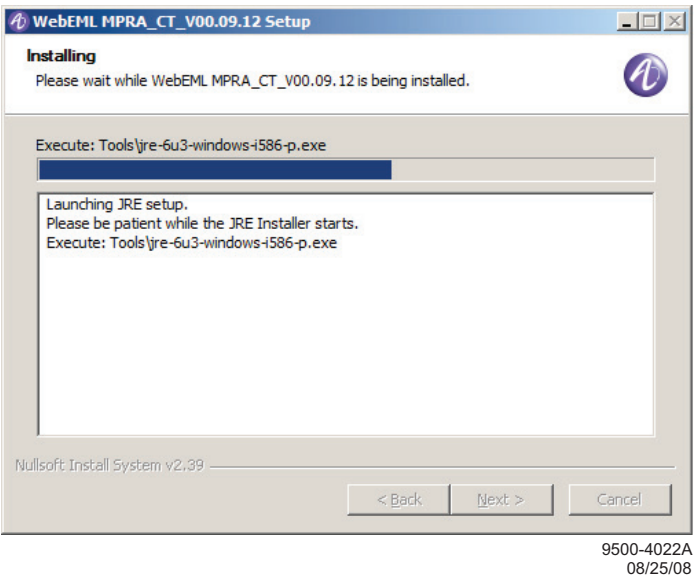

**4.** The License Agreement screen will appear. Click **Accept**.

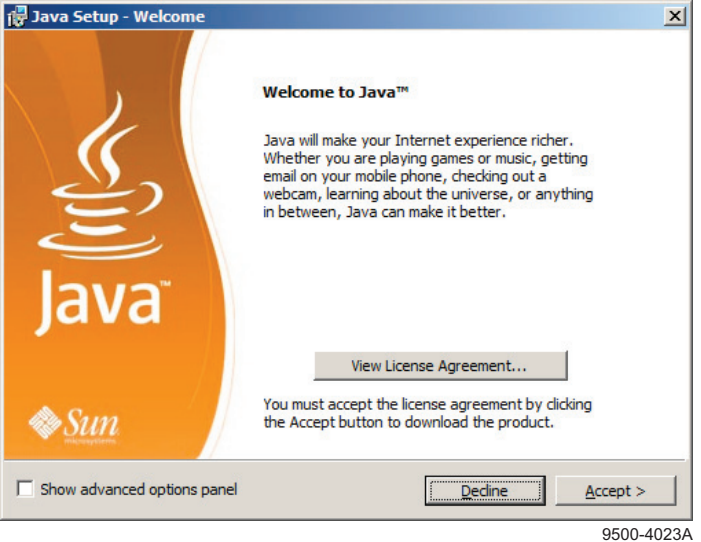

08/25/08

**5.** The progress screen below will appear. Wait.

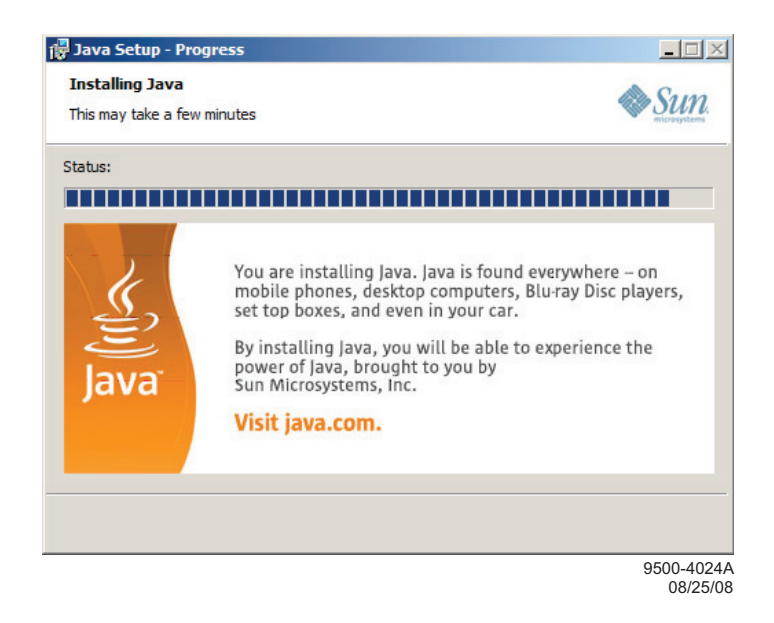

**6.** The following screen will appear when the installation is complete. Click **Finish**.

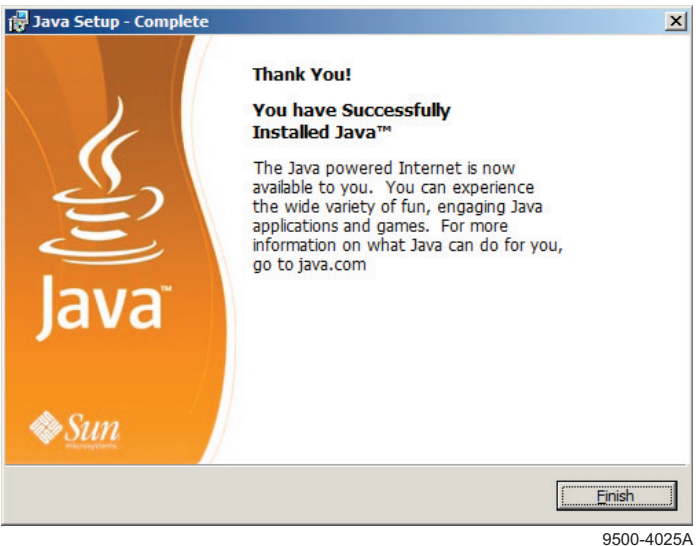

08/25/08

# Note

*If the user's PC has JRE 6 update 3 or a newer Java version installed, clicking Yes will install the JRE 6 update 3 over the existing JRE 6 update 3 but the newer version will not be deleted. The PC will still run the most current Java version regardless if the JRE 6 update 3 is installed.*

#### <span id="page-61-0"></span>**4.5.4 Install WebEML (JUSM/CT) Software**

Follow these steps to install the WebEML (JUSM/CT) on the PC.

**1.** Insert the WebEML (JUSM/CT) CD into the CD-ROM drive. The CD will auto-run (if auto-run is enabled on the user's PC) and open up the installation wizard.

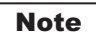

*If auto-run does not start, user must run (double-click with left mouse button) the* **Setup.exe** *file, available in the WebEML (JUSM/CT) CD-ROM root directory, in order to launch the WebEML (JUSM/CT) installation wizard. See the example screen below on how to manually start the CD.*

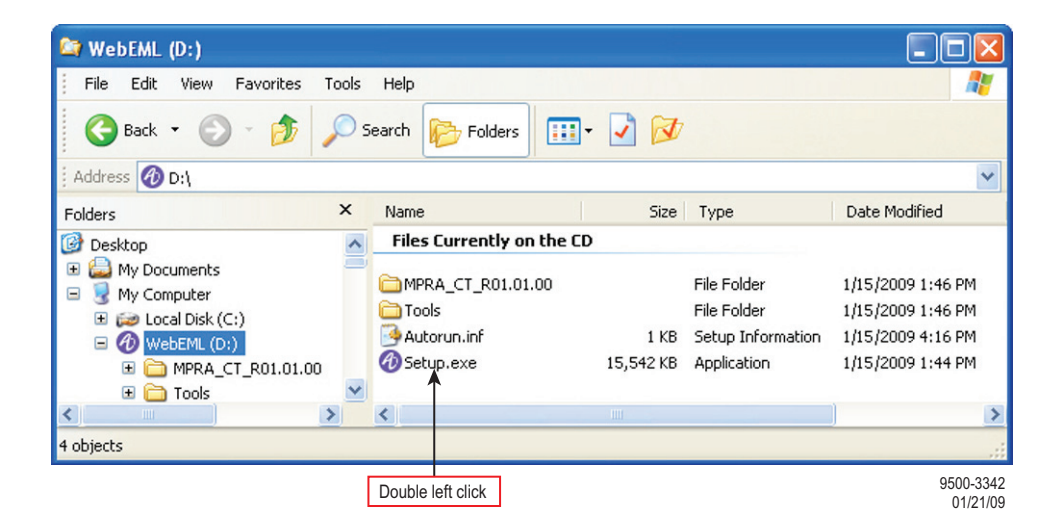

**2.** Installation wizard welcome screen will display after the auto-run or running the CD manually. Click **Next** to continue.

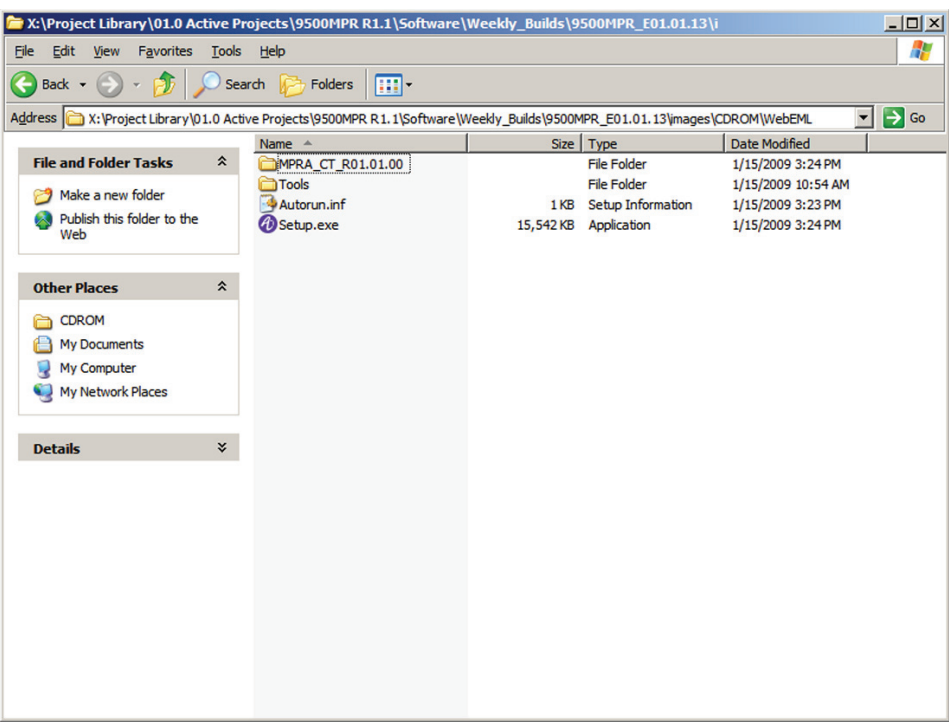

9500-3347 01/21/09

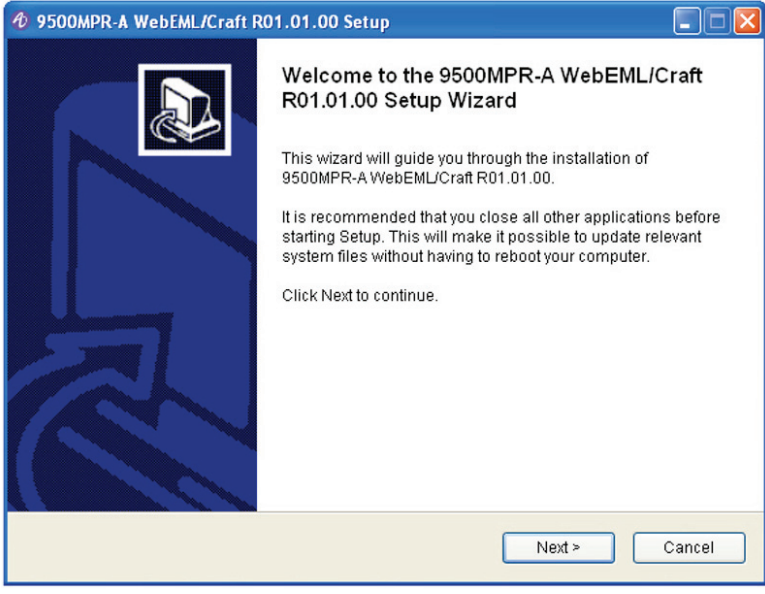

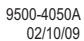

**3.** Click **Next** to choose the components to install.

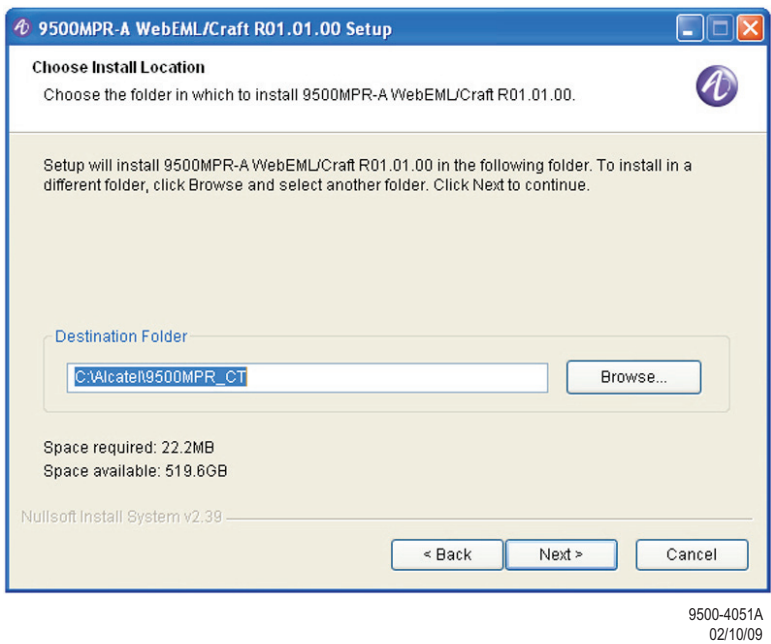

**4.** Choose one/both of the components and click **Install**.

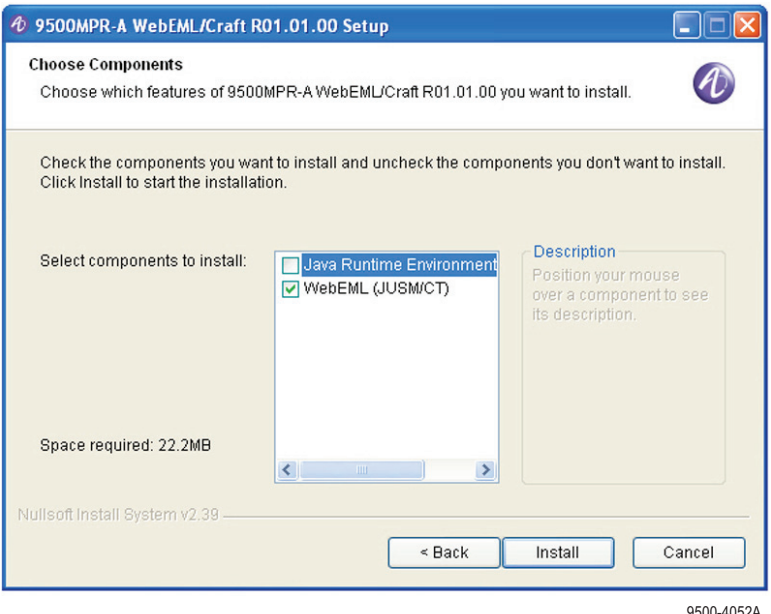

9500-4052A 02/10/09

**5.** Select the **WebEML (JUSM/CT)** option on the screen above. Click **Install**. The following screen appears and **WebEML** is installed on the PC.

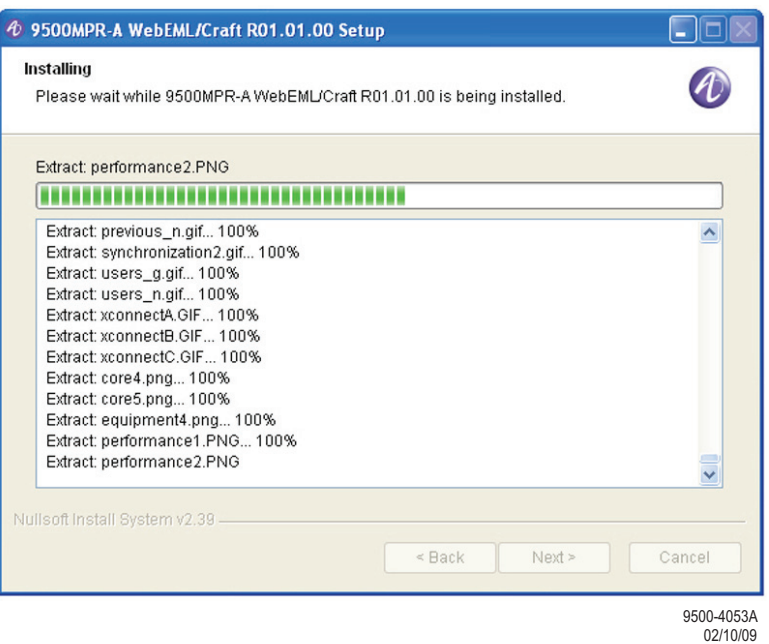

**6.** Click **Finish** to complete the **WebEML (JUSM/CT)** installation and exit the installation wizard.

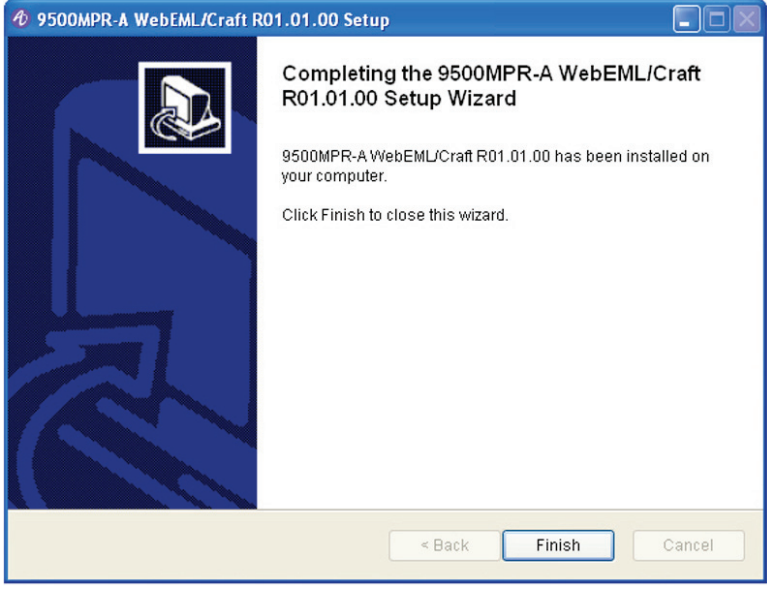

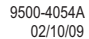

An icon similar to the one below will be created automatically on the desktop after the installation process is complete.

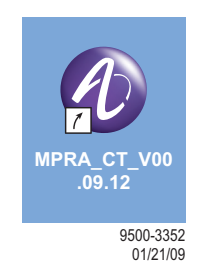

# **4.5.5 Configure PC Network Card to Connect to NE**

This example uses a Microsoft Windows XP Professional system.

- **1.** Connect a CAT 5/5E cable from the PC network card to NMS connector on Slot 1 Core (CSM - Control and Switch Module) module.
- **2.** Click on the **START** menu on the Windows desktop and open the **CONTROL PANEL**..
- **3.** Open **NETWORK CONNECTIONS**. Highlight the network card as shown below.
- **4.** Right click and select **Properties** to display the Properties screen.
- **5.** Scroll down the list to highlight the **Internet Protocol (TCP/IP)** line. Click **OK**.

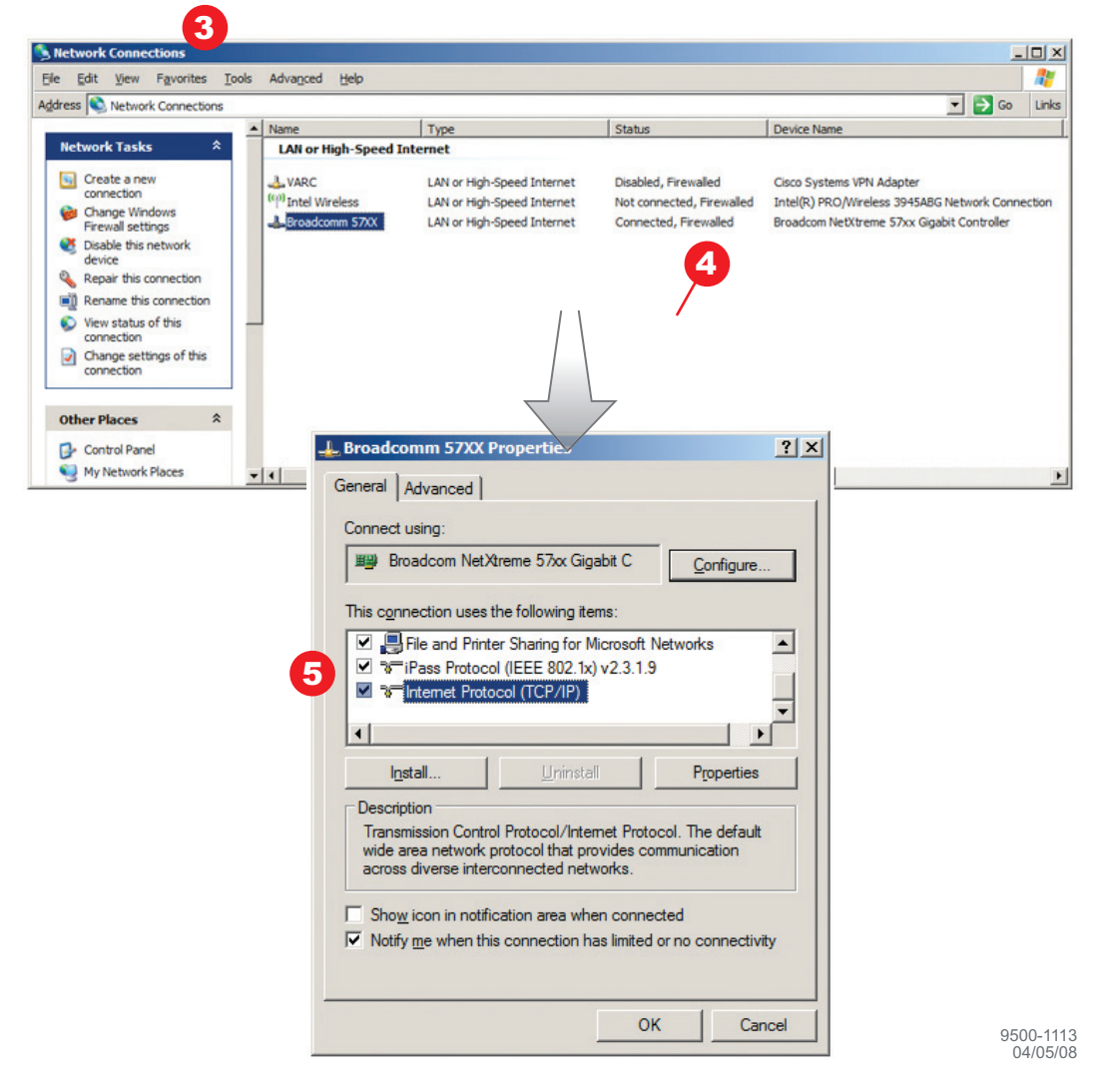

- **6.** Record IP address currently shown under "Use the following IP address for future reference".
- **7.** Click the selection for Using the following IP address. Enter the IP address of 10.0.1.3 for the PC network card as shown below. Click **OK**.

# Note

*The 10.0.1.3 address example shown below is derived from the default NE IP address (10.0.1.2) plus 1. If there is an IP address conflict within your network, increment the last number by two.*

- **8.** To check the connectivity between the PC and the NE, open a DOS window or Command Prompt. Click on the **START** menu on the Windows desktop and open the **RUN** window as shown below.
- **9.** Type **cmd** and click **OK** to open a DOS window.

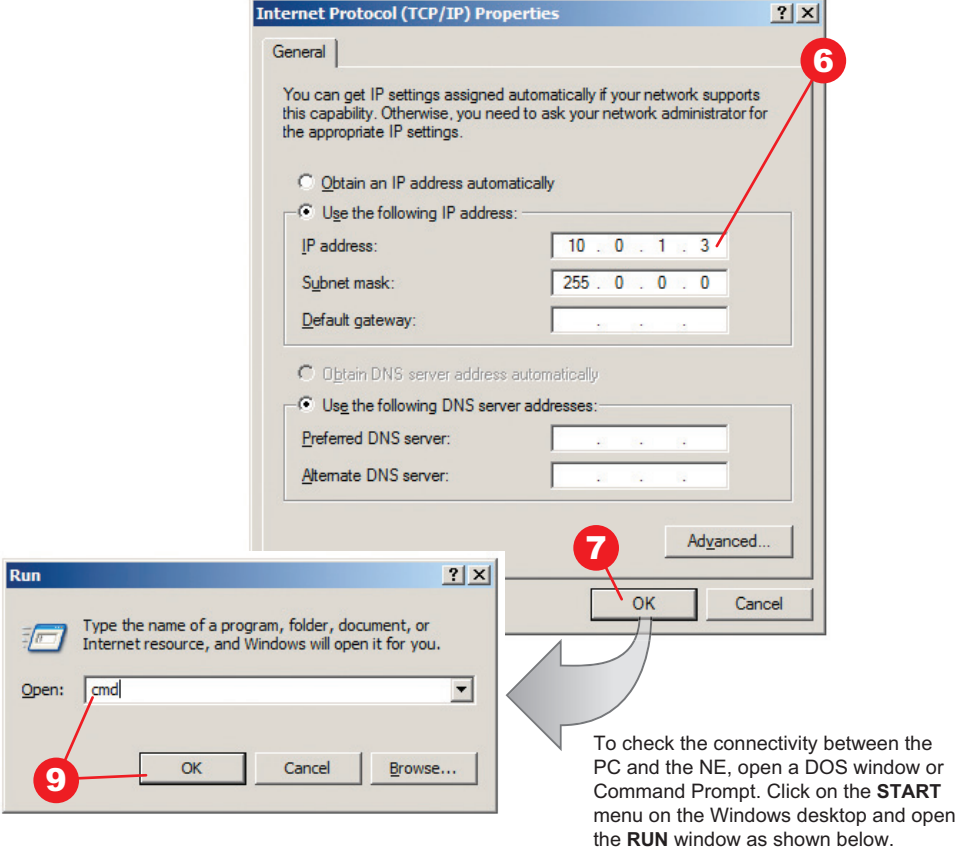

9500-1114 08/07/08

The DOS window will display.

**10.** In the DOS window, place the cursor after the > and type **ping 10.0.1.2** to verify a connection between the PC and the NE. The Ping statistics for the IP address 10.0.1.2 should display 4 packets sent and 4 packets received.

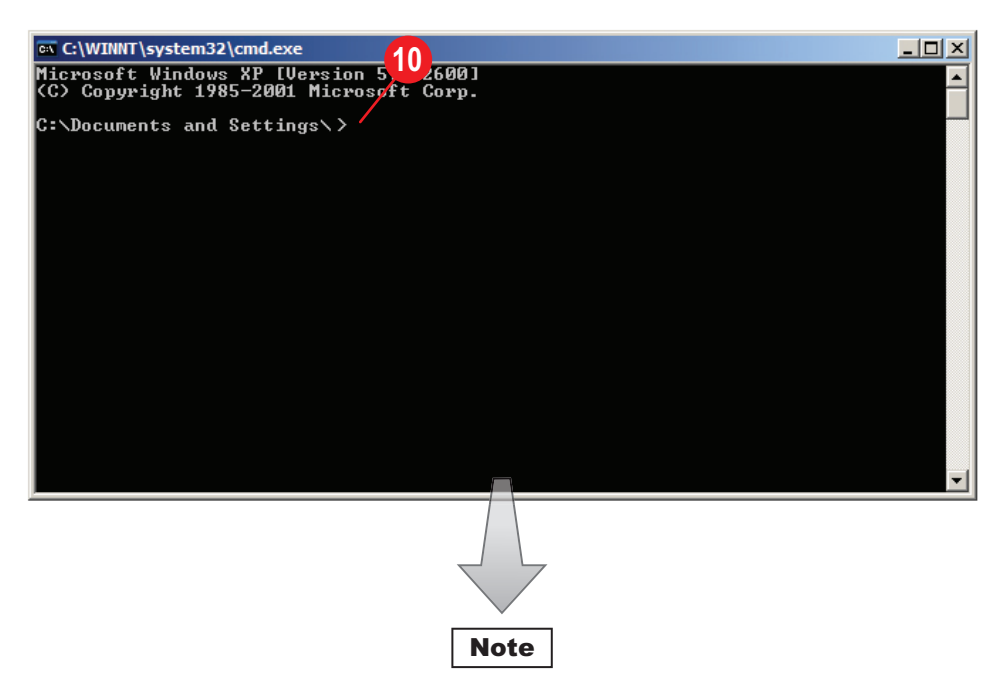

The 10.0.1.2 IP address is the default NE IP address.

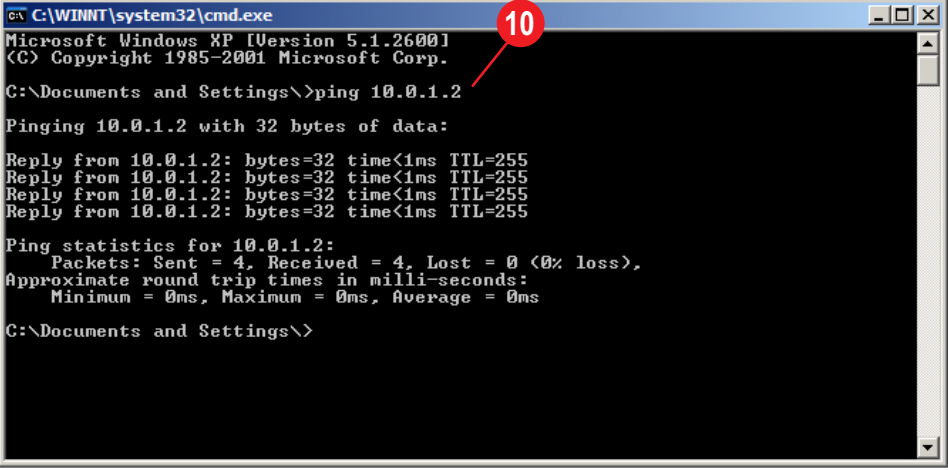

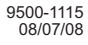

#### **4.6 START WebEML**

**1.** Click on the shortcut icon on the desktop to start WebEML.

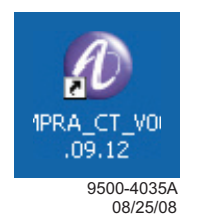

There are three methods available to access the NE CT screens, based on the status of the NE configuration tables that identify the NE in the system. If the NE is already listed in the NE Table as part of the system, a simple procedure (Startup WebEML From An Existing Configuration) allows this information to be downloaded to the NE Configuration screen.

If the system is new or the NE is being added to an existing system, the Startup WebEML With A New Configuration method can be used to create a new table or add a new NE to the table.

The Manual WebEML Startup method can be used anytime to access the NE. This entails writing in the NE information in the fields on the NE Configuration screen. Manual WebEML Startup is shown here.

#### **Manually Enter the Information**

Follow default procedure below to manually start up the application.

- **1.** Enter the IP Address 10.0.1.2.
- **2.** Click **OK**.
- **3.** Click **Show**.

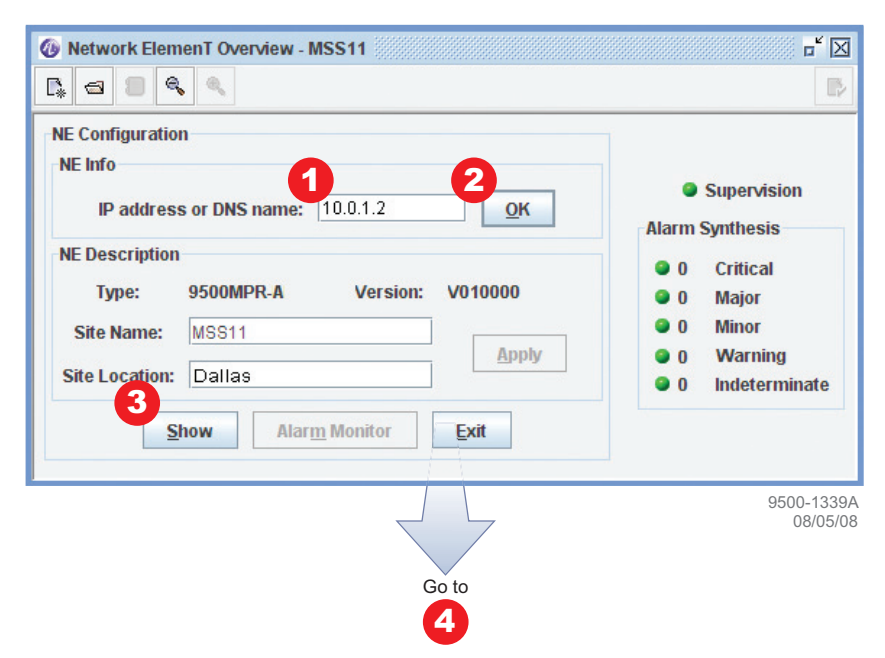

The **application has been started** pop-up will automatically close in a few seconds. The user can click the **OK** but it is not necessary. The **Login** screen will appear.

- **4.** Type your username must not be more than 20 characters.
- **5.** Type your password must not be less than six (6) or more than 20 characters and must be composed of full ASCII characters set (UPPER/lower case, numeric and special characters).

61 From

# Note

*Default User Accounts – at the NE installation time, two default user accounts are created on NE independently from the SNMP operating mode.*

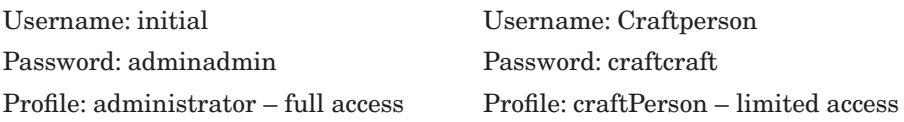

**6.** Click **Apply.** WebEML main screen opens.

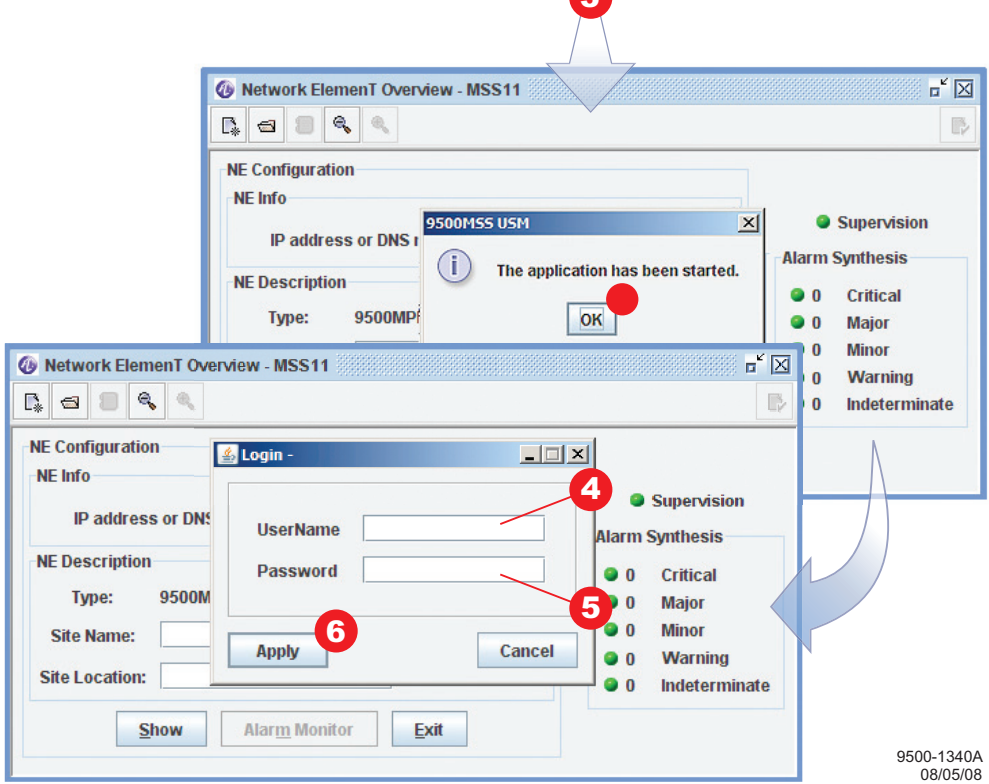

#### **4.7 PROVISIONING RADIO**

#### **Note**

*Changes to provisioning do not have to be made in any particular order.*

Click on Provisioning. Check current provisioning and change as required. See [Figure](#page-71-0) 4-2 for recommended sequence.

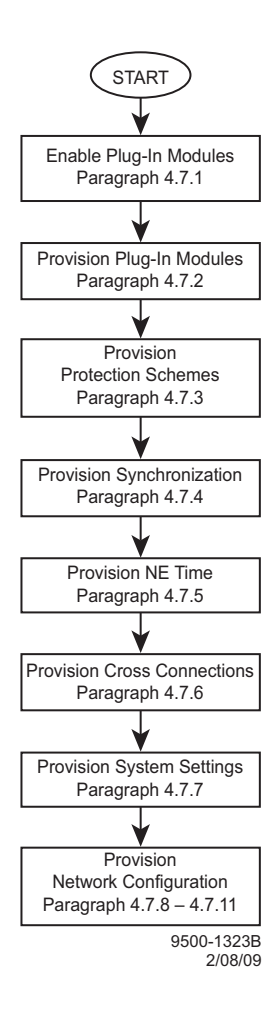

<span id="page-71-0"></span>**Figure 4-2 Provisioning Sequence**
# **4.7.1 Enable Plug-In Modules**

P32E1DS1, P2E3DS3, and MD300 modules must enabled in order to communicate what type of module is in what MSS slot to the microprocessor on the Control & Switching Module (CSM). This is accomplished on the Settings screen for that module. The CSM in MSS slot 1 is enabled by default. The ODU is enabled concurrently with the associated MD300 module. The Fan Unit must be enabled.

Enable MSS modules using the following procedures. See [Figure](#page-72-0) 4-3 through [Figure](#page-79-0) 4-10.

## **4.7.1.1 Enable Spare CSM**

See [Figure](#page-72-0) 4-3. Follow the steps to enable the Spare CSM in Slot 2.

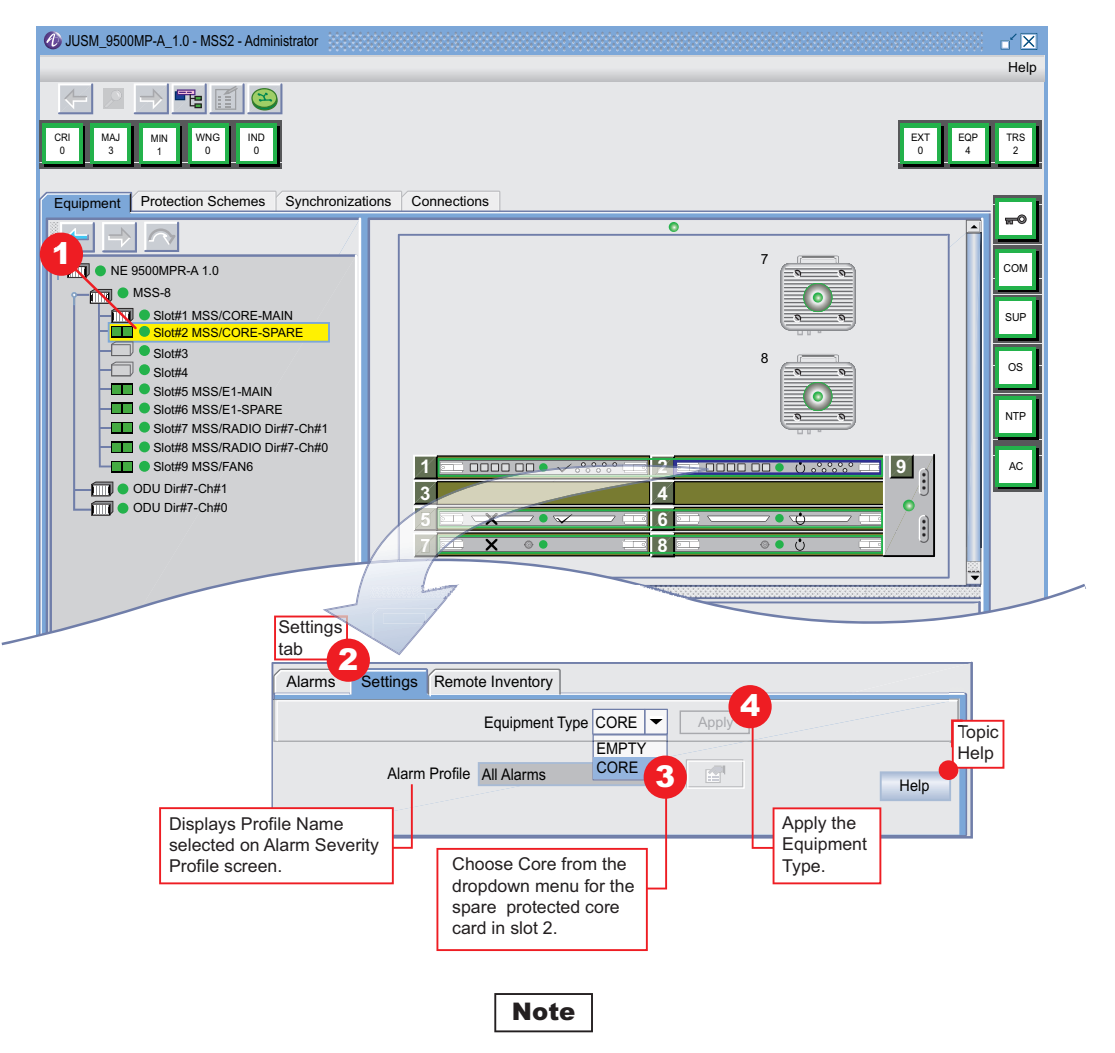

*Screen shows CSM in slot 2 after* Apply *has been activated.*

9500-1359A 08/21/08

## <span id="page-72-0"></span>**Figure 4-3 Enable Spare CSM**

## **4.7.1.2 Enable Unprotected P32E1DS1 Module**

See [Figure](#page-73-0) 4-4. Follow the steps to enable the unprotected P32E1DS1 module(s).

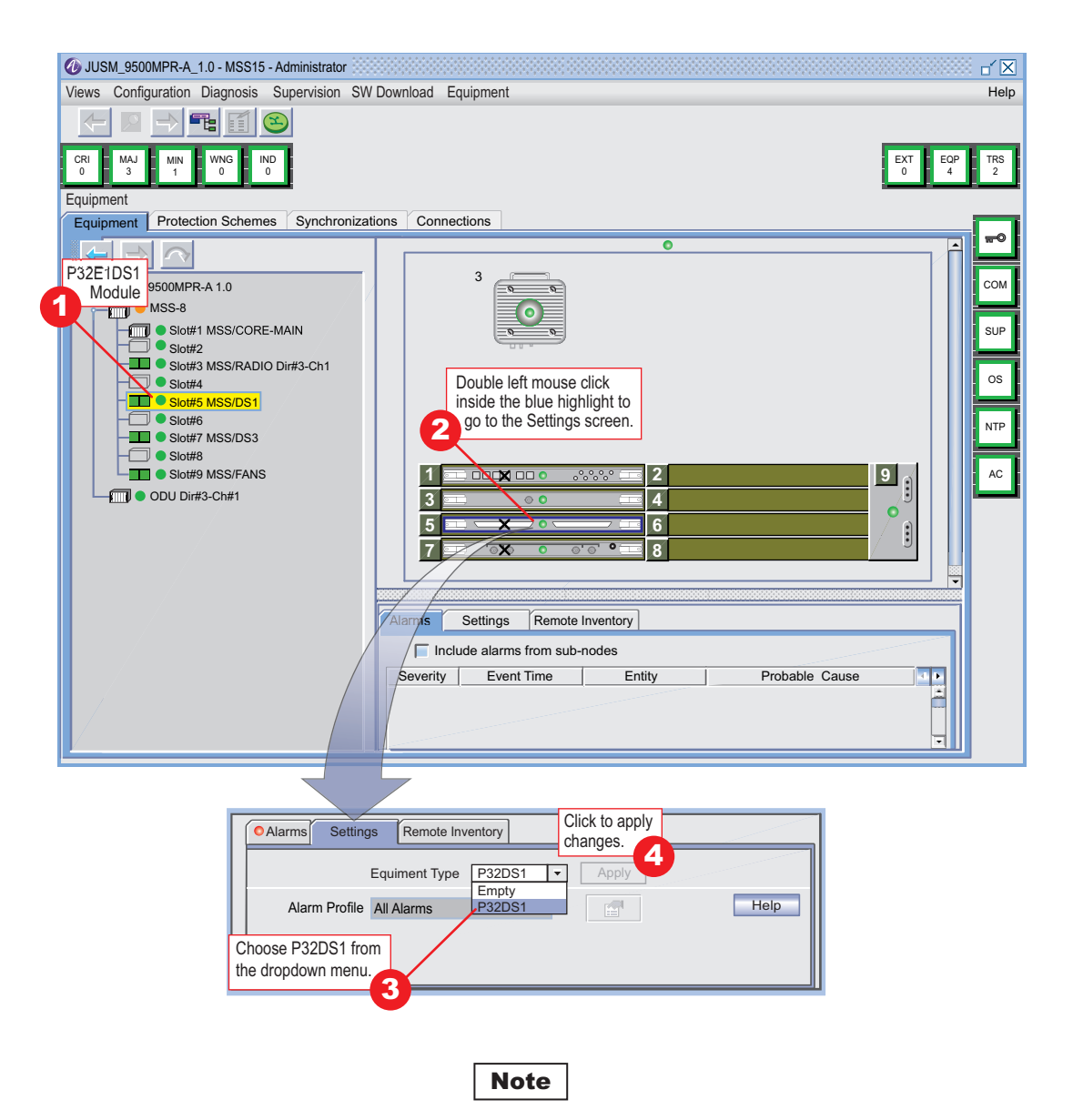

*Screen shows DS1 module in slot 5 after* Apply *has been activated.* 9500-1355A-U 08/11/08

## <span id="page-73-0"></span>**Figure 4-4 Enabling Unprotected P32E1DS1 Module**

## **4.7.1.3 Enable Protected P32E1DS1 Module**

See [Figure](#page-74-0) 4-5. Follow the steps to enable the P32E1DS1 module(s).

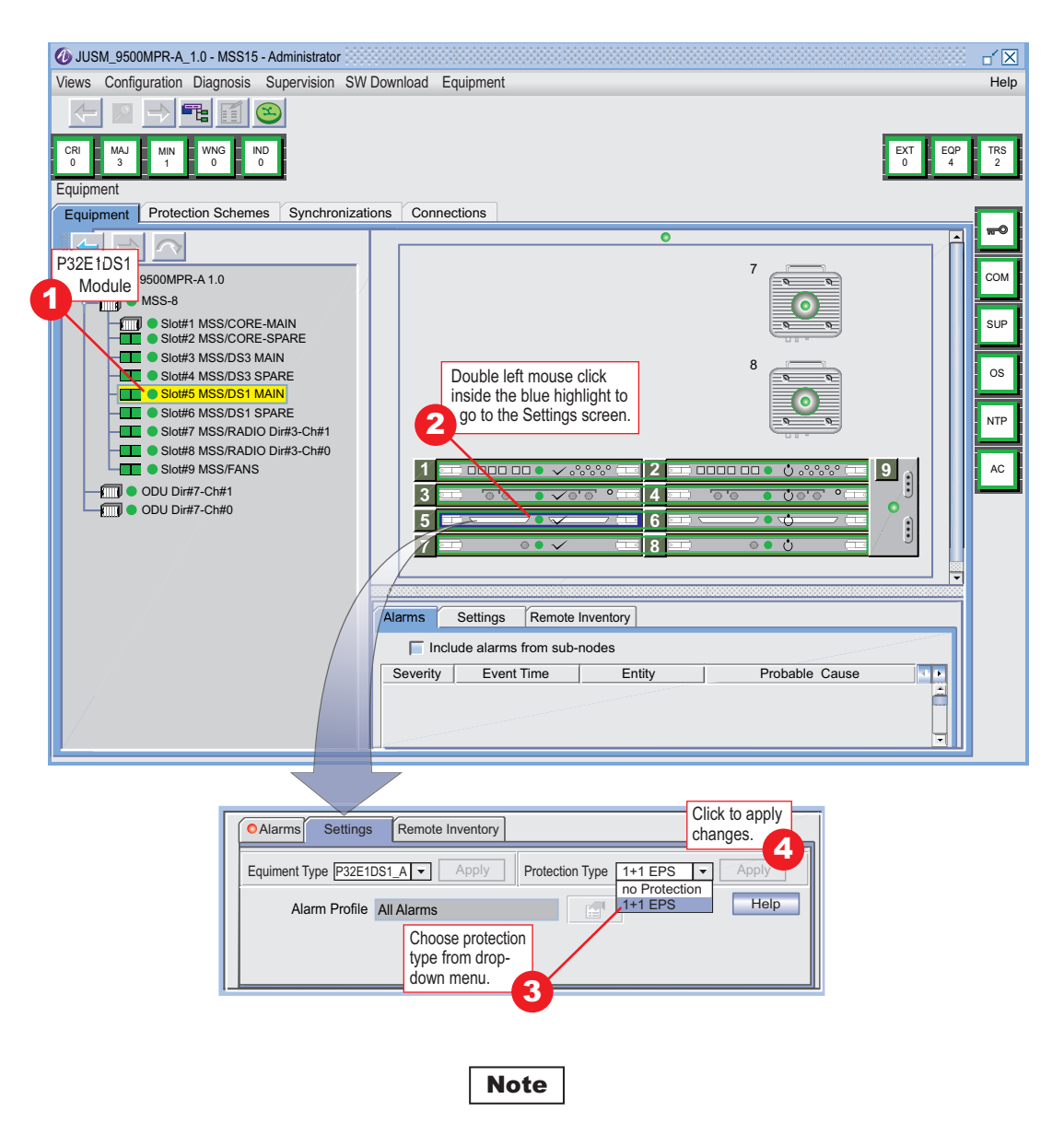

*Screen shows P32E1DS1 module in slot 5 after* Apply *has been activated.* 9500-1355A-P 08/21/08

#### <span id="page-74-0"></span>**Figure 4-5 Enabling Protected P32E1DS1 Module**

## **4.7.1.4 Enable Unprotected P2E3DS3 Module**

See [Figure](#page-75-0) 4-6. Follow the steps to enable the unprotected P2E3DS3 module.

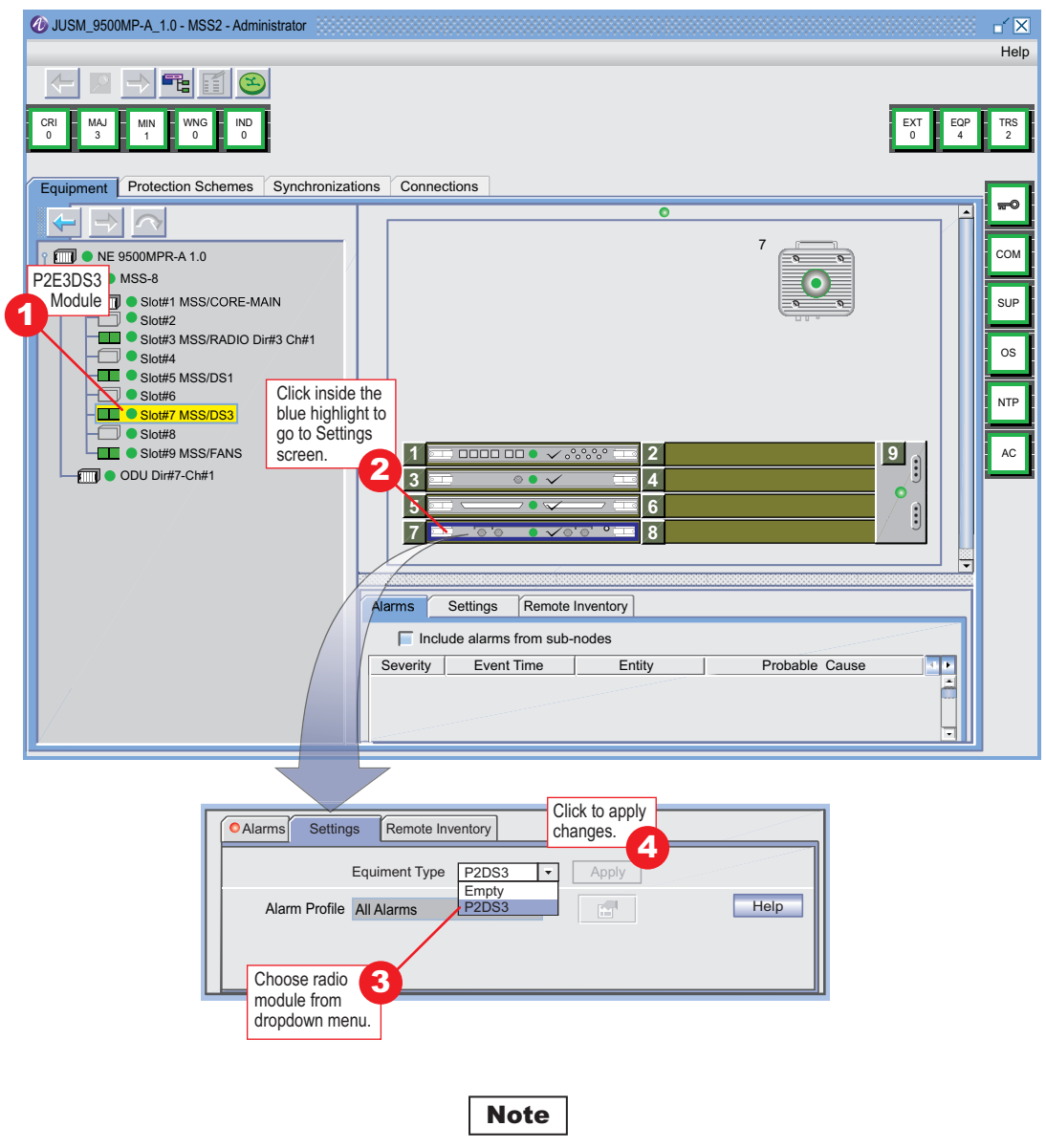

<span id="page-75-0"></span>9500-1355AU 08/14/08 *Screen shows P2E3DS3 module in slot 7 after* Apply *has been activated.*

## **Figure 4-6 Enabling Unprotected P2E3DS3 Module**

## **4.7.1.5 Enable Protected P2E3DS3 Module**

See [Figure](#page-76-0) 4-7. Follow the steps to enable the P2E3DS3 module.

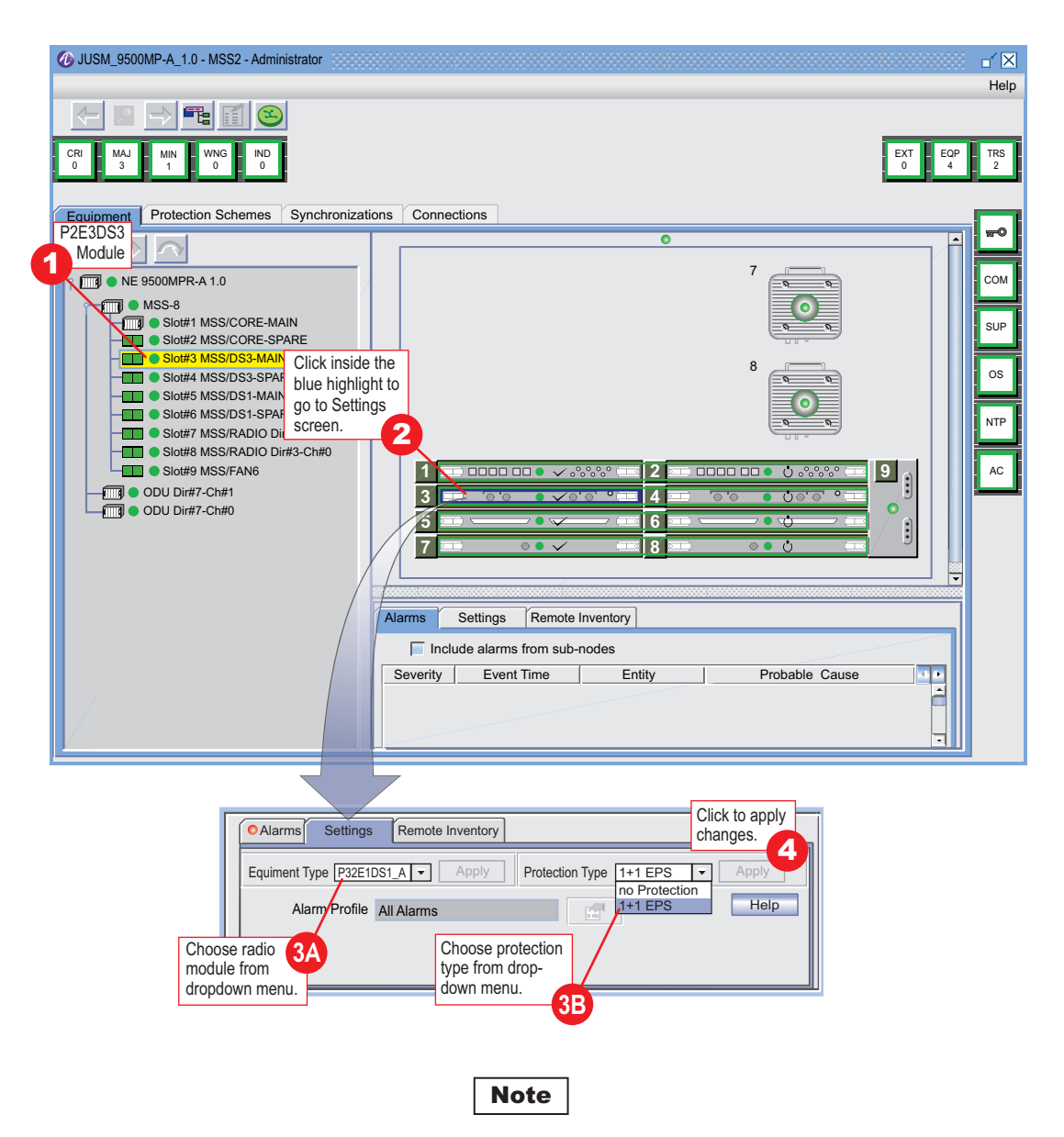

*Screen shows P2E3DS3 module in slot 3 after* Apply *has been activated.*

9500-1418A-P 08/14/08

#### <span id="page-76-0"></span>**Figure 4-7 Enabling Protected P2E3DS3 Module**

## **4.7.1.6 Enable Unprotected MD300 Module**

See [Figure](#page-77-0) 4-8. Follow the steps to enable the unprotected MD300 module(s).

Note

*ODU is automatically enabled when MD300 module is enabled.*

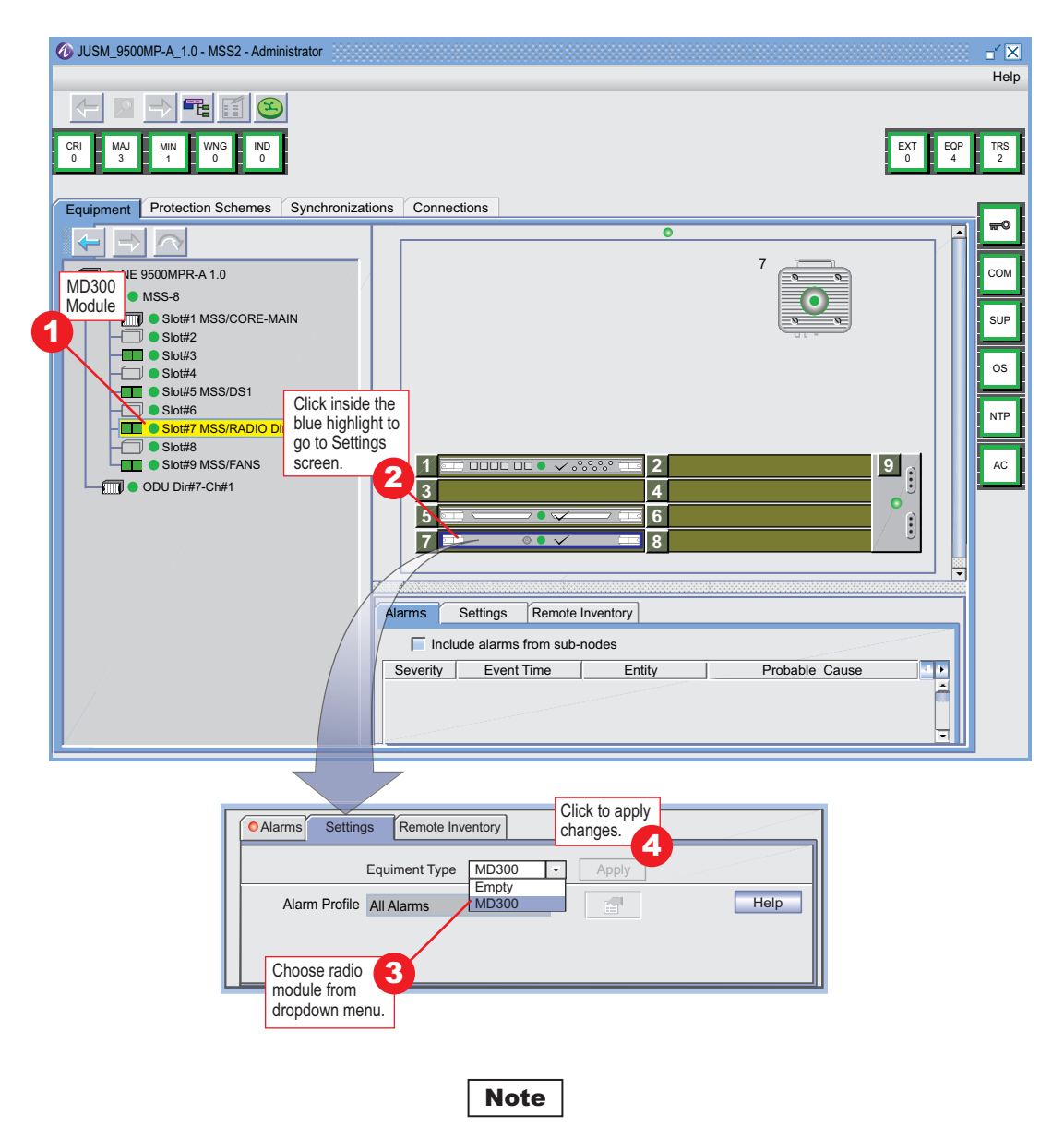

*Screen shows MD300 module in slot 7 after* Apply *has been activated.*

9500-1422A-U 08/28/08

#### <span id="page-77-0"></span>**Figure 4-8 Enabling Unprotected MD300 Module**

## **4.7.1.7 Enable Protected MD300 Module**

See [Figure](#page-78-0) 4-9. Follow the steps to enable the MD300 module(s).

Note

*ODU is automatically enabled when MD300 module is enabled.*

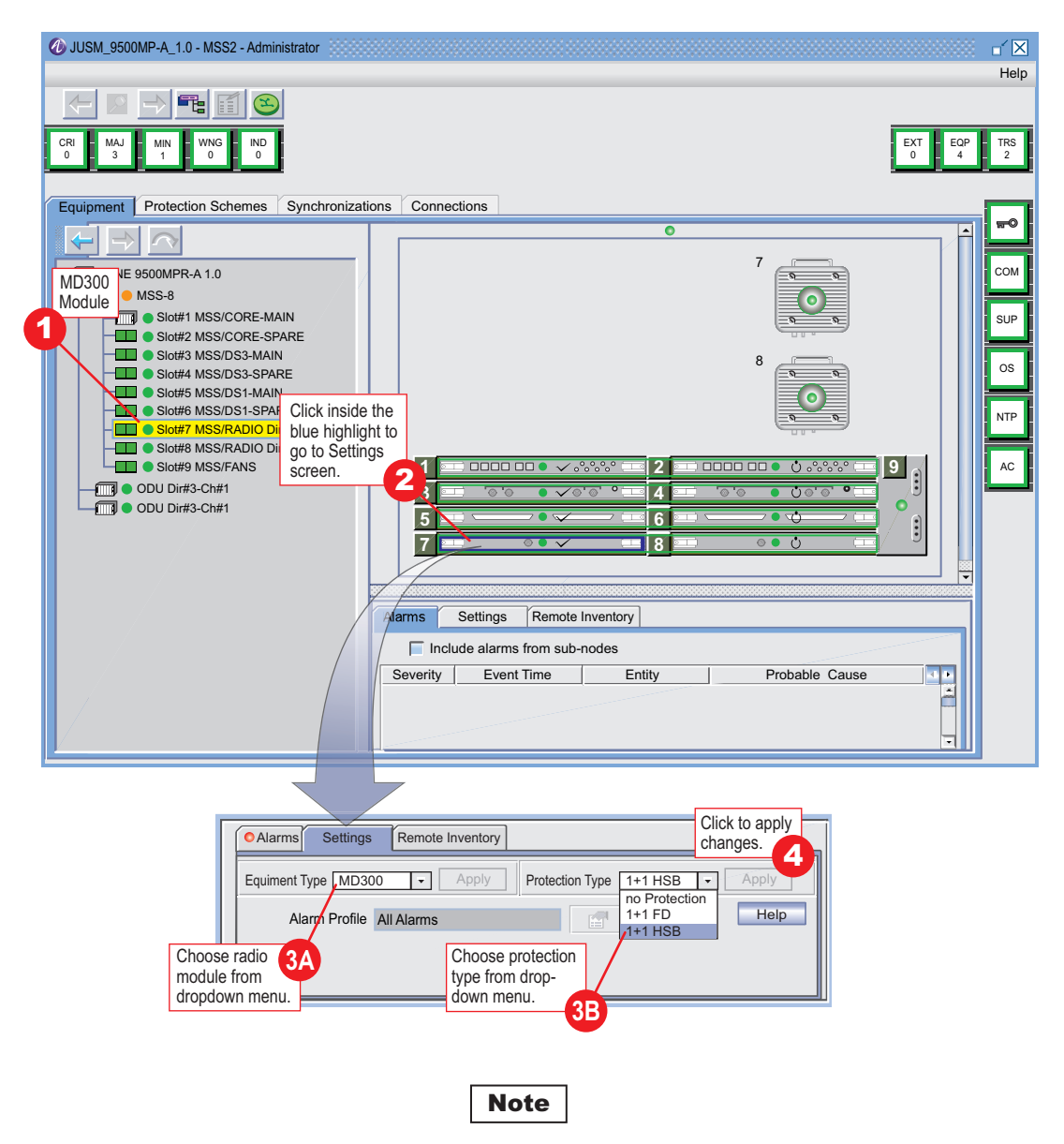

*Screen shows MD300 module in slot 7 after* Apply *has been activated.* 9500-1432A-P

08/14/08

#### <span id="page-78-0"></span>**Figure 4-9 Enabling Protected MD300 Module**

### **4.7.1.8 Enable Fan Unit**

See [Figure](#page-79-0) 4-10. Follow the steps to enable the Fan Unit.

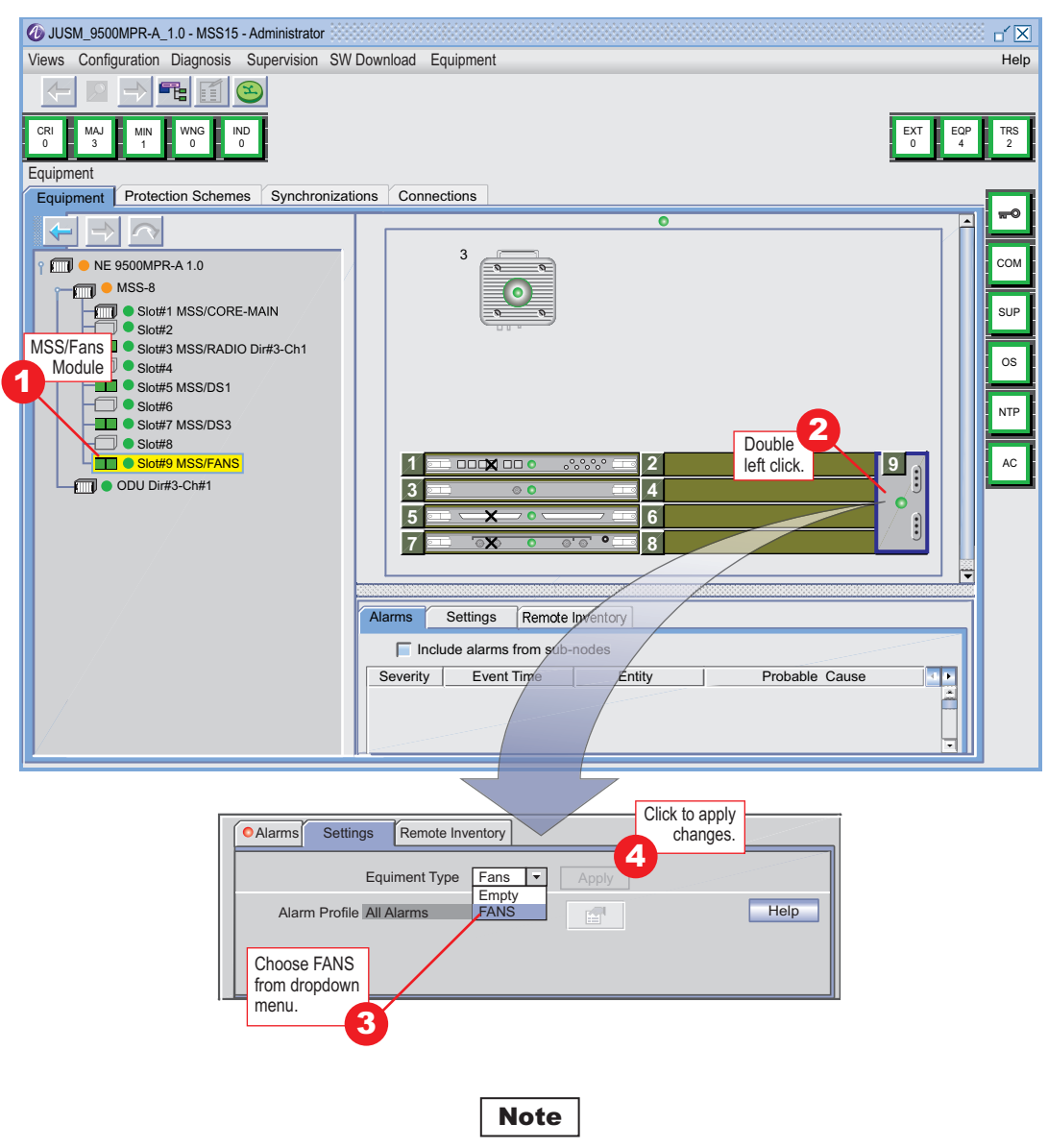

*Screen shows Fans module in slot 9 after* Apply *has been activated.*

<span id="page-79-0"></span>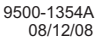

## **4.7.2 Provision Plug-In Modules**

See [Figure](#page-81-0) 4-12 through [Figure](#page-94-0) 4-19 to provision MSS plug-in module parameters after the modules have been enabled.

## **4.7.2.1 Provision Control & Switching Module (CSM)**

CSM provisioning requirements depend on how the Ethernet and NMS ports on the front panel of the module are being used. If the CSM Ethernet ports are being used to interface external Ethernet equipment and TMN (SNMP) is not being used to monitor and control the NE, then only the Ethernet Physical interface needs to be provisioned. The TMN Interface is disabled. If Ethernet port 4 or the NMS port on the CSM is being used to transport TMN data, then both the Ethernet Physical Interface and TMN Interface need to be provisioned.

The NMS port is normally reserved for Craft Terminal interface with the PC. When enabled, the NMS port can be used to daisy chain TMN data to other equipment at the site. The serial data interface with the PC for the Craft Terminal on the NMS port is always enabled and requires no special provisioning.

See the flow chart ([Figure](#page-80-0) 4-11) for a quick guide for provisioning the Ethernet Physical Interface and TMN Interface functions on the CSM.

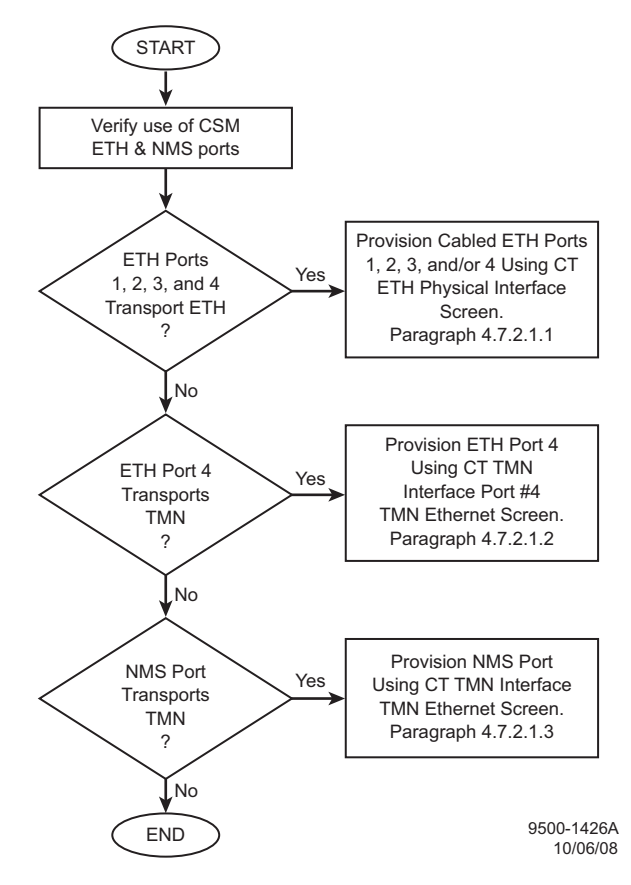

<span id="page-80-0"></span>**Figure 4-11 Core Provisioning Flow Chart**

#### **4.7.2.1.1 Ethernet Physical Interface Provisioning**

See [Figure](#page-81-0) 4-12. Follow the steps to provision ETH ports 1-4 on the CSM.

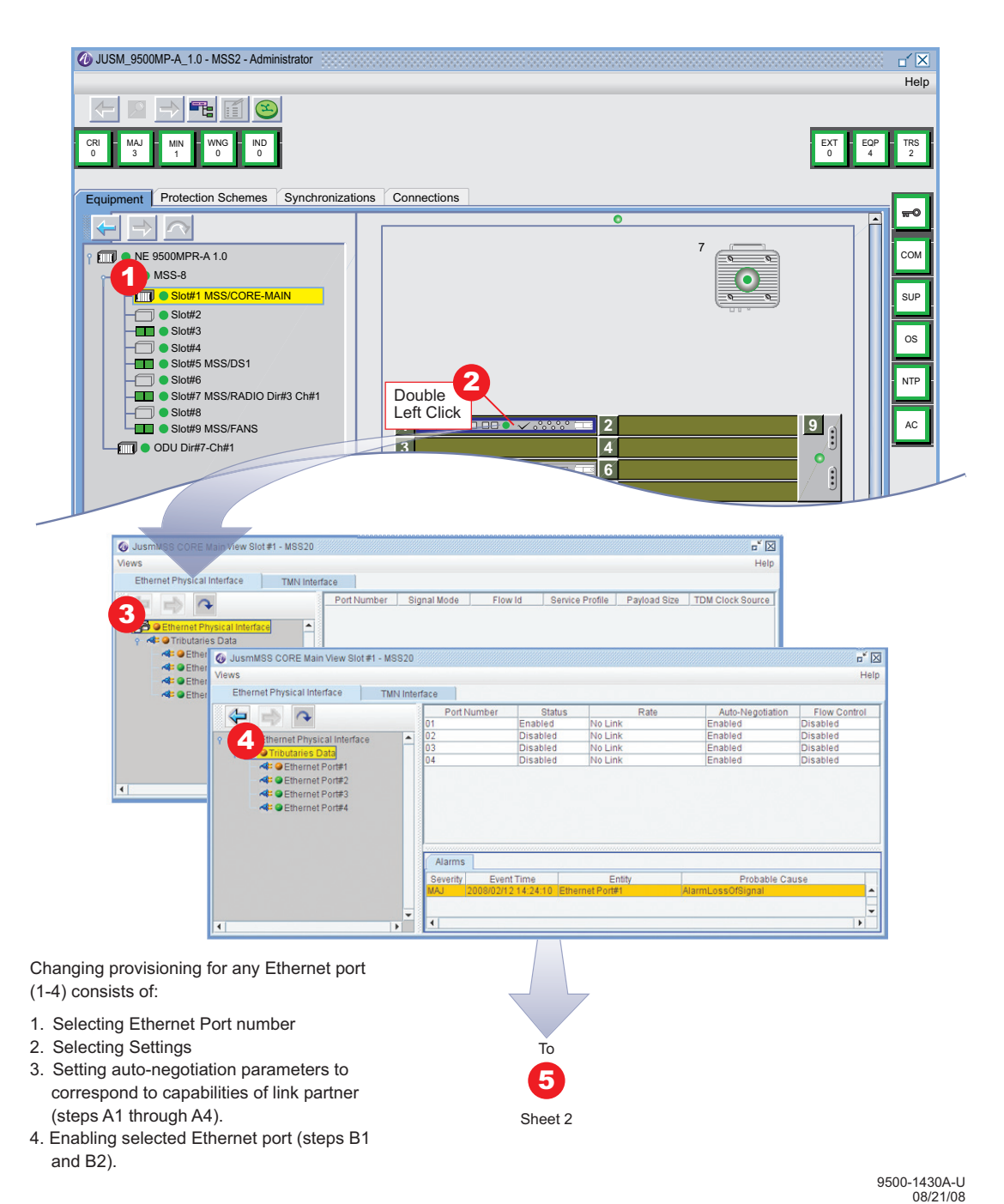

<span id="page-81-0"></span>**Figure 4-12 CSM Ethernet Provisioning (Sheet 1 of 2)**

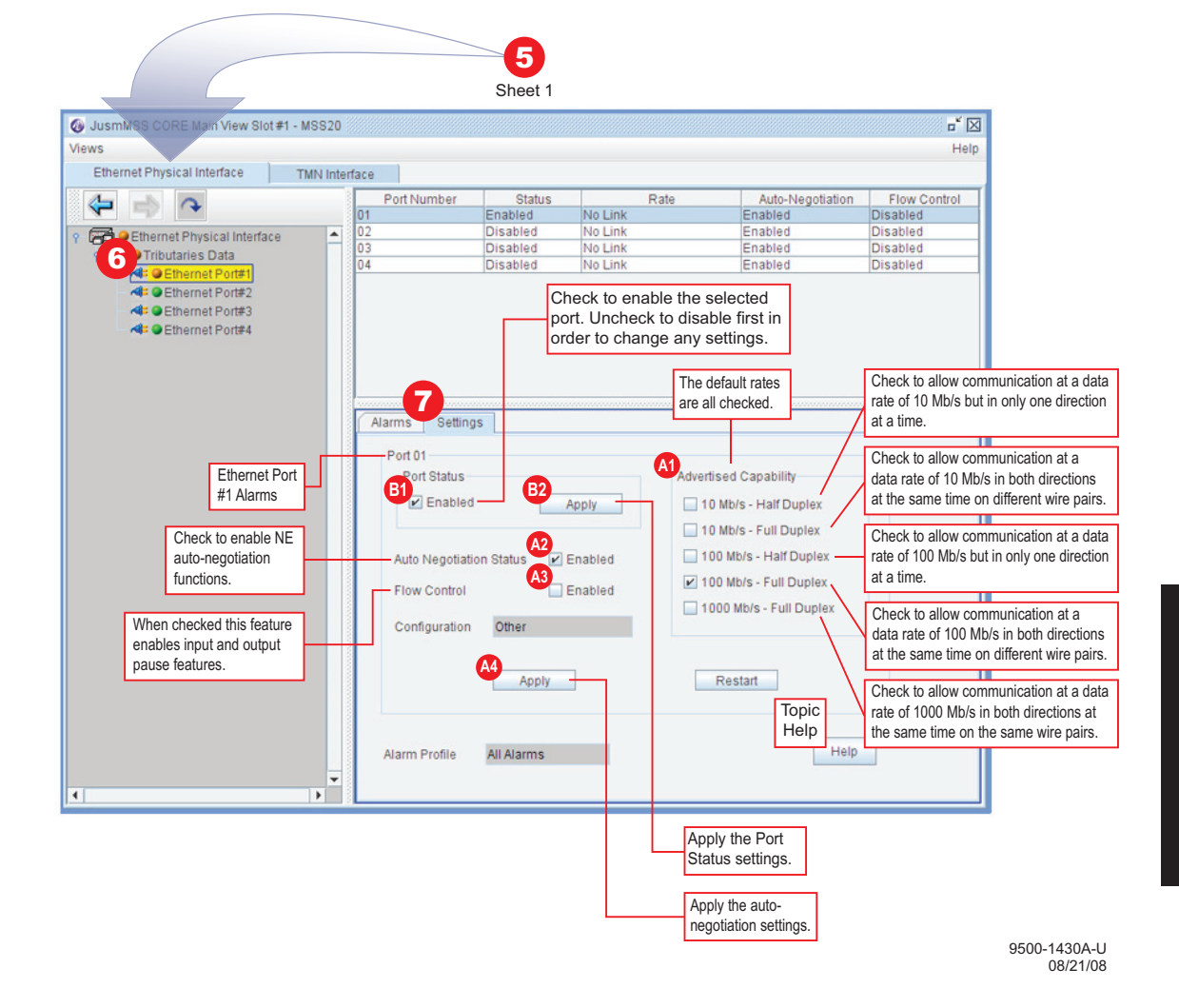

**Figure 4-12 CSM Ethernet Provisioning (Sheet 2 of 2)**

### **4.7.2.1.2 NMS Port TMN Ethernet Provisioning**

See [Figure](#page-83-0) 4-13. Follow the steps to provision the Mgmt Port (NMS) on the CSM to support TMN routing.

<span id="page-83-0"></span>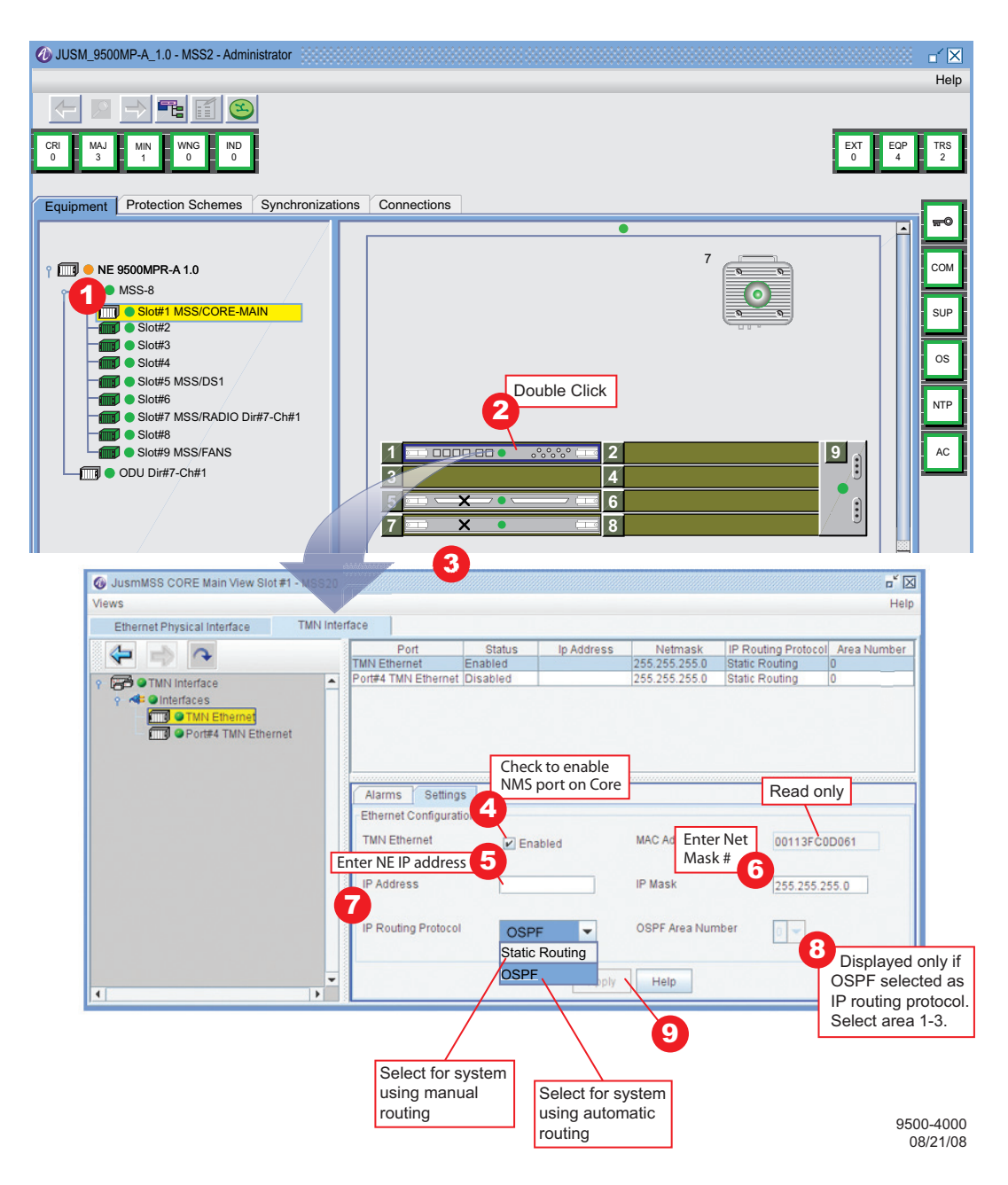

**Figure 4-13 CSM TMN Ethernet Provisioning**

#### **4.7.2.1.3 Eth Port 4 TMN Ethernet Provisioning**

See [Figure](#page-84-0) 4-14. Follow the steps to provision port 4 on the CSM to support TMN routing.

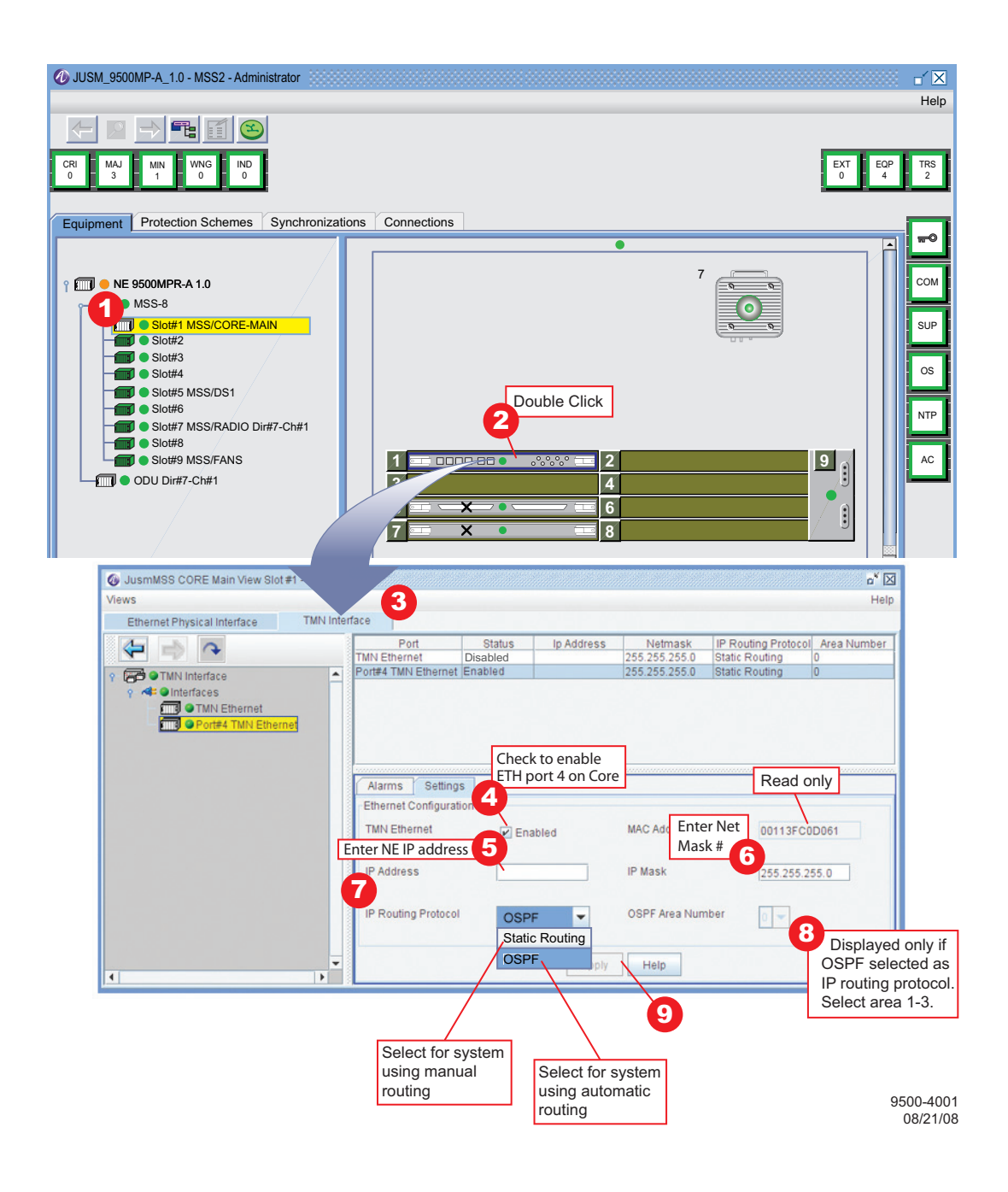

<span id="page-84-0"></span>**Figure 4-14 CSM Port 4 TMN Ethernet Provisioning**

## **4.7.2.2 Provision P32E1DS1 Module TDM2TDM**

See [Figure](#page-85-0) 4-15. Follow the steps to provision DS1 lines (ports) 1-32 configured for TDM2TDM Service profile.

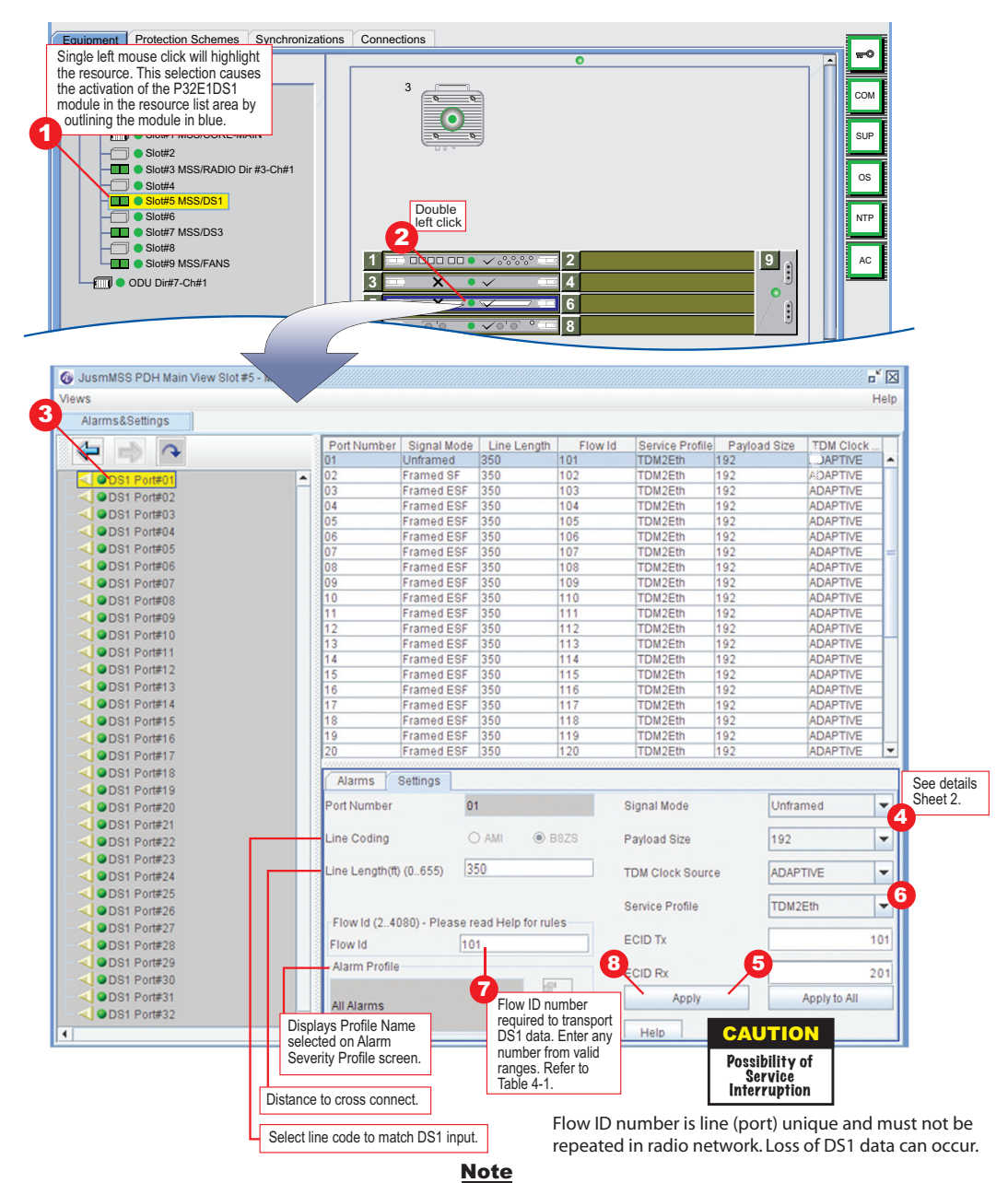

<span id="page-85-0"></span>*The purpose of TDM Clock Source provisioning is to select the mode that will be used to sync TDM DS1 data to the node Synchronization source. The user can select one of three modes: Adaptive, Differential, and TDM\_Line\_In for all 32 lines. All lines must be the same.* 9500-4007A R11 01/29/09

**Figure 4-15 P32E1DS1 Module Provisioning TDM2TDM (Sheet 1 of 2)**

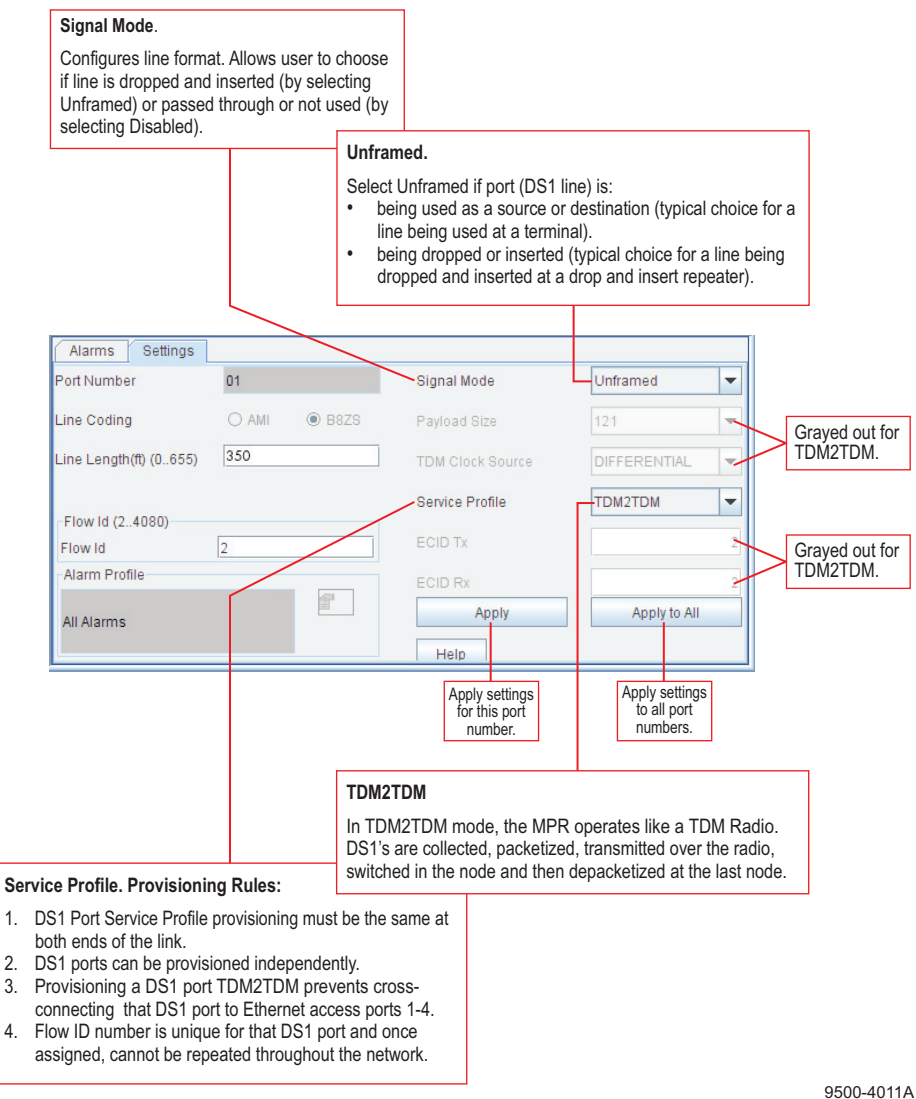

10/05/08

#### **Figure 4-15 P32E1DS1 Module Provisioning TDM2TDM (Sheet 2 of 2)**

#### **4.7.2.2.1 Flow ID Number Rules**

## **4.7.2.2.2 Cross Connecting Rules and Guidelines**

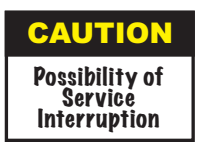

*Follow the Flow ID Number Rules carefully to prevent loss of traffic.*

The Flow ID number entered by the operator on the P32E1DS1/P2E3DS3 (DS1/DS3) provisioning screen is one of the parameters the software management uses to determine source, destination, and direction of the DS1/DS3 port when the data is switched in the CSM. The following rules apply to the Flow ID:

- **1.** Number is unique to the entire network. It cannot be used in any other radio or hop in the network.
- **2.** Range of Flow ID numbers from which to choose is determined by total number of Flow ID's in the network. Refer to [Table](#page-87-0) 4-1 for range of flow ID's. If there are fewer than 256 crossconnects in the network, select Flow ID from the *Less Than or Equal To 256* Range. If there are more than 256 but less than 512 crossconnects, select Flow ID from the *More Than 256, Less Than 512 Range*.

<span id="page-87-0"></span>

| Flow ID                     | Range                                                                                                    |
|-----------------------------|----------------------------------------------------------------------------------------------------|
| Less Than or Equal to 256   | 2-255, 256-511, 512-767, 768-1023, 1024-1279,<br>1280-1535, 1536-1791, 1792-2047, 2048-2303,<br>2304-2559, 2560-2815, 2816-3071, 3072-3327,<br>3328-3583, 3584-3839, 3840-4080 |
| More Than256, Less than 512 | 2-511, 512-1023, 1024-1535, 1536-2047, 2048-<br>2559, 2560-3071, 3072-3583, 3584-4080                                                                                          |

**Table 4-1 Valid Ranges**

Note: Flow ID is total number of flow IDs to be configured.

## **4.7.2.3 Provision P32E1DS1 Module TDM2ETH**

See [Figure](#page-88-0) 4-16. Follow the steps to provision DS1 lines (ports) 1-32 configured for TDM2ETH service profile.

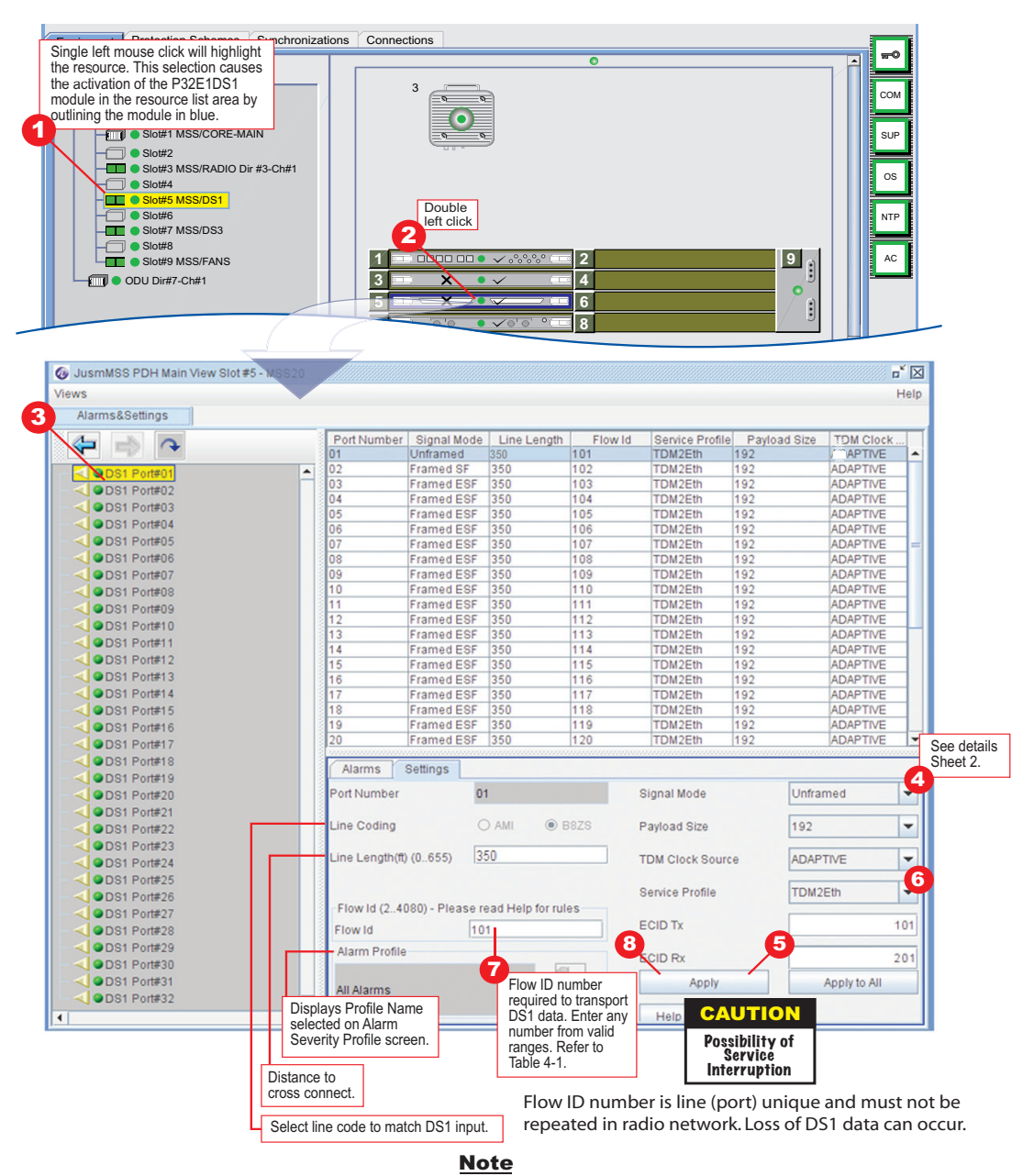

<span id="page-88-0"></span>*The purpose of TDM Clock Source provisioning is to select the mode that will be used to sync TDM DS1 data to the node Synchronization source. The user can select one of three modes: Adaptive, Differential, and TDM\_Line\_In for all 32 lines. All lines must be the same.* 9500-4012A

#### 01/29/09

## **Figure 4-16 P32E1DS1 Module Provisioning TDM2ETH (Sheet 1 of 2)**

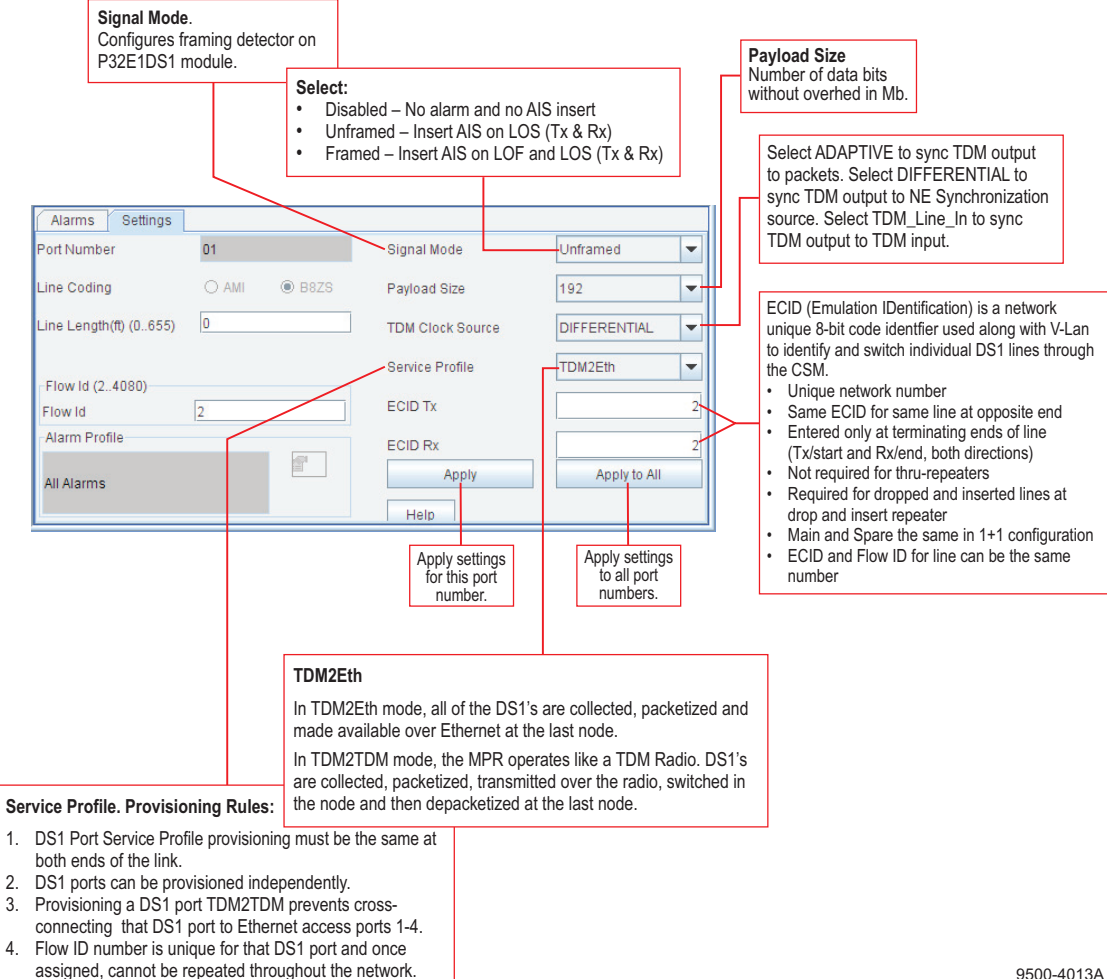

9500-4013A 10/05/08

## **4.7.2.4 Provision P2E3DS3 Module TDM2TDM**

See [Figure](#page-90-0) 4-17. Follow the steps to provision DS3 lines 1 and 2 configured for TDM2TDM service profile.

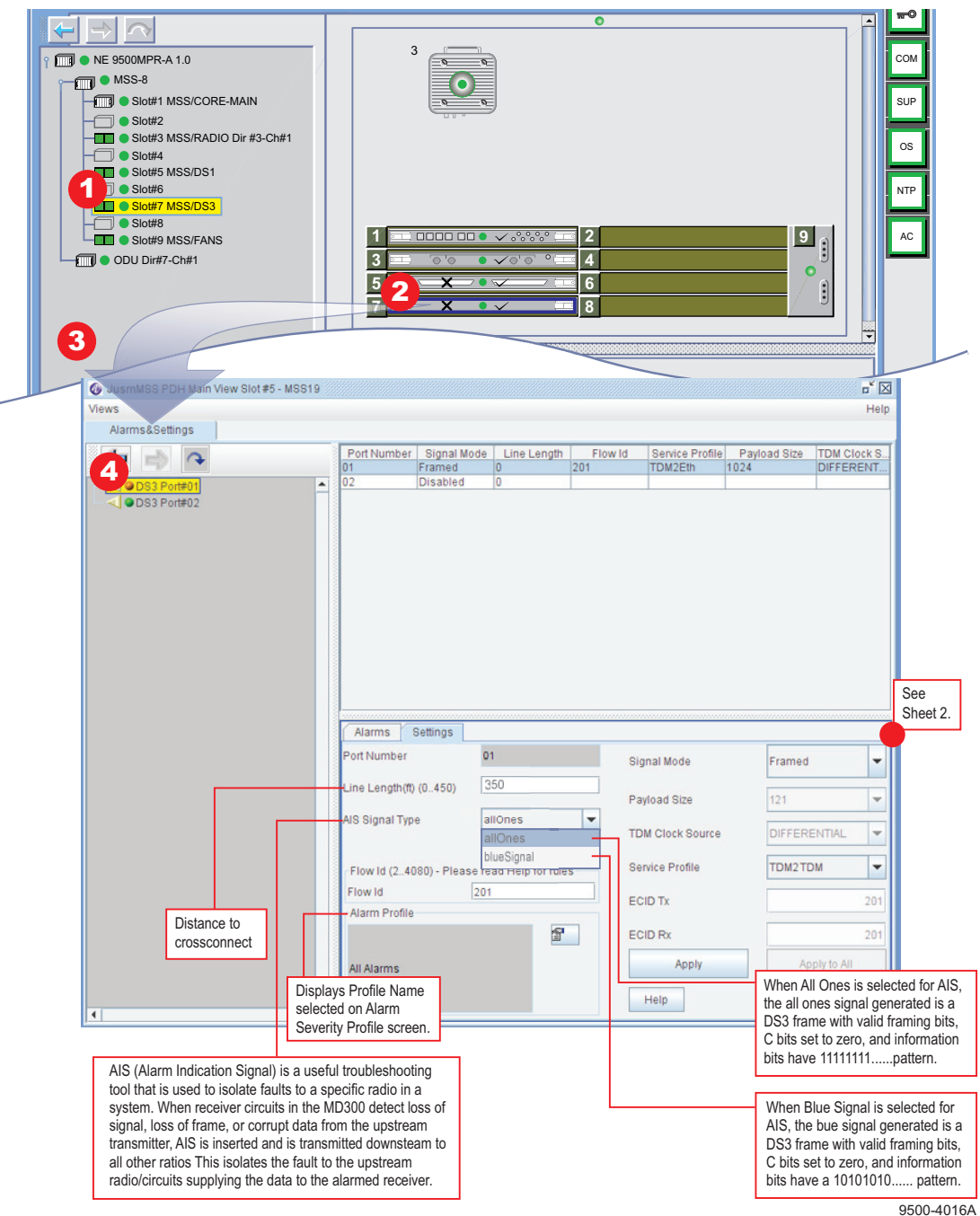

08/25/08

<span id="page-90-0"></span>**Figure 4-17 P2E3DS3 Module Provisioning TDM2TDM (Sheet 1 of 2)**

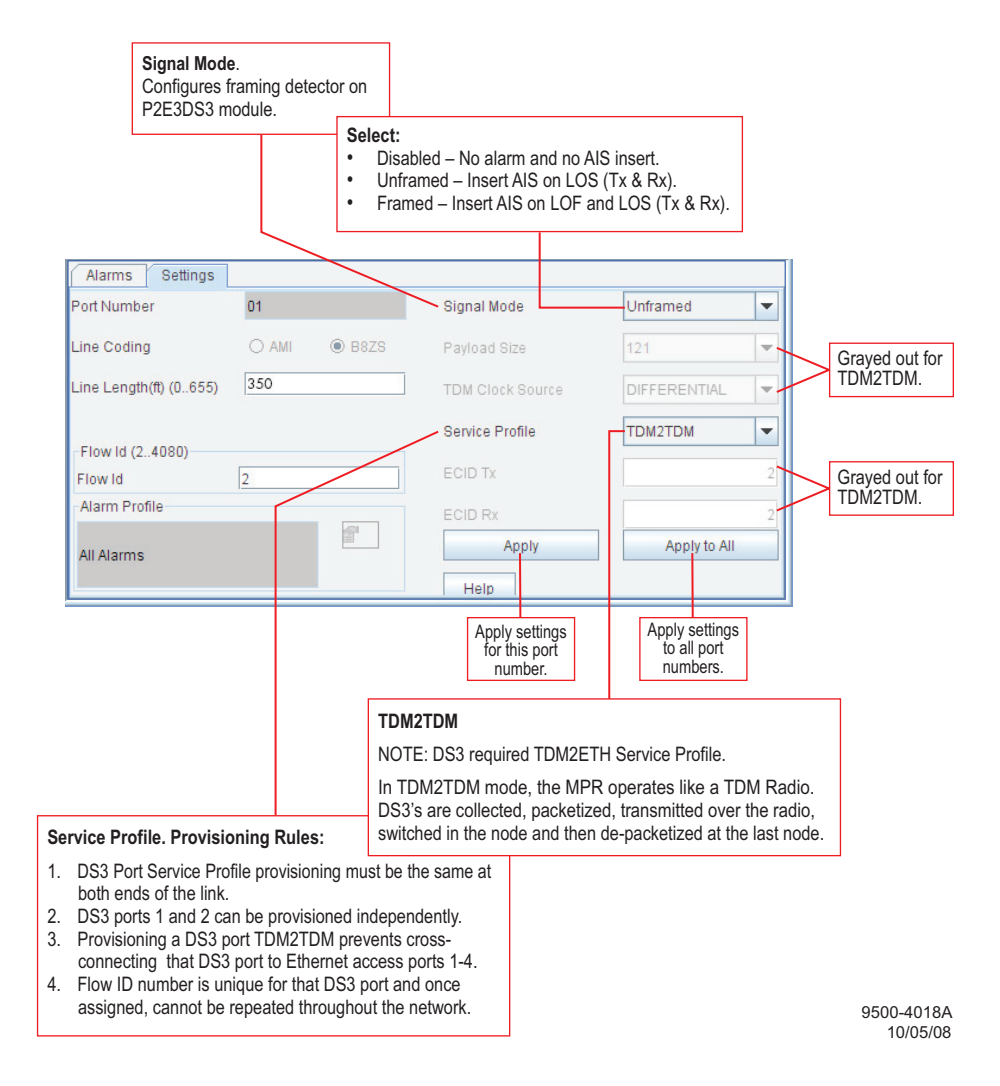

## **4.7.2.5 Provision P2E3DS3 Module TDM2ETH**

See [Figure](#page-92-0) 4-18. Follow the steps to provision DS3 lines 1 and 2 configured for TDM2ETH service profile.

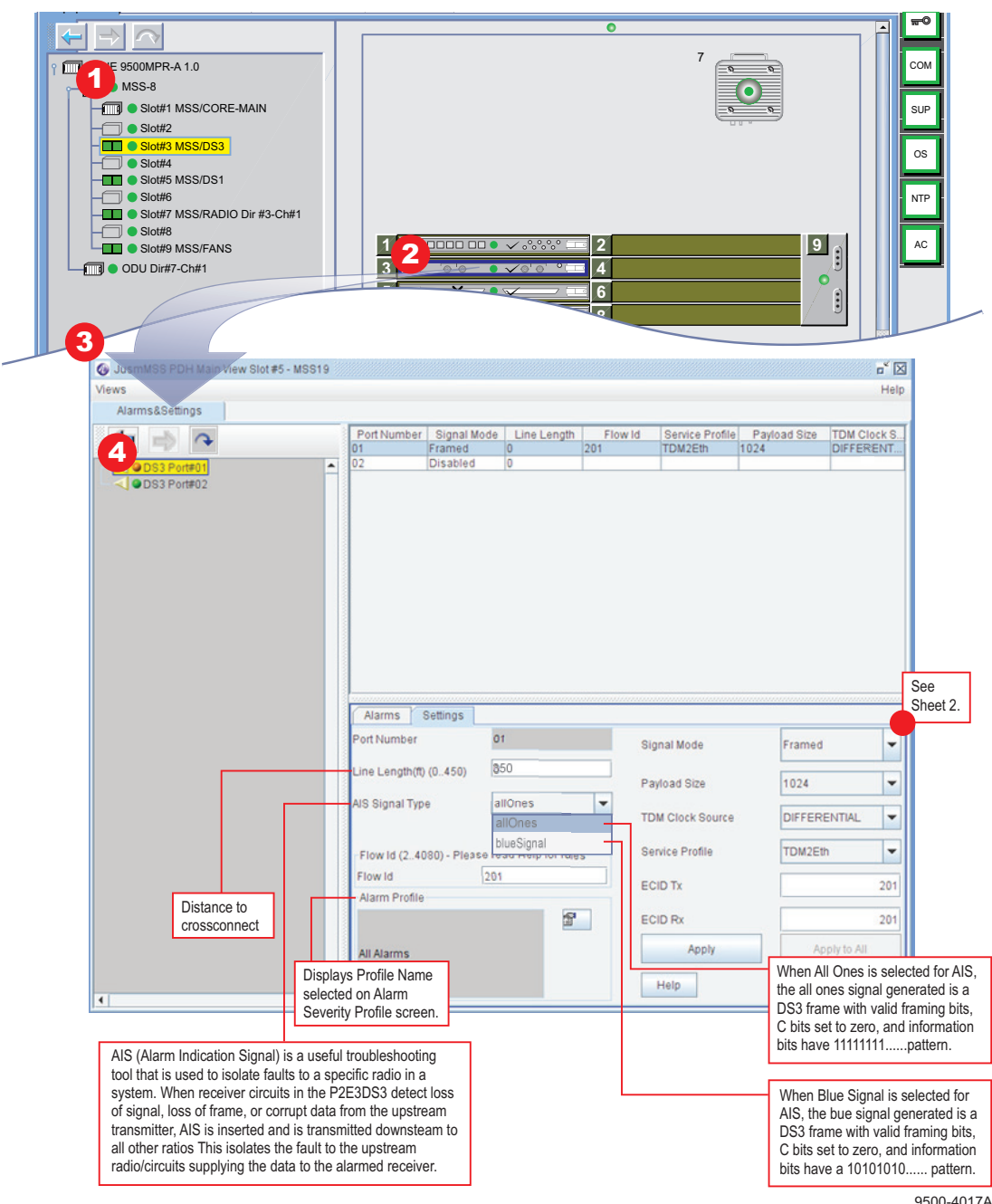

9500-4017A 08/12/08

<span id="page-92-0"></span>**Figure 4-18 P2E3DS3 Module Provisioning TDM2ETH (Sheet 1 of 2)**

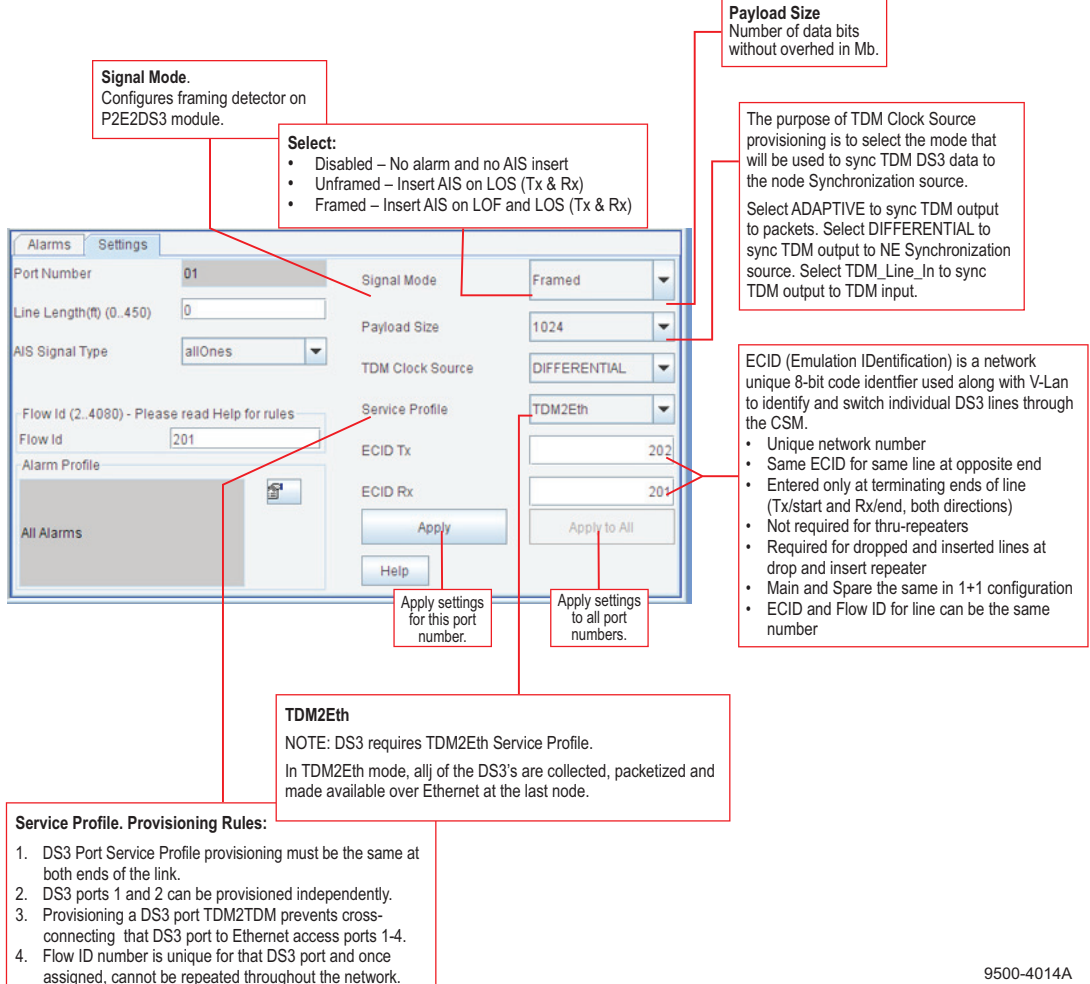

9500-4014A 10/05/08

### **4.7.2.6 Provision MD300 Module**

See [Figure](#page-94-0) 4-19. Follow the steps to provision the MD300 module for Presetting Mode. See [Figure](#page-97-0) 4-20 and follow the steps to provision the MD300 module for Adaptive Modulation mode.

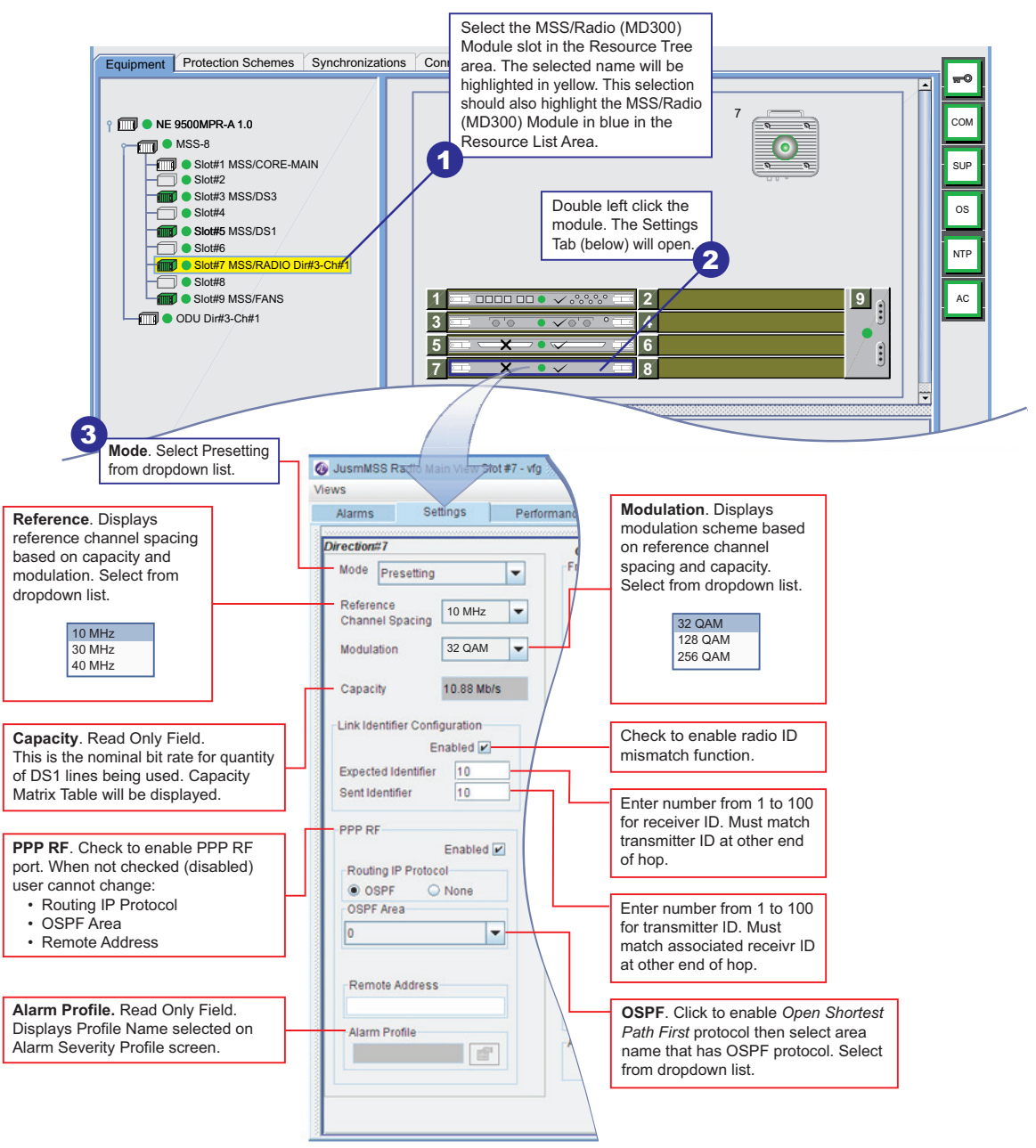

9500-1356A-A 08/25/08

<span id="page-94-0"></span>**Figure 4-19 MD300 Module Provisioning, Presetting Mode (Sheet 1 of 2)**

## Note

*The ODU synthesizer is hard-coded for 250 kHz steps. Therefore the Tx frequency is a multiple of 250 kHz. For frequency channel plans that do not fall on 250 kHz steps, the user will have to set the Tx frequency to the nearest allowed value.*

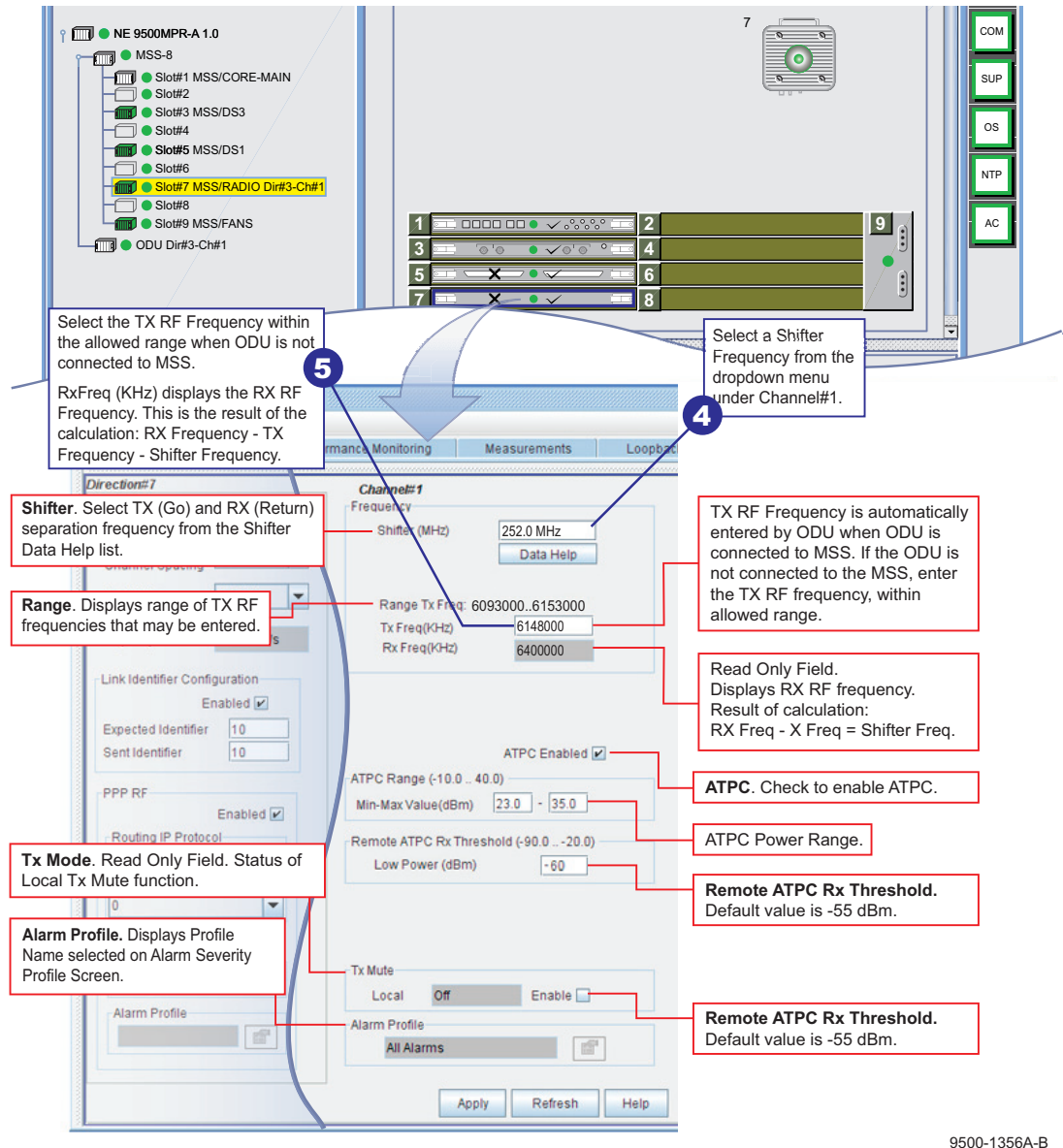

08/07/08

**Figure 4-19 MD300 Module Provisioning, Presetting Mode (Sheet 2 of 2)**

## Note

*When the* Mode *is changed from* Presetting *to* Adaptive Modulation*, the radio defaults to 10 MHz bandwidth at 4 QAM. If the capacity of the radio (number of E1 lines cross connected) exceeds the available capacity of a 10 MHz Channel at 4 QAM, Adaptive Modulation will not enable. It may be necessary to perform one of the following provisioning changes:*

- **1.** Reduce the quantity of E1 lines being transported to meet the required capacity.
- **2.** Increase Reference Channel Spacing.

Refer to the CD for Modem Profiles.

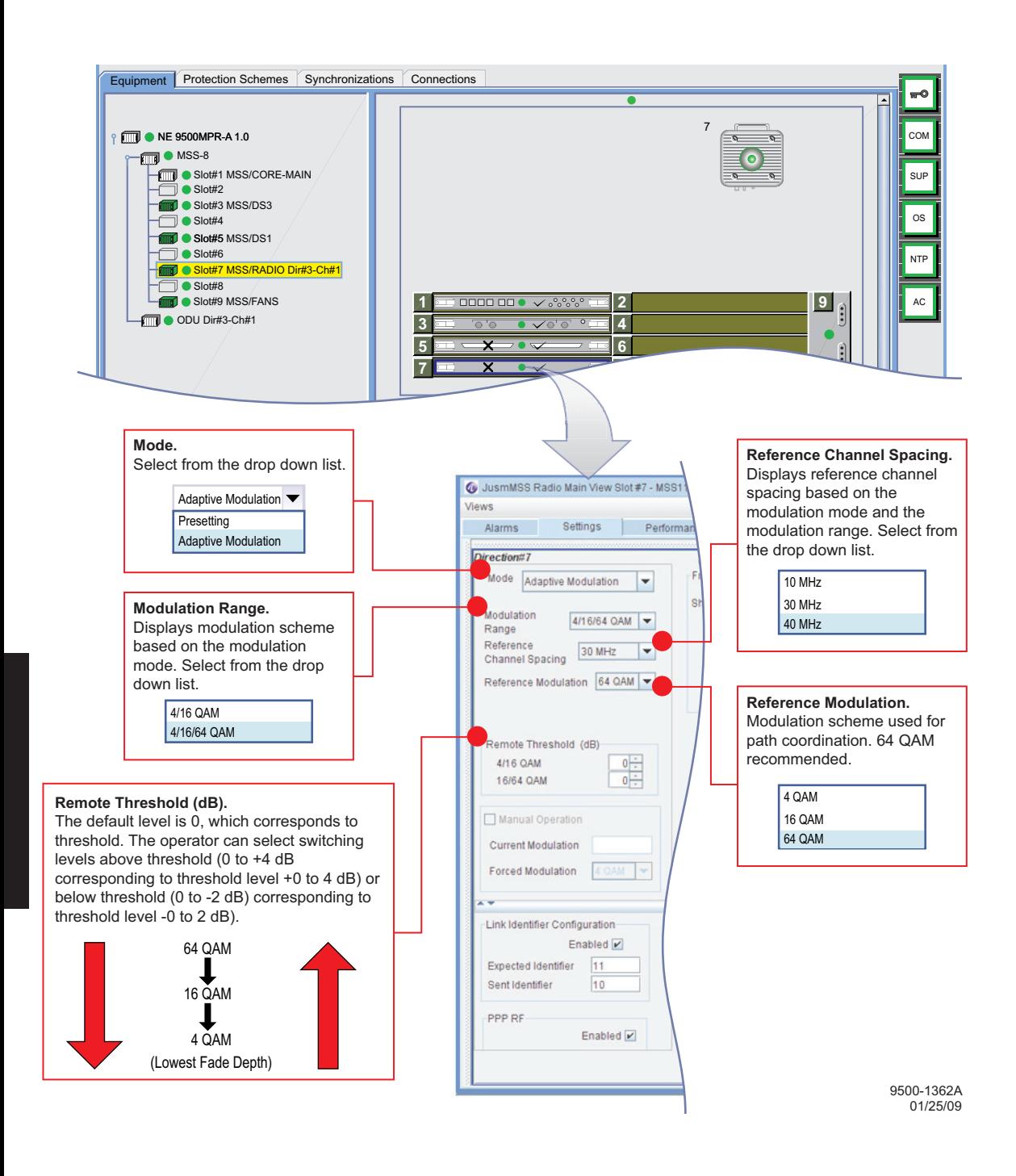

<span id="page-97-0"></span>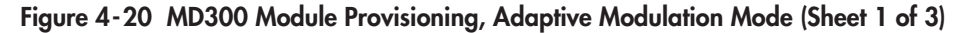

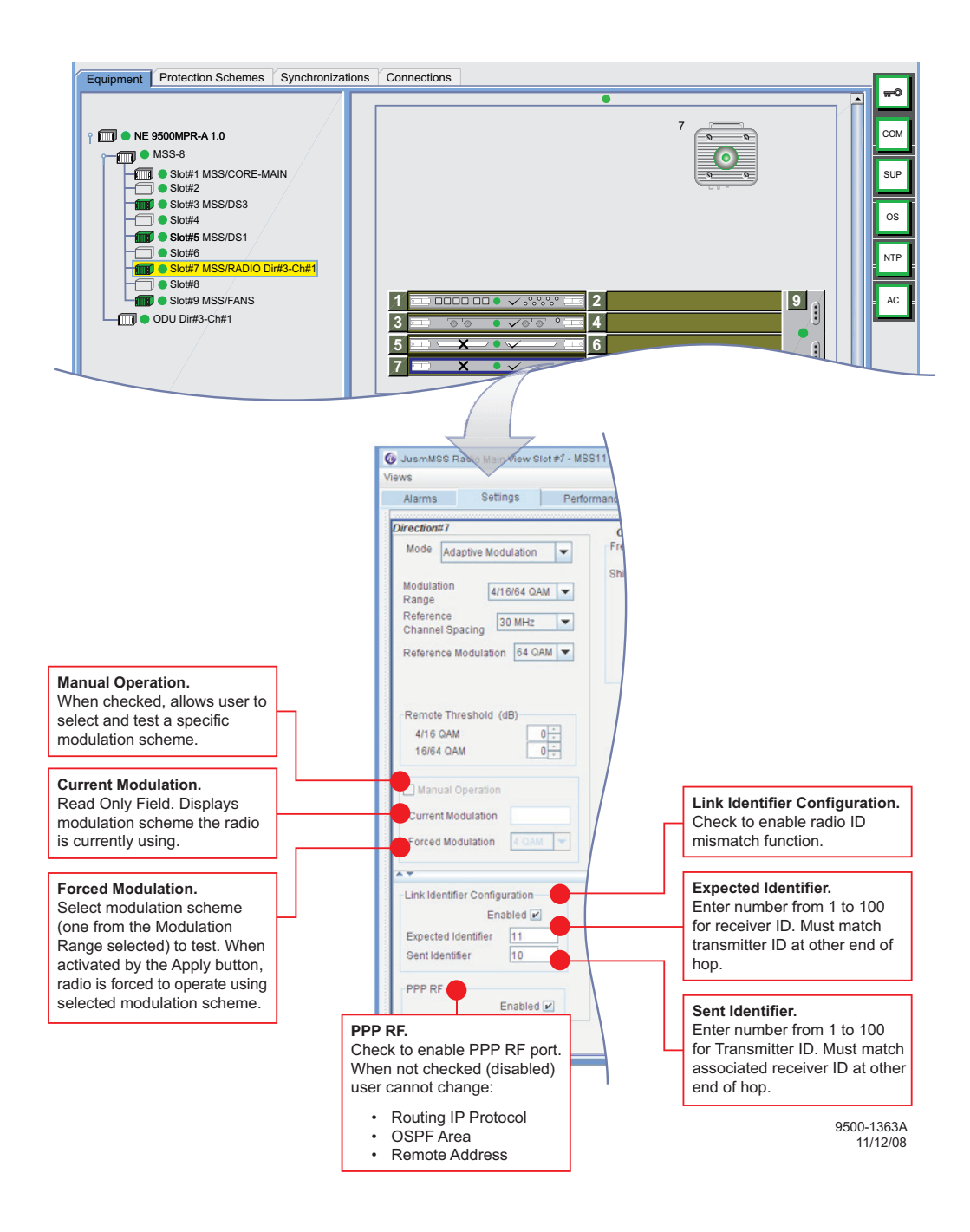

**Figure 4-20 MD300 Module Provisioning, Adaptive Modulation Mode (Sheet 2 of 3)**

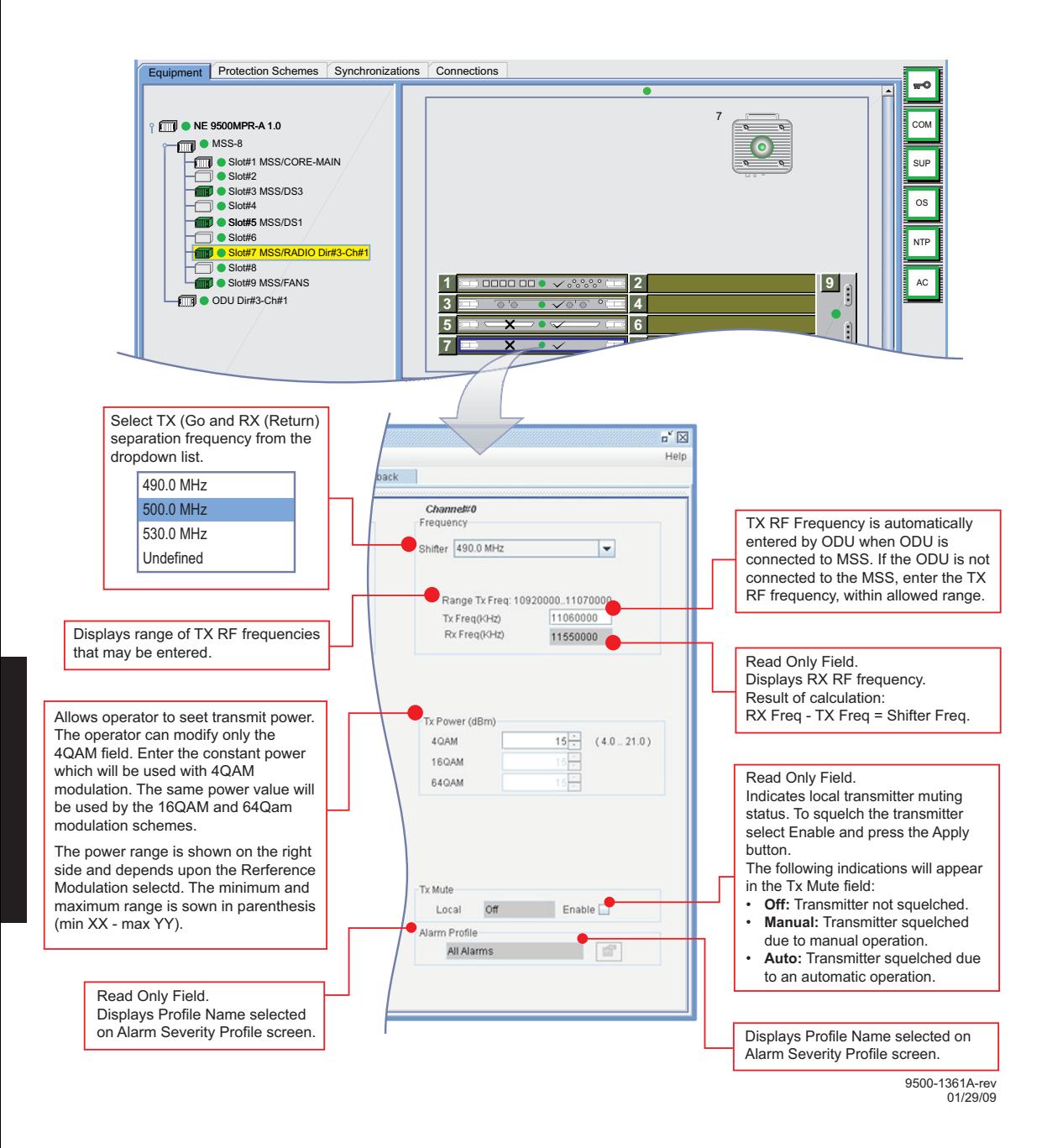

**Figure 4-20 MD300 Module Provisioning, Adaptive Modulation Mode (Sheet 3 of 3)**

## **4.7.3 Protection Scheme Provisioning**

Protection functions that can be controlled via provisioning include:

- CSM (Slot#1-2 CORE)
- P32E1DS1/P2E3DS3 (Slot#5-6 P32E1DS1/P2E3DS3: 1+1 EPS)
- MD300 (Slot#7-8 MD300: 1+1 HSB)
	- Equipment Protection
	- HSB Protection
	- Rx Radio Protection
	- Synchronization Protection

## **4.7.3.1 CORE (Slot#1-2 CORE)**

Core Peripherals Protection (EPS) - shown as Core Equipment Protection on CT screen. See [Figure](#page-101-0) 4-21.

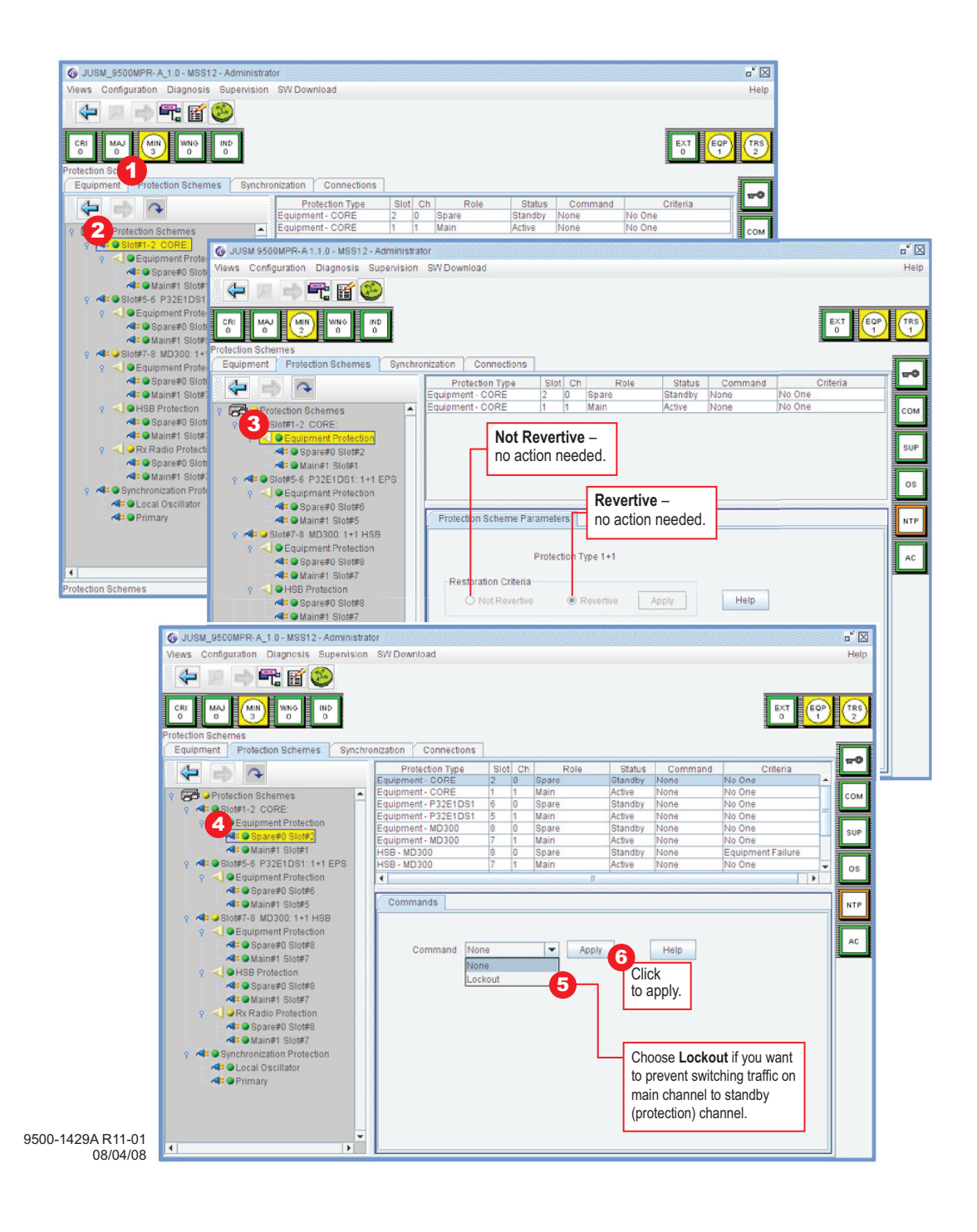

<span id="page-101-0"></span>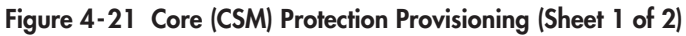

| JUSM_9500MPR-A_1.0 - MSS12 - Administrator                                |                                |                     |            |               |                       |                                  | $\mathbf{a}^{\mathbf{k}}$ $\boxtimes$                           |
|---------------------------------------------------------------------------|--------------------------------|---------------------|------------|---------------|-----------------------|----------------------------------|-----------------------------------------------------------------|
| Views Configuration Diagnosis Supervision SW Download                     |                                |                     |            |               |                       |                                  | Help                                                            |
| <b>- 千日の</b>                                                              |                                |                     |            |               |                       |                                  |                                                                 |
| MIN<br>WNG<br>MAJ<br>$^{1ND}_{0}$<br>$^{\rm CRI}_{\rm 0}$<br>ö<br>$\circ$ |                                |                     |            |               |                       | EXT <sub>0</sub>                 | $\begin{pmatrix} \text{TRS} \\ 2 \end{pmatrix}$<br>$\left($ EQP |
| <b>Protection Schemes</b>                                                 |                                |                     |            |               |                       |                                  |                                                                 |
| <b>Protection Schemes</b><br>Equipment                                    | Synchronization<br>Connections |                     |            |               |                       |                                  |                                                                 |
|                                                                           | Protection Type                | Slot Ch             | Role       | <b>Status</b> | Command               | Criteria                         | ಡ್                                                              |
|                                                                           | Equipment - CORE               | o<br>$\overline{2}$ | Spare      | Standby       | None                  | No One                           | $\blacktriangle$                                                |
| <b>Protection Schemes</b><br>$\blacktriangle$                             | Equipment - CORE               | h                   | Main       | Active        | None                  | No One                           | COM                                                             |
| <b>CORE</b> : @Slot#1-2 CORE:                                             | Equipment - P32E1DS1           | o<br>6              | Spare      | Standby       | None                  | No One                           |                                                                 |
| Equipment Protection                                                      | Equipment - P32E1DS1           | 5<br>h.             | Main       | Active        | None                  | No One                           |                                                                 |
|                                                                           | Equipment - MD300              | 8<br>l0.            | Spare      | Standby       | None                  | No One                           | <b>CONTRACTOR</b><br>SUP                                        |
| C Spare#0 Slot#2                                                          | Equipment - MD300              | 7<br>l1             | Main       | Active        | None                  | No One                           |                                                                 |
| <b>4 OMain#1 Slot#1</b>                                                   | <b>HSB - MD300</b>             | 8<br>lo             | Spare      | Standby       | None                  | Equipment Failure                |                                                                 |
| Slot#5-6 P32E1DS1: 1+1 EPS                                                | <b>HSB-MD300</b>               | 7<br>h.             | Main       | Active        | None                  | No One                           | ٠                                                               |
|                                                                           | $\blacktriangleleft$           |                     |            |               |                       |                                  | os<br>$\mathbf{F}$                                              |
| 4 O Spare#0 Slot#6                                                        |                                |                     |            |               |                       |                                  |                                                                 |
|                                                                           | Commands                       |                     |            |               |                       |                                  |                                                                 |
| « I Main#1 Slot#5                                                         |                                |                     |            |               |                       |                                  | NTP                                                             |
|                                                                           |                                |                     |            |               |                       |                                  |                                                                 |
| $\gamma \prec \Box$ Equipment Protection                                  |                                |                     |            |               |                       |                                  |                                                                 |
| Spare#0 Slot#8                                                            |                                |                     |            |               |                       |                                  | AC                                                              |
| « O Main#1 Slot#7                                                         | None<br>Command                |                     | v<br>Apply | 6             | Help                  |                                  |                                                                 |
|                                                                           | None                           |                     |            |               |                       |                                  |                                                                 |
| $\circ$ < $\bullet$ HSB Protection                                        |                                |                     |            |               |                       |                                  |                                                                 |
|                                                                           |                                |                     |            |               |                       |                                  |                                                                 |
| nd= ● Spare#0 Slot#8                                                      |                                | Forced              |            | <b>Click</b>  |                       |                                  |                                                                 |
|                                                                           |                                |                     | 5          |               |                       |                                  |                                                                 |
| <b>4 OMain#1 Slot#7</b>                                                   |                                |                     |            |               | to apply.             |                                  |                                                                 |
| P < <b>ORx Radio Protection</b>                                           |                                |                     |            |               |                       |                                  |                                                                 |
| « Spare#0 Slot#8                                                          |                                |                     |            |               |                       |                                  |                                                                 |
| 4 O Main#1 Slot#7                                                         |                                |                     |            |               |                       |                                  |                                                                 |
|                                                                           |                                |                     |            |               |                       |                                  |                                                                 |
| ? « Synchronization Protection                                            |                                |                     |            |               |                       |                                  |                                                                 |
| <b>C</b> : Local Oscillator                                               |                                |                     |            |               |                       |                                  |                                                                 |
| <b>C</b> Primary                                                          |                                |                     |            |               |                       |                                  |                                                                 |
|                                                                           |                                |                     |            |               |                       |                                  |                                                                 |
|                                                                           |                                |                     |            |               |                       |                                  |                                                                 |
|                                                                           |                                |                     |            |               |                       |                                  |                                                                 |
|                                                                           |                                |                     |            |               |                       |                                  |                                                                 |
| ٠                                                                         |                                |                     |            |               |                       |                                  |                                                                 |
| $\blacktriangleright$<br>$\blacktriangleleft$                             |                                |                     |            |               |                       |                                  |                                                                 |
|                                                                           |                                |                     |            |               |                       |                                  |                                                                 |
|                                                                           |                                |                     |            |               |                       |                                  |                                                                 |
|                                                                           |                                |                     |            |               |                       |                                  |                                                                 |
|                                                                           |                                |                     |            |               |                       |                                  |                                                                 |
|                                                                           |                                |                     |            |               |                       | Choose Forced if you want to     |                                                                 |
|                                                                           |                                |                     |            |               |                       |                                  |                                                                 |
|                                                                           |                                |                     |            |               |                       | switch from Main to Standby DS1  |                                                                 |
|                                                                           |                                |                     |            |               |                       |                                  |                                                                 |
|                                                                           |                                |                     |            |               |                       | Access or Standby to Main DS1    |                                                                 |
|                                                                           |                                |                     |            |               |                       | Access and disable automatic     |                                                                 |
|                                                                           |                                |                     |            |               |                       |                                  |                                                                 |
|                                                                           |                                |                     |            |               |                       | switching if there is a failure, |                                                                 |
|                                                                           |                                |                     |            |               |                       |                                  |                                                                 |
|                                                                           |                                |                     |            |               | regardless of alarms. |                                  |                                                                 |
|                                                                           |                                |                     |            |               |                       |                                  |                                                                 |

9500-1429A R11-02 08/28/08

## **4.7.3.2 P32E1DS1/P2E3DS3 (Slot #5-6 P32E1DS1/P2E3DS3: 1+1 EPS)**

Traffic Peripherals Protection (EPS) - PDH Local Access Peripherals Protection - shown as P32E1DS1: 1+1 EPS Equipment Protection or P2E3DS3: 1+1 EPS Equipment Protection on CT screen. See [Figure](#page-103-0) 4-22. Only DS1 is shown.

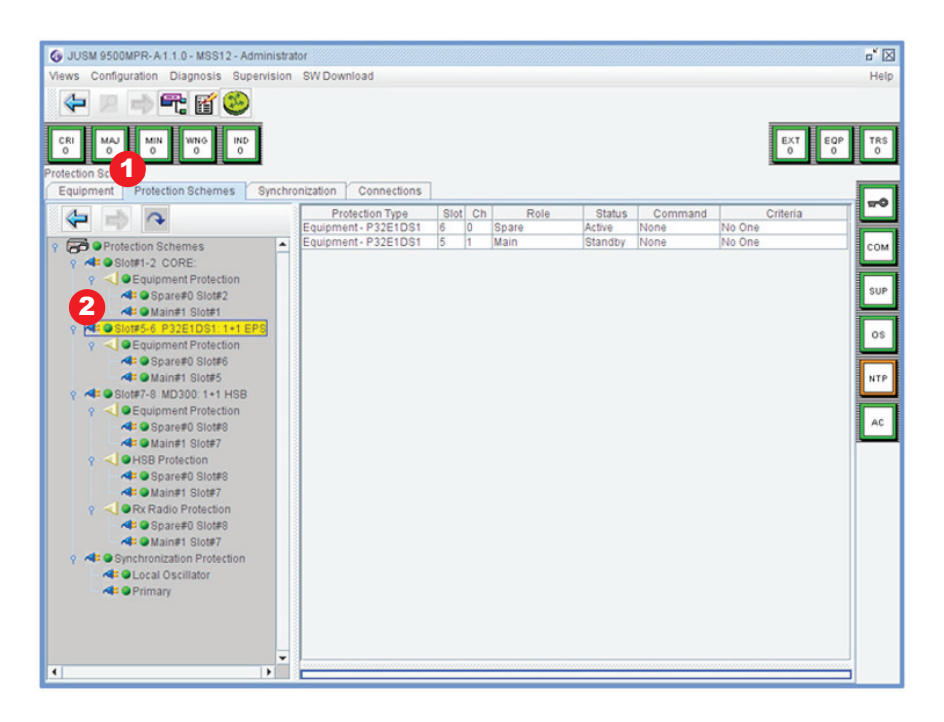

<span id="page-103-0"></span>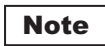

*Only DS1 is shown.* 9500-1430A-1

08/25/08

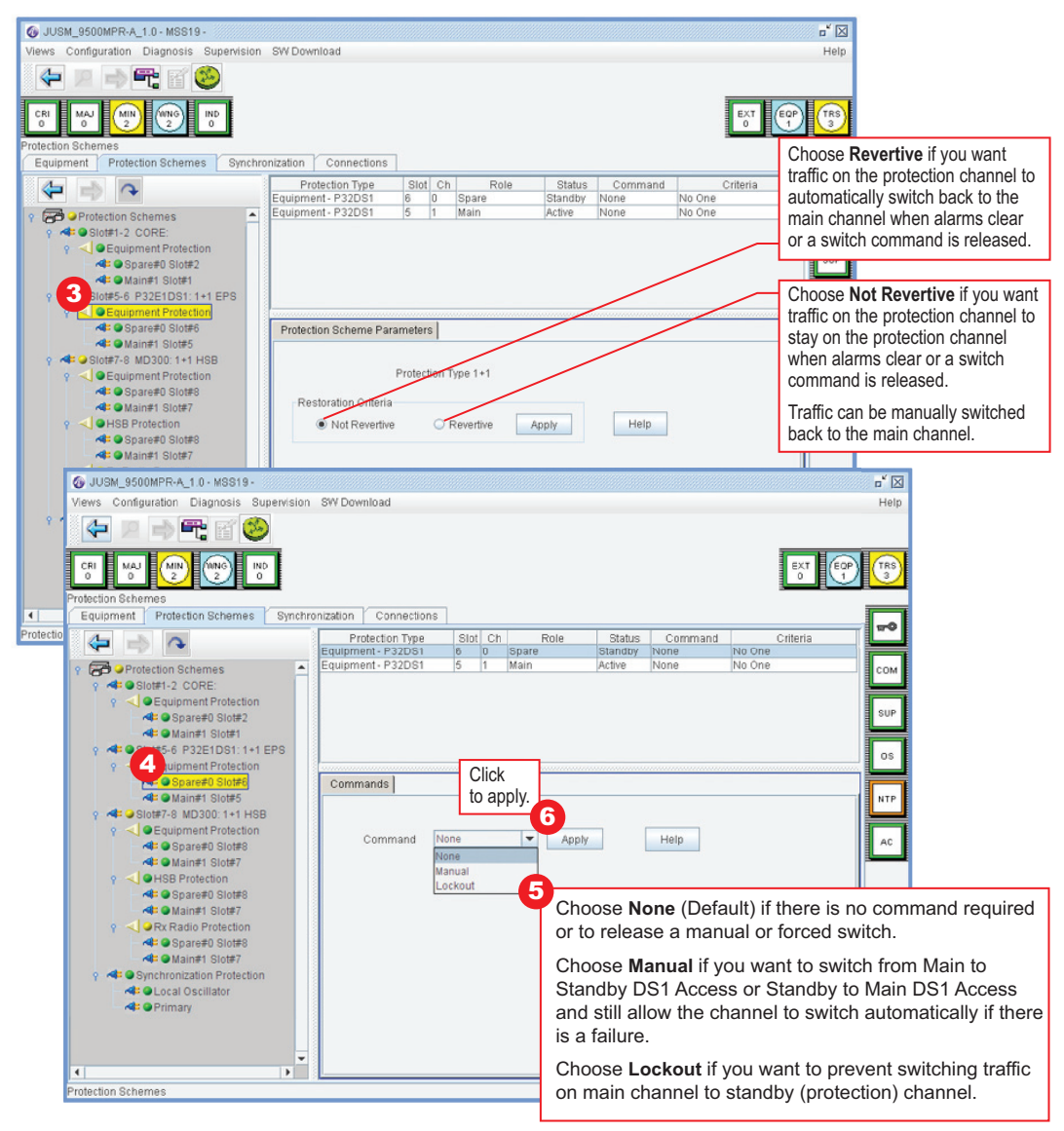

9500-1430A-2 08/02/08

#### **Figure 4-22 P32E1DS1/P2E3DS3 Protection Provisioning (Sheet 2 of 3)**

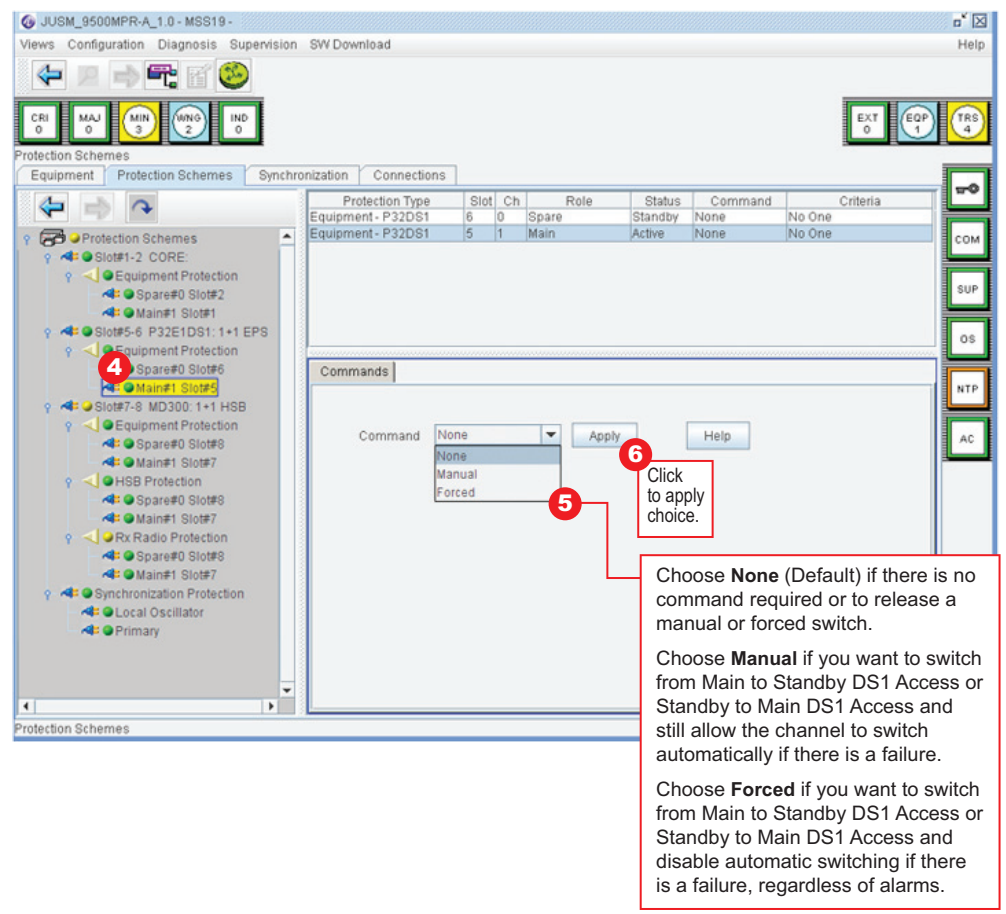

9500-1430A-3 07/30/08

## **4.7.3.3 MD300 (Slot#7-8 MD300: 1+1 HSB) Equipment Protection**

Radio Traffic Peripherals Protection - shown as MD300: 1+1 HSB Equipment Protection on CT screen. See [Figure](#page-106-0) 4-23.

<span id="page-106-0"></span>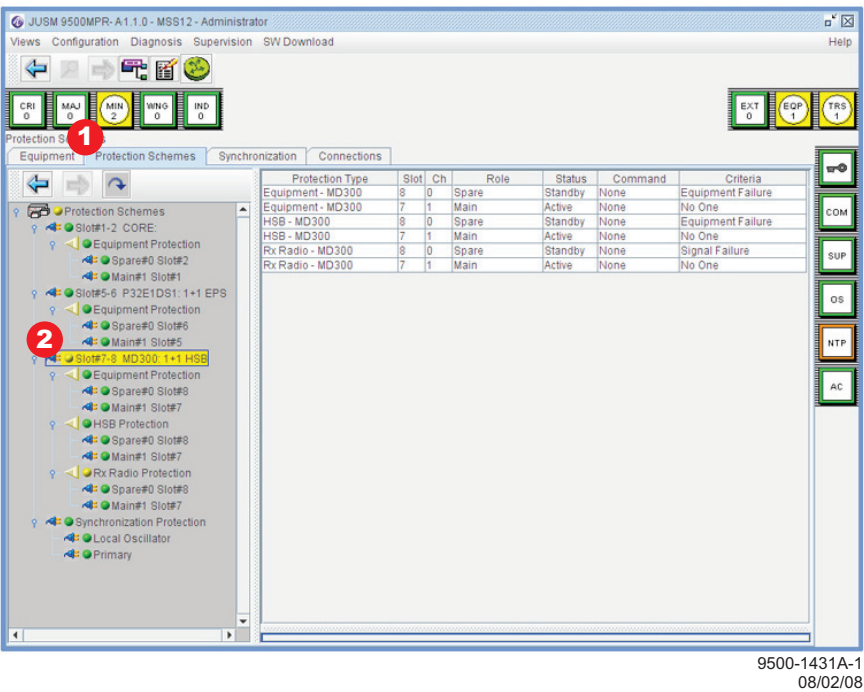

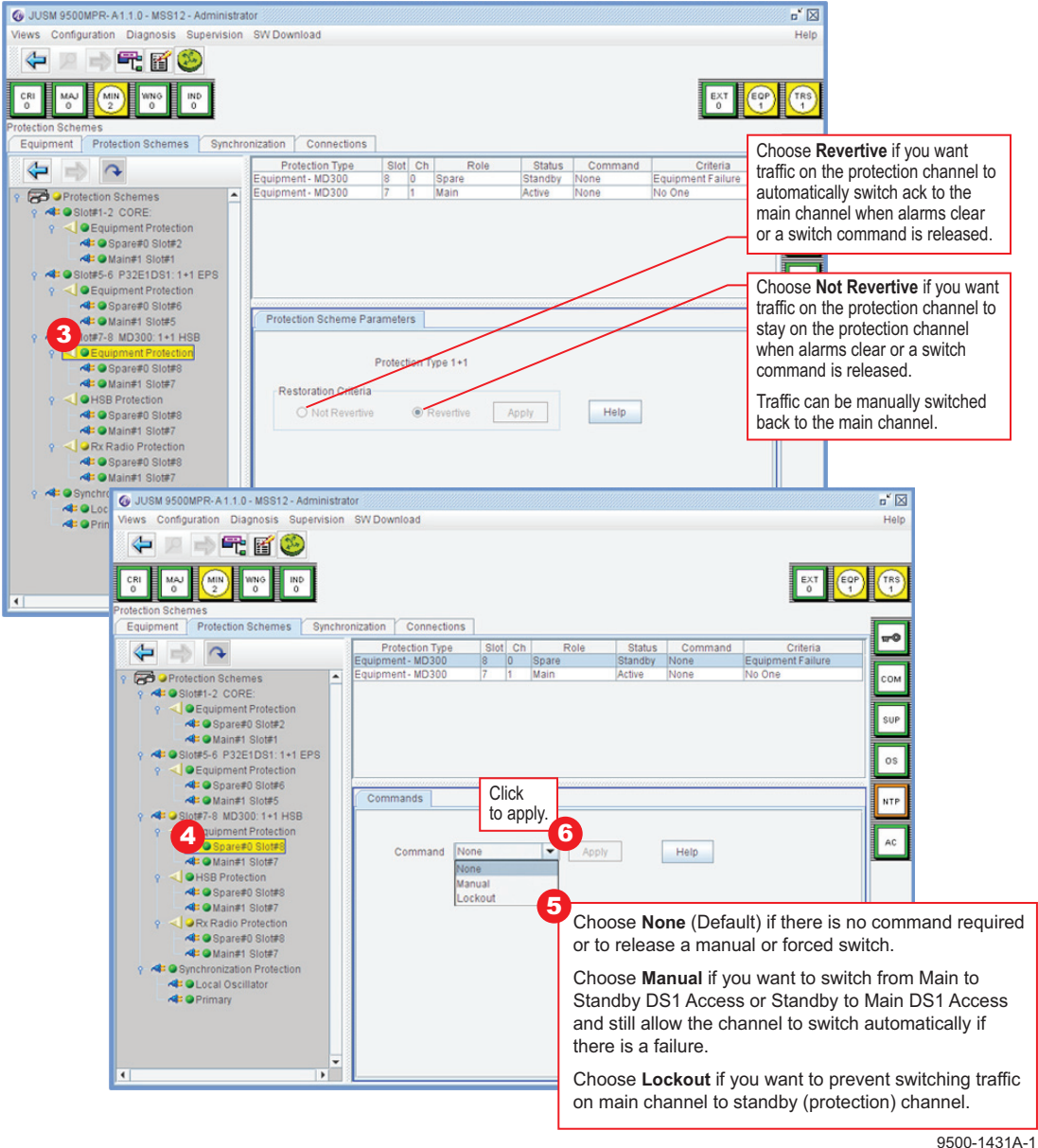

08/02/08

**Figure 4-23 MD300 Equipment Protection Provisioning (Sheet 2 of 3)**
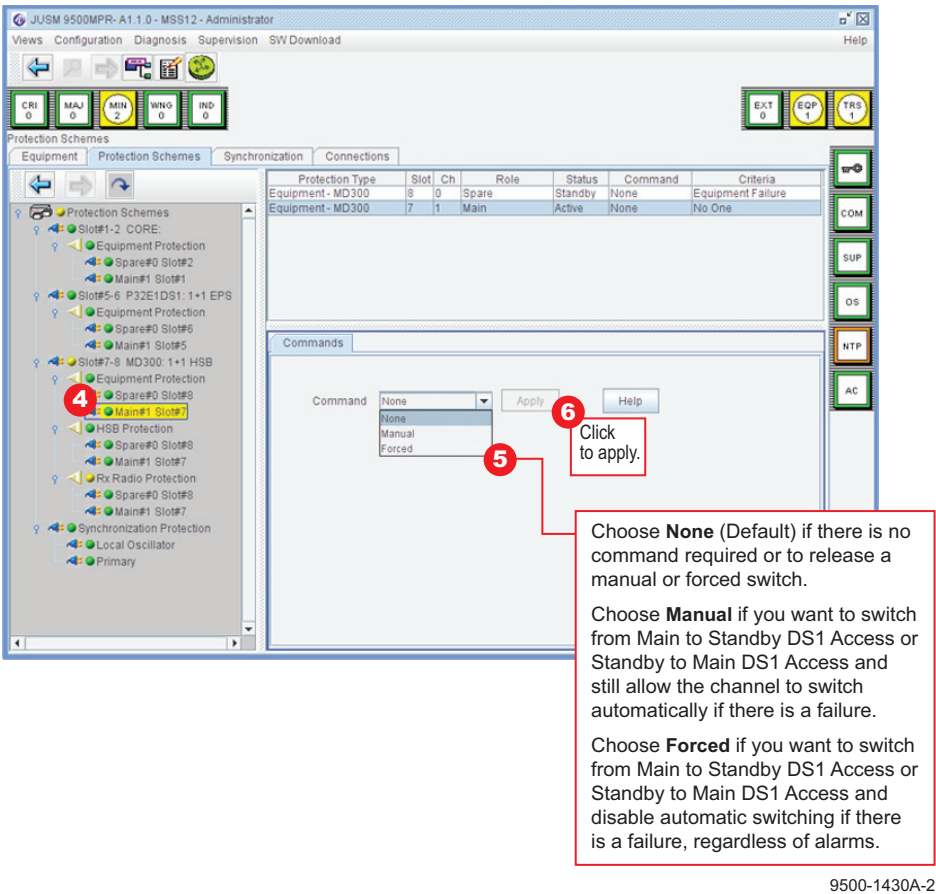

07/30/08

## **4.7.3.4 MD300 (Slot#7-8 MD300: 1+1 HSB) Equipment Protection**

Hot Standby (HSB) Transmission Protection Switching (TPS) - shown as HSB Protection on CT screen. See [Figure](#page-109-0) 4-24.

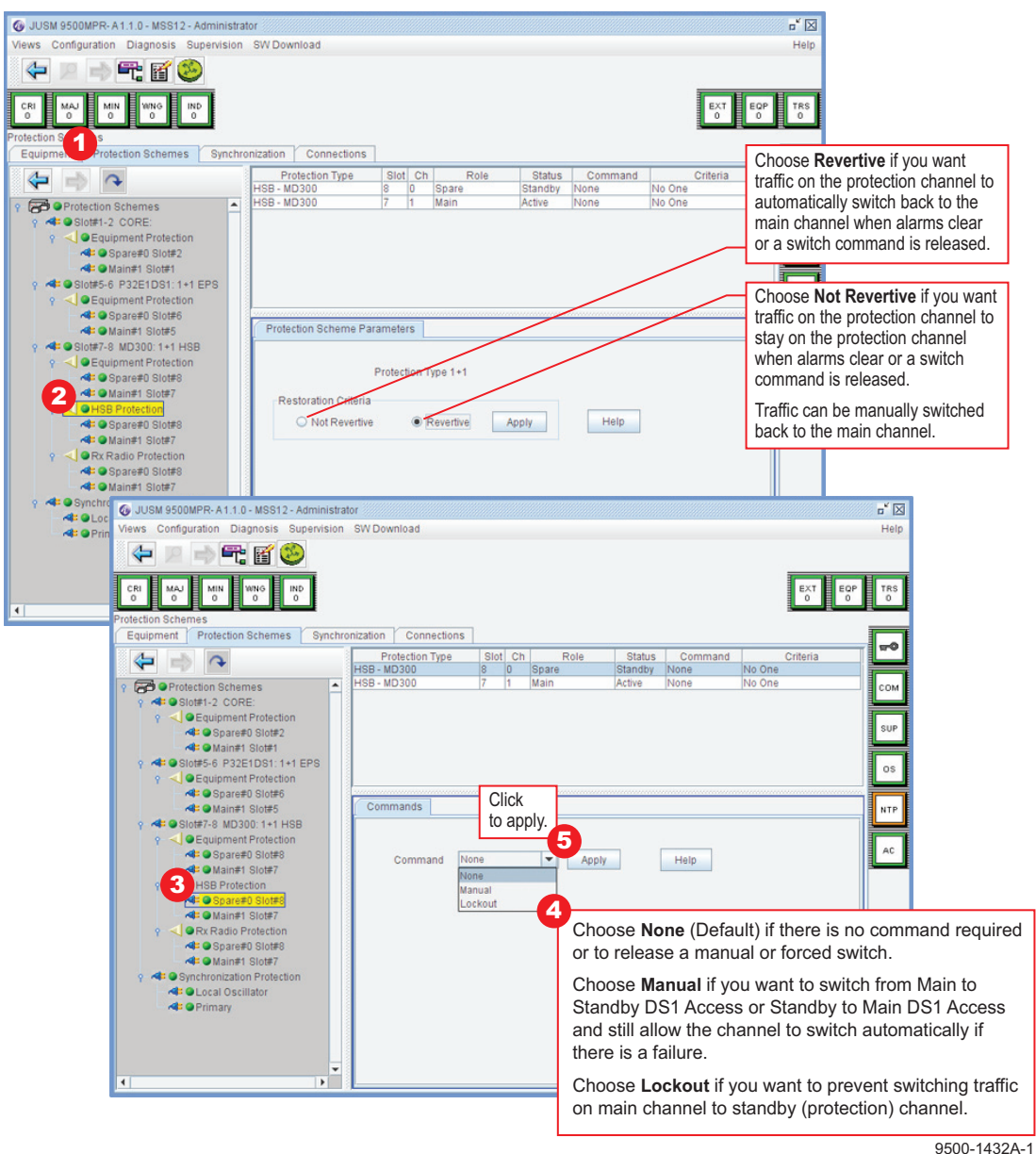

<span id="page-109-0"></span><sup>08/02/08</sup>

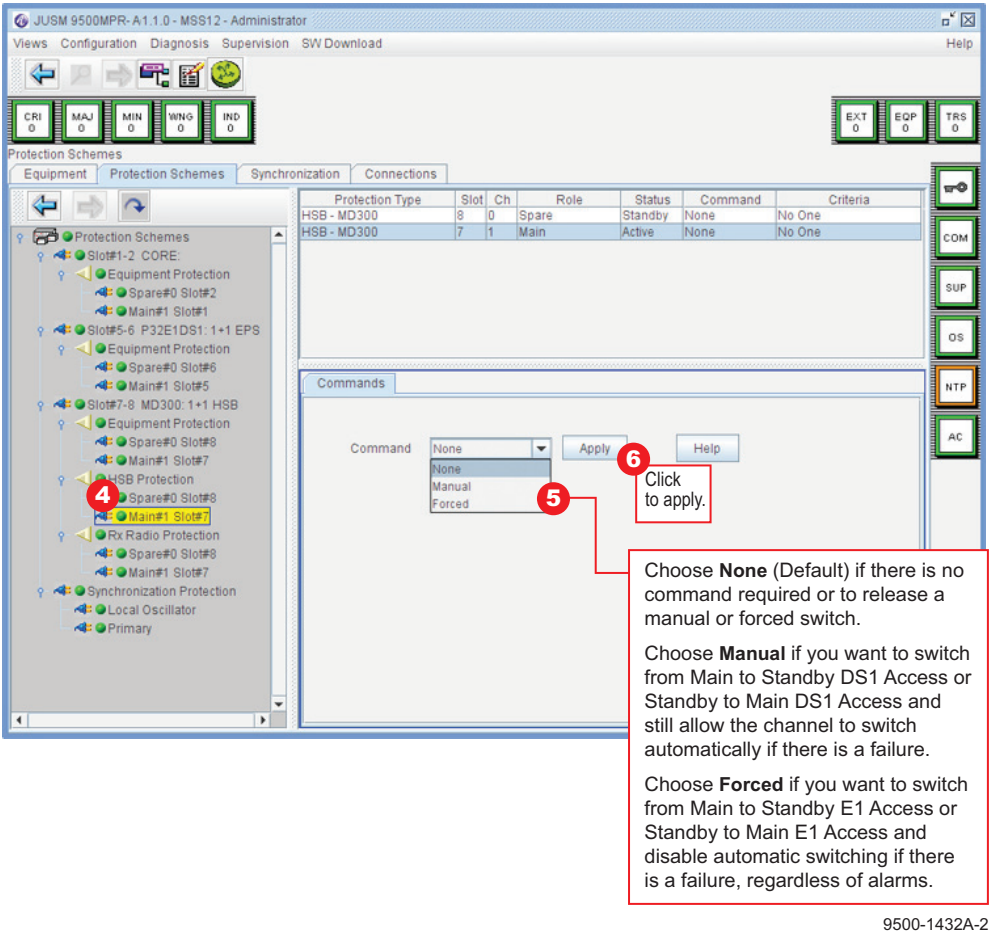

07/30/08

## **4.7.3.5 MD300 (Slot#7-8 MD300: 1+1 HSB) Rx Radio Protection**

Rx Radio Protection Switching (RPS), Hot Standby and Diversity. See [Figure](#page-111-0) 4-25.

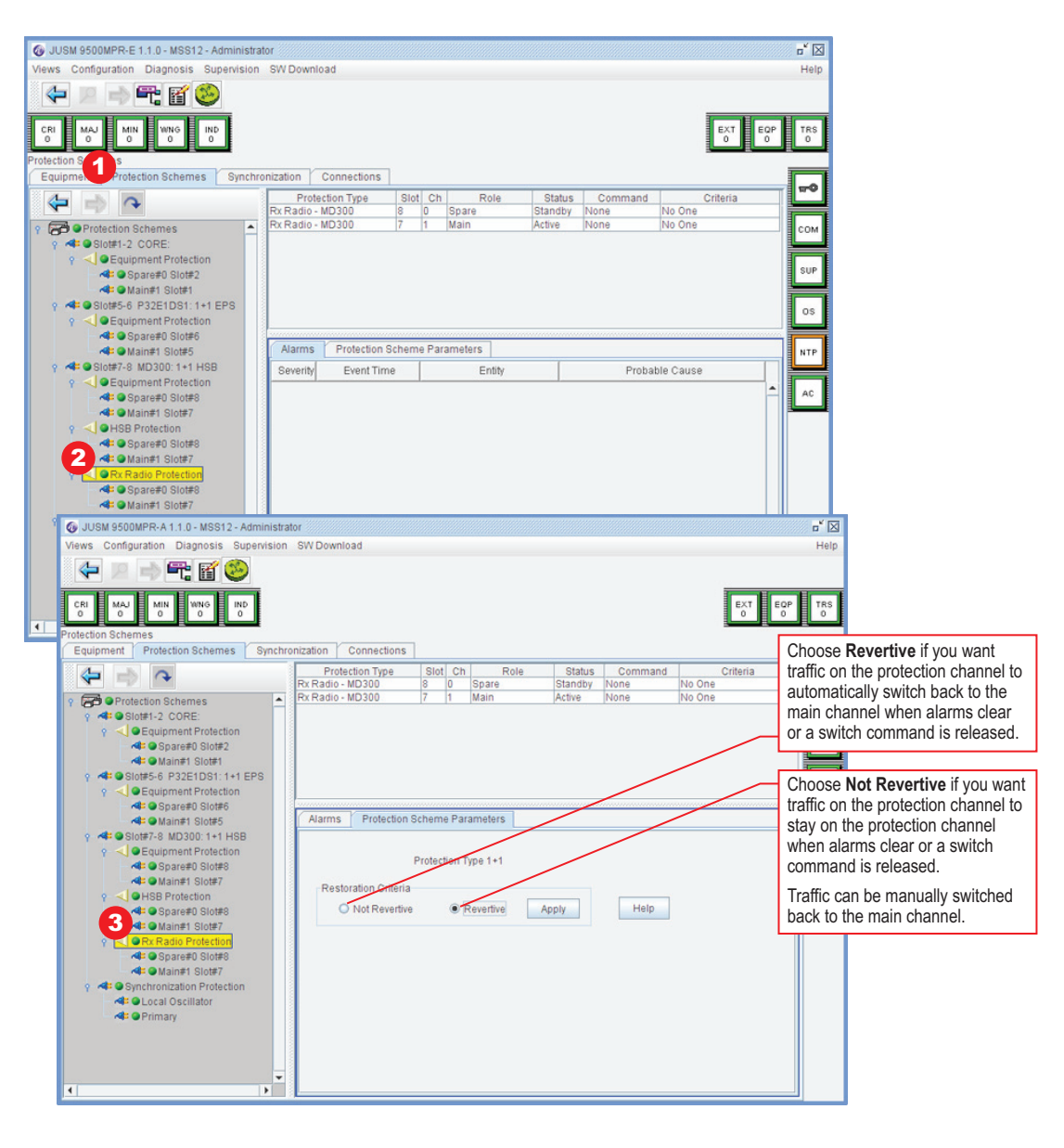

9500-1433A-1 08/02/08

<span id="page-111-0"></span>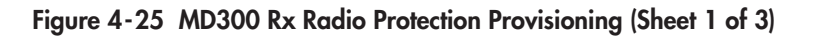

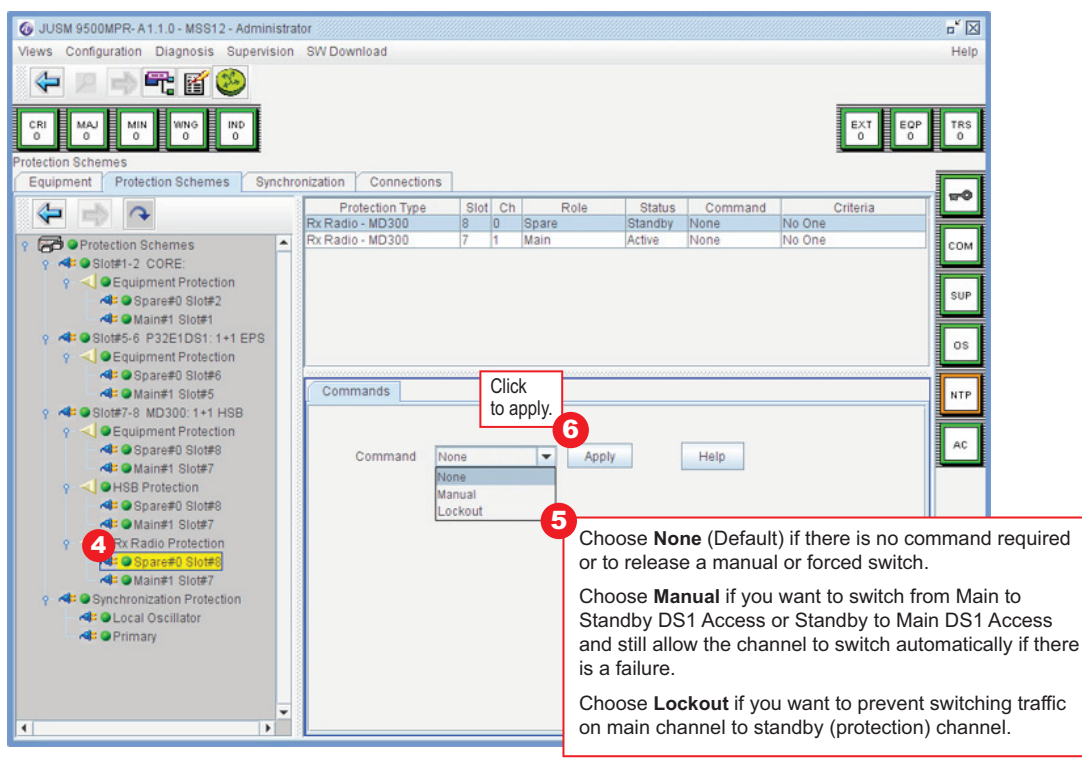

9500-1433A-2 07/30/08

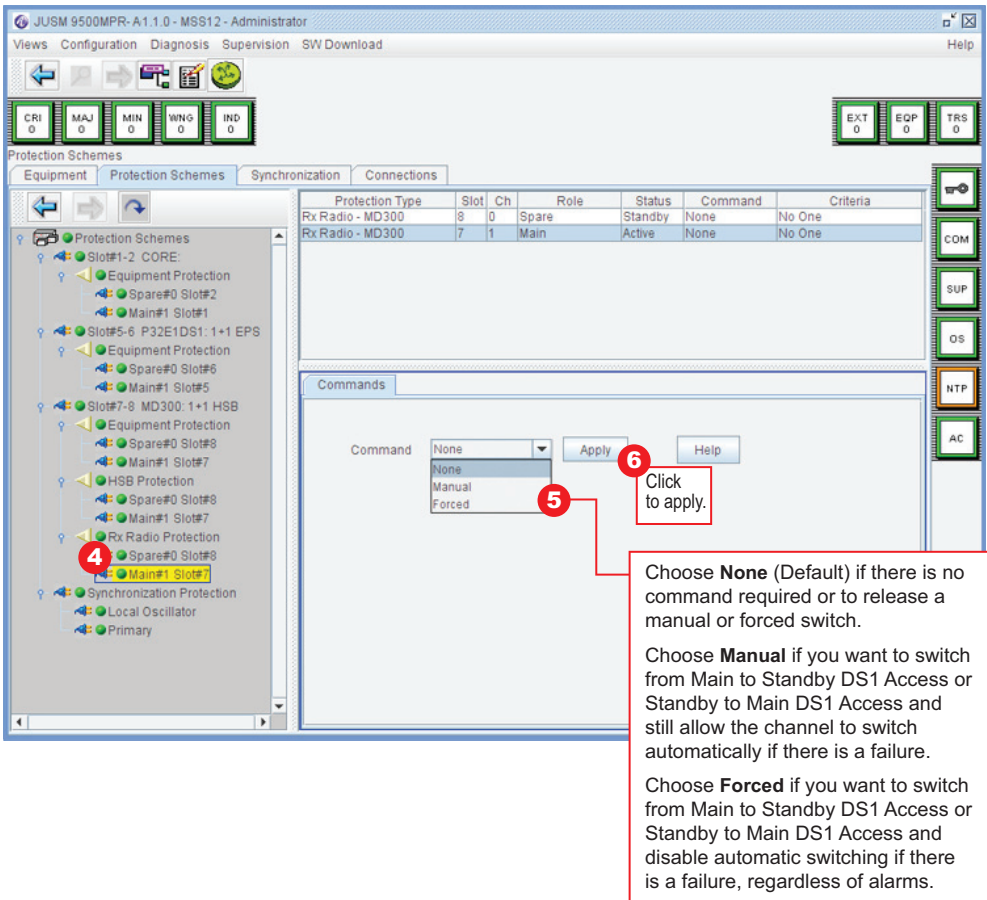

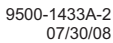

## **4.7.3.6 Synchronization Protection**

Refer to [paragraph 4.7.4](#page-114-0).

## <span id="page-114-0"></span>**4.7.4 Provision Synchronization**

All 9500 MPR radios in the network must be synchronized to the same clock. One radio in the network is provisioned Master. All other radios in the network must be provisioned Slave. The slave radios all sync to the clock provided by the master.

## **4.7.4.1 Normal Operation**

During normal operation, the master can be provisioned to get sync clock from two separate sources: an internal local oscillator (most common source) or external clock from customer provided equipment. The slave radios can be provisioned to receive the sync clock from one of two sources: clock recovered by the radio receiver or the sync clock from another radio in the network. Normally at a repeater, the sync clock is received over the RF path and recovered by the radio receiver. A typical slave terminal uses the clock from an adjacent radio. See [Figure](#page-115-0) 4-26 for typical master terminal provisioning. See [Figure](#page-116-0) 4- [27](#page-116-0) for typical slave terminal provisioning.

## **4.7.4.2 Failed Primary Operation**

With the exception of the master when the radio is provisioned to sync off the local oscillator, the provisioned secondary sync source is enabled if the primary source fails. When the master, provisioned to accept sync clock at the core from an external source, fails, the internal free-running local oscillator is enabled. Provisioning choices for the secondary source for slave radios are dependent upon the choices made from the primary source.

#### **4.7.4.3 Sync Switching**

With the exception of the master when the radio is provisioned to sync off the local oscillator, the sync clock source is switched from primary to secondary if the primary source fails. Sync clock switching provisioning is dependent on the role of the radio in the network (master or slave) and on user preference. A revertive switching feature is a provisioning option that restores the sync clock to the original source when the alarm on the primary source is cleared. If revertive switching is not selected, the secondary sync source will continue to provide sync clock, and if the secondary source fails, must be manually switched to the primary source.

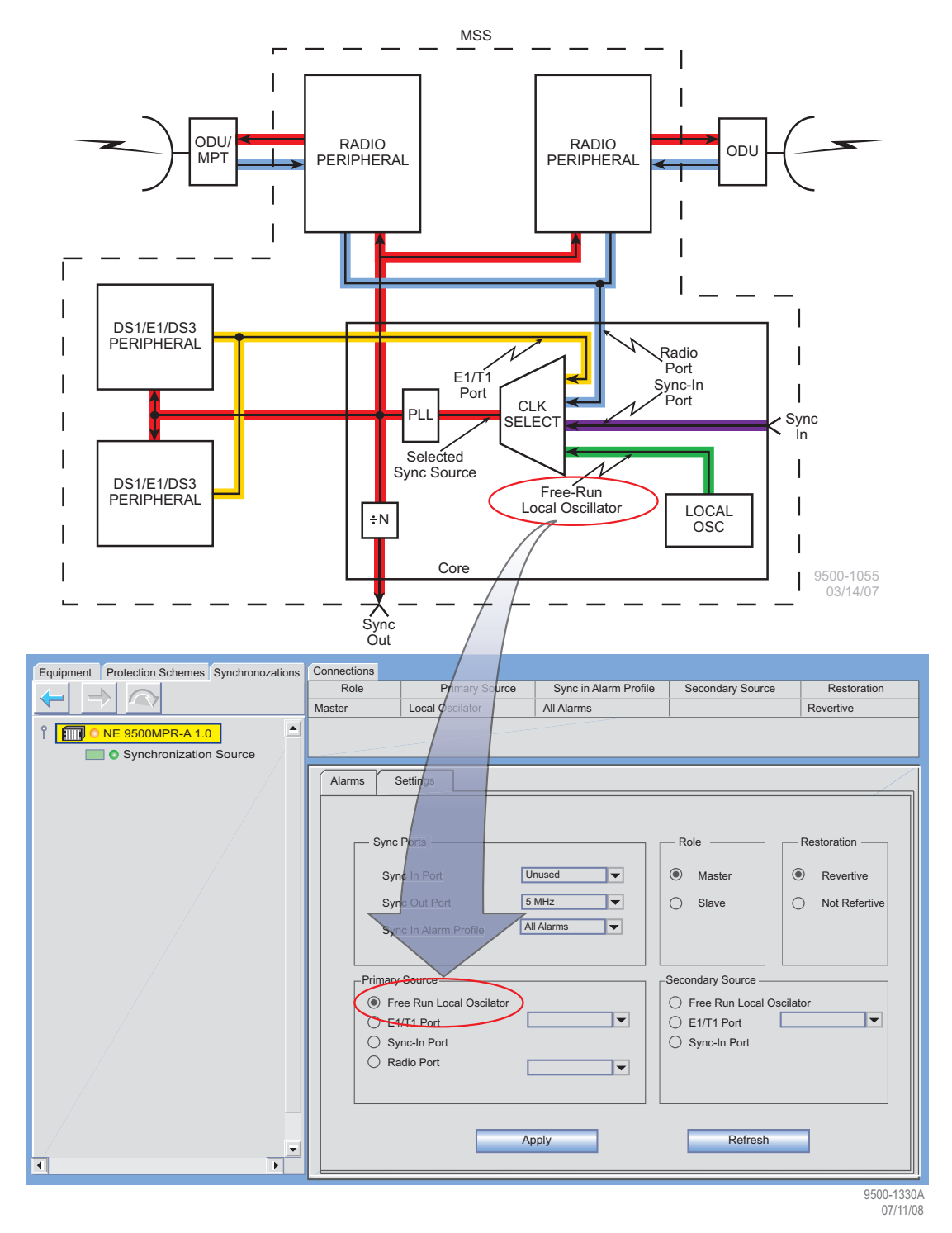

<span id="page-115-0"></span>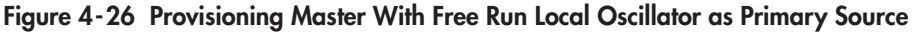

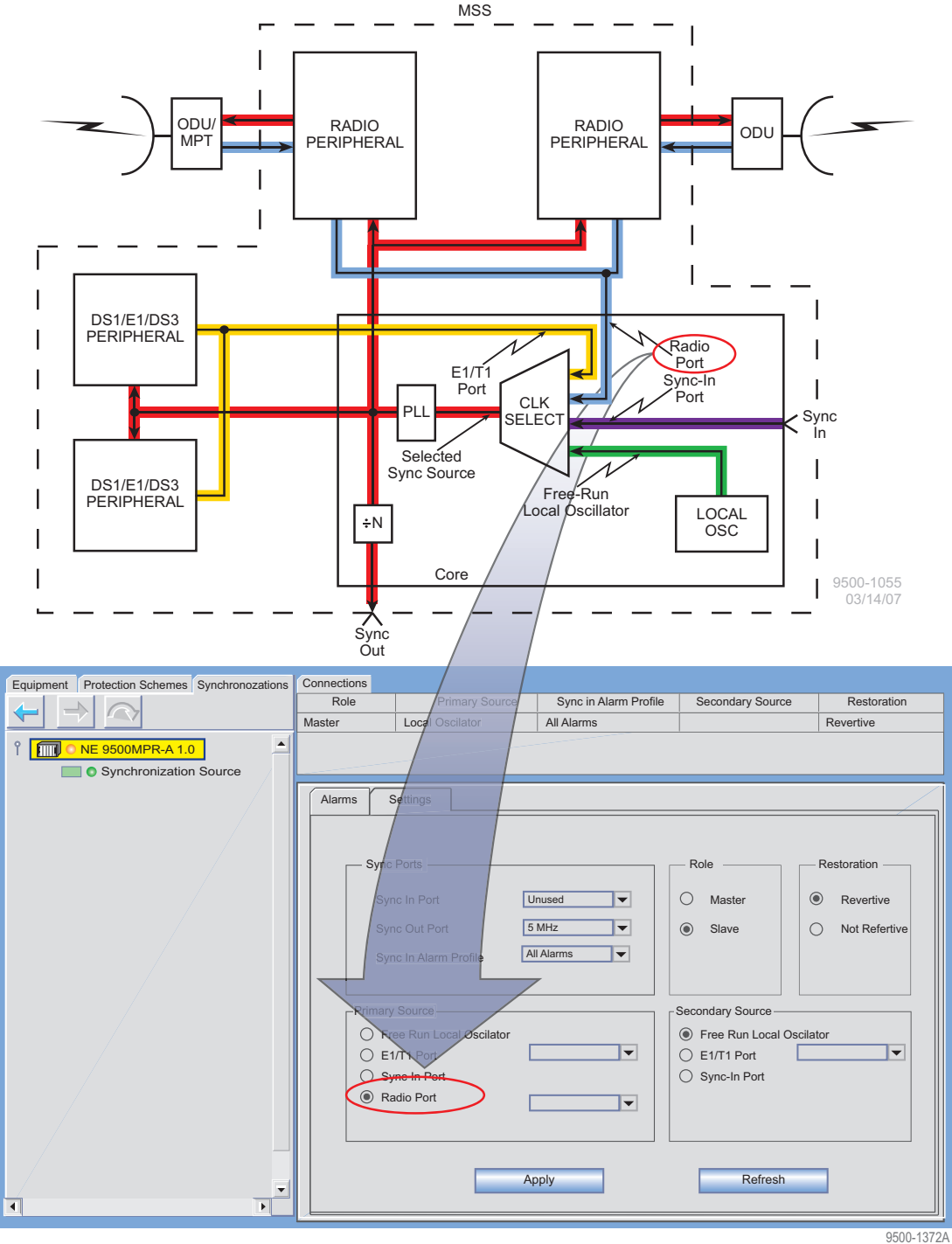

07/11/08

<span id="page-116-0"></span>**Figure 4-27 Provisioning Slave with Radio Port as Primary Source**

### **4.7.5 Provision NE Time**

Use the NE Time Configuration Screen to provision the operating system (PC/laptop) to manage time and date stamping functions. See [Figure](#page-117-0) 4-28. NTP protocol is not currently available and is disabled.

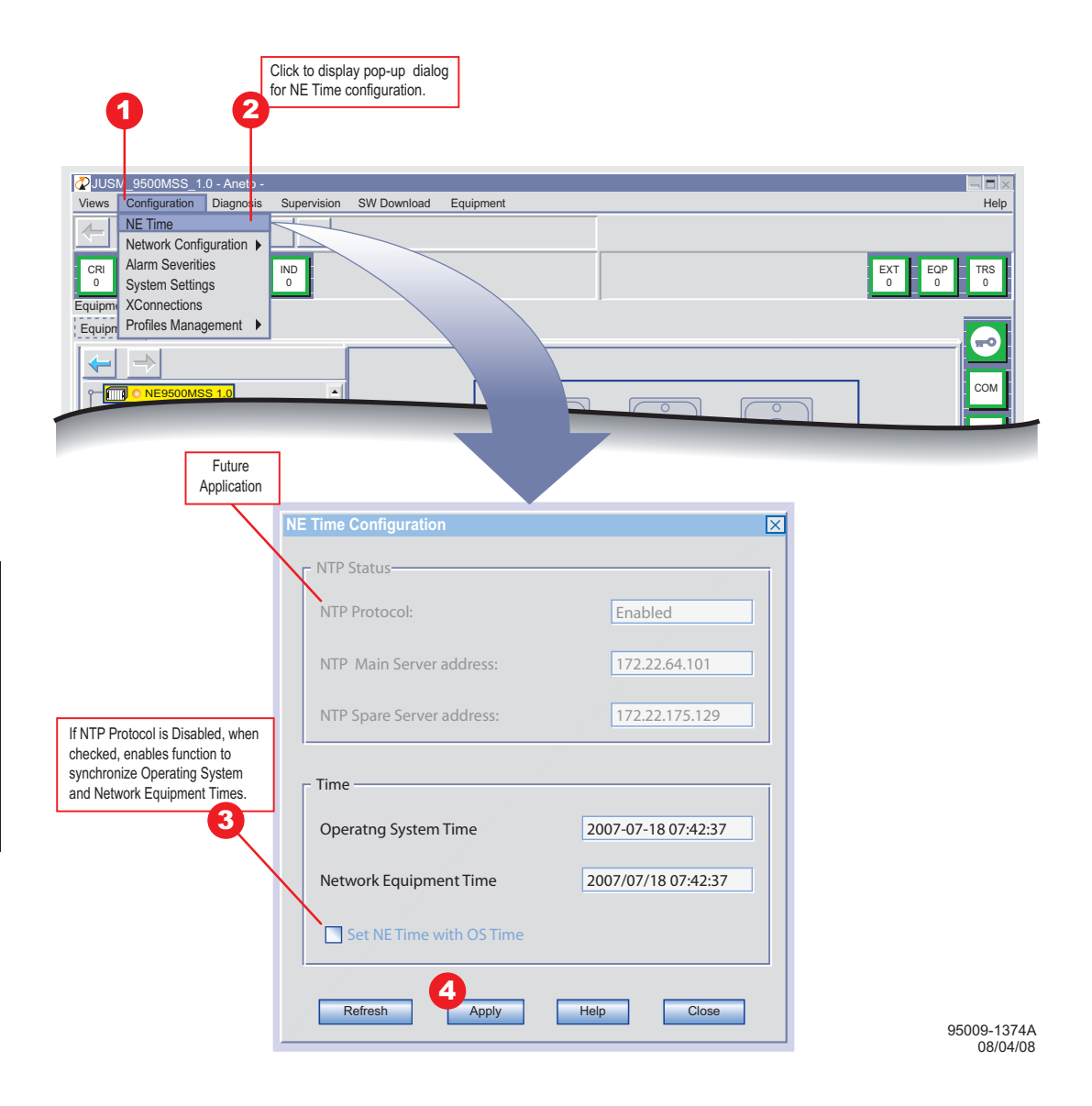

<span id="page-117-0"></span>**Figure 4-28 NE Time Provisioning**

# Note

*Cross connection is only required for TDM traffic. Generic Ethernet traffic is handled automatically via MAC Address learning in the Ethernet switch. Cross connections can also be used with point-topoint VLAN Ethernet traffic to direct traffic based on VLAN tag rather than MAC address.*

The cross connections screen is used to configure switching of packetized data through the CSM (Control and Switching Module - Core) module. Using this screen, the operator can switch:

- DS1/DS3 (ports) lines from/to a P32E1DS1/P2E3DS3 (PDH DS1/DS3 icons) module to/from an MD300 (RADIO icons) module and/or any of four Ethernet (ETH icons) ports on the CSM module.
- Ethernet (ETH icons) data from/to an external source to/from an MD300 (RADIO icons) module and/or to/from a P32E1DS1/P2E3DS3 (PDH DS1/DS3 icons) module.

The screen allows the operator to select DS1/DS3 (PDH icons), Ethernet (ETH icons), and/ or MD300 module (RADIO icons) ports as source and destination ports and provides a graphical presentation of the switch functions.

#### **Valid Cross Connections:**

- PDH to RADIO
	- PDH (P32E1DS1 module) to RADIO (MD300 module)
	- PDH (P2E3DS3 module) to RADIO
- PDH to ETH
	- PDH (P32E1DS1 module) to ETH (Ethernet)
	- PDH (P2E3DS3 module) to ETH (Ethernet)
- ETH to RADIO
- RADIO to RADIO

After a cross-connection has been created, two cross-connected slots are visually linked by a line: a line in the context of this application represents a bundle of flows, which share same source and destination entity. In addition, all 802.1Q tagged Ethernet traffic having the same VLAN ID as cross-connection Flow ID number will only be forwarded between these cross-connected slots.

#### **Point to Point VLAN**

The Point to Point (P2P) VLAN cross-connect feature allows the user to direct VLAN-tagged traffic between specified Ethernet and/or radio ports. Rather than directing all traffic to and from the cross-connected ports, the feature directs Ethernet traffic where the VLAN tag matches the cross-connect Flow ID.

- When making the connection for a P2P VLAN flow (Ethernet port to radio), the user should enter a MAC address of all O's (0000000000000000). P2P VLAN cross-connects will direct matching VLAN-tagged Ethernet traffic to the cross-connected ports regardless of the destination MAC address in the Ethernet frames.
- Ethernet traffic entering the cross-connected port with a VLAN tag matching the flow ID will be directed only to the port on the other end of the cross-connect. Traffic will not be flooded. This will also take precedence over any MAC address learning for VLAN-tagged traffic that matches the flow ID in the cross-connect.
- Ethernet traffic entering the cross-connected port with no VLAN tag or VLAN tags that do not match the flow ID specified in the cross-connect will flood to all ports until MAC address learning takes place. The P2P VLAN cross-connect will have no effect on this traffic.
- VLAN tagged Ethernet traffic that enters a port will be dropped if the VLAN tag matches the flow ID of a cross-connect that is on a different port.

#### **4.7.6.1 Cross Connecting PDH (P32E1DS1/P2E3DS3 module) to RADIO (MD300 module)**

See [Figure](#page-120-0) 4-29. The following procedure applies to switching any or all DS1 ports 1 through 32 and/or DS3 ports 1 and 2 through the CSM module to the MD300 (RADIO) module.

#### Note

*The license key installed on the CSM determines the Ethernet data capacity that can be cross connected.*

#### **Prerequisites:**

- The P32E1DS1/P2E3DS3 module and MD300 module must be enabled on the respective CSM and MD300 module provisioning screens.
- The Service Profile on the P32E1DS1/P2E3DS3 module Settings screen must be set to TDM2ETH for each DS1/DS3 cross connected.
- Each DS1/DS3 line to be cross connected must have a Flow ID number assigned to it on the respective P32E1DS1/P2E3DS3 module Settings screen.

#### **Procedure:**

- **1.** Drag mouse and draw line between PDH port and RADIO. PDH-RADIO pop-up displays.
- **2.** On the PDH-RADIO pop-up, check box next to Flow ID number of all DS1/ DS3 lines to be cross connected.
- **3.** On the PDH-RADIO pop-up, click OK.
- **4.** On the Cross Connections screen, click Apply.

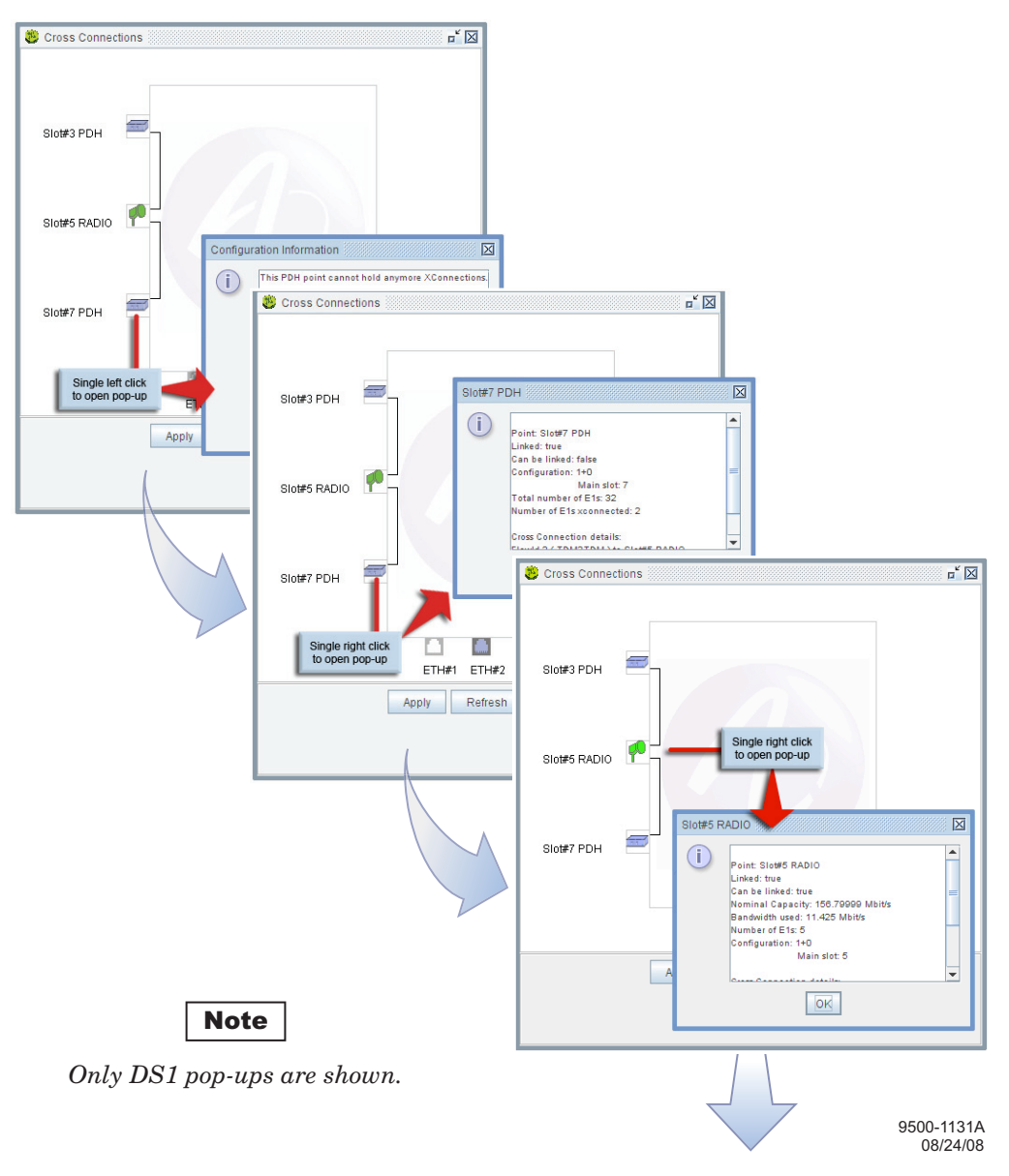

<span id="page-120-0"></span>**Figure 4-29 PDH-to-Radio Crossconnect (Sheet 1 of 3)**

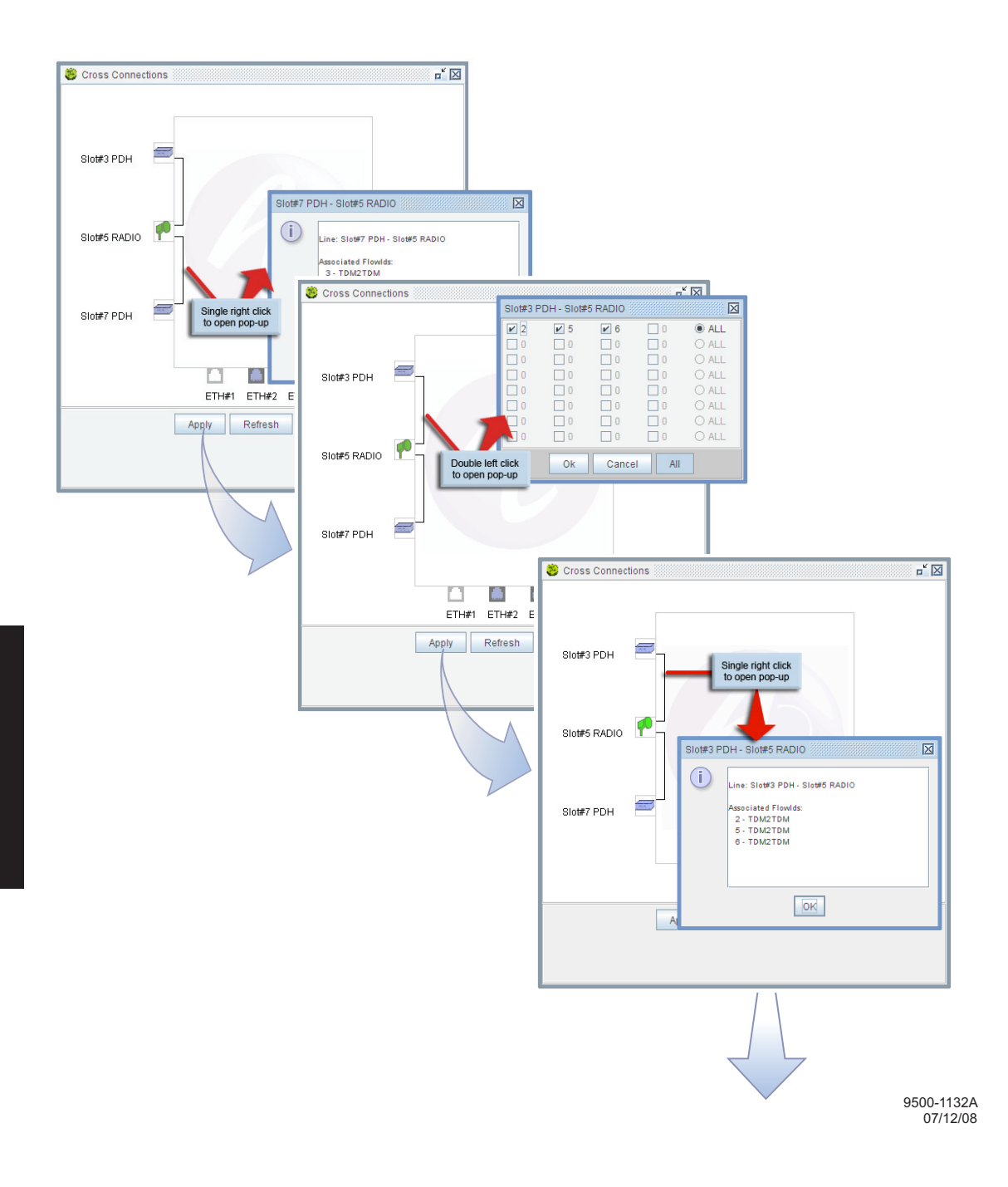

**Figure 4-29 PDH-to-Radio Crossconnect (Sheet 2 of 3)**

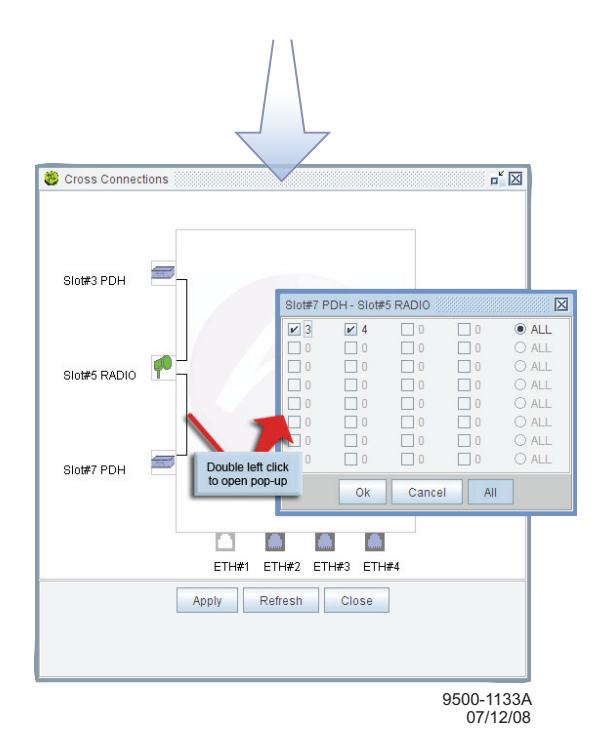

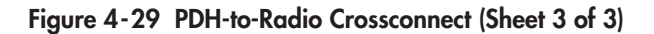

#### **4.7.6.2 Cross Connecting PDH (P32E1DS1/P2E3DS3 module) to ETH (Ethernet)**

See [Figure](#page-124-0) 4-30. The following procedure applies to switching DS1 ports 1 through 32 and/or DS3 ports 1 and 2 through the CSM to Ethernet ports 1 through 4.

#### **Note**

*The license key installed on the CSM determines the Ethernet data capacity that can be cross connected.*

#### **Prerequisites:**

- The Ethernet port (source) and MD300 module (destination) must be enabled on the respective CSM and MD300 module provisioning screens.
- The Service Profile on the P32E1DS1/P2E3DS3 module Settings screen must be set to TDM2ETH for each DS1/DS3 cross connected.

#### **Procedure:**

- **1.** Drag mouse and draw line between ETH port and PDH. PDH-ETH pop-up displays.
- **2.** Select Flow ID of DS1/DS3 line to be cross connected from Flow ID drop-down list on the pop-up.
- **3.** The destination MAC Address of the MEF-8 Interworking Function (IWF) device where the DS1 /DS3 flow will be terminated must be entered in the MAC Address field on the pop-up.

# Note

*When cross connecting multiple lines, the original line drawn between the two ports remains in place. The new line is drawn over the top of the original line.*

- **4.** Repeat steps 1, 2, and 3 as many times as necessary to cross connect up to 32 DS1 lines and/or twice to cross connect 2 DS3 lines.
- **5.** On the PDH-ETH pop-up, click **OK**.
- **6.** On the Cross Connections screen, click **Apply**.

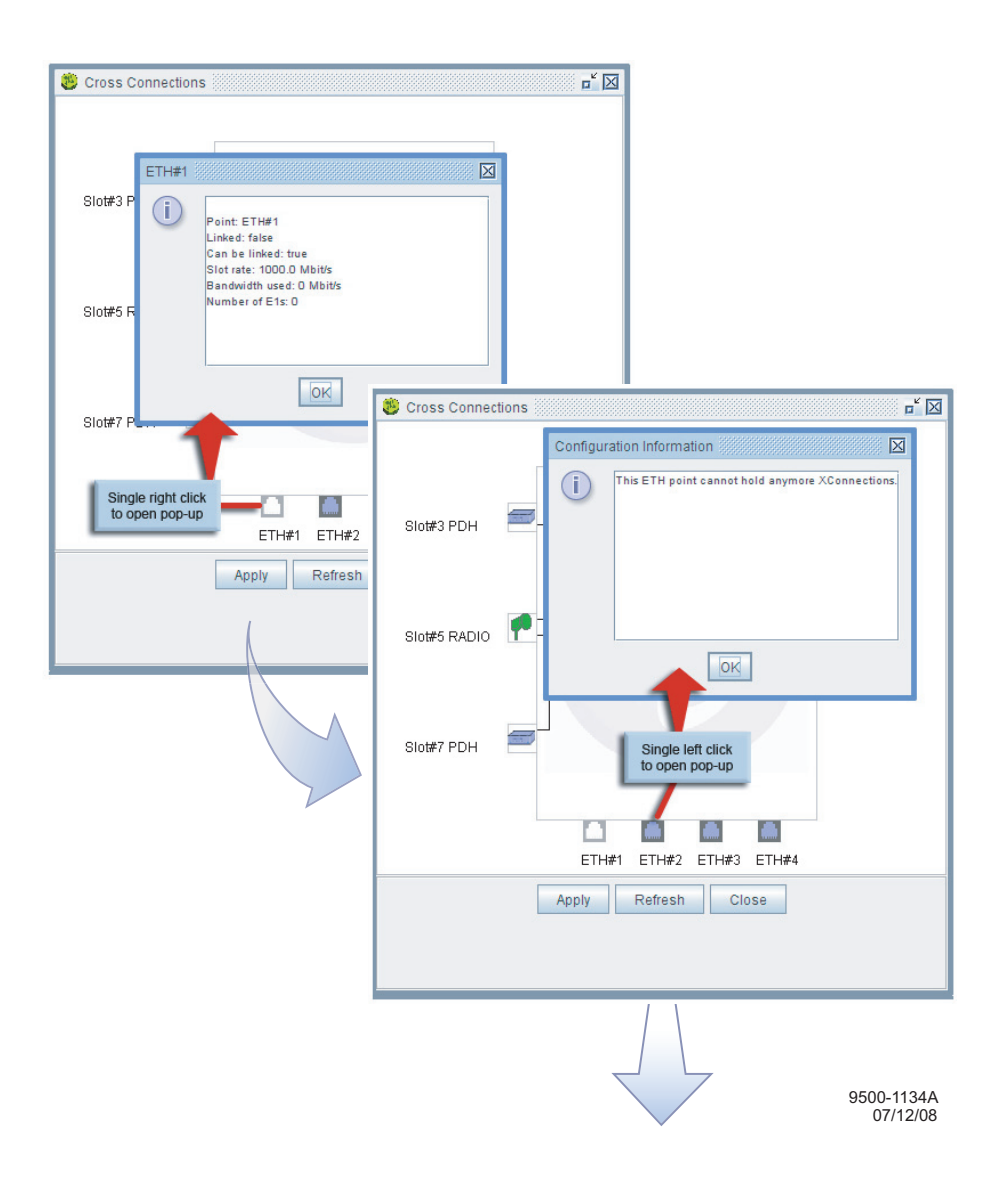

<span id="page-124-0"></span>**Figure 4-30 PDH-To-ETH Crossconnect (Sheet 1 of 2)**

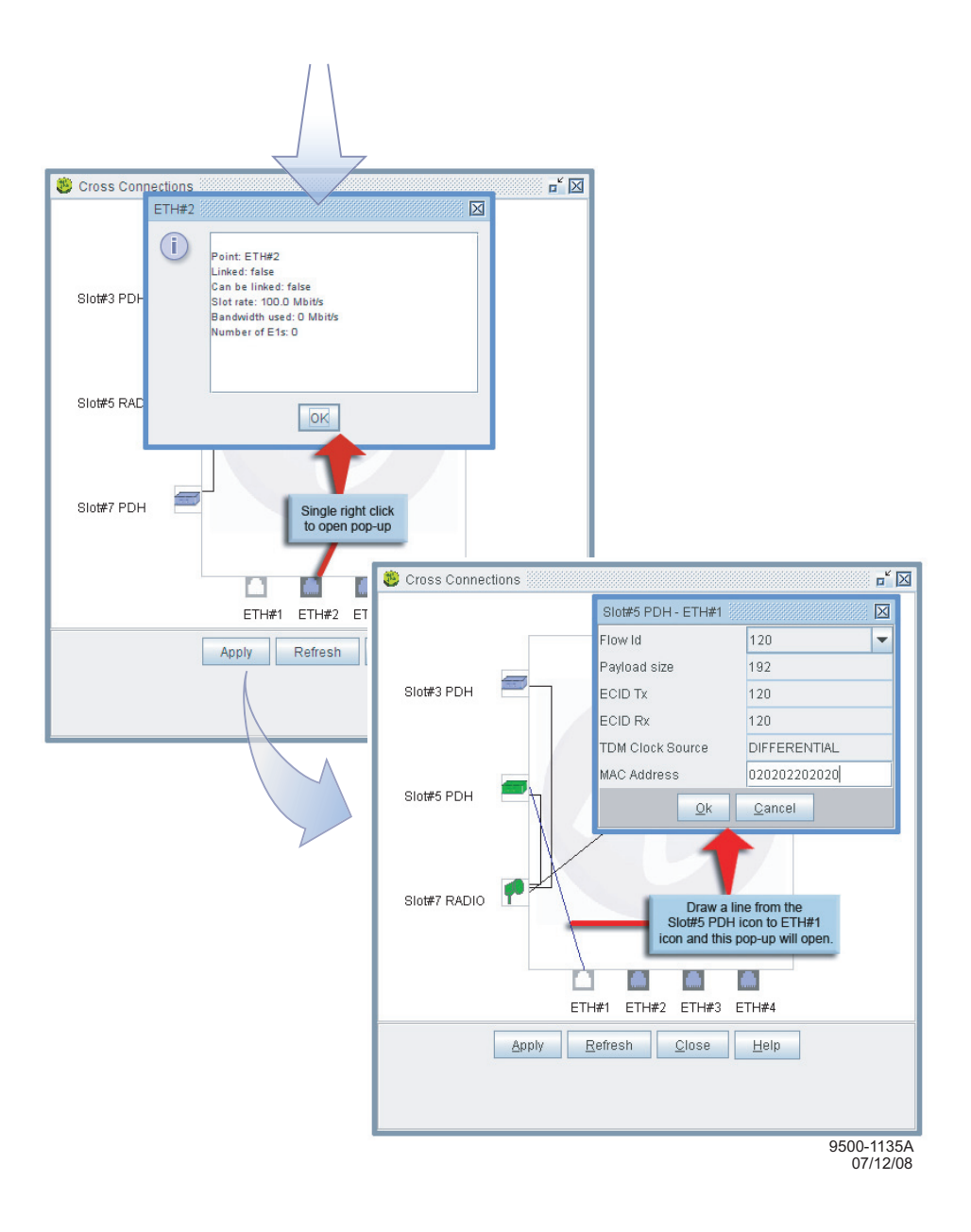

**Figure 4-30 PDH-To-ETH Crossconnect (Sheet 2 of 2)**

## **4.7.6.3 Cross Connecting ETH (Ethernet) to RADIO (MD300)**

The following procedure applies to switching Ethernet ports 1 through 4 on the CSM to the MD300 module. See [Figure](#page-127-0) 4-31.

#### **Prerequisites:**

- The Ethernet port (source) and MD300 module (destination) must be enabled on the respective CSM and MD300 module provisioning screens.
- The Service Profile on the P32E1DS1/P2E3DS3 module Settings screen must be set to TDM2ETH for each DS1/DS3 cross connected.

#### **Procedure:**

- **1.** Drag mouse and draw line between ETH port and RADIO. RADIO-ETH pop-up displays.
- **2.** Enter Flow ID of DS1/DS3 line to be cross connected in Flow ID field on the pop-up.
- **3.** The destination MAC Address of the MEF-8 Interworking Function (IWF) device where the DS1 /DS3 flow will be terminated must be entered in the MAC Address field on the pop-up.

# Note

*When cross connecting multiple lines, the original line drawn between the two ports remains in place. The new line is drawn over the top of the original line.*

- **4.** Repeat steps 1, 2, and 3 as many times as necessary to cross connect up to 32 DS1 lines and/or twice to cross connect 2 DS3 lines.
- **5.** On the RADIO-ETH pop-up, click **OK**.
- **6.** On the Cross Connections screen, click **Apply**.

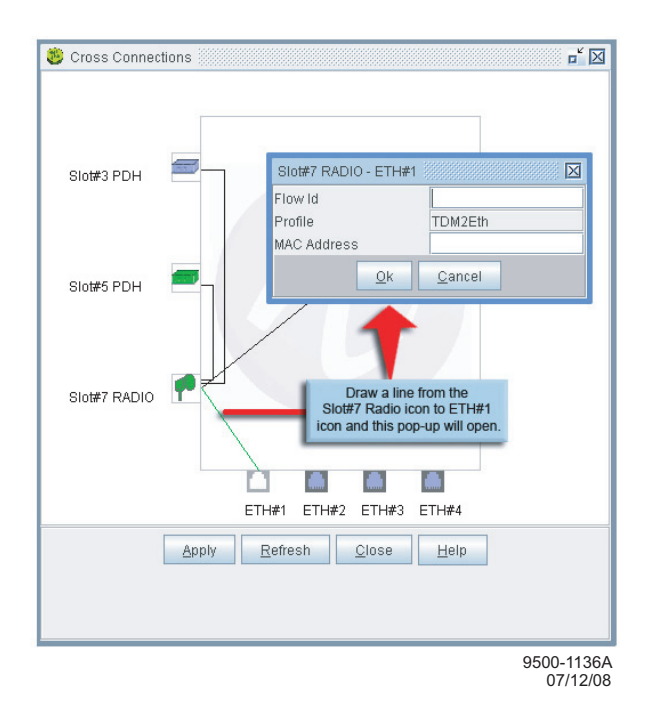

**Figure 4-31 ETH-To-Radio Cross Connect**

# <span id="page-127-0"></span>**4.7.6.4 Cross Connecting RADIO (MD300 module) to RADIO (MD300 module)**

The following procedure applies to switching data between two radios, such as a repeater. See [Figure](#page-128-0) 4-32.

## **Prerequisites:**

• Both MD300 modules must be enabled on the respective MD300 module provisioning screens.

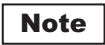

*When making a cross connection between two radio modules, use the TDM2TDM service profile if the termination points of the circuit are configured TDM2TDM.*

*Use the TDM2ETH service profile if the termination points of the circuit are configured TDM2ETH.*

*Use the TDM2ETH service profile when making the point-to-point VLAN connection.*

• The Service Profile on the P32E1DS1/P2E3DS3 module settings screen must be set for each DS1/DS3 cross connected.

#### **Procedure:**

- **1.** Drag mouse and draw line between radios. RADIO-RADIO pop-up displays.
- **2.** Enter Flow ID of DS1/DS3 line to be cross connected in Flow ID field on the pop-up.

# **Note**

*When cross connecting multiple lines, the original line drawn between the two ports remains in place. The new line is drawn over the top of the original line.*

- **3.** Repeat steps 1 and 2 as many times as necessary to cross connect up to 32 DS1 lines and/or twice to cross connect 2 DS3 lines.
- **4.** On the RADIO-RADIO pop-up, click **OK**.
- **5.** On the Cross Connections screen, click **Apply**.

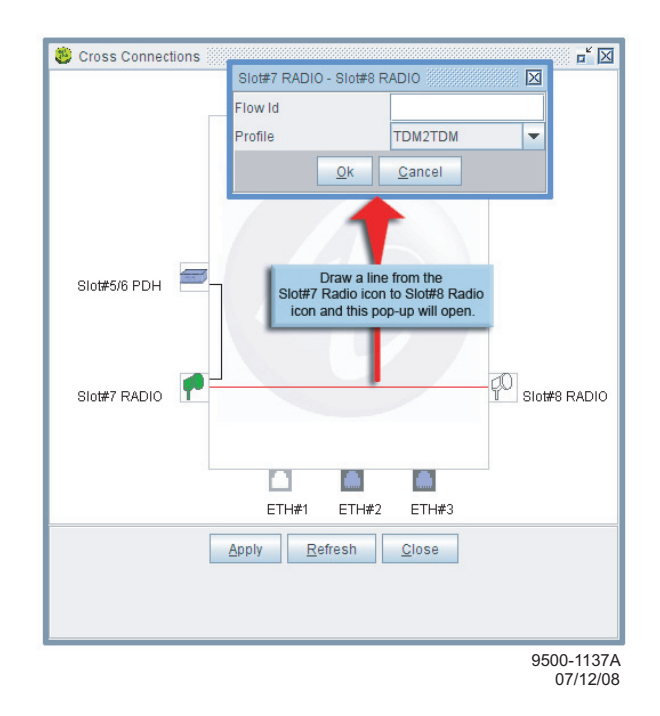

<span id="page-128-0"></span>**Figure 4-32 Radio-To-Radio Cross Connect**

## **4.7.7 Provision System**

See [Figure](#page-129-0) 4-33. Follow the steps to provision tributary port impedance, quality of service classification, and enter NE MAC address.

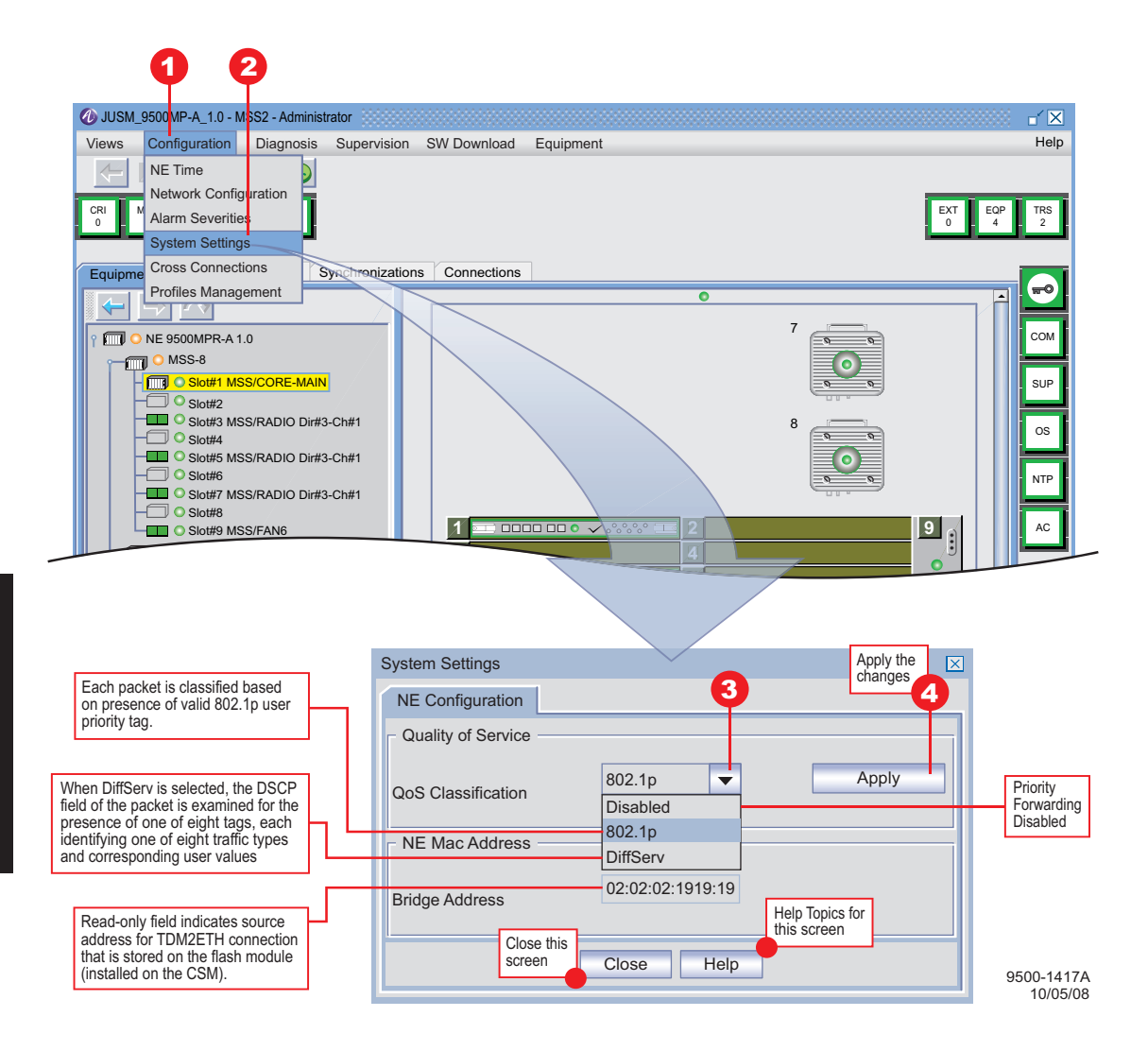

<span id="page-129-0"></span>**Figure 4-33 System Setting**

## **4.7.8 Provision IP Static Routing**

See [Figure](#page-130-0) 4-34. Follow the steps to provision manual routing.

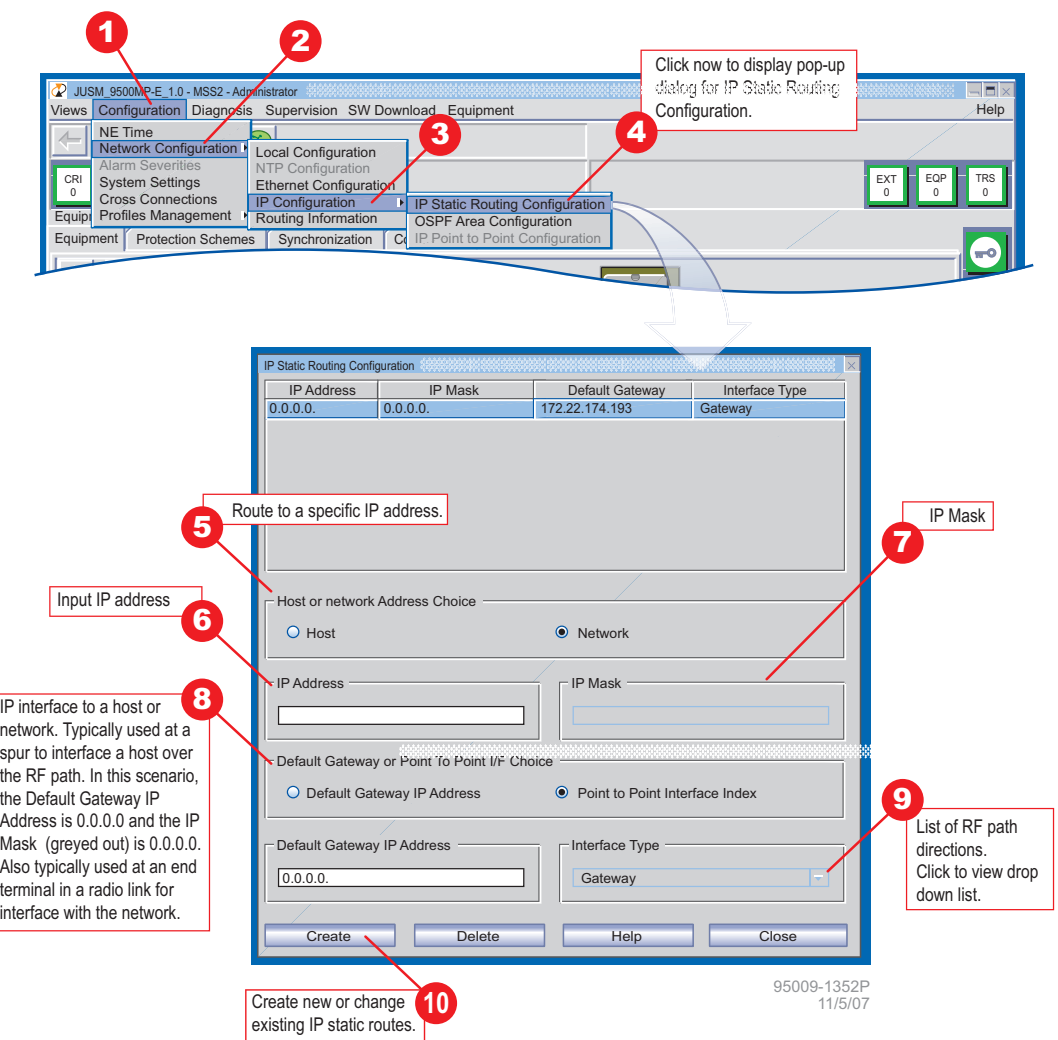

<span id="page-130-0"></span>**Figure 4-34 IP Static Routing Provisioning**

## **4.7.9 Provision OSPF Static Routing**

See [Figure](#page-131-0) 4-35. Follow the steps to provision Open Shortest Path First (OSPF) protocol (automatic) routing.

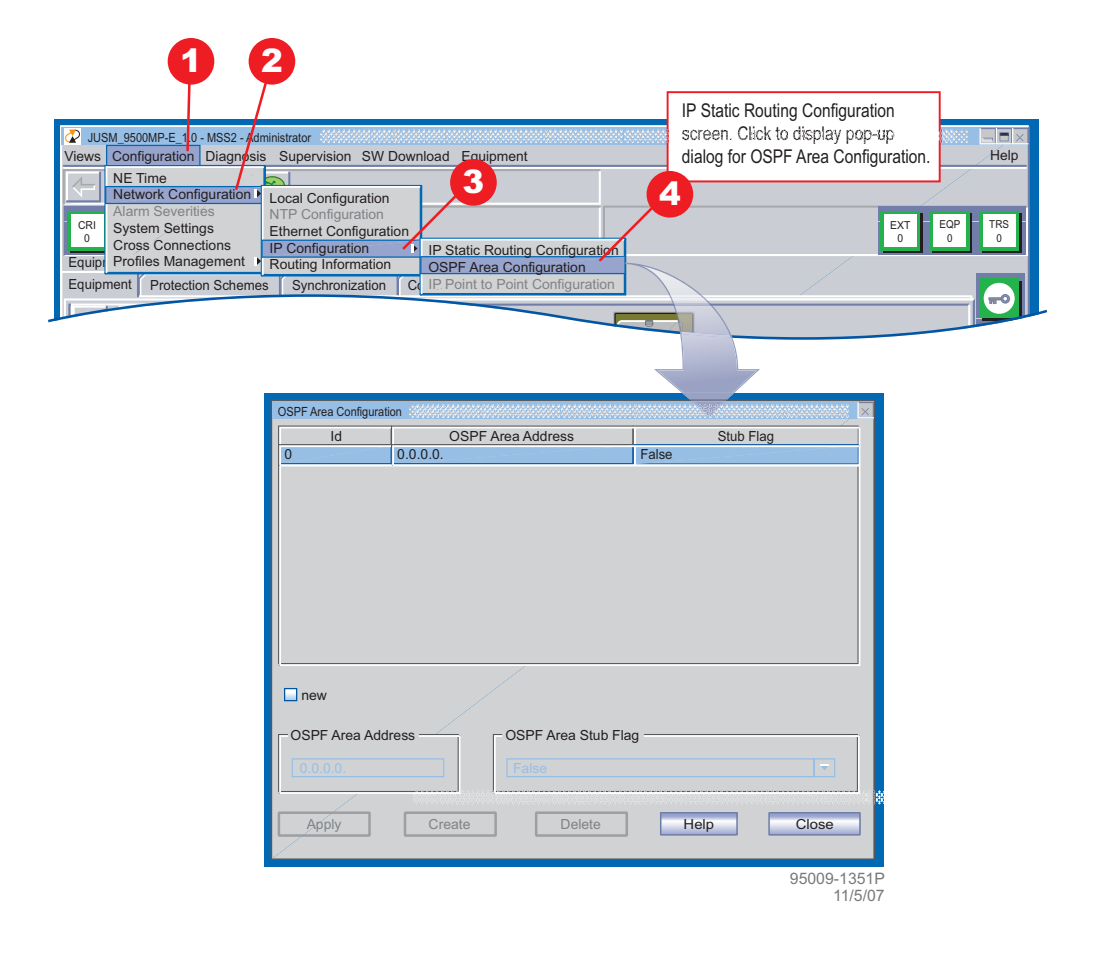

<span id="page-131-0"></span>**Figure 4-35 OSPF Static Routing Provisioning**

#### **4.7.10 Provision Local NE IP Address**

See [Figure](#page-132-0) 4-36. Follow the steps to enter the NE IP address, allowing the network to communicate with the NE.

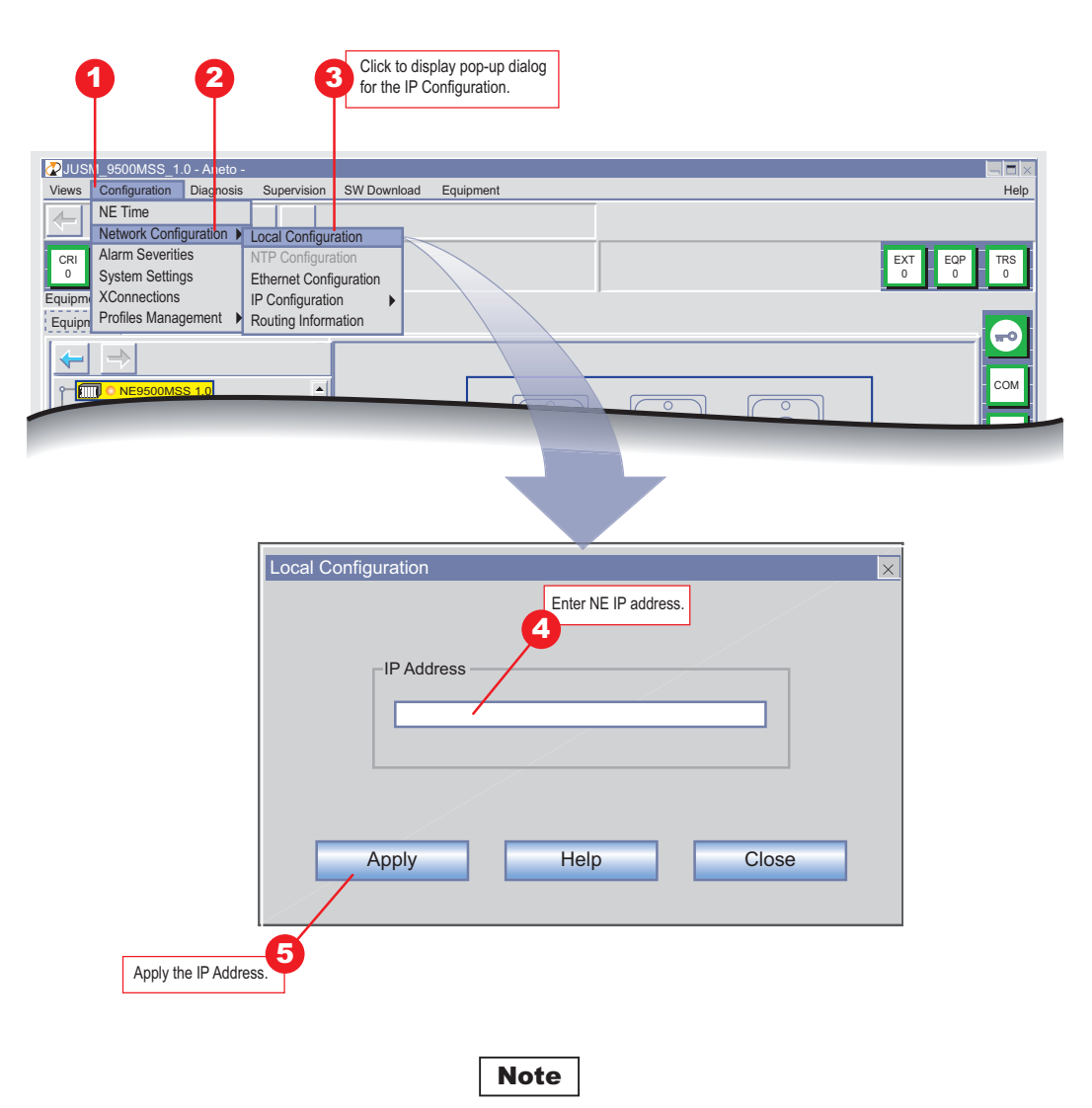

*After IP address change, the NE restarts.*

95009-1225P 03/25/08

## <span id="page-132-0"></span>**Figure 4-36 Local Configuration Provisioning**

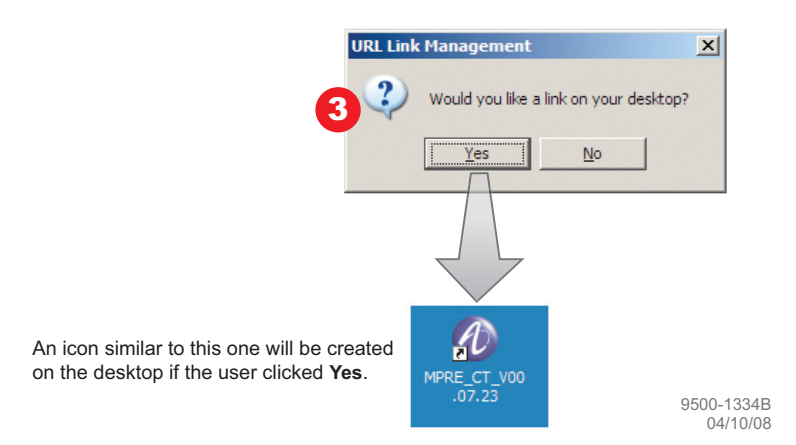

#### **4.7.11 Re-configure PC Network Card**

This example uses a Microsoft Windows XP Professional system.

- **1.** Click on the **START** menu on the Windows desktop and open the **CONTROL PANEL**.
- **2.** Open **NETWORK CONNECTIONS**. Highlight the network card as shown below.
- **3.** Right click and select **Properties** to display the Properties screen.
- **4.** Scroll down the list to highlight the **Internet Protocol (TCP/IP)** line. Click **OK**.

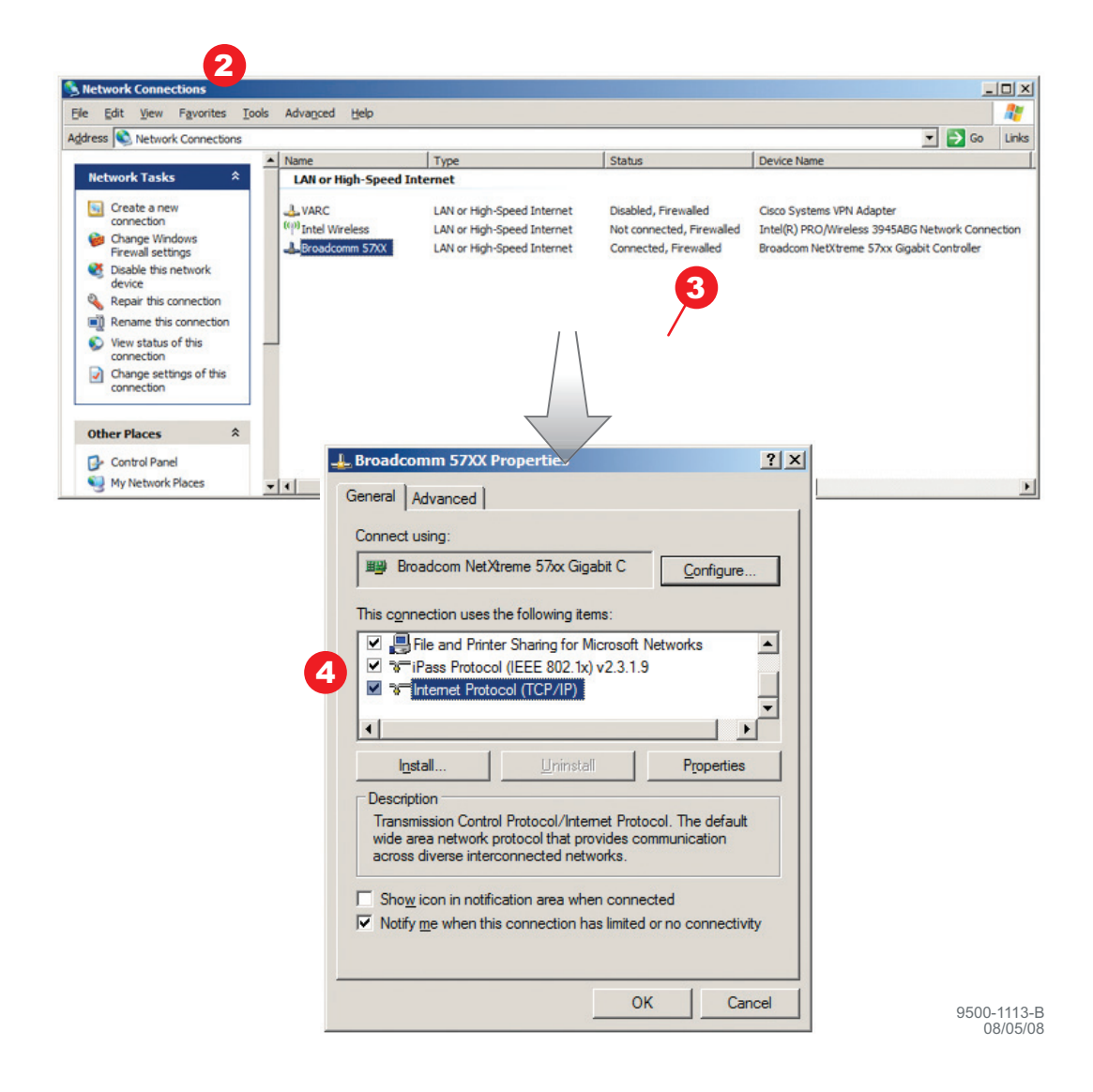

- **5.** Click the selection for Using the following IP address. Enter the IP address recorded in [paragraph 4.5.5](#page-65-0), Step 6. Click **OK**.
- **6.** To check the connectivity between the PC and the NE, open a DOS window or Command Prompt. Click on the **START** menu on the Windows desktop and open the **RUN** window as shown below.
- **7.** Type **cmd** and click **OK** to open a DOS window.

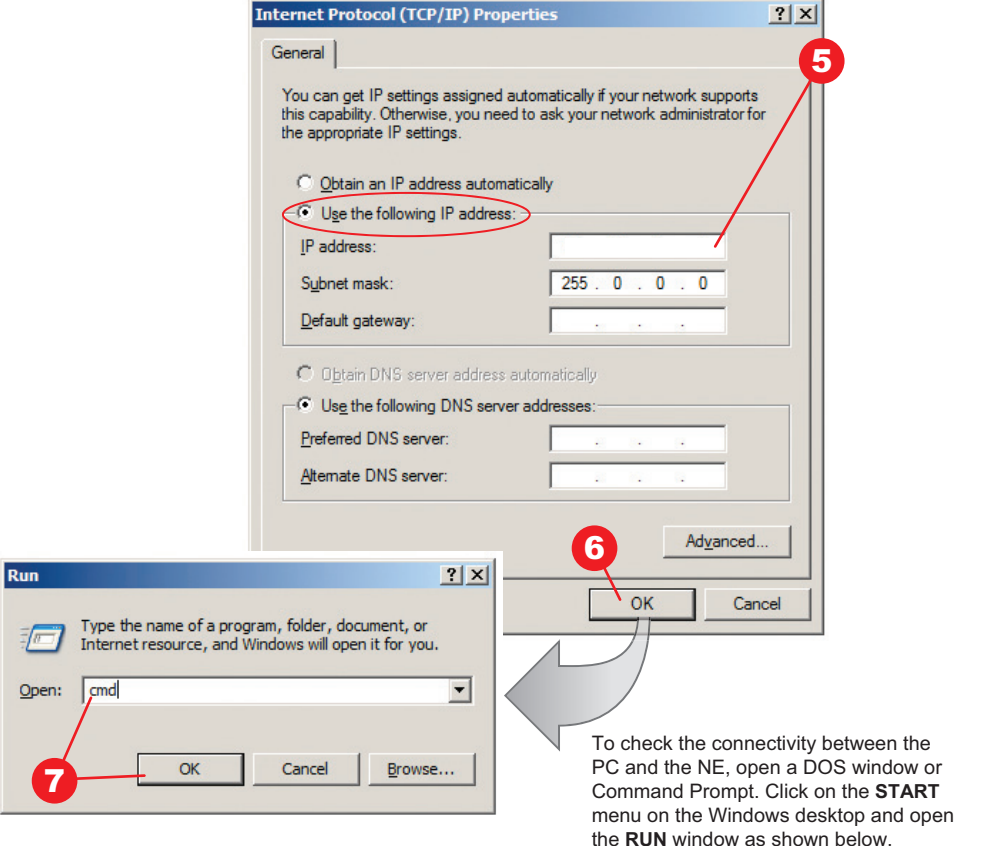

9500-1114-B 08/06/08

Ru

The DOS window will display.

**8.** In the DOS window, place the cursor after the > and type **ping (IP address)**  to verify a connection between the PC and the NE. The Ping statistics for the IP address should display packets sent and packets received.

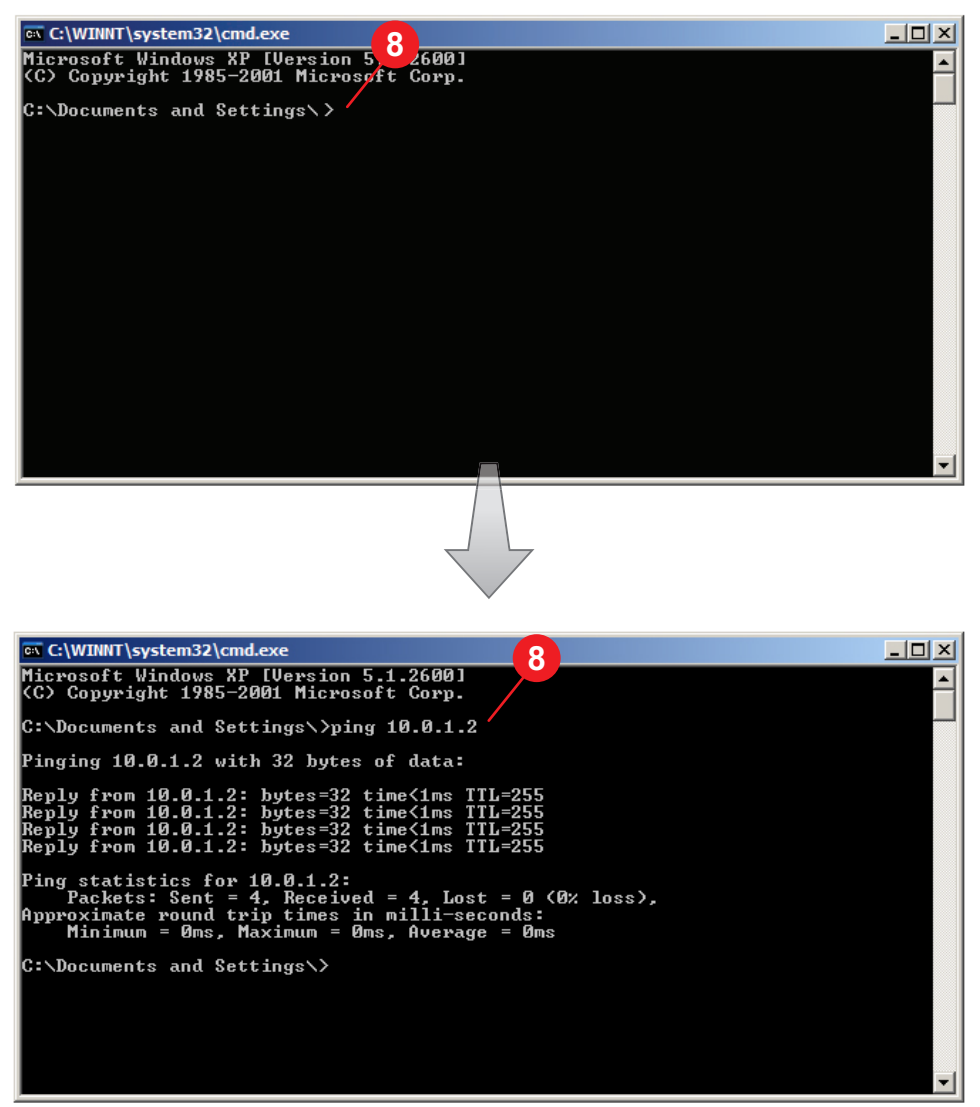

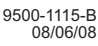

4-86 This page intentionally left blank.

# Note

*The information contained in this section is a summary of the on the enclosed CD.* "Refer to CD" *is used throughout this section to refer the reader to the detail information on the CD.*

## **5 MAINTENANCE**

#### **5.1 INTRODUCTION**

This section contains information and procedures to aid in restoring the equipment to its proper operating condition after it has been determined that a problem exists.

The following warnings and cautions apply while operating, performance testing, troubleshooting, or repairing the 9500 MPR series radios.

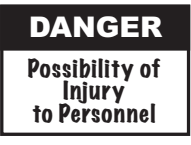

*Short circuits in low-voltage, low-impedance dc circuits can cause severe arcing that may result in burns or eye injury. Remove rings, watches, and other metal jewelry while working with primary circuits. Exercise caution to avoid shorting power input terminals.*

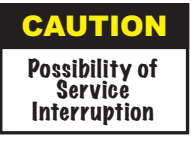

*Units with the electrostatic-sensitive (ESS) symbol contain ESS devices. Store these units in an antistatic container when not in use, and anyone handling a unit should observe antistatic precautions. Refer to the Special Precautions pages in the front of the instruction book for detailed handling information.*

# Note

*Ensure that all antennas are properly aligned and waveguide is in good physical condition.*

## Note

*Before performing procedures that might in any way affect transmission, it is recommended that the person performing the procedure understand the FCC Rules and Regulations pertaining to the equipment and be properly authorized to operate the equipment.*

# **5.2 MAINTENANCE PHILOSOPHY**

This section provides information and procedures for equipment maintenance down to the Card level. Card repair is not covered in this manual.

The use of maintenance procedures in this section may result from failure of a periodic check, an alarm indication, or unacceptable performance.

## **5.3 PERSONAL COMPUTER (PC)/LAPTOP**

Connect the RJ 45 Interface cable between Craft Terminal connector on the Control & Switching Module (CSM) and the PC.

## **5.4 TROUBLESHOOTING**

This section provides guidance on:

- **•** Before Going to Site Checklist
- **•** Troubleshooting Basics
- **•** Troubleshooting Path Problems
- **•** Troubleshooting Configuration Problems
- **•** Troubleshooting Ethernet Problems
- **•** Troubleshooting TMN Problems

# **5.4.1 Before Going to Site Checklist**

Where possible, before going to site obtain the following information:

- **•** Does the fault require immediate attention?
- **•** Determine who is the best-placed person to attend the fault.
- Confirm the nature and severity of the reported fault, its location, 9500 MPR type, frequency band, high/low end ODU, capacity modulation and configuration (nonprotected, protected, diversity). Ask:
	- Is just one 9500 MPR link affected, or a number of links in the same geographical area?
	- Is the path down completely or is traffic passing but with a BER alarm?
	- Is only one or a number of tributaries affected?
	- Could the fault be in the equipment connected to 9500 MPR, rather than in 9500 MPR? Are there alarms on other, connected equipment?
	- Is it a hard or intermittent fault?
	- Do alarms *confirm* which end of an alarmed link is faulty?
- Could the weather (rain, ice, high wind, temperature) be a factor in the reported fault?

# Note

*If the fault suggests a rain fade or other weather related fade condition and it matches the prevailing weather conditions, do not take any action until the weather abates.*

- **•** Does link history suggest any fault trends?
	- Does the fault history for the link indicate a likely cause?
	- Is the 9500 MPR link newly installed?
	- Has there been any recent work done on the link?
- **•** Ensure that you have with you:
	- Appropriate spares. Where an equipment failure is suspected, these should include replacement Cards/plug-ins and ODU. If an ODU is suspected then local/national climbing safety requirements must be adhered to.
	- A laptop PC loaded with Craft Terminal, and an Ethernet cable. If an Ethernet connection is to be used, you need the 9500 MPR Node/Terminal IP address and also the addresses for any remote sites to be accessed.
	- If login security has been enabled, you need the 'engineer' password for the local and also any remote sites to be accessed.
	- Any special test equipment that may be needed, such as a BER tester.
	- Toolkit.
	- Key(s) for access to the site.

## **5.4.2 Troubleshooting Basics**

This section provides general guidance on 9500 MPR troubleshooting:

- **• Check front-panel LED indications.** These provide summary alarm indications, which can help narrow down the location and type of failure. Refer to Operation section for details.
	- Where a Status LED on a plug-in is off (unlit), but power to the MS is confirmed by LEDs on other plug-ins, check the seating of the affected plug-in.
- **• Check Main Screen.** When logging into 9500 MPR with Craft Terminal, the opening screen is the Main Screen. Use the information provided to check for severity and problem type. Refer to [Table 5-1](#page-141-0), Alarm Matrix, for probable cause and recommended action.

# **Table 5-1 Alarm Matrix**

<span id="page-141-0"></span>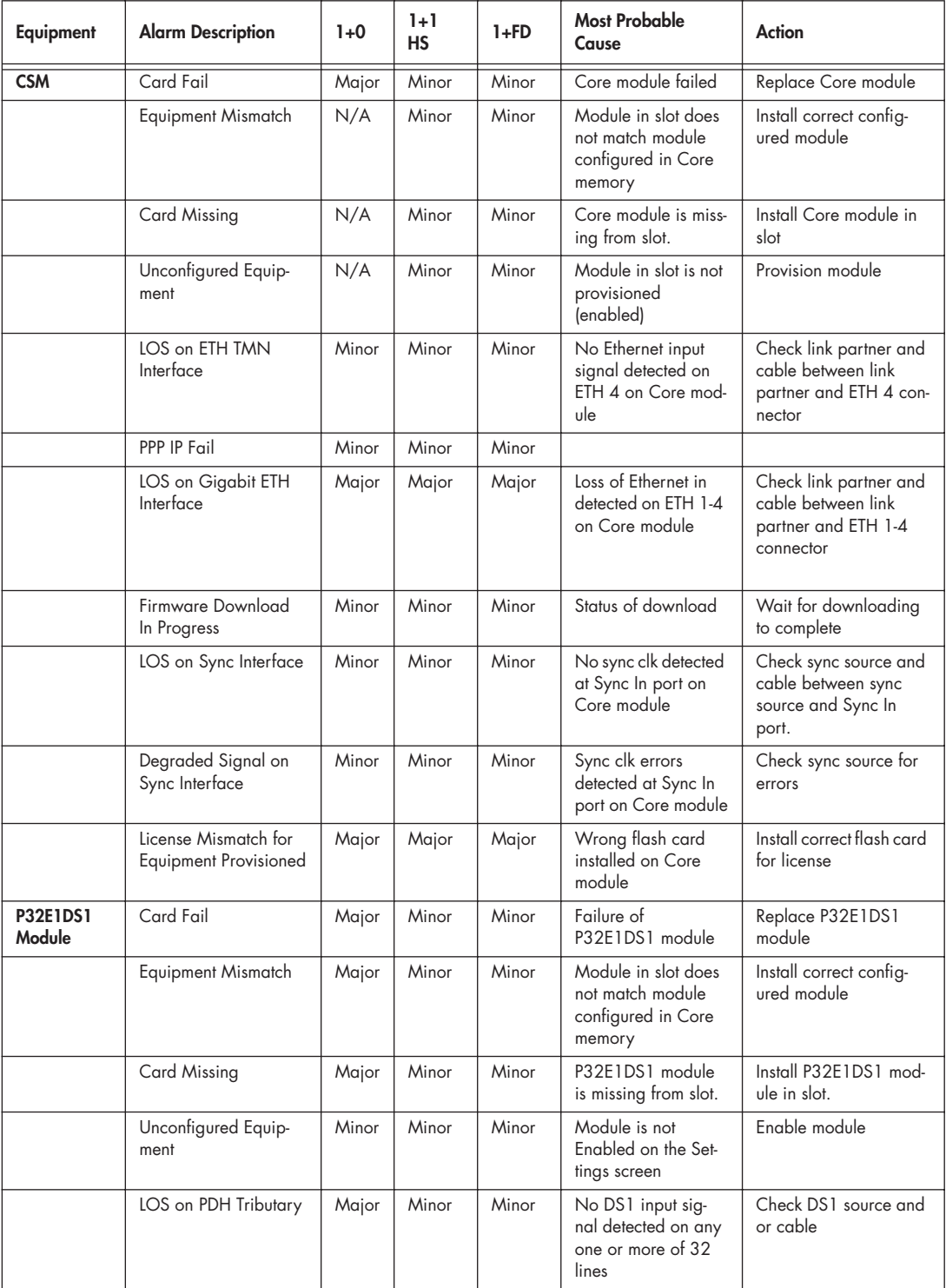

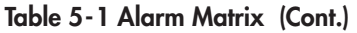

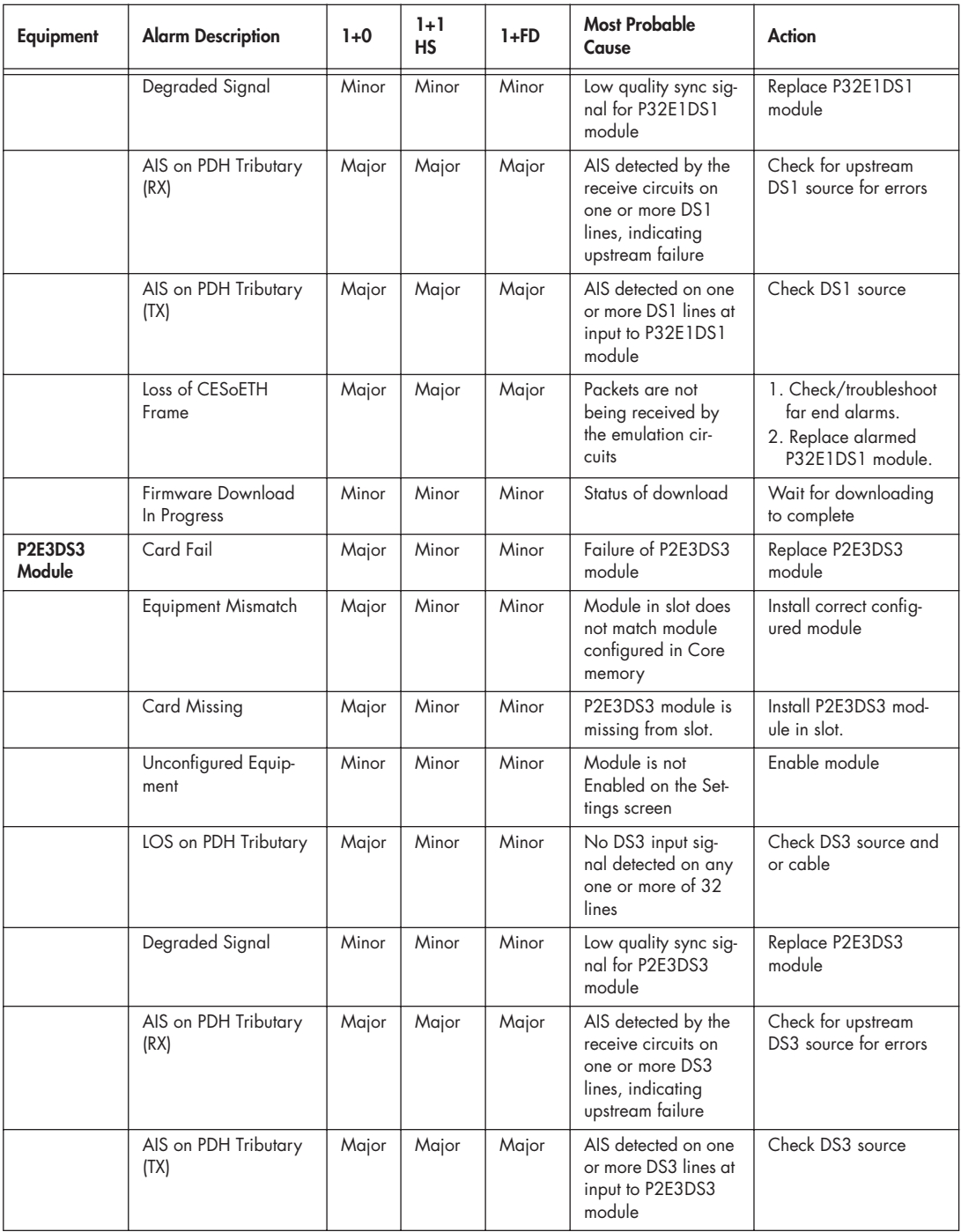

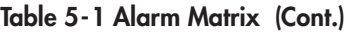

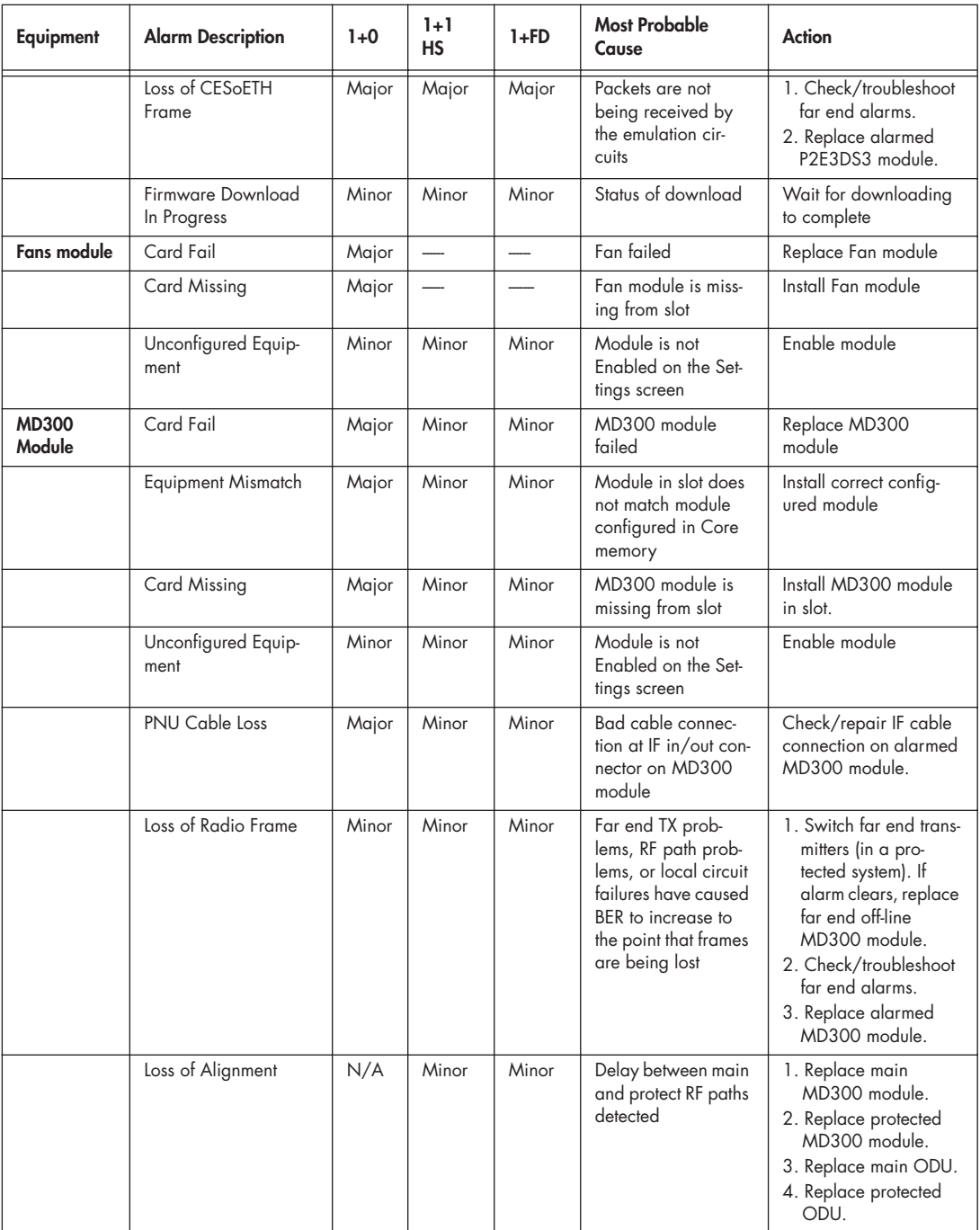
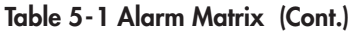

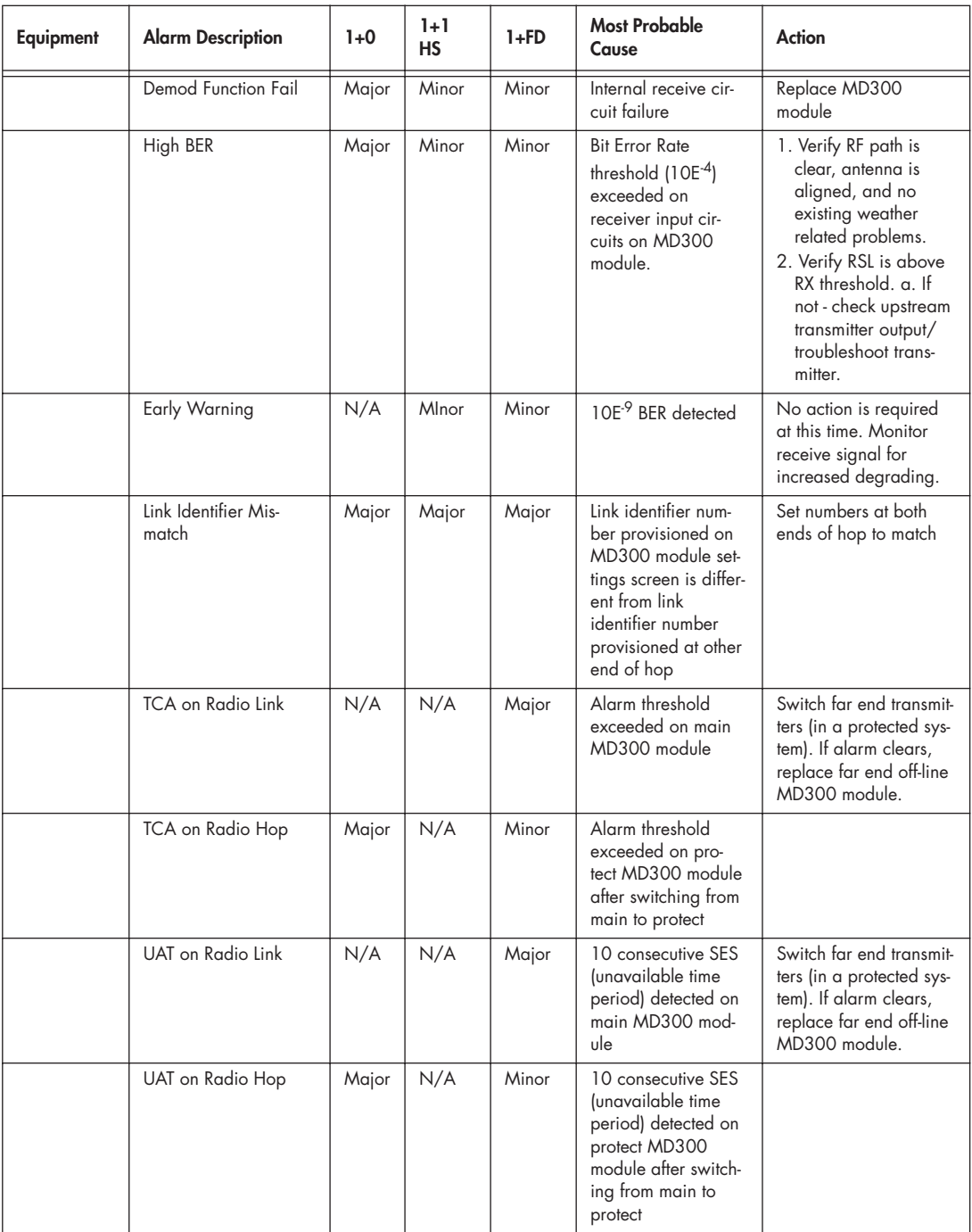

| Equipment | <b>Alarm Description</b>                             | $1+0$ | $1+1$<br><b>HS</b> | $1 + FD$ | <b>Most Probable</b><br>Cause                                                                             | Action                                                  |
|-----------|------------------------------------------------------|-------|--------------------|----------|----------------------------------------------------------------------------------------------------|---------------------------------------------------------|
|           | <b>Firmware Download</b><br>In Progress              | Minor | Minor              | Minor    | Download status                                                                                           | Wait for downloading<br>to complete                     |
|           | Degraded Signal                                      | Minor | Minor              | Minor    | Low quality sync sig-<br>nal from MD300<br>module                                                         | Replace MD300 mod-<br>ule                               |
|           | License Mismatch for<br><b>Equipment Provisioned</b> | Major | Major              | Major    | MD300 module type<br>does not match mod-<br>ule type stored in<br>memory on the Core<br>module flash card | Replace MD300 mod-<br>ule with correct mod-<br>ule type |
| ODU       | Card Fail                                            | Major | Minor              | Minor    | ODU failed                                                                                                | Replace ODU                                             |
|           | <b>Equipment Mismatch</b>                            | Major | Minor              | Minor    | ODU does not<br>match ODU config-<br>ured in Core mem-<br>ory                                             | Replace ODU                                             |
|           | <b>RX Function Fail</b>                              | Major | Minor              | Minor    | ODU receiver cir-<br>cuit failed                                                                          | Replace ODU                                             |
|           | RF Frequency Mis-<br>match                           | Major | Minor              | Minor    | Frequency out-of-<br>range of configured<br>TX frequency                                                  | Re-configure frequency                                  |
|           | Shifter Frequency Mis-<br>match                      | Major | Minor              | Minor    | Configured shifter<br>value not supported<br>by ODU                                                       | Re-configure shifter<br>value                           |
|           | <b>TX Power Mismatch</b>                             | Minor | Minor              | Minor    | Configured TX<br>power value not sup-<br>ported by ODU                                                    | Re-configure TX power<br>value                          |
|           | Software Mismatch                                    | Minor | Minor              | Minor    | Software version on<br>ODU does not<br>match software ver-<br>sion on Core                                | Download correct soft-<br>ware version                  |
|           | <b>ODU</b> Not Responding                            | Minor | Minor              | Minor    | Loss of communica-<br>tion with ODU.                                                                      | 1. Replace ODU._2.<br>Replace alarmed<br>MD300 module.  |
|           | Firmware Download<br>In Progress                     | Minor | Minor              | Minor    | Download status                                                                                           | Wait for downloading<br>to complete                     |
|           |                                                      |       |                    |          |                                                                                                    |                                                         |

**Table 5-1 Alarm Matrix (Cont.)** 

EPS - Equipment Protection Switching

LOS - Loss of Signal

RPS - Radio Protection Switching

TCA - Threshold Crossing Alarm

UAT - Un-Available Time

- **• Check the basics first.**
	- For example, if multiple alarms are present, and these include power supply voltage or hardware alarms, always check their cause before looking at resultant down-stream path failure or path warning (signal) alarms.
	- Similarly, if a path-related failure is indicated (no hardware or software alarms), investigate the path. Go to the Craft Terminal History screen (15 minute view) to check supporting data, such as low RSL and incidence of intermittent pre-failure BER alarms, which if present are evidence of a path-related failure. Refer to [Para. 5.4.3](#page-146-0) for more information.
- **• Check if symptoms match the alarm.** Alarms reflect the alarm state, but in exceptional circumstances an alarm may be raised because of a failure to communicate correctly with the alarm source, or a failure in alarm management processing. Always check to see if symptoms match the alarm, using LED indications and the Craft Terminal.
- **• Check if recent work may be a cause.** Recent work at the site may be a cause or contributing factor. Check for a configuration change, software upgrade, power recycling (reboot), or other site work:
	- Many hardware alarms are only initiated as a loss-of-communications alarm during a reboot, software upgrade, or reconfiguration. By not being able to communicate with the Core, their settings cannot be loaded. The fault may be at the hardware device (most likely), communications to it, or the Core.
	- Hardware/software compatibility alarms will be raised when a new plug-in is installed that needs a later version of 9500 MPR software.
	- Hardware incompatible alarms will be raised when a plug-in is installed in a slot that has been configured for a different plug-in.
- **• MSS before an ODU.** If there is doubt about whether a fault is in the MSS or ODU, always troubleshoot the MSS first.
- **• Hot-pluggable.** MSS cards are hot-pluggable. There is no need to power-down before replacing, but traffic will be lost unless the plug-in is protected.
- **• Plug-in restoration time.** Ensure adequate time is allowed for services to resume when a plug-in is replaced.

# <span id="page-146-0"></span>**5.4.3 Troubleshooting Path Problems**

A path-related problem, with the exception of interference, is characterized by traffic being similarly affected in both directions. Generally, if you are experiencing only a one-way problem, it is not a path problem.

# Note

*A path extends from ODU antenna port to ODU antenna port.*

- Normally a path problem is signalled by a reduced RSL, and depending on its severity, a high BER.
- Only in worst case situations, such as an antenna knocked out of alignment, will a path fail completely, and stay that way.
- For weather-related problems, such as rain or ducting, the path problem will disappear as the weather returns to normal.

### **5.4.3.1 Path Problems on a Commissioned Link**

A path problem on an existing link, one that has ben operating satisfactorily may be caused by:

### **• Weather-related path degradation**

If BER alarms are fleeting/not permanent and RSL returns to its normal, commissioned level after the alarm is cleared, rain, diffraction, or multipath fading is indicated. Rain fade is the likely cause of fade for links 13 GHz and higher. Diffraction and multipath/ducting for links 11 GHz and lower. If these alarms are persistent, there could be a problem with the link design or original installation.

### **• Changed antenna alignment or antenna feed problem**

If RSLs do not return to commissioned levels after a period of exceptionally strong winds, suspect antenna alignment. Also, check the antenna for physical damage, such as may occur with ice-fall. For a remote-mounted ODU, check its antenna feeder.

#### **• New path obstruction**

Where all other parameters check as normal, *and* the path has potential for it to be obstructed by construction works, view/survey the path for possible new obstructions.

#### **• Interference from other signal sources**

Interference usually affects traffic in just one direction. Unlike other path problems, RSL is not affected. If suspected, check for new link installations at, or in the same geographical area, as the affected site. Ultimately, a spectrum analyzer may have to be used to confirm interference, which is not an easy task given the need to connect directly to the antenna port, after removing the ODU.

# **5.4.3.2 Path Problems on a New Link**

For a new link, potential problems can extend to also include:

#### **• Incorrect antenna alignment**

One or both antennas incorrectly aligned. Refer to Installation alignment procedure on CD.

#### **• Mismatching antenna polarizations**

Given a typical polarization discrimination of 30 dB, for most links it is not possible to capture a signal to begin the antenna alignment process.

### **• Incorrect path calculations**

If the RSLs are too low or too high, antenna alignment is correct, and Tx power settings are correct, check the path calculations used to determine the link performance. A good calculation match is +/- 2dB. Disagreements in excess of 3 dB should be investigated.

### **• Reflections**

Reflection (path cancellation) problems may not have been picked up at the path planning stage, particularly if the survey was a simple line-of-sight. If suspected, resurvey the path.

# **5.4.4 Troubleshooting Configuration Problems**

Configuration problems should only occur during the setup of a new link, or reconfiguration of an existing link. The more common problems may be broadly categorized as:

### **• Compatibility Problems**

The two alarms that may activate are Configuration Not Supported and SW/HW Incompatible:

> **Configuration Not Supported:** The plug-in installed is not enabled or is incorrect for the configuration.

> **SW/HW Incompatible:** Typically raised when new hardware is plugged into an existing MSS that has software from an earlier release. To remove the alarm, compatible 9500 MPR software is required; install the latest software.

#### **• Incorrect circuit connections**

No alarms are activated for incorrect circuit connections. An incorrect assignment means the expected end-to-end circuit connectivity will not happen. Re-check circuit assignments for all nodes carrying the lost circuit(s).

Take extra care when configuring ring circuits.

# **• Incorrect ID naming and commissioning**

All traffic-carrying circuits must have a unique flow ID for the cross-connect capability to operate.

# **• Incorrect/incompatible trib settings**

Trib line interface settings incorrect, or line levels incompatible. While no alarm activates for an incorrect setting, its effect may result in line levels being too low (LOS alarm), or too high, resulting in a high BER.

### <span id="page-149-1"></span>**5.4.5 Troubleshooting Ethernet Problems**

This section gives general guidance on troubleshooting problems related to the four Ethernet ports on the Core Card.

The most common Ethernet problems are network and connectivity related and therefore always check the following first:

- **•** Verify link partner capability, provisioning, and connection
- **•** Verify radio provisioning matches link partner
- **•** Verify cabling between radio and link partner

The LEDs on the Core Card front panel for each Ethernet connector are a good indicator of correct connectivity and activity on the Ethernet port. Refer to [Table 5-2](#page-149-0) for detail troubleshooting using the LEDs locally at the alarmed site.

<span id="page-149-0"></span>

| <b>LED</b>            | Indication           | <b>Probable Cause</b>                                                      | <b>Corrective Action</b>                                                                                                    |
|-----------------------|----------------------|----------------------------------------------------------------------------|----------------------------------------------------------------------------------------------------|
| ETH IN<br>LOS         | Green LED<br>Not Lit | Loss of Ethernet RCV/radio XMT signal<br>in. Most probable causes:         |                                                                                                    |
|                       |                      | 1. Cable between link partner and<br>radio is disconnected/broken.         | Connect/repair cable.                                                                                                    |
|                       |                      | 2. Speed/Mode provisioning mis-<br>match between link partner and<br>radio | 1. Check local Ethernet provisioning<br>screen.<br>2. Check link partner provisioning.                                                                                                    |
| <b>ETH OUT</b><br>LOS | Green LED<br>Not Lit | Loss of Ethernet XMT/radio RCV signal<br>out. Most probable causes:        |                                                                                                    |
|                       |                      | 1. Loss of RF input to Radio Modem<br>Card                                 | Check local RSL screen on CT. Is RSL ok?<br>Yes - Check farend for Ethernet alarm.<br>No - Check farend Tx output. Is farend Tx<br>Out ok?<br>Yes - Check path, antenna, waveguide/<br>cabling<br>No - Check/replace farend Radio Modem<br>Card.                                                                    |
|                       |                      | 2. Loss of Ethernet input to Radio<br>Modem Card                           | Check farend for Ethernet alarms.<br>Are any alarms indicated?<br>Yes - Troubleshoot farend alarms<br>No - Check farend Ethernet status. Is only<br>abnormal status indicated?<br>Yes - Troubleshoot farend Ethernet status.<br>$No -$<br>1. Replace local alarmed Core Card.<br>2. Replace local Radio Modem Card. |

**Table 5-2 Troubleshooting Ethernet Problems** 

In order for the green Link LED to light:

- **1.** Cable must be connected to Ethernet port
- **2.** Ethernet port must be enabled (provisioned Enabled on Core Settings Screen)
- **3.** Speed and mode (on Core Settings Screen) must be provisioned the same as the link partner.

The yellow LED opposite the green on the connector indicates activity only. The flashing yellow LED is not an indicator of signal type or quality.

### **5.4.6 Troubleshooting TMN Problems**

This section gives general guidance on troubleshooting TMN problems related to Ethernet port 4 on the Core Card. Ethernet port 4 on the Core Card can be used to transport SNMP IP data. Troubleshoot port 4 connectivity alarms the same as Ethernet ports 1-3. Refer to [Para. 5.4.5.](#page-149-1)

The most common TMN problems are network related and first alert is normally observed by improper operation at the SNMP master. Always check the following first:

- **•** Verify master is properly registered in NE to receive traps.
- **•** Verify SNMP version matches system requirements
- **•** Verify correct community string and privileges
- **•** Verify proper network routing.

Refer to [Table 5-3](#page-151-0) for detail TMN network troubleshooting.

<span id="page-151-0"></span>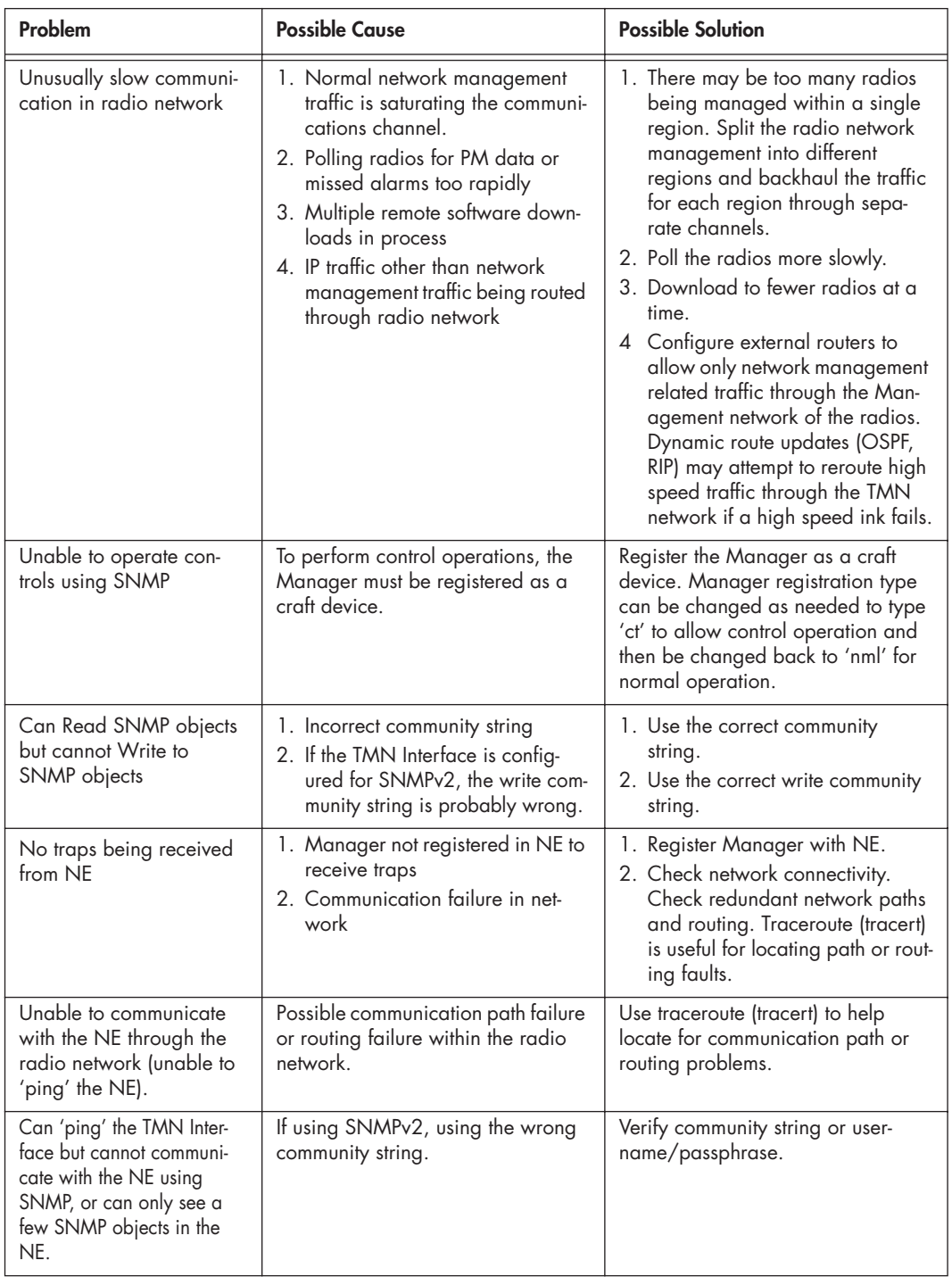

# **Table 5-3 TMN Network Troubleshooting**

### **5.5 MODULE REMOVAL AND REPLACEMENT PROCEDURES**

The basic rules for installing plug-in cards are as follows:

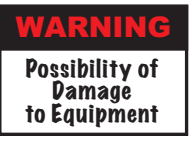

*Never install, change or remove a module without first connecting to the shelf with an ESD grounding cable. Failure to do so may cause ESD damage to the modules.*

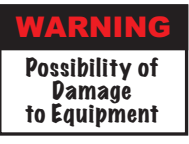

*When installing a plug-in, ensure its backplane connector is correctly engaged before applying sufficient pressure to bring the plug-in panel flush with the front panel. Improper alignment can result in damaged pins on the backplane connector and/or damage to the plug-in connector.*

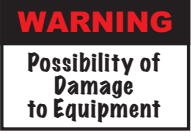

*Plug-ins must be withdrawn and inserted using their fingergrip fastener pulls. Never withdraw or insert using attached cable(s). Pulling on the cables may damage the cable, plugin connector, and/or plug-in module connector attachment.*

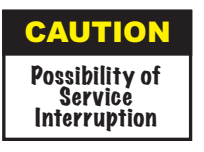

*All slots must be filled with either a peripheral plug-in module or a blank panel. Failure to do so will compromise EMC integrity and cooling air from the fan.*

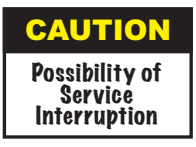

*Use extreme caution when connecting or disconnecting the ODU cable on the MSS/RADIO (MD300) module. The shelf battery voltage is present on the center conductor of the connector. When removing or replacing a MSS/Radio (MD300) module, withdraw the module from the shelf before disconnecting the cable from the ODU. Failure to follow these cautions may cause arcing and/or possible power spikes that could affect traffic on other links installed at the node.*

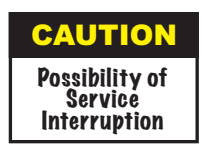

*Removing an in-service module in an unprotected link will cause loss of traffic. Removing an in-service module in a protected link requires switching the traffic onto the protected channel.*

- The main CSM, protected CSM, and Fan module have dedicated slots.
- **•** The MSS/DS1 (P32E1DS1) module, the MSS/DS3 (P2E3DS3) module and the MSS/ Radio (MD300) modules can be installed in any of the universal slots (3 through 8).
- The MSS-8 can be configured with a maximum of six modules; three protected modules, six non-protected modules, or a combination of protected and non-protected modules.
- **•** For protected modules, main and protected modules must be plugged in sideby-side.
- **•** All plug-ins can be removed and installed with power applied.

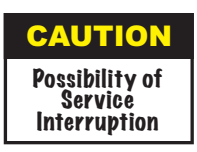

*If the main CSM fails, traffic and platform data will switch to the protected CSM automatically. Do not remove power from the NE during the removal and replacement of the failed main CSM without first reviewing/performing the following procedure:*

- **a.** Turn off NE power.
- **b.** Remove failed main CSM.
- **c.** Turn on NE power.
- **d.** Wait two (2) minutes.
- **e.** Install replacement CSM.

# **5.5.1 CSM Removal and Replacement – In a CSM Protected Radio**

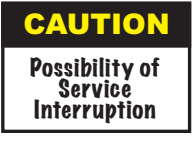

*If the Main CSM in slot 1 fails, traffic/services protection and control platform protection switches to the protected (spare) CSM in slot 2. Loopbacks and all other manual operations, such as manual switch and tx mute, will be lost (deactivated). Alarms previously active will be newly detected and reported via notification, with a new time stamp.*

There are two removal and replacement scenarios:

- Shelf power has not been disturbed on the NE and spare active
- Shelf power has been turned off.

# **5.5.1.1 Shelf Power Has Not Been Disturbed on the NE and Spare Active**

- **1.** Remove main CSM and transfer the flash card to the replacement module.
- **2.** Plug replacement main CSM into shelf and wait for status LED to turn steady green.

# **5.5.1.2 Shelf Power Has Been Turned Off**

- **1.** Leave shelf power turned off.
- **2.** Remove main CSM and transfer the flash card to the replacement module.
- **3.** Turn on shelf power and wait for spare CSM status LED to turn steady green.
- **4.** Plug replacement main CSM into shelf and wait for status LED to turn steady green.

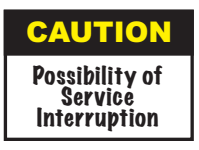

*In a Protected system, reboot for both Main and Spare Flash Cards can take up to 15 minutes. The flashing status green LED indicates reboot in progress. Status LED turns solid green at completion of reboot.*

*For a Not Protected system, reboot for the Main Flash Card will take up to three minutes.*

Verify the replacement Flash Card being installed on the CSM meets the following compatibility rules:

- Main Flash Card (in slot 1) and Spare Flash Card (in slot 2) must be the same .
- Local and far end Flash Cards must be the same.

### **5.5.3 ODU Removal and Replacement**

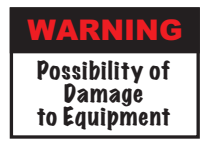

*Exposure to energy radiated at microwave frequencies can cause eye injury and eventual blindness. Do not look directly into any unterminated waveguide port.*

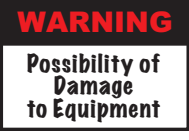

*Failure to disconnect power to the ODU by disconnecting the associated MD300 module from the MSS backplane can result in damage to the MD300 module and can cause damage to the ODU.*

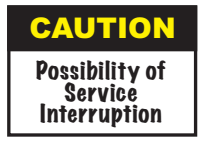

*In an unprotected radio, performing the ODU removal and replacement procedure will cause loss of traffic. In a protected system the procedure is an in-service but not a hitless procedure. Disconnecting the MD300 from the MSS backplane to remove power to the ODU can cause a hit on traffic.*

#### **Prerequisites**

Before starting, verify that the replacement ODU matches the failed ODU using the following procedure:

- **1.** Obtain part number of failed ODU on inventory screen.
- **2.** Verify part number of replacement ODU, located on identification label, matches part number of failed ODU.

#### **Procedure**

**1.** On the MSS, pull out on the MD300 module associated with the failed ODU to disconnect the MD300 module from the MSS backplane.

# **Note**

*The procedure to remove an ODU is dependent on the ODU mounting and how the ODU is configured. The procedure to remove is the reverse of ODU installation. Refer to Installation for details.*

- **2.** Disconnect and remove failed ODU. Refer to Installation section for details.
- **3.** Install and connect replacement ODU. Refer to Installation section for details.
- **4.** Reinstall MD300 module to restore power to the MD300 and replacement ODU.
- **5.** On MD300 module front panel, verify that there are no alarms.
- **6.** Open WebEML Measurements screens for MD300 module connected to replaced ODU.
- **7.** On Measurements screen, enter 15 minutes Measurement Interval.
- **8.** On Measurements screen, select 2 sec Sample time.
- **9.** On Measurements screen, click **Start** to start measurements. Graphics screen displays.
- **10.** On Measurement graphics screen, check Details box. Tx and Rx dBm Power Levels Details table is displayed.
- **11.** On Tx and Rx dBm Power Levels Details table, verify Tx Local End and Rx Far End power levels.

# **5.6 CHANGING FREQUENCY**

Refer to the attached CD.

### **5.7 SOFTWARE UPGRADE PROCEDURES**

#### **Software Kit**

Software Kit PN 3EM23502AAAA is delivered with each 9500 MPR. The software kit consists of the following three CD ROMs:

- 9500MPR-A CT R01.01.00 Craft Terminal (CT) software hereafter called WebEML (JUSM/CT) - installed on the PC at initial turnup
- 9500MPR-A SWP R01.01.00- radio application software not required for initial turnup - hereafter called SWP
- v404 MIB SNMP MIB software not required for initial turnup hereafter called MIB

The SWP and MIB software is downloaded on the NE flash card and the flash card is installed on the CSM at the factory. It is not necessary to install SWP and MIB software on the PC at initial turnup. The SWP CD is supplied with the equipment for backup. The MIB CD is supplied for use by third-party SNMP applications.

#### **Procedure**

Refer to Software Upgrade Guide 3EM233201107RJZZA.

# **5.8 UPGRADE FROM AN UNPROTECTED TO A PROTECTED RADIO**

# **5.8.1 1+0 Static Modulation to 1+1 HSB in Static Modulation**

Starting from a NSB 1+0 configuration (see graphics below) perform the following procedure to upgrade to a 1+1 HSB radio with Static Modulation.

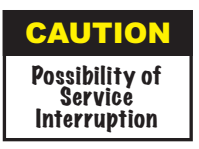

*This is an in-service but not a hitless procedure.*

#### **Before**

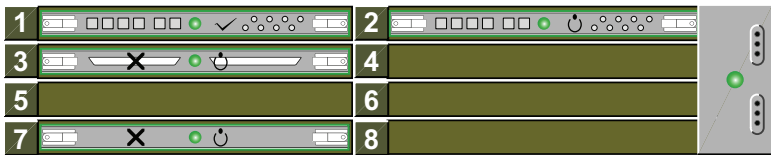

#### **After**

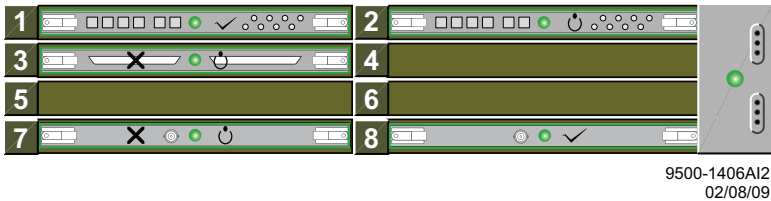

- **1.** Plug-in MD300 module in slot 8 (spare). An Unconfigured Equipment alarm displays.
- **2.** On CT Settings screen enable the MD300 module in slot 8.
- **3.** On CT Settings screen provision the MD300 modules (slots 7 and 8) for HSB Protection Type. Local station and remote station will observe 2 seconds sync loss.
- **4.** Connect the IDU/ODU cable to the spare MD300 module in slot 8.

#### **5.8.2 1+0 to 1+1 Frequency Diversity**

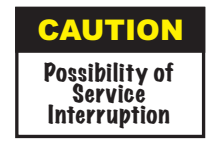

*This is an in-service but not a hitless procedure.*

Starting from a NSB 1+0 configuration (see graphic below) perform the following procedure to upgrade to a 1+1 Frequency Diversity.

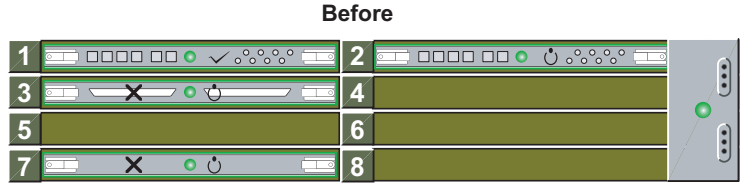

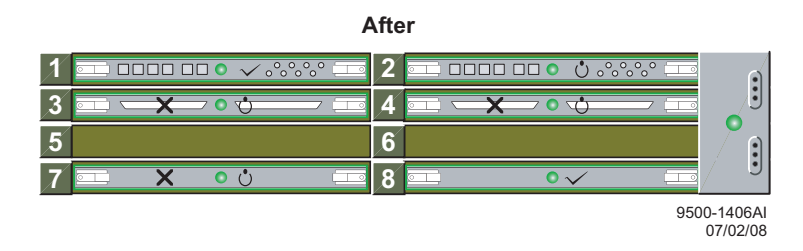

- **1.** Plug-in MD300 module in slot 4 (spare). An Unconfigured Equipment alarm displays.
- **2.** Plug-in Modem module in slot 8 (spare). An Unconfigured Equipment alarm displays.
- **3.** On CT Settings screen enable the MD300 module in slot 4.
- **4.** On CT Settings screen enable the Modem module in slot 8.
- **5.** On CT Settings screen provision the MD300 modules (slots 3 and 4) for 1+1 EPS Protection Type.
- **6.** On CT Settings screen provision the Modem modules (slots 7 and 8) for 1+1 FD Protection Type. Local station and remote station will observe 2 seconds sync loss.
- **7.** Connect the DS1 signal cables to the spare MD300 module in slot 4.
- **8.** Connect the IDU/ODU cable to the spare Modem module in slot 8.
- **9.** Properly configure the protection ODU.

# **5.9 DOWNGRADE FROM PROTECTED TO A UNPROTECTED RADIO**

**5.9.1 1+1 HSB in Static Modulation to 1+0 in Static Modulation**

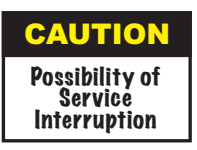

*Downgrading from 1+1 HSB to 1+0 configuration is an out-ofservice procedure. The main channel must be in service including sync source before starting procedure.*

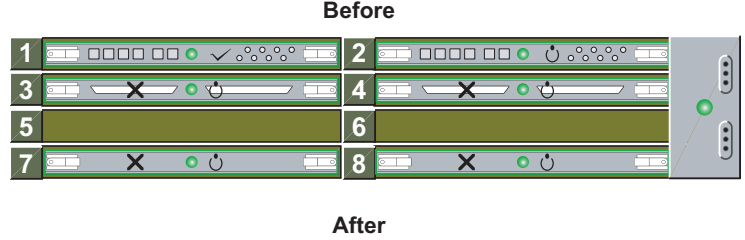

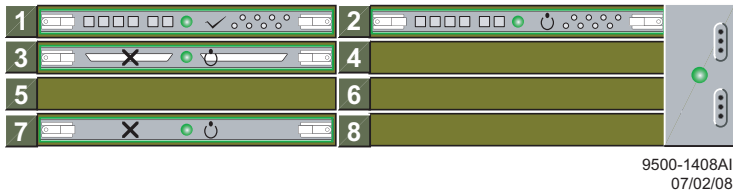

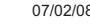

- **1.** Disconnect DS1 signal cables from the spare MD300 module in slot 4.
- **2.** Disconnect IDU/ODU cable on the spare Modem module in slot 8.
- **3.** On CT Settings screen for Modem modules (slots 7 and 8) Enable Local Tx Mute for Channel #1 and Channel #0.
- **4.** On CT Settings screen for Modem modules (slots 7 and 8) set Protection Type to no Protection. Local station will observe 2 seconds AIS.
- **5.** On CT Settings screen for Modem modules (slots 7 and 8) disable Local Tx Mute for Channel #1 and Channel #0.
- **6.** On CT Settings screen for MD300 modules (slots 3 and 4) set Protection Type to no Protection.
- **7.** On CT Settings screen for spare MD300 module (slot 4) set Equipment Type to EMPTY.
- **8.** On CT Settings screen for spare Modem module (slot 8) set Equipment Type to EMPTY.
- **9.** Remove spare Modem module (slot 8).
- **10.** Remove spare MD300 module (slot 4).

#### **5.9.2 1+1 FD to 1+0**

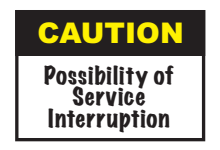

*Downgrading from 1+1 FD to 1+0 configuration is an out-ofservice procedure. The main channel must be in service including sync source before starting procedure.*

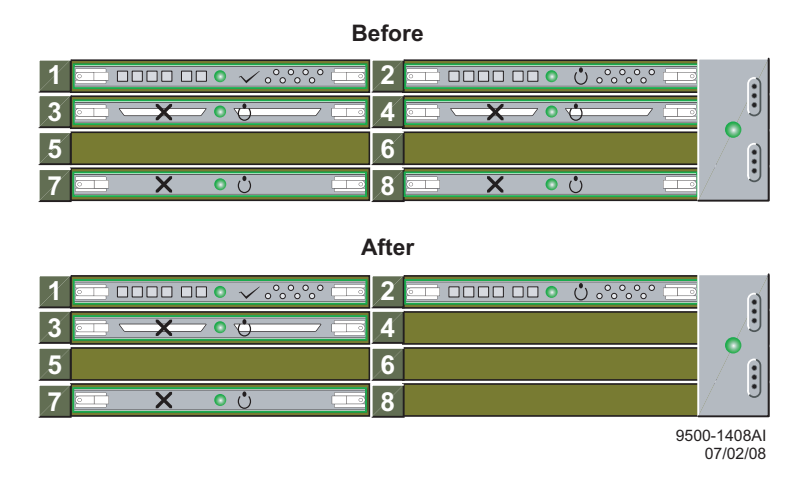

- **1.** Disconnect DS1 signal cables from the spare MD300 module in slot 4.
- **2.** Disconnect IDU/ODU cable on the spare Modem module in slot 8.

# **Note**

*Local AIS will remain active throughout remainder of procedure.*

**3.** On CT Settings screen for Modem modules (slots 7 and 8) set Protection Type

to no Protection. Local station will observe 2 seconds AIS.

- **4.** On CT Settings screen for MD300 modules (slots 3 and 4) set Protection Type to no Protection.
- **5.** On CT Settings screen for Modem modules (slots 7 and 8) set Protection Type to no Protection.
- **6.** On CT Settings screen for spare MD300 module (slot 4) set Equipment Type to EMPTY.
- **7.** On CT Settings screen for spare Modem module (slot 8) set Equipment Type to EMPTY.
- **8.** Remove spare Modem module (slot 8).
- **9.** Remove spare MD300 module (slot 4).

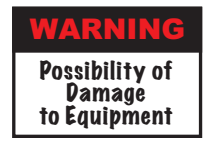

*Do not use acid, alcohol, or brushes to clean cards because damage to the silkscreen labeling and antistatic coating can result. Cleaning should be confined to the removal of dust and dirt using a damp cloth.*

Cleaning should normally be confined to the removal of dust and dirt using a soft bristled (natural fiber) brush and a low velocity blower (such as a vacuum cleaner with a plastic blower nozzle). Do not use acid or synthetic bristled brushes to clean cards that contain electrostatic-sensitive components.

5-26 This page intentionally left blank.

# Note

*The information contained in this section is a summary of the information on the enclosed CD. "Refer to CD" is used throughout this section to refer the reader to the detail information on the CD.*

# **6 USER GUIDE**

# **6.1 INTRODUCTION**

# **Note**

*Some menu functions are purposely faded to indicate they are not currently available. Only available functions are described.*

This section contains descriptions of screens not used or described in other sections.

# **6.2 LOCAL CRAFT CONNECTION**

### **PREREQUISITE**

Initial Turnup completed.

# **Note**

*Before starting, the user must know the following information:*

- *Local NE IP Address*
- *Local site Subnet Mask*
- *Craft Terminal PC/laptop IP Address*

# **6.2.1 Using the PC to Monitor and Control Local Radio**

Perform the following procedure to monitor and control radio connected directly to PC:

- **1** Connect PC to **Mgmt Port** on CSM front panel using CAT5 cable.
- **2** Click on **START** menu on the Windows desktop and open **Control Panel**.
- **3** On Control Panel, open **Network Connections**.

|                                                                                                    |                                                                        |                                                                                        |                                                                            | $\blacksquare$ $\blacksquare$ Go<br>Links                                                                                   |
|----------------------------------------------------------------------------------------------------|------------------------------------------------------------------------|----------------------------------------------------------------------------------------|----------------------------------------------------------------------------|----------------------------------------------------------------------------------------------------|
|                                                                                                    | $\blacktriangle$<br>Name                                               | Type                                                                                   | <b>Status</b>                                                              | <b>Device Name</b>                                                                                                    |
| $\hat{\mathbf{x}}$<br><b>Network Tasks</b>                                                                                                    | <b>LAN or High-Speed Internet</b>                                      |                                                                                        |                                                                            |                                                                                                    |
| Create a new<br>lм<br>connection<br>Change Windows<br>Firewall settings<br>Disable this network<br>œ<br>device<br>Repair this connection<br>œũ<br>Rename this connection<br>View status of this<br>စေ<br>connection<br>Change settings of this<br>M<br>connection | $\frac{1}{2}$ VARC<br><sup>((p)</sup> Intel Wireless<br>Broadcomm 57XX | LAN or High-Speed Internet<br>LAN or High-Speed Internet<br>LAN or High-Speed Internet | Disabled, Firewalled<br>Not connected, Firewalled<br>Connected, Firewalled | Cisco Systems VPN Adapter<br>Intel(R) PRO/Wireless 3945ABG Network Connection<br>Broadcom NetXtreme 57xx Gigabit Controller |
| $\hat{\mathbf{x}}$<br><b>Other Places</b>                                                                                                    |                                                                        |                                                                                        |                                                                            |                                                                                                    |

9500-6001A 09/11/08

- **4** On Network Connections screen, highlight network card. See figure above.
- **5** Right click on network card and select **Properties** to display the Properties screen.
- **6** On the Properties screen, scroll down the list and highlight **Internet Protocol (TCP/IP)**.

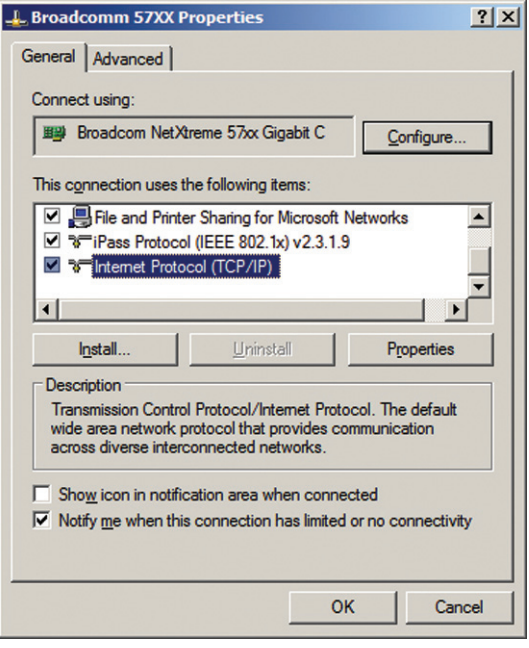

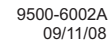

- **7** Click **OK** to display Internet Protocol (TCP/IP) Properties screen.
- **8** On Internet Protocol (TCP/IP) Properties screen, choose **Use the following IP address**.
- **9** In **IP Address** field, enter the site specific IP address of the craft terminal laptop.
- **10** In **Subnet Mask** field, enter site subnet mask.

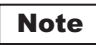

*Mgmt Port and Local NE IP addresses must be the same for local craft connections.*

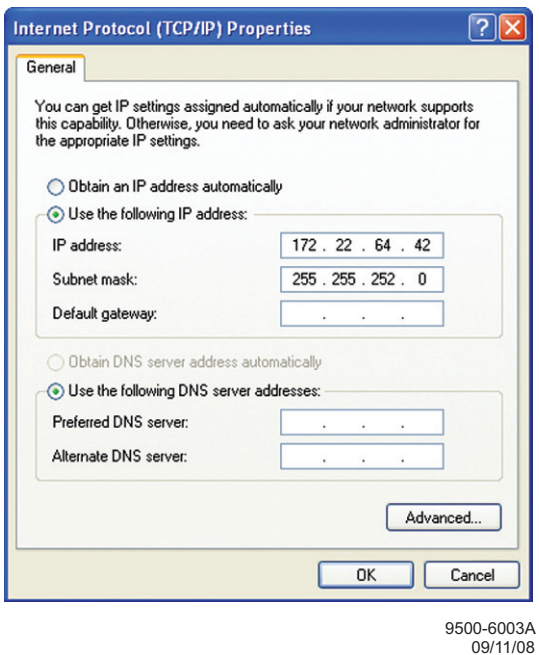

### **6.2.2 Using the PC to Monitor and Control Remote Radio**

Perform the following procedure to monitor and control a remote radio connected to the PC through the network, using a local radio as a gateway to the network.

- **1** At local radio, connect PC to **Mgmt Port** on CSM front panel using CAT5 cable.
- **2** Click on **START** menu on the Windows desktop and open **Control Panel**.

#### **3** On Control Panel, open **Network Connections**.

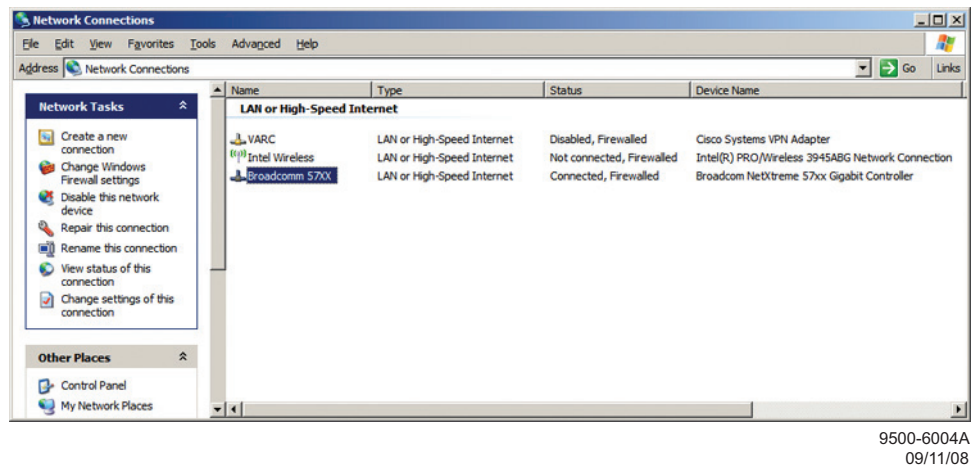

- **4** On Network Connections screen, highlight network card. See figure above.
- **5** Right click on network card and select **Properties** to display the Properties screen.
- **6** On Properties screen, scroll down the list and highlight **Internet Protocol (TCP/IP)**.

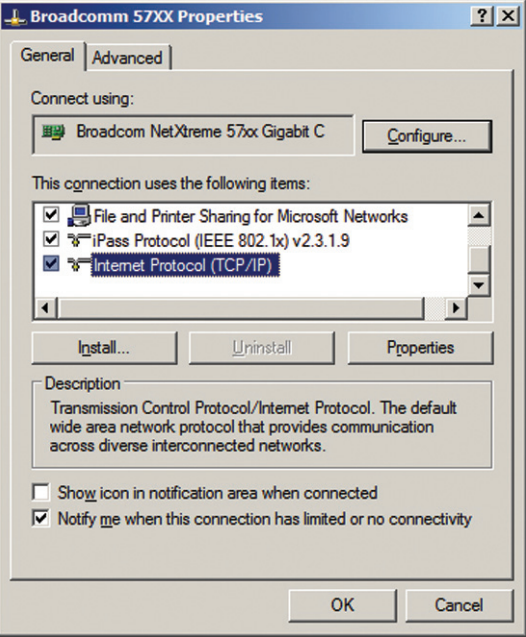

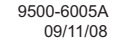

- **7** Click **OK** to display Internet Protocol (TCP/IP) Properties screen.
- **8** On Internet Protocol (TCP/IP) Properties screen, choose **Use the following IP address**.
- **9** In **IP Address** field, enter the IP address of the local site craft terminal laptop.
- **10** In **Subnet Mask** field, enter local site subnet mask.
- **11** In **Default Gateway** field, enter IP address of local radio Mgmt Port (and NE TMN\_RF port).

# Note

*Mgmt Port and Local NE IP addresses must be the same for local craft connections.*

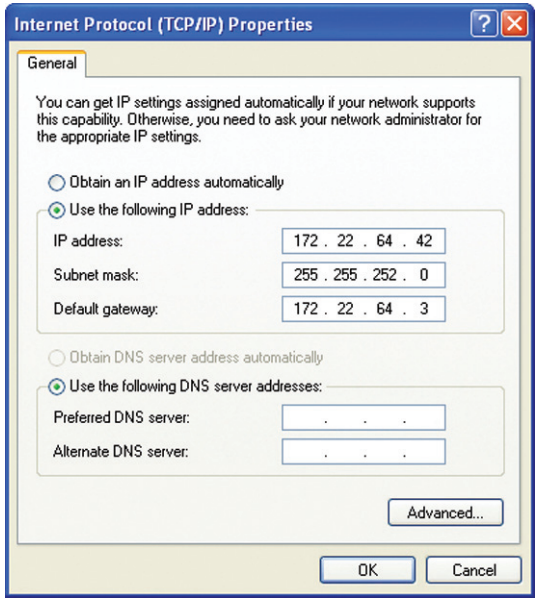

# **6.3 CONFIGURATION MENU**

# **6.3.1 Cross-Connect Screen**

The cross-connect screen is used to configure switching of packetized data through the Core Card. The screen allows the operator to select DS1, Ethernet, and/or radio ports as source and destination ports and provides a graphical presentation of the switch functions.

# **6.3.1.1 Icon Shapes**

The shape of the icon identifies the module in the slot as RADIO (MD300 module) or PDH (P32E1DS1/E3 module) or one of four ETH (Ethernet) connectors on the Control & Switc hing Module CSM).

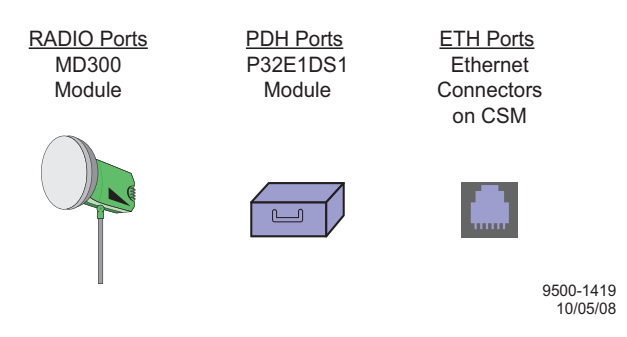

# **6.3.1.2 Icon Colors**

The colors of the icons on the cross connections screen can be used to quickly determine the current state of the source and destination.

For example:

A white icon indicates the ports are enabled but are not currently cross connected.

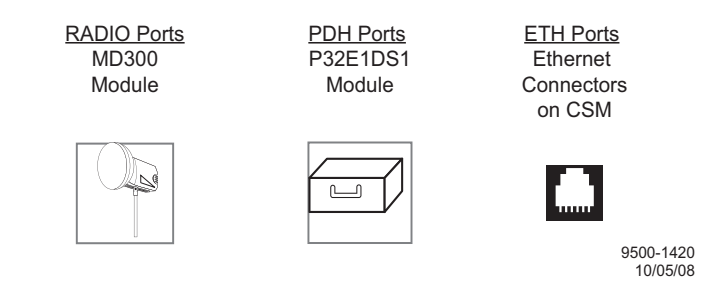

A blue icon on RADIO and PDH (DS1) ports indicates the ports are disabled or fully cross connected.

A blue icon on ETH (Ethernet) ports indicates the ports are disabled.

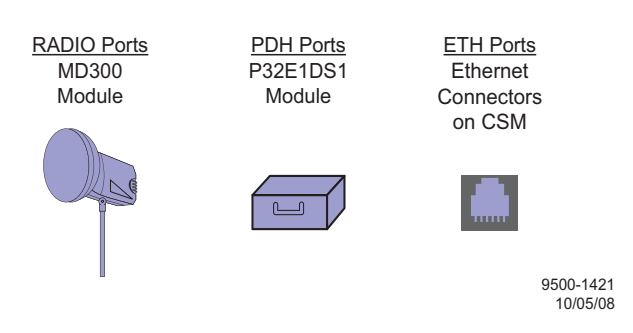

A green icon indicates that the ports are cross connected.

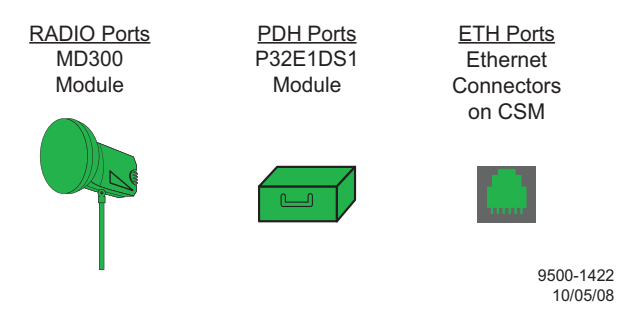

# **6.3.1.3 Line Colors**

The drag and drop line the operator inserts between icons indicates an electrical connection. The color of the line indicates type of data and direction.

Black Line - PDH (P32E1DS1) to RADIO (MD300)

Blue Line - PDH (P32E1DS1) to ETH (Ethernet)

Red Line - RADIO (MD300) to RADIO (MD300)

Green Line - RADIO (MD300) to ETH (Ethernet)

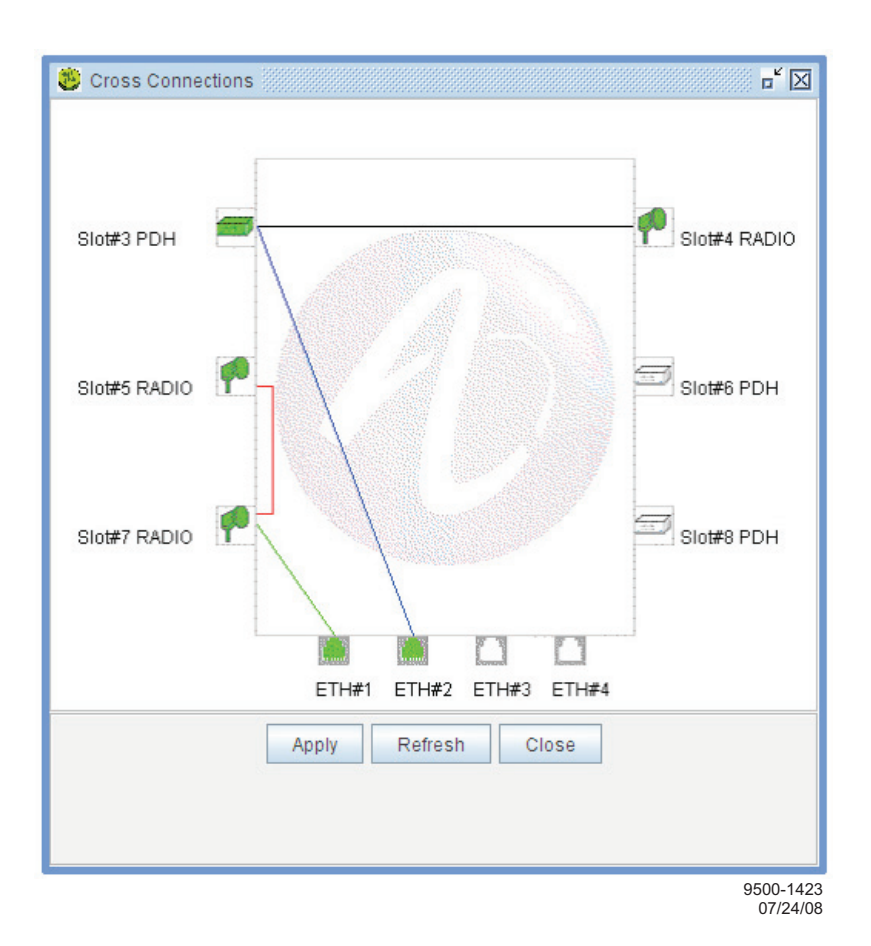

# **6.3.1.4 Mouse Operation**

**Single Left Click –** A single left button click highlights (selects) the resource and opens up an information window.

**Single Right Click –** A single right button click highlights (selects) the resource and opens an information window.

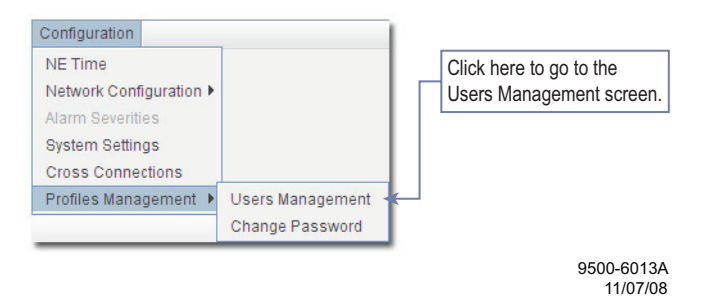

#### **6.3.2.1 Users Management Screen**

The operator can perform the following actions on the Profiles Management screen:

Create a new user by clicking **Create**.

After the selection of a user in the table, it is possible to:

Delete an existing user (the Admin user cannot be deleted) by clicking **Delete**. Change password (by Administrator) by clicking **Change PW**.

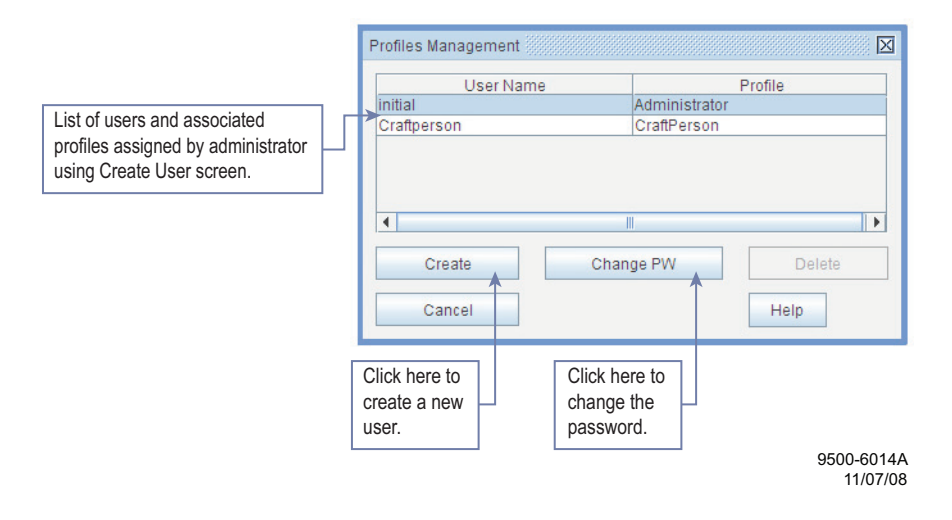

#### **6.3.2.2 Create User Screen**

**Note** 

*This is an Administrator controlled procedure. Administrator password is required to create a new user.*

Perform the following procedure to create a new user that is then displayed on the Profiles Management list.

> **1** On the Profiles Management screen, click **Create**. Create User screen is displayed.

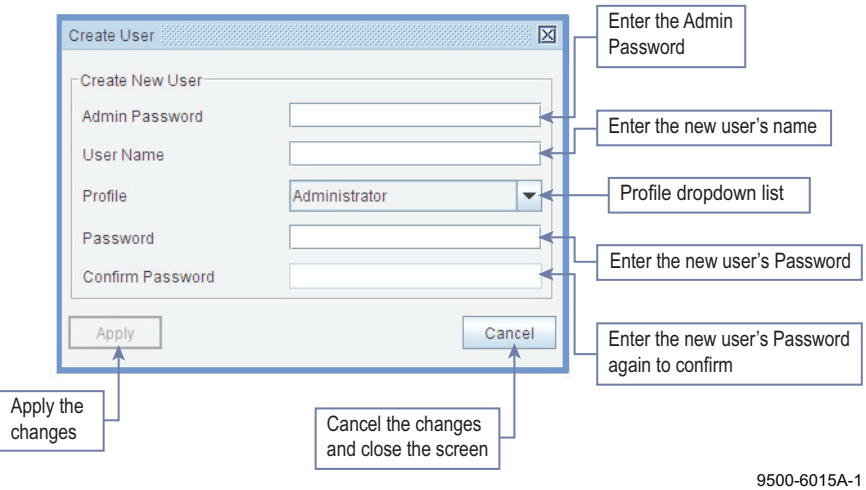

11/10/08

- **2** On the Create User screen, enter **Admin Password**.
- **3** Enter **User Name**. User Name can be up to 20 characters and is case sensitive.
- **4** Select **Profile** from list of four profiles to match user's job description.
- **5** Enter User's **Password**. Password can be up to 20 characters and is case sensitive.
- **6** Enter user's password again to **Confirm Password**.
- **7** Click **Apply**. JUSM performs a syntax check of each field. An error/action message is displayed if a syntax error is found. If not, Create User screen closes and new user's name and profile are displayed on the Profiles Management screen.

# **6.3.2.3 Create User Profile Dropdown List**

See the following figure for user profile choices displayed in the dropdown.

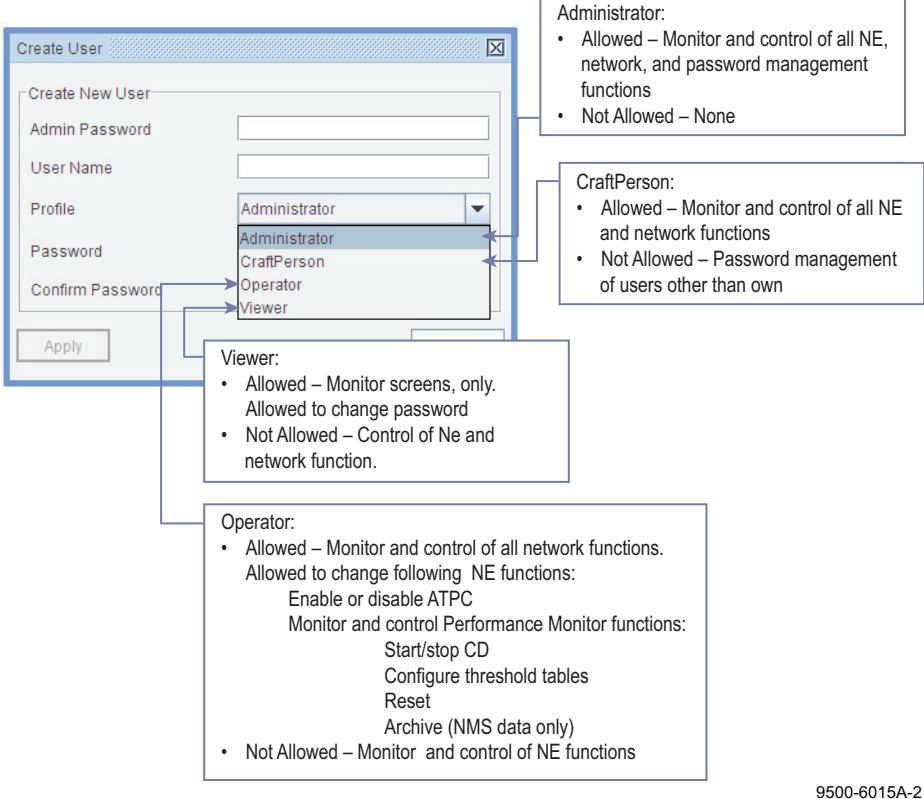

11/10/08

Note

*This is an Administrator-controlled procedure. Administrator password is required to delete a user. The Admin User cannot be deleted.*

Perform the following procedure to delete an existing user from the Profiles Management list.

**1** On the Profiles Management screen, click on the **User Name** to be deleted.

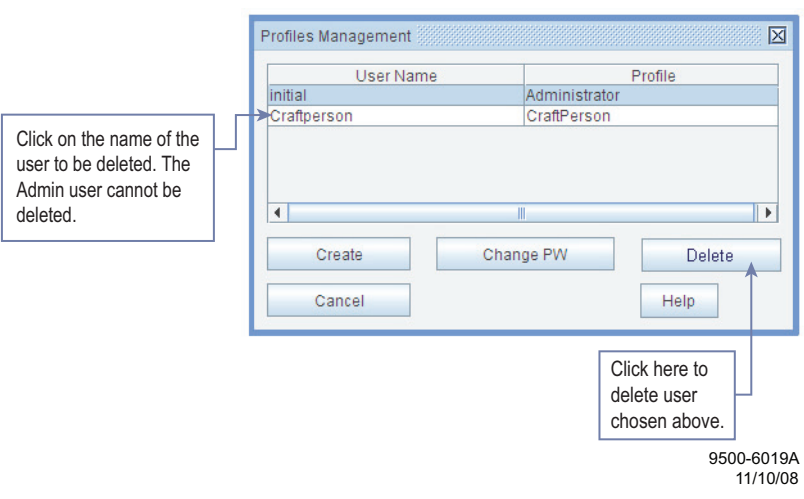

- **2** Click **Delete**. Deletion confirm message **Do you really want to delete this user?** is displayed.
- **3** Click **Yes**. A confirmation screen is displayed. If you click **No**, the screen will close and no action will be performed.
- **4** On confirmation screen, enter **Admin Password**.
- **5** Click **Apply**. A deletion complete message is displayed.

### **6.3.2.5 Changing Password (By The Administrator)**

### Note

*This is an Administrator-controlled procedure. Administrator password is required to change a password using this procedure. Refer to the* Change Password (By The Operator) *paragraph if the user is changing own password.*

Perform the following procedure to change the password of an existing user listed on the Profiles Management screen.

- **1** On the Profiles Management screen, click on the user name requiring the password change.
- **2** Click **Change PW**. The Change Password screen is displayed.
- **3** Enter **Admin Password**.
- **4** Enter **New Password**. Password can be up to 20 characters and is case sensitive.
- **5** Enter users password again in **Confirm New Password** field.
- **6** Click **Apply**. JUSM performs a syntax check of each field. An error/action message is displayed if a syntax error is found. If not, a password change is complete message is displayed and Change Password screen closes.

#### **6.3.2.6 Change Password (By The Operator)**

Perform the following procedure for a user to change own password.

- **1** On WebEML screen toolbar, click **Configuration**. Configuration dropdown menu displays.
- **2** On Configuration dropdown menu, click **Profiles Management**. Flyout listing Users Management and Change Password displays.
- **3** On flyout click **Change Password**. The Changing Password screen is displayed.
- **4** Enter user's **Old Password**.
- **5** Enter user's **New Password**. Password can be up to 20 characters and is case sensitive.
- **6** Enter user's password again in **Confirm New Password** field.
- **7** Click **Apply**. JUSM performs a syntax check of each field. An error/action message is displayed if a syntax error is found. If not, a password change is complete message is displayed and Changing Password screen closes.

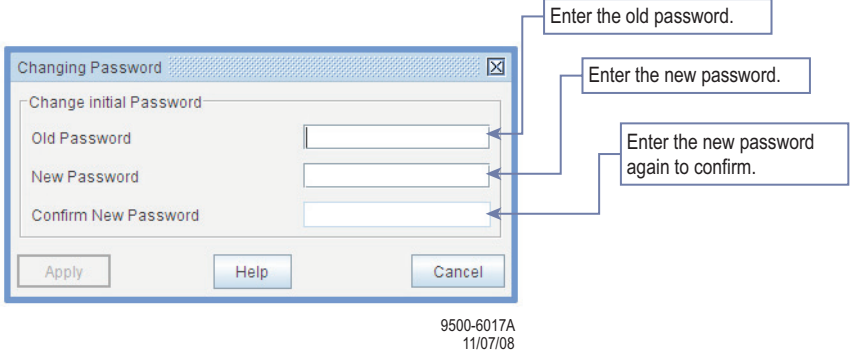

# **6.4 DIAGNOSIS MENU**

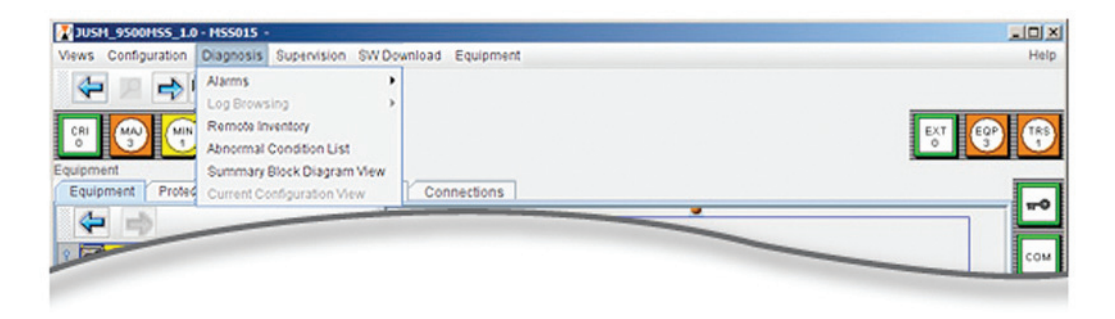

**Figure 6-1 Diagnosis Dropdown Menu**

# **6.4.1 Remote Inventory**

See [Figure 6-2.](#page-178-0) This screen is a read-only screen that shows all the information on the equipment.

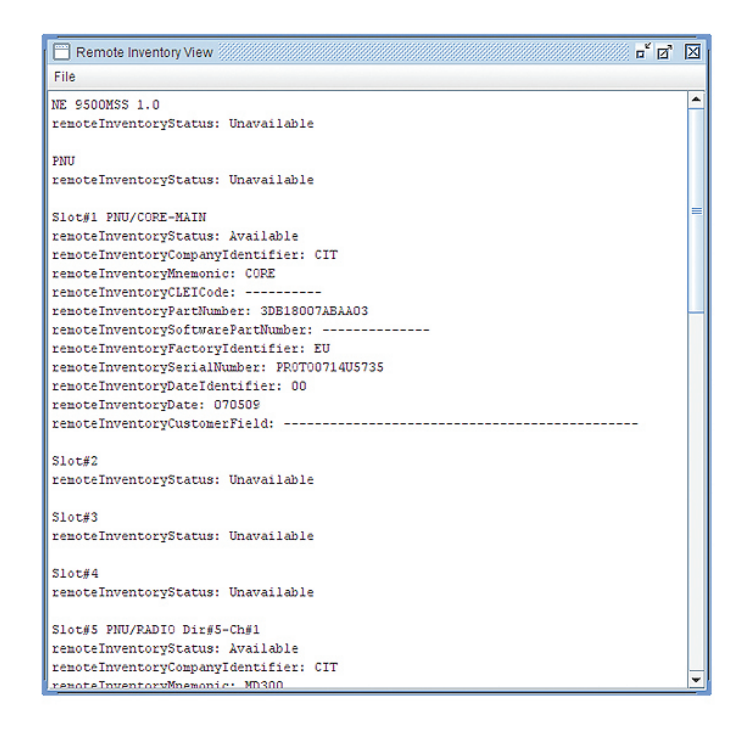

#### **Figure 6-2 Remote Inventory Screen**

#### <span id="page-178-0"></span>**6.4.2 Abnormal Conditions**

See [Figure 6-3](#page-179-0). This screen is a read-only screen that lists non-usual conditions present in the NE. Events that cause an abnormal condition:

- Forced switch (EPS, RPS, TPS)
- Lockout (EPS, RPS, TPS)
- Loopback activation
- Local radio Tx mute (manual)
- Local radio Tx mute (automatic)
- Remote radio Tx mute (manual)

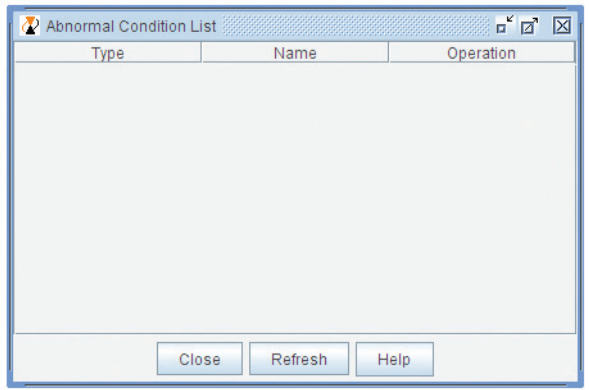

**Figure 6-3 Abnormal Condition List**

# <span id="page-179-0"></span>**6.4.3 Summary Block Diagram View**

Refer to CD for diagrams. These screens show functional block diagrams and signal flows of the current configuration (1+0 with/without Ethernet, 1+1 Hot-Standby, 1+1 Frequency Diversity), and include switching and loopback functions where applicable.

# **6.5 SUPERVISION MENU**

# **6.5.1 Supervision Dropdown Menu**

See [Figure 6-4](#page-180-0) for the Supervision dropdown menu.
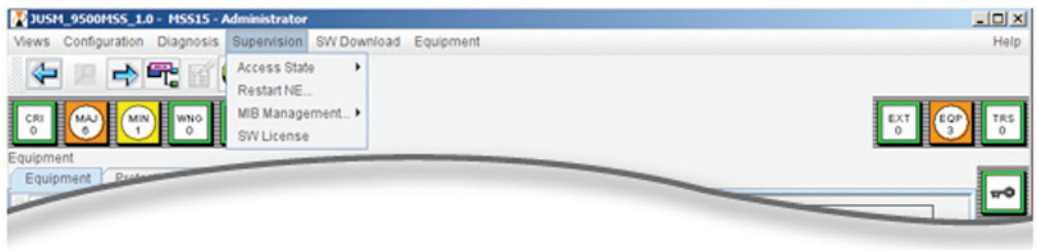

**Figure 6-4 Supervision Dropdown Menu**

### **6.5.2 Access State Menu**

See [Figure 6-5](#page-180-0) for the Access State Menu

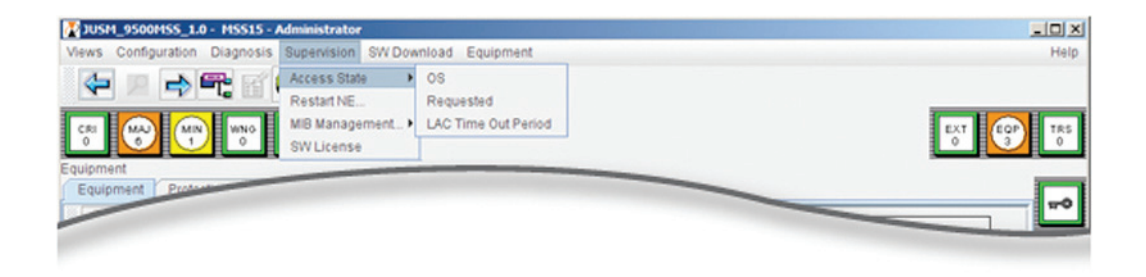

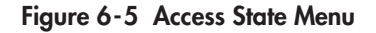

<span id="page-180-0"></span>The NE can be managed by the Operating System (OS) or by the Craft Terminal (CT). The selection of the NE manager is controlled by the Local Access Control (LAC) function. The OS manages the NE until a *request to manage* from the Craft Terminal is received (via LAC) and granted. The request is initiated by the user clicking on the *Requested* button on the menu and then answering *yes* to the resulting confirmation message. The LAC request can be denied by the OS (if for example the OS is in a state of recovery from a temporary loss of communication with the NE).

The *request to manage* starts a timer. If the OS doesn't answer a CT *request to manage* in a predefined time, the CT automatically becomes the NE manager. The predefined time is set by the user on the LAC Time Out Period screen (See [Figure 6-6\)](#page-181-1).

The manager currently managing the NE is indicated on the Craft Terminal screen by the shape of the icon with the key symbol.

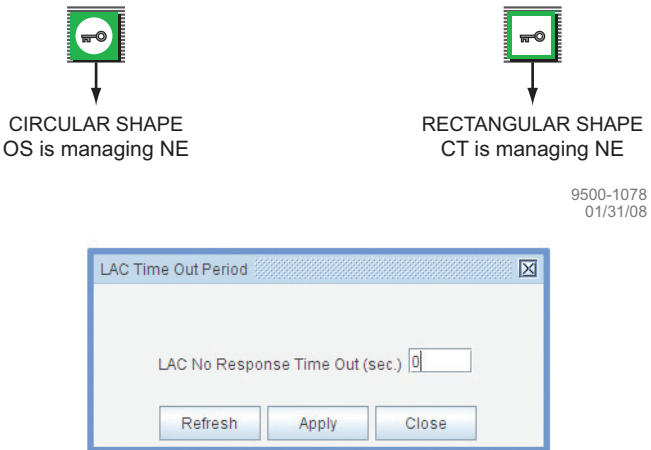

**Figure 6-6 LAC Time Out Period**

#### <span id="page-181-1"></span>**6.5.3 SW License**

See [Figure 6-8](#page-182-0) for the SW License screen. This screen is a read-only screen that shows all the license key information on the flash card installed on the main CSM.

# **6.5.3.1 Display Current Software License**

The operator can display the current software license by performing these steps.

<span id="page-181-0"></span>**1** From the WebEML screen, select the **Supervision** dropdown menu. See [Figure 6-7.](#page-181-0)

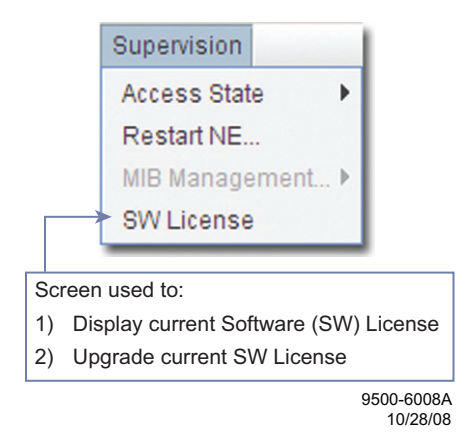

**Figure 6-7 Supervision Screen Menu**

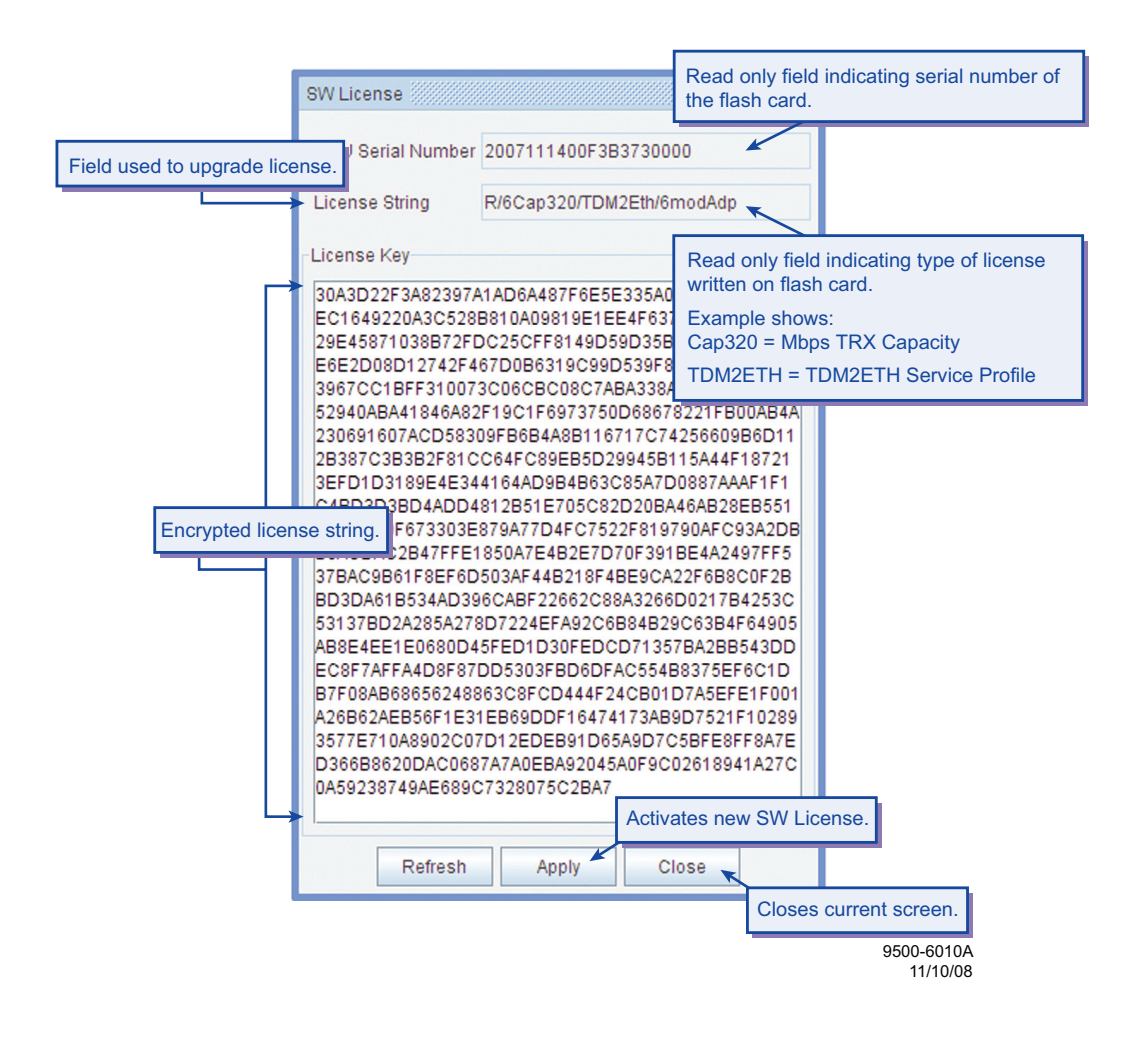

**Figure 6-8 SW License Screen**

<span id="page-182-0"></span>**3** Click **Close** to close the screen.

#### **6.5.3.2 Upgrade Current Software License**

The operator can upgrade the current software license by performing these steps.

**1** Open the **Omnix Key License** text file by using Word Pad. See the example [\(Figure 6-9](#page-183-1)).

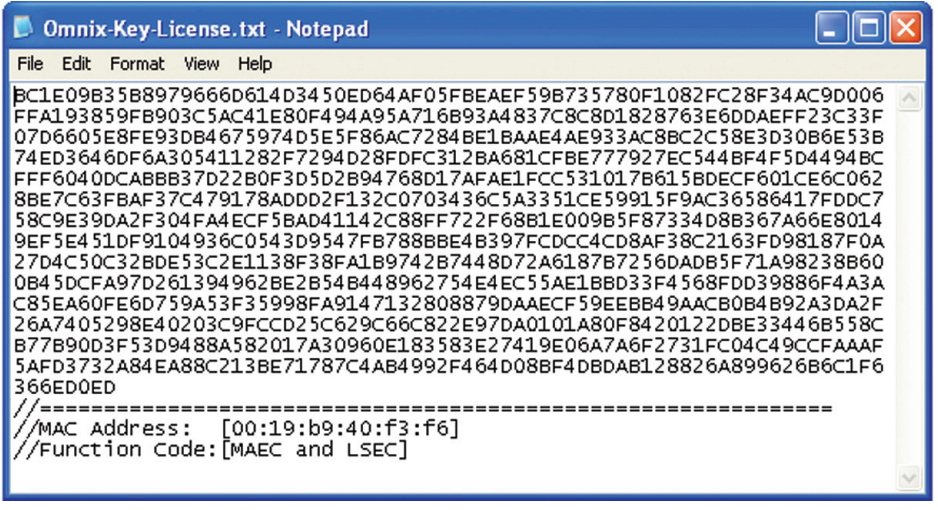

9500-6012A 10/28/08

**Figure 6-9 Omnix Key License Text File**

<span id="page-183-1"></span>**2** See [Figure 6-10.](#page-183-0) Click inside the **License Key** field in front of the first number/character. Hold the mouse button down and drag all the way to the last number/character as shown.

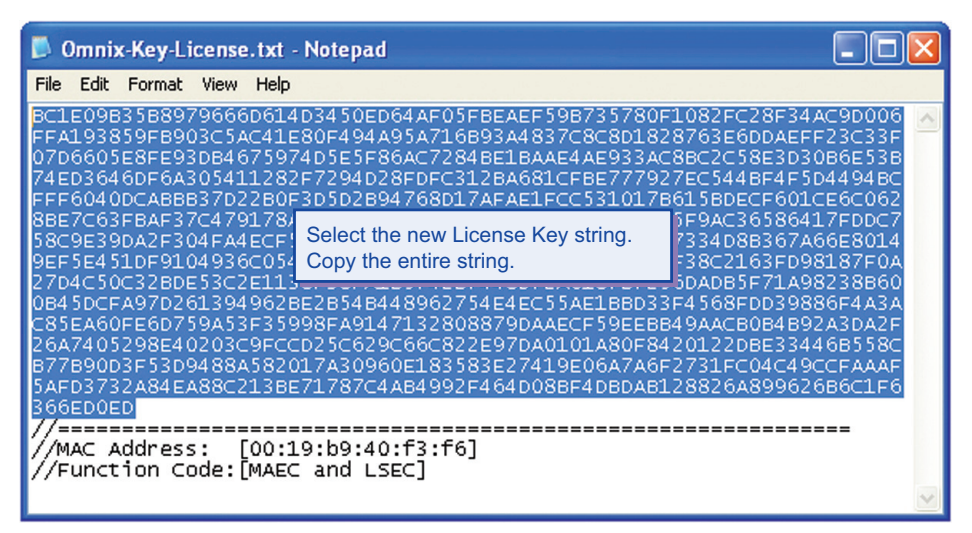

9500-6011A 10/28/08

<span id="page-183-0"></span>**Figure 6-10 Selecting New License Key String**

- **3** From the menu area of Word Pad, select **Edit**, then **Copy**.
- **4** From the WebEML screen, select the **Supervision** dropdown menu.

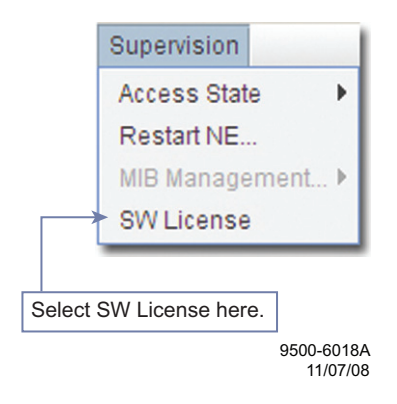

- **5** Select the **SW License** option. The SW License screen ([Figure 6-8\)](#page-182-0) will display.
- **6** Move your mouse and click inside the **License Key** field in front of the first number/character. Click and hold the mouse button down and drag down all the way to the last number/character. Verify that the entire license key is highlighted. See [Figure 6-11](#page-185-0).

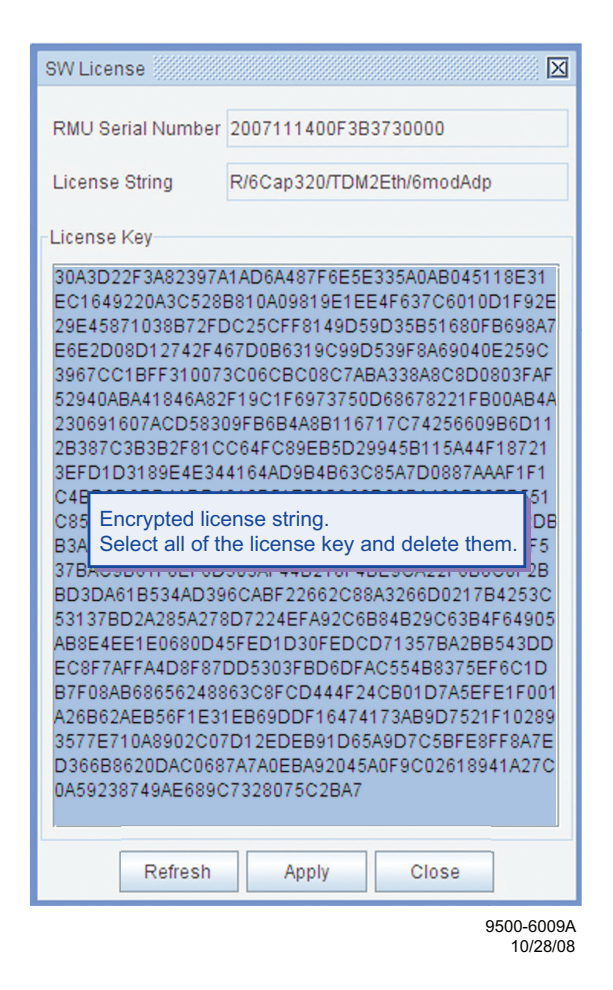

# **Figure 6-11 Deleting Old License Key String**

- <span id="page-185-0"></span>**7** Press **Control (Ctrl)** and the **V** key on your keyboard at the same time to paste the new software license number into the License Key field.
- **8** Click **Apply** to apply the new software license.
- **9** Click **Close** to close the screen.